# Dell Precision<sup>™</sup> T5400 ユーザーズガイド

モデル DCTA

### メモ、注意、警告

■ メモ:コンピュータを使いやすくするための重要な情報を説明しています。

注意:ハードウェアの損傷やデータの損失の可能性を示し、その危険を回避するた めの方法を説明しています。

警告 : 物的損害、けが、または死亡の原因となる可能性があることを示しています。

#### この文書の情報は、事前の通知なく変更されることがあります。 **© 2007** すべての著作権は **Dell Inc.** にあります。

Dell Inc. の書面による許可のない複写は、いかなる形態においても厳重に禁じられています。

本書に使用されている商標: Dell、DELL のロゴ、Dell Precision、および Dell OpenManage は Dell Inc. の商標です。Intel、Speedstep、および Xeon は Intel Corporation の登録商標です。Microsoft、 Windows、および Windows Vista は Microsoft Corporation の米国およびその他の国における商標または 登録商標です。

本書では、上記記載以外の商標および会社名が使用されている場合がありますが、これらの商標や会社 ー』<br>名は、一切 Dell Inc. に帰属するものではありません。

モデル DCTA

2007 年 8 月 P/N NX046 Rev.A00

\_\_\_\_\_\_\_\_\_\_\_\_\_\_\_\_\_\_\_\_

# 目次

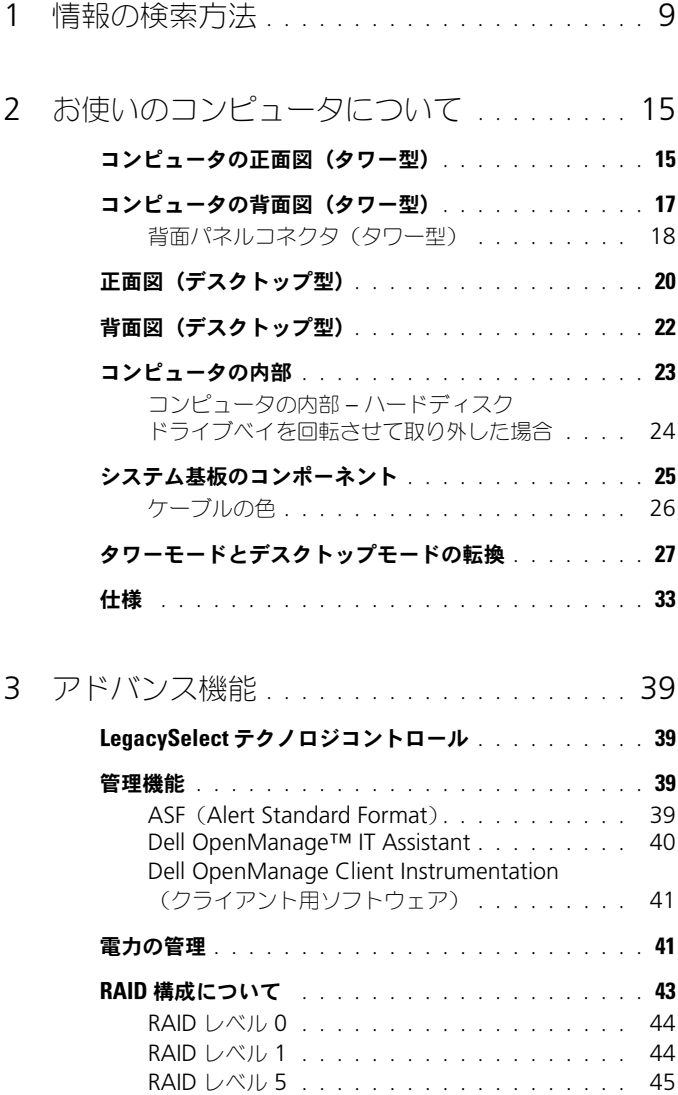

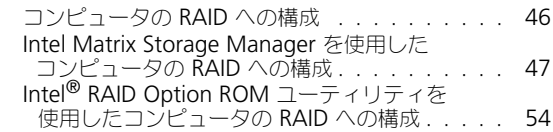

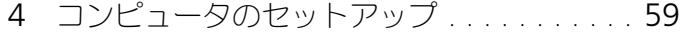

### [お使いのコンピュータのエンクロージャでの設置](#page-58-1) . . . 59

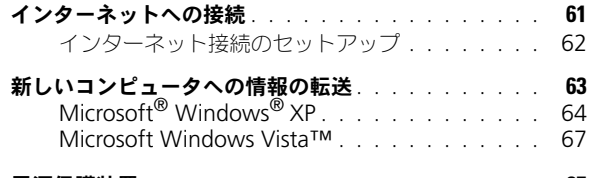

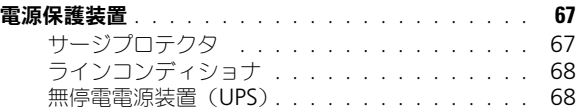

### 5 [コンピュータのセキュリティ保護](#page-68-0) . . . . . . . . 69 [シャーシイントルージョン検出](#page-68-1) . . . . . . . . . . . . . 69 [シャーシイントルージョンスイッチの取り外し](#page-68-2)、 69 [シャーシイントルージョンスイッチの取り付け](#page-69-0) . . 70 [シャーシイントルージョンディテクタの](#page-69-1) [リセット](#page-69-1) . . . . . . . . . . . . . . . . . . . . . . 70 [セキュリティケーブルロック](#page-71-0) . . . . . . . . . . . . . . 72 [パスワード](#page-72-0) . . . . . . . . . . . . . . . . . . . . . . . . 73 [パスワードについて](#page-72-1) . . . . . . . . . . . . . . . . 73 [プライマリ\(またはシステム\)パスワードの](#page-73-0) [使い方](#page-73-0) . . . . . . . . . . . . . . . . . . . . . . . 74 [システム管理者パスワードの使い方](#page-75-0) . . . . . . . . 76 [忘れたパスワードの取り消しと新しいパスワード](#page-77-0) [の設定](#page-77-0) . . . . . . . . . . . . . . . . . . . . . . . 78 [Trusted Platform Module](#page-77-1)(TPM) . . . . . . . . . . . . 78 TPM [機能の有効化](#page-78-0) . . . . . . . . . . . . . . . . . 79 [セキュリティ管理ソフトウェア](#page-78-1) . . . . . . . . . . . . . 79

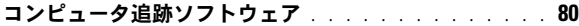

### [コンピュータを紛失するか盗難に遭った場合](#page-79-3) . . . . . . . 80

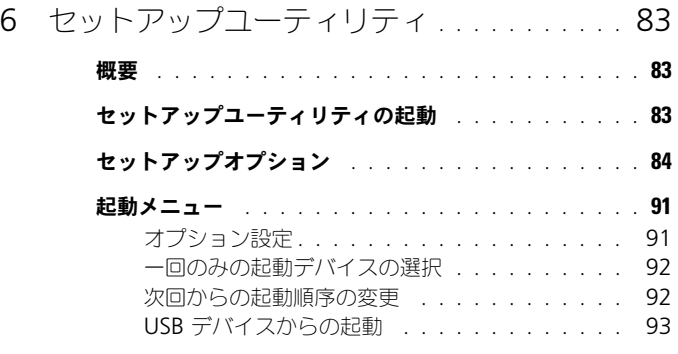

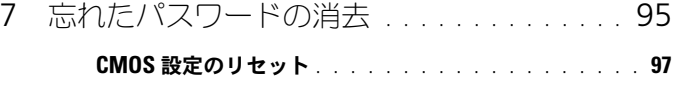

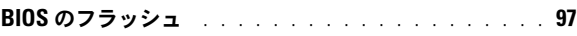

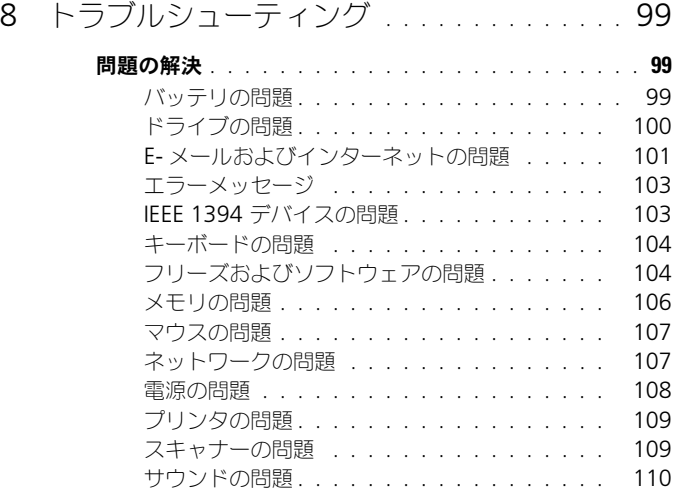

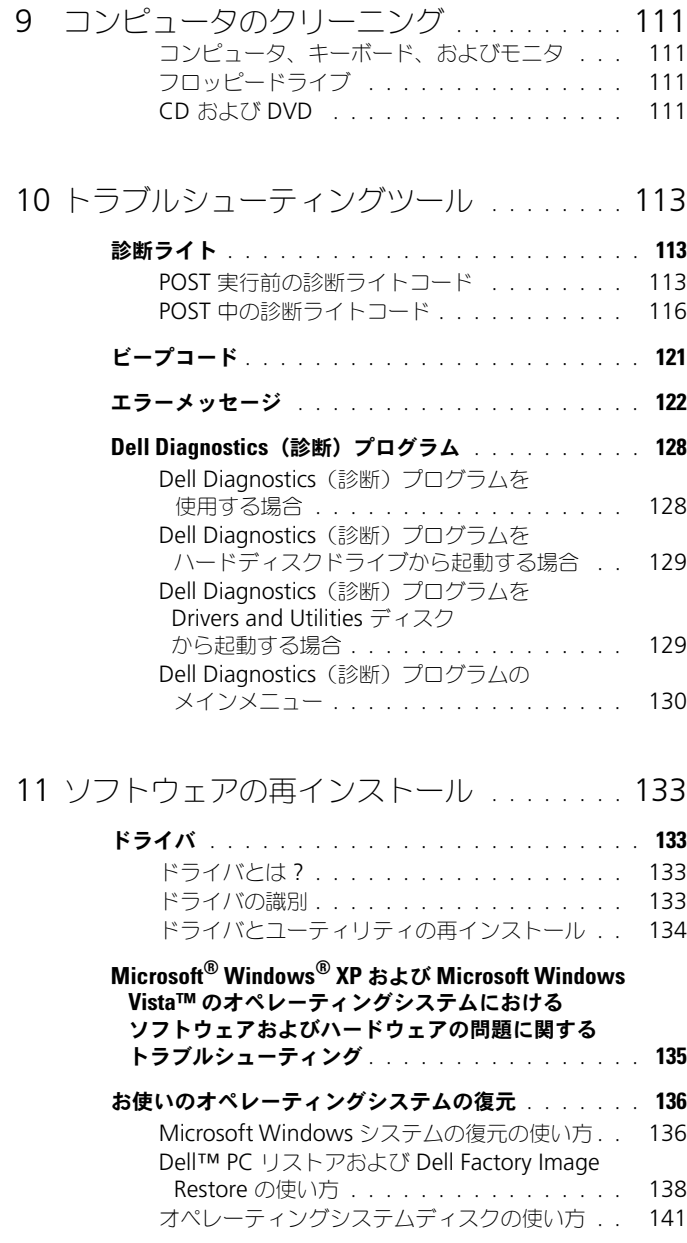

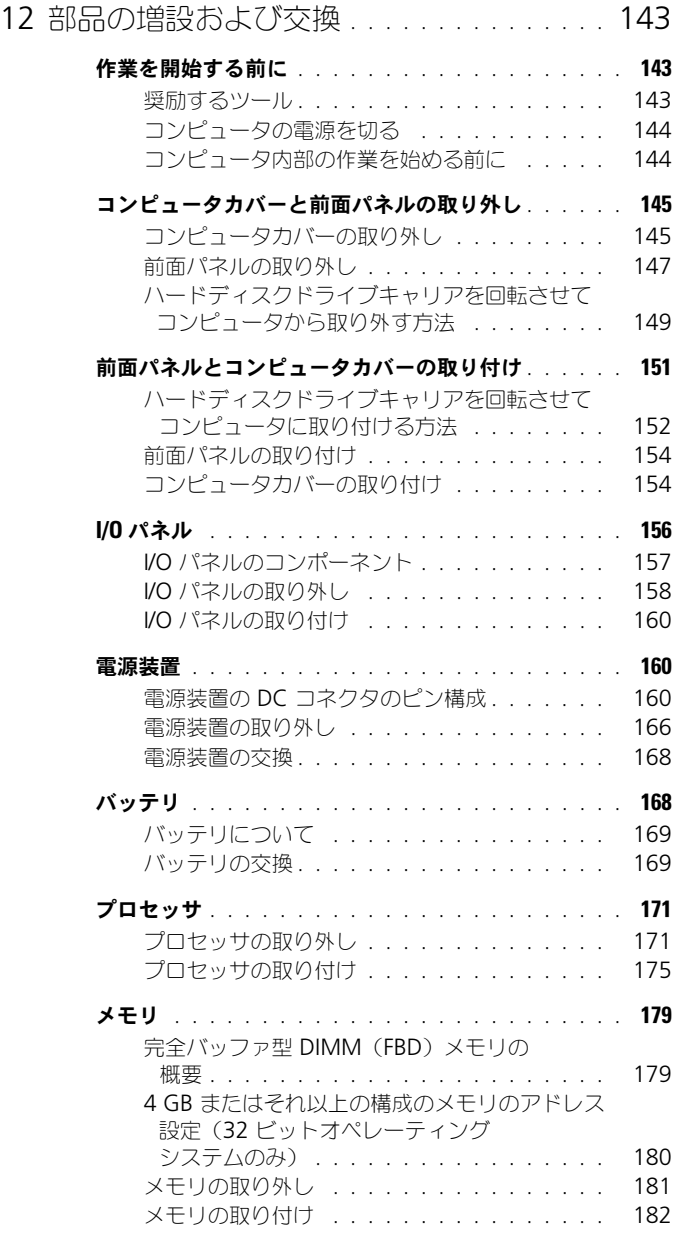

### 目次 | 7

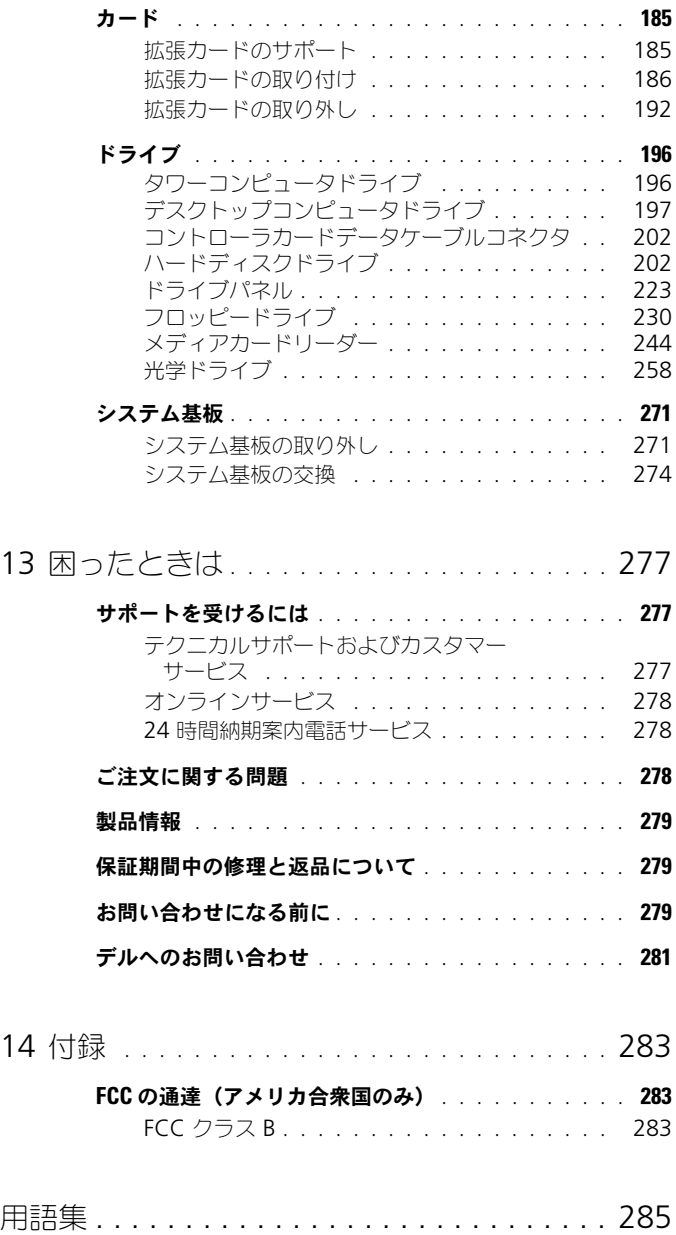

# <span id="page-8-0"></span>情報の検索方法

メモ : 一部の機能やメディアはオプションなので、出荷時にコンピュータに搭載さ れていない場合があります。特定の国では使用できない機能やメディアもあります。

■ メモ:追加の情報がコンピュータに同梱されている場合があります。

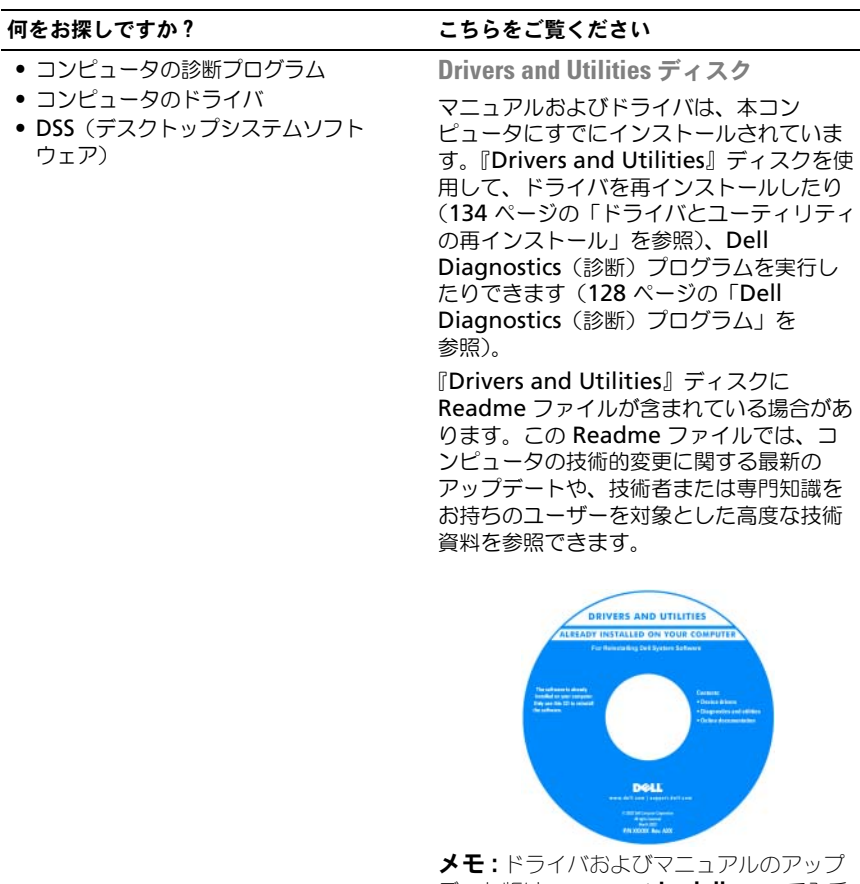

デート版は、**support.jp.dell.com** で入手 できます。

- コンピュータのセットアップ方法
- コンピュータのお手入れ方法
- 基本的なトラブルシューティングの情報
- Dell Diagnostics(診断)プログラムの 実行方法
- プリンタのセットアップ方法
- コンピュータの開け方

### 何をお探しですか? けいきょう こちらをご覧ください

クイックリファレンスガイド メモ : このマニュアルはオプションの場合 があるため、必ずしもお使いのコンピュー タに付属しているとは限りません。

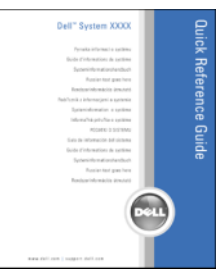

 $\overline{\lambda E}$  : このマニュアルは、PDF 形式のもの をウェブサイト(**support.jp.dell.com**) でご覧いただけます。

- 安全にお使いいただくための注意
- 認可機関の情報
- 作業姿勢に関する情報
- エンドユーザライセンス契約

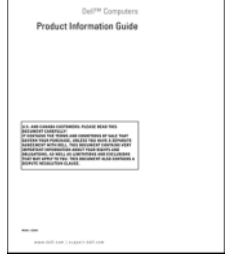

Dell™ 製品情報ガイド

- サービスタグとエクスプレスサービス コード
- Microsoft Windows ライセンスラ ベル

### 何をお探しですか? おもの こちらをご覧ください

<span id="page-10-0"></span>サービスタグおよび Microsoft® Windows® ライセンス

これらのラベルはお使いのコンピュータに 貼られています。

- サービスタグは、 **support.jp.dell.com** をご参照の際に、 またはサポートへのお問い合わせの際に、 コンピュータの識別に使用します。
- エクスプレスサービスコードを利用する と、サポートに直接電話で問い合わせる ことができます。

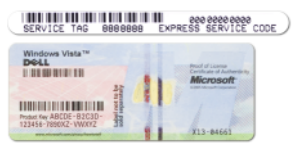

メモ : セキュリティ対策の強化として、新 たにデザインされた Microsoft Windows ラ イセンスラベルには、ラベルの一部が欠け ている「穴」が組み込まれ、ラベルが剥が れにくくなっています。

- 技術情報 トラブル解決ナビ、Q&A
- サービスと保証 問い合わせ先、保証、 および修理に関する情報
- 
- Dell テクニカル Update Service お使 します。 いのコンピュータに関するソフトウェア およびハードウェアのアップデートを E-メールにて事前に通知するサービスです。
- 参照資料 コンピュータのマニュアル、 コンピュータの設定の詳細、製品の仕様、 およびホワイトペーパー
- ダウンロード 認定されたドライバ、 パッチ、およびソフトウェアのアップ デート
- デスクトップシステムソフトウェア (DSS)— お使いのコンピュータのオペ レーティングシステムを再インストール する場合、DSS ユーティリティも再イン ストールする必要があります。DSS は、 お使いのオペレーティングシステムのた めの重要な更新を提供し、プロセッサ、 光学ドライブ、USB デバイスなどをサ ポートします。DSS はお使いの Dell コン ピュータが正しく動作するために必要なも のです。ソフトウェアはお使いのコン ピュータおよびオペレーティングシステ ムを自動的に検知して、設定に適した更 新をインストールします。
- Microsoft Windows Vista™ の使い方
- プログラムとファイルの操作方法
- デスクトップのカスタマイズ方法

#### 何をお探しですか? けいきょう こちらをご覧ください

デルサポートサイト — support.jp.dell.com

● サービスおよびサポート ― サービス契約(は、お住まいの地域または業務部門を選択 メモ : 適切なサポートサイトを表示するに

> ノートブックシステムソフトウェアは、 support.jp.dell.com にてダウンロードで きます。

メモ : **support.jp.dell.com** のユーザーイン タフェースは、選択の仕方によって異なり ます。

Windows ヘルプとサポート

- 1 Windows Vista Start (スタート)ボタ ン をクリックし 、**Help and Support**(ヘルプとサポート)をクリッ クします。
- 2 Search Help (ヘルプの検索)で、問題 に関連する単語または語句を入力して、 <Enter> を押すか、虫メガネのアイコン をクリックします。
- 3 問題に関連するトピックをクリックします。
- 4 画面に表示される指示に従ってください。

• オペレーティングシステムの再インス トール方法

#### 何をお探しですか? いっしゃ こちらをご覧ください

オペレーティングシステムディスク

メモ : 『オペレーティングシステム』ディ スクはオプションのため、出荷時にお使い のコンピュータに必ずしも付属しているわ けではありません。

オペレーティングシステムは、本コン ピュータにすでにインストールされていま す。オペレーティングシステムを再インス トールするには、『オペレーティングシステ ム』ディスクを使用します(141 [ページの](#page-140-1) 「Windows XP または [Windows Vista](#page-140-1) の [再インストール」](#page-140-1)を参照)。

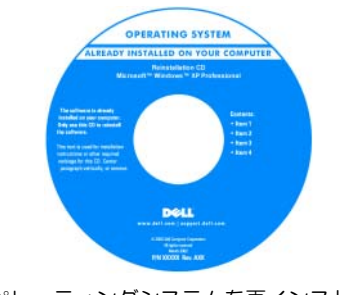

オペレーティングシステムを再インストー ルした後に、『Drivers and Utilities』ディ スクを使用して、コンピュータに同梱のデ バイスドライバを再インストールし ます。 オペレーティングシステムの Product key

[\(プロダクトキー\)ラベルは、コンピュータ](#page-10-0) に貼付されています。 メモ : 注文されたオペレーティングシステ ムによって、ディスクの色が違います。

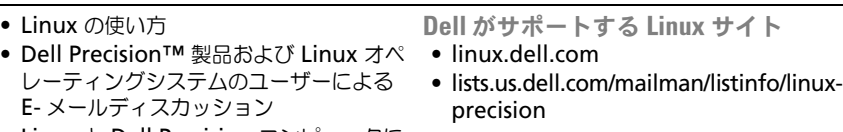

• Linux と Dell Precision コンピュータに 関する追加情報

# <span id="page-14-0"></span>お使いのコンピュータについて

## <span id="page-14-1"></span>コンピュータの正面図(タワー型)

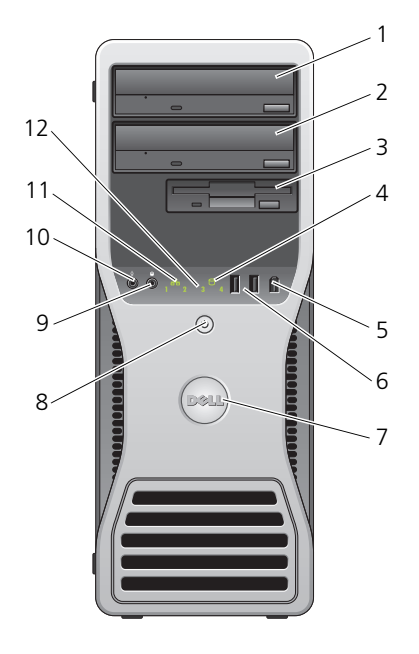

- 1 上段の 5.25 インチ ドライブベイ 光学ドライブ用にこのベイを使用します。
- 2 下段の 5.25 インチ ドライブベイ オプションの光学ドライブ用にこのベイを使用します。
- 

3 FlexBay オプションの3台目のハードディスクドライブ (SATA

- 4 ハードディスクドライ ブ動作ライト
- または SAS)、フロッピードライブ、またはメディア カードリーダー用にこのベイを使用します。
- ハードディスクドライブライトは、コンピュータがデー タをハードディスクドライブから読み書きしている場合 に点灯します。このライトは、CD ドライブなどのデバ イスの動作中にも点灯します。
- 5 IEEE 1394 コネクタ (オプション) デジタルビデオカメラなどの高速データデバイスや、外 付けの記憶装置には、オプションの IEEE 1394 コネクタ を使用します。
- 6 USB 2.0 コネクタ(2) フラッシュメモリキーやカメラ、または起動可能な USB デバイスなど、時折接続するデバイスには、前面 USB コ ネクタを使用します(USB デバイスの起動の詳細につい ては、83 [ページの「セットアップユーティリティ」を](#page-82-3) 参照してください)。 プリンタおよびキーボードなど通常接続したままのデバ イスには、背面 USB コネクタを使用することをお勧めし ます。
- 7 Dell™ 回転バッジ コンピュータをタワー型からデスクトップ型に転換する ために Dell バッジを回転するには、前面パネルを取り外 して (145 [ページの「コンピュータカバーの取り外し」](#page-144-2) を参照)裏返し、バッジの後ろにあるプラスチックのハ ンドルを回転させます。
- 8 電源ボタン、 電源ライト 電源ボタンを押して、コンピュータの電源をオンにしま す。このボタンの中央にあるライトは、電源の状態を示 します。 詳細に関しては、36 [ページの「コントロール](#page-35-0) [およびライト」を](#page-35-0)参照してください。

■ 注意 : データの紛失を避けるため、コンピュータ の電源を切るために電源ボタンを使用しないでください。 その代わりに、オペレーティングシステムのシャットダ ウンを実行します。

9 ヘッドフォンコネクタ ヘッドフォンをこのコネクタに接続します。

10 マイクコネクタ マイクコネクタにパーソナルコンピュータ用マイクを接 続して、音声や音楽をサウンドまたはテレフォニープロ グラムに入力します。

- 11 ネットワークリンク ライト 10 Mbps、100 Mbps、または 1000 Mbps (あるいは 1 Gbps)のネットワークとコンピュータ間の接続が良好 な場合に、このネットワークリンクランプが点灯し ます。
- 12 診断ライト(4) 診断ライトは、診断コードに基づくコンピュータの問題 のトラブルシューティングに役立ちます。詳細に関して は、113 [ページの「診断ライト」を](#page-112-3)参照してください。

### <span id="page-16-0"></span>コンピュータの背面図(タワー型)

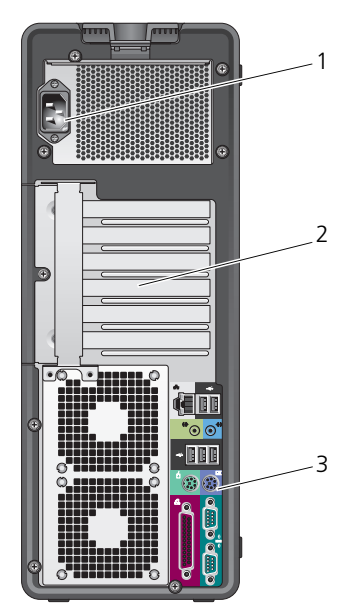

1 電源コネクタ 電源ケーブルを挿入します。

2 カードスロット 取り付けられたすべての PCI および PCI Express カード用の アクセスコネクタです。 中央の 4 個のコネクタスロットはフルレングスカードをサ ポートし、一番上および下のコネクタスロット(x8 PCI Express スロット (x4 配線) × 1 と PCI-X カード × 1)は ハーフレングスカードをサポートします。

3 背面パネルコネクタ USB、オーディオ、およびその他のデバイスのプラグを対応 するコネクタに差し込みます(詳細に関しては、18 [ページ](#page-17-0) [の「背面パネルコネクタ\(タワー型\)」](#page-17-0)を参照)。

### 警告 : システムの通気孔がふさがれていないか確認します。ふさがれている場合、 熱による重大な不具合の原因となります。

### <span id="page-17-0"></span>背面パネルコネクタ(タワー型)

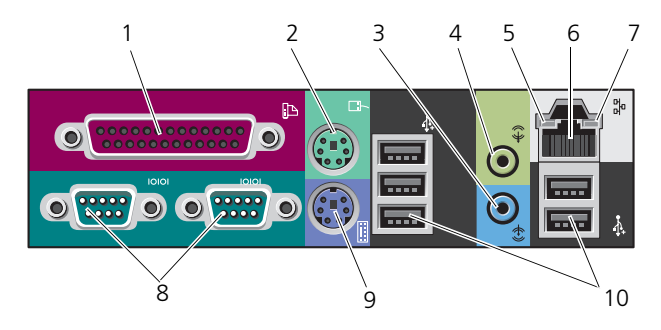

1 パラレルコネクタ プリンタなどのパラレルデバイスをパラレルコネクタに接続 します。USB プリンタをお使いの場合、USB コネクタに差 し込みます。 パラレルコネクタを持つカードが内蔵パラレルコネクタと同 じアドレスに設定されていることをコンピュータが検出した 場合、内蔵パラレルコネクタは自動的に無効になります。詳 細に関しては、84 [ページの「セットアップオプション」](#page-83-1)を 参照してください。 2 PS/2 マウス 標準の PS/2 マウスは、緑色のマウスコネクタに差し込みま

- コネクタ す。コンピュータと取り付けられているすべてのデバイスの 電源を切ってから、マウスをコンピュータに接続します。 USB マウスをお使いの場合、USB コネクタに差し込みます。
- 3 ライン入力コネクタ 青色のライン入力コネクタに MP3 プレーヤー、CD プレー ヤー、または VCR (ビデオカヤットレコーダー)などの再 生デバイスを接続します。 サウンドカードが搭載されたコンピュータの場合、カードの コネクタを使用します。
- 4 ライン出力コネクタ 緑色のライン出力コネクタを使って、内蔵アンプの付いたほ とんどのスピーカーを接続します。 サウンドカードが搭載されたコンピュータの場合、カードの コネクタを使用します。
- 5 リンク保全ライト 緑色 10 Mbps ネットワークとコンピュータ間の接続が良 好です。 橙色 — 100 Mbps ネットワークとコンピュータ間の接続が 良好です。 黄色 — 1000 Mbps(または 1 Gbps)ネットワークとコン ピュータ間の接続が良好です。 消灯 — コンピュータは物理的なネットワーク接続を検出し ていません。
- 6 ネットワーク アダプタコネクタ コンピュータをネットワークやブロードバンドデバイスに取 り付けるには、ネットワークケーブルの片方の端をネット ワークジャックやネットワーク / ブロードバンドデバイスに 接続します。ネットワークケーブルのもう一方の端を、コン ピュータのネットワークアダプタコネクタに接続します。 ネットワークケーブルが確実に取り付けられると、カチッと いう感触があります。 電話線をネットワークコネクタに接続しないでください。 コンピュータにネットワークコネクタカードを追加した状態 で、複数のネットワーク接続(別個のイントラネット、エク ストラネットなど)を設定する場合は、そのカードとコン ピュータの背面にコネクタを使用してください。 カテゴリ 5 のケーブルを使用して、ネットワークを接続す ることをお勧めします。カテゴリ 3 のケーブルを使用する 必要がある場合、ネットワーク速度を 10 Mbps にして動作 の信頼性を確保します。
- 7 ネットワーク動作 ライト 黄色のライトは、コンピュータがネットワークデータを送 信、または受信している時に点滅します。ネットワークトラ フィックが多い場合、このライトが「点灯」の状態に見える ことがあります。
- 8 シリアルコネクタ (2) ハンドヘルドデバイスなどのシリアルデバイスをシリアル ポートに接続します。このポートのアドレスは、必要に応じ て 83 [ページの「セットアップユーティリティ」](#page-82-3)で変更でき ます。
- 9 PS/2 キーボード コネクタ 標準の PS/2 キーボードをお使いの場合、紫色のキーボード コネクタに差し込みます。USB キーボードをお使いの場合、 USB コネクタに差し込みます。

10 USB 2.0 コネクタ (5) フラッシュメモリキーやカメラ、または起動可能な USB デ バイスなど、時折接続するデバイスには、前面 USB コネク タを使用します。 プリンタやキーボードなど通常接続したままのデバイスに は、背面 USB コネクタを使用します。

## <span id="page-19-0"></span>正面図(デスクトップ型)

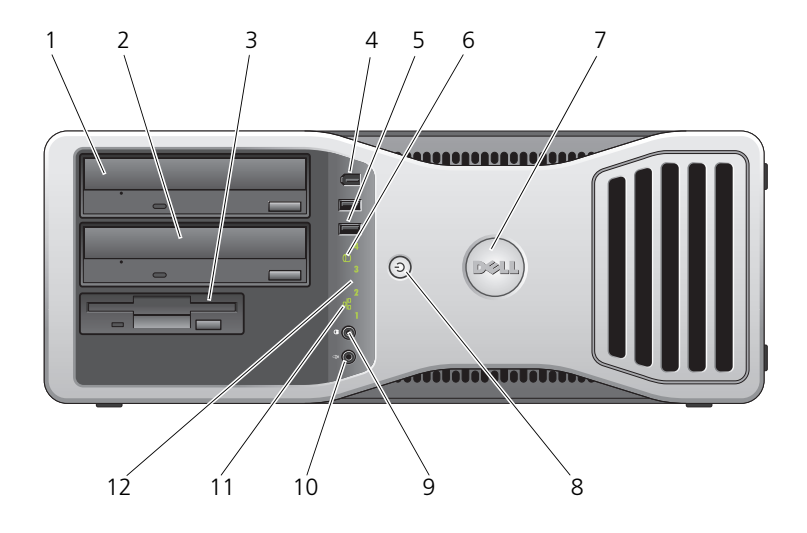

- 1 上段の 5.25 インチ 光学ドライブ用にこのベイを使用します。 ドライブベイ
- 2 下段の 5.25 インチ オプションの光学ドライブまたは SATA ハードディスクドラ ドライブベイ イブ用にこのベイを使用します。
- 3 FlexBay フロッピードライブまたはメディアカードリーダー用にこの ベイを使用します。
- 4 IEEE 1394 コネクタ (オプション) デジタルビデオカメラなどの高速データデバイスや、外付け の記憶装置には、オプションの IEEE 1394 コネクタを使用し ます。
- 5 USB 2.0 コネクタ (2) フラッシュメモリキーやカメラ、または起動可能な USB デバ イスなど、時折接続するデバイスには、前面 USB コネクタを 使用します(USB デバイスの起動の詳細については、 83 [ページの「セットアップユーティリティ」を](#page-82-3)参照)。 プリンタおよびキーボードなど通常接続したままのデバイス には、背面 USB コネクタを使用することをお勧めします。
- 6 ハードディスクド ライブ動作ライト ハードディスクドライブライトは、コンピュータがデータを ハードディスクドライブから読み書きしている場合に点灯し ます。このライトは、CD プレーヤーなどのデバイスが動作 中にも点灯します。
- 7 Dell™ 回転バッジ コンピュータをタワー型からデスクトップ型に転換するため に Dell バッジを回転するには、前面パネルを取り外して (147 [ページの「前面パネルの取り外し」を](#page-146-1)参照) 裏返し、 バッジの後ろにあるプラスチックのハンドルを回転させます。
- 8 電源ボタン、 電源ライト 電源ボタンを押して、コンピュータの電源をオンにします。 このボタンの中央にあるライトは、電源の状態を示します。 詳細に関しては、113 [ページの「診断ライト」を](#page-112-3)参照してく ださい。

■ 注意:データの紛失を避けるため、コンピュータの電 源を切るために電源ボタンを使用しないでください。その代 わりに、オペレーティングシステムのシャットダウンを実行 します。

- 9 ヘッドフォン コネクタ ヘッドフォンをこのコネクタに接続します。
- 10 マイクコネクタ マイクコネクタにパーソナルコンピュータ用マイクを接続し て、音声や音楽をサウンドまたはテレフォニープログラムに 入力します。
- 11 ネットワーク リンクライト 10 Mbps、100 Mbps、または 1000 Mbps(あるいは 1 Gbps)のネットワークとコンピュータ間の接続が良好な場 合に、このネットワークリンクランプが点灯します。
- 12 診断ライト(4) 診断ライトは、診断コードに基づくコンピュータの問題のト ラブルシューティングに役立ちます。詳細に関しては、 113 [ページの「診断ライト」を](#page-112-3)参照してください。

<span id="page-21-0"></span>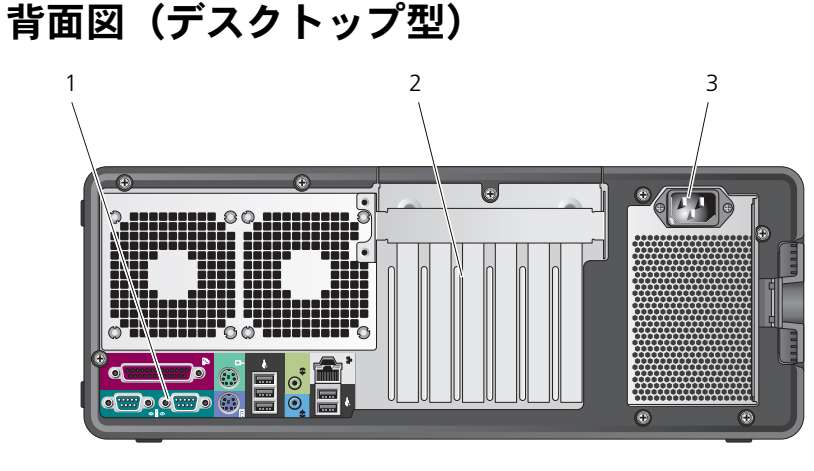

- 1 背面パネル コネクタ シリアル、USB、およびその他のデバイスのプラグを対応す るコネクタに差し込みます。
- 2 カードスロット 取り付けられたすべての PCI および PCI Express カード用のア クセスコネクタです。
	- スロット 2 ~ 4 は、フルレングスカードをサポートします。
	- PCI Express x16 スロット × 2
	- $\bullet$  PCI スロット  $\times$  1 スロット 1、5、および 6 は、ハーフレングスカードをサポー トします。
	- $\bullet$  PCI-X スロット × 2
	- PCI Express x8 スロット × 1

3 電源コネクタ 電源ケーブルを挿入します。

### <span id="page-22-0"></span>コンピュータの内部

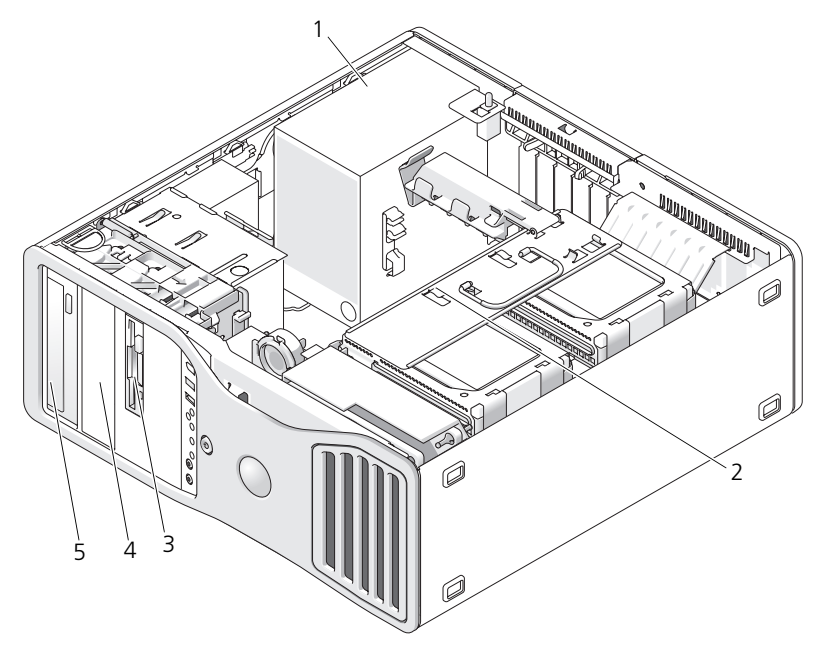

- 
- 
- 5 上段の 5.25 インチドライブベイ
- 1 電源装置 2 回転式ハードディスクドライブ ベイ
- 3 FlexBay 4 下段の 5.25 インチドライブベイ

## <span id="page-23-0"></span>コンピュータの内部 – ハードディスク ドライブベイを回転させて取り外した場合

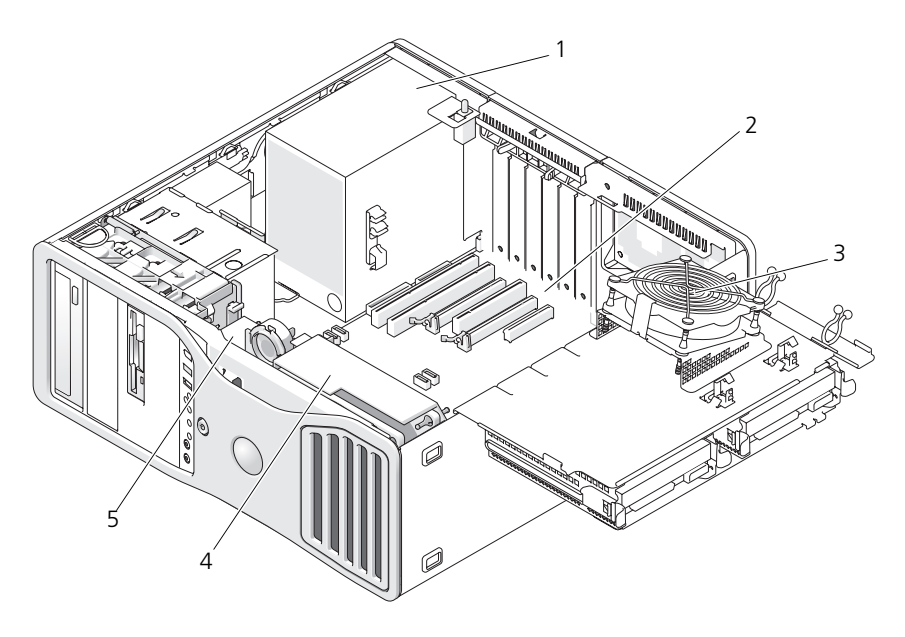

1 電源装置 2 システム基板 3 メモリファン 4 フロントファン 5 カードファン

24 | お使いのコンピュータについて

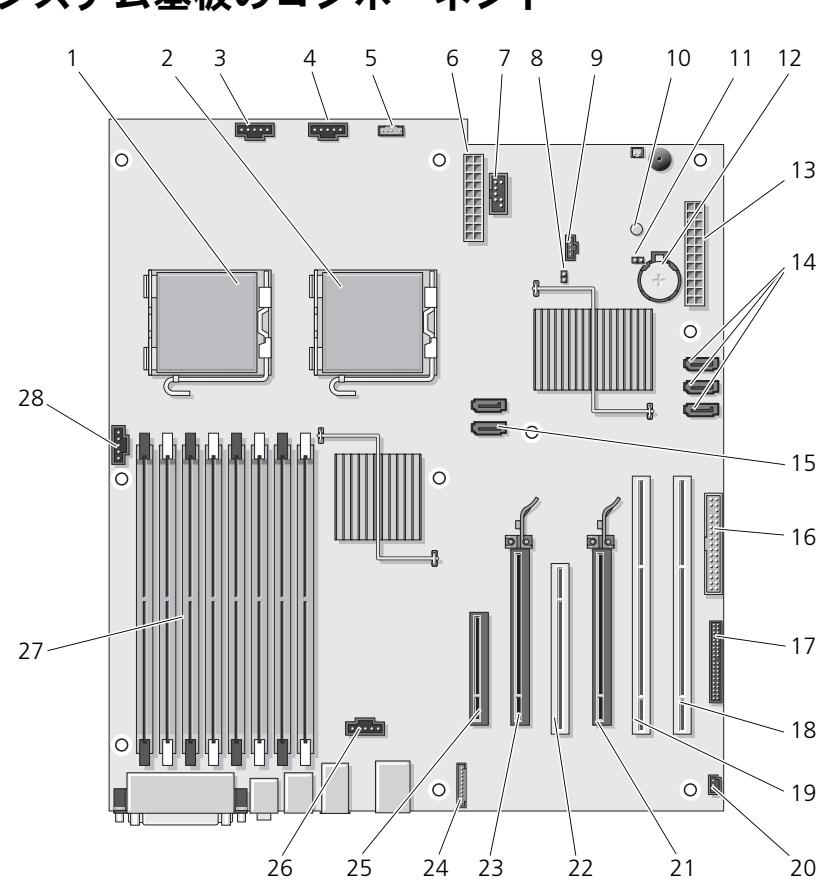

## <span id="page-24-0"></span>システム基板のコンポーネント

- 1 プライマリプロセッサコネクタ  $(CPIO)$
- 3 フロントファンコネクタ (FAN\_FRONT)
- 5 内蔵スピーカーコネクタ (INT\_SPKR)
- 
- 9 補助ハードディスクドライブ LED コネクタ(AUX\_LED)
- 11 RTC リセットジャンパ(RTCRST) 12 バッテリソケット(BATTERY)
- 
- 15 SATA コネクタ (SATA 0、SATA 1) 16 フロッピードライブ (DSKT)
- 17 前面パネルコネクタ (FRONTPANEL)
- 19 PCI-X カードスロット (SLOT5\_PCIX)
- 21 PCI Express 2.0 x16 カード スロット (SLOT4 PCIE)
- 23 PCI Express 2.0 x16 カード .<br>スロット (SLOT2\_PCIE)
- 25 PCI Express x8 カード スロット(x4 として配線済み、 SLOT1\_PCIE)
- 27 メモリモジュールコネクタ (DIMM\_1-8)
- 2 セカンダリプロセッサコネクタ  $(CPI1)$
- 4 カードケージファン(FAN\_CCAG)
- 6 電源コネクタ (POWER2)
- 7 USB (INT USB) 8 パスワードジャンパ (PSWD)
	- 10 補助雷源 LED (AUX\_PWR)
		-
- 13 主電源コネクタ (POWER1) 14 SATA コネクタ (SATA 2、SATA 3、 および SATA\_4)
	-
	- 18 PCI-X カードスロット (SLOT6 PCIX)
	- 20 シャーシイントルージョンヘッダー (INTRUDER)
	- 22 PCI カードスロット(SLOT3\_PCI)
	- 24 前面パネルオーディオコネクタ (FP\_AUDIO)
	- 26 ハードディスクドライブファンコネク タ(FAN\_HDD)
	- 28 メモリファンコネクタ(FAN\_MEM)

### <span id="page-25-0"></span>ケーブルの色

### デバイス 色

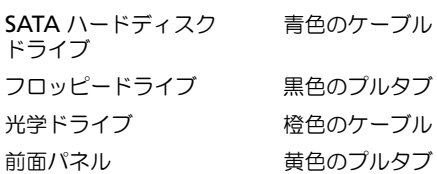

## <span id="page-26-0"></span>タワーモードとデスクトップモードの転換

警告 : 本項の手順を開始する前に、『製品情報ガイド』の安全にお使いいただくた めの注意に従ってください。

警告 : 感電防止のため、カバーを開く前に、必ずコンピュータの電源プラグをコン セントから抜いてください。

■ 注意:コンピュータ内の部品の静電気による損傷を防ぐため、コンピュータの電子 部品に触れる前に、身体から静電気を除去してください。コンピュータの塗装され ていない金属面に触れることにより、身体の静電気を除去することができます。

■ 注意:ドライブへの損傷を防ぐため、ドライブを硬い所に置かないでください。ド ライブは、発泡樹脂製のパッドなど十分なクッション性のあるものの上に置いてく ださい。

■ メモ: コンピュータの向きをタワーからデスクトップ、またはデスクトップからタ ワーに転換するには、デルが提供するオプションのキットを使用する必要がありま す。デルへの注文の詳細については、279 [ページの「](#page-278-3)製品情報」を参照してくだ さい。

### デルが提供するオプションのキットを購入すると、お使いの Dell Precision コン ピュータの構成をタワーモードまたはデスクトップモードに変更できます。

■ メモ:タワー構成では、FlexBay で 3 台目の SAS ハードディスクドライブまたは SATA ハードディスクドライブがサポートされます。デスクトップ構成では、3 台 目の SATA ドライブのみがサポートされます。

#### タワー型

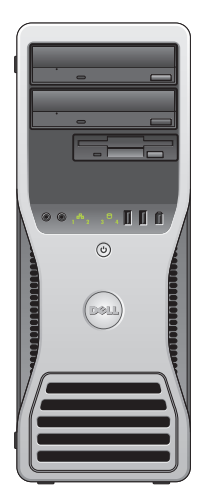

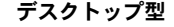

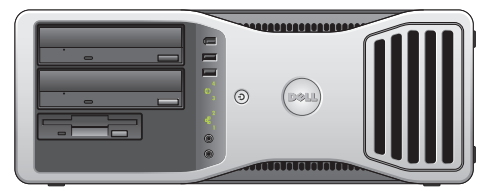

- 1 143 [ページの「作業を開始する前に」の](#page-142-3)手順に従って操作してください。
- 2 コンピュータカバーを取り外します (145 [ページの「コンピュータカバーの](#page-144-2)) [取り外し」を](#page-144-2)参照)。
- 3 タワー構成からデスクトップ構成に転換する場合、カードファンの横にある スペアカードリテイナを探し、その固定タブを周囲の金属から引き出し、 シャーシから取り外します。

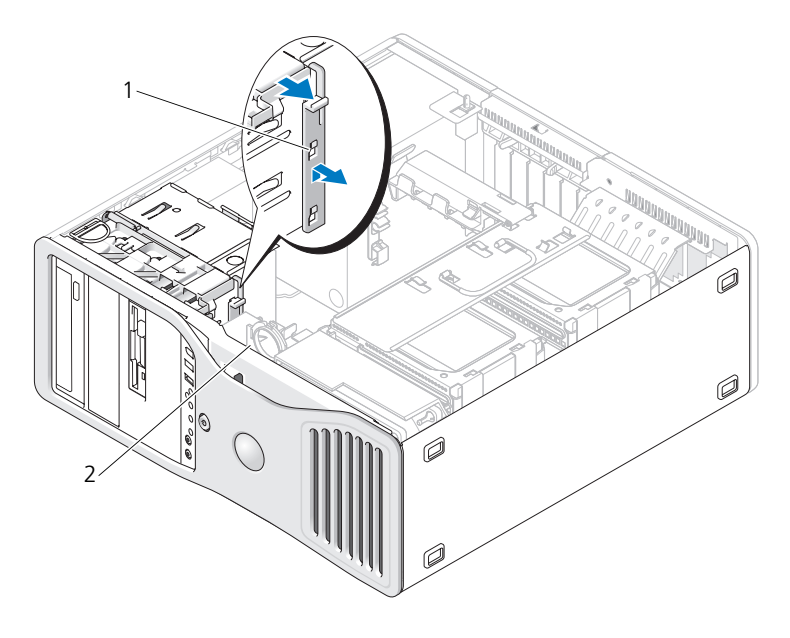

1 スペースカードリテイナ 2 カードファン

- 4 ドライブパネルを取り外します(223 [ページの「ドライブパネルの取り外](#page-222-1) [し」を](#page-222-1)参照)。
- 5 必要に応じてカバーの取り付けまたは取り外しを行い、コンピュータの新し いドライブパネルを準備します(223 [ページの「ドライブパネル」を](#page-222-2)参照)。 古いドライブパネルにスペアネジが取り付けられていた場合は、新しいドラ イブパネルに付け替えてかまいません。
- 6 お使いのコンピュータにメタルシールドがある場合(198 [ページの「一部の](#page-197-0) [ドライブ構成におけるメタルシールドについて」](#page-197-0)を参照)、オプティカルベ イから(または、タワーモードの場合のみ、FlexBay から)メタルシールド を取り外します。

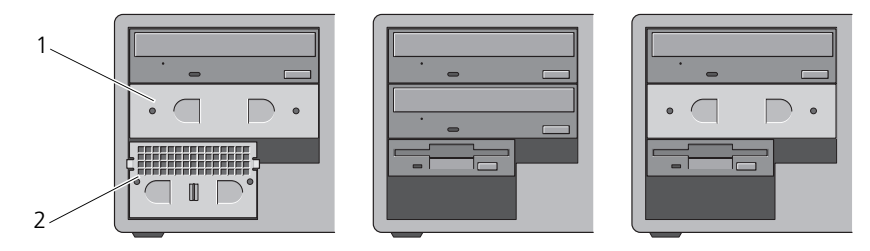

タワー型

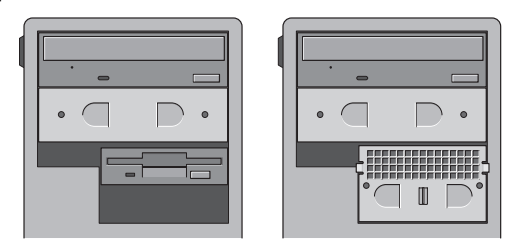

- 1 5.25 インチメタルシールド 2 通気式メタルカバー
- 7 お使いのコンピュータにメタルシールドがあり、デスクトップモードからタ ワーモードに転換する場合(198 [ページの「一部のドライブ構成におけるメ](#page-197-0) [タルシールドについて」を](#page-197-0)参照)、FlexBay が空であるか、またはオプショ ンの 3 台目のハードディスクドライブが取り付けてあるなら、ベイから通気 式メタルカバーを取り外します。
	- a 通気式メタルカバーの面が周囲のシャーシの面と揃うまで、通気式メタ ルカバーを前方に引きます。
	- b メタルカバーの底部を手前に回転させ、下側のネジを周囲の金属から外 します。
	- c 上部のネジと金属製のタブを周囲の金属から外して、メタルカバーをコン ピュータから外します。

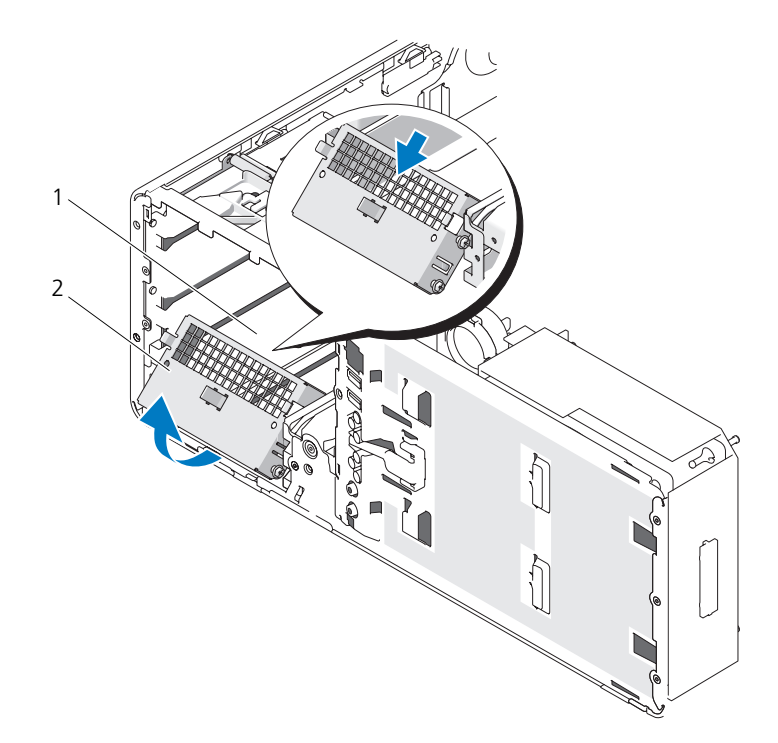

1 FlexBay 2 通気式メタルカバー

- 8 光学ドライブベイに取り付けてあるすべてのドライブを取り外します (258 [ページの「光学ドライブ」](#page-257-1)を参照)。
- 9 FlexBay に取り付けてあるドライブがあれば、取り外します (185 [ページ](#page-184-2) [の「カード」を](#page-184-2)参照)。
- 10 前面パネルの裏側にあるプラスチック製のハンドルを回して、Dell バッジ を回転させます。バッジが正しい向きになるまで回してください。
- 11 すべての光学ドライブを、向きを変えたコンピュータに取り付けなおします (258 [ページの「光学ドライブ」](#page-257-1)を参照)。
- 12 FlexBay にフロッピードライブまたはメディアカードリーダーが取り付けら れていた場合は、向きを変えたコンピュータに取り付けなおします (244 [ページの「メディアカードリーダー」を](#page-243-1)参照)。

13 5.25 インチベイにハードディスクドライブが取り付けられていて、デスク トップ構成からタワー構成に変更する場合は、ドライブキャリアからハード ディスクドライブを取り外し、ハードディスクドライブ側面にある前方の 4 つの穴に 4 本のネジを取り付けます。

FlexBay にハードディスクドライブが取り付けられていて、タワー構成から デスクトップ構成に変更する場合は、4 本のネジを外し、ドライブキャリア にハードディスクドライブを取り付けます(202 [ページの「ハードディスク](#page-201-2) [ドライブ」](#page-201-2)を参照)。

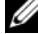

- メモ:ハードディスクドライブのネジまたはハードディスクドライブキャリアはデ ルからお取り寄せいただけます。281 [ページの「デルへのお問い合わせ」を](#page-280-1)参照し てください。
- 14 お使いのコンピュータにメタルシールドがある場合(198 [ページの「一部の](#page-197-0) [ドライブ構成におけるメタルシールドについて」を](#page-197-0)参照)、空の光学ドライ ブベイに(またはタワーモードの場合のみ FlexBay に)メタルシールドを 取り付けます。メタルシールドは所定の位置に押し込んでください。
- 15 FlexBay に通気式メタルカバーが取り付けられていて、タワーモードからデ スクトップモードに転換する場合は、次の手順でカバーを取り付けなおしま す。
	- a メタルカバーを少し角度をつけてつかみ、上部の 2 本のネジを FlexBay 内のスロットに挿入します。
	- b 通気式メタルカバーの底部を下方向に回転させ、底部の 2 本のネジを FlexBay の下の空きスペースにあるスロットに挿入します。
	- c 通気式メタルカバーを押し、カチッと所定の位置に収まって、金属製の タブがシャーシの面と揃うまで押し込みます。

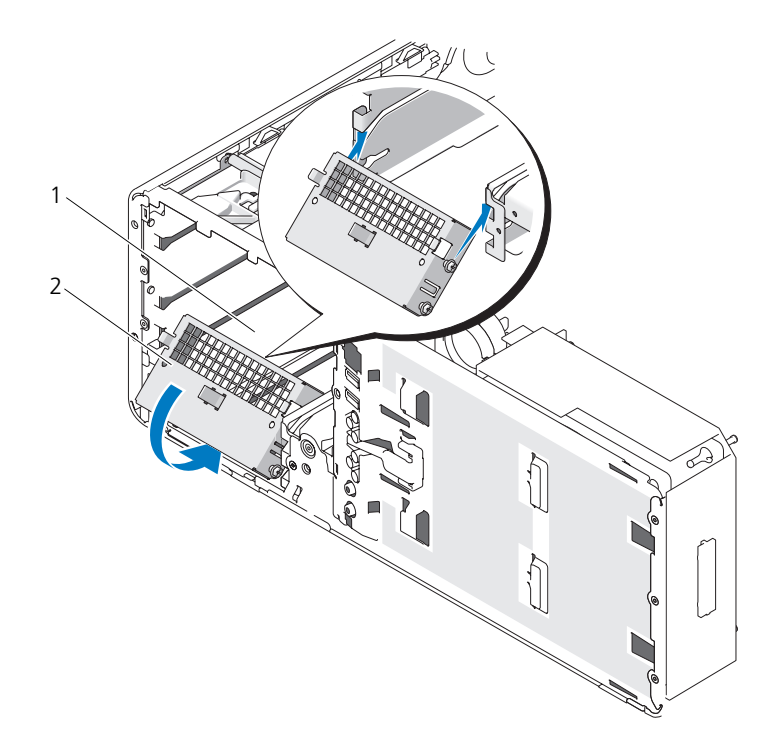

1 FlexBay 2 通気式メタルカバー

- 16 新しいドライブパネルを取り付けます(227 [ページの「ドライブパネルの取](#page-226-0) [り付け」](#page-226-0)を参照)。
- 17 コンピュータカバーを取り付けます (145 [ページの「コンピュータカバーの](#page-144-2) [取り外し」を](#page-144-2)参照)。
- 18 128 ページの「Dell Diagnostics[\(診断\)プログラム」](#page-127-2)を実行して、コン ピュータが正しく動作するか確認します。

### <span id="page-32-0"></span>仕様

メモ : 仕様は、地域によって異なる場合があります。お使いのコンピュータの構成 の詳細については、**スタート → ヘルプとサポート** とクリックし、お使いのコン ピュータに関する情報を表示するオプションを選択します。

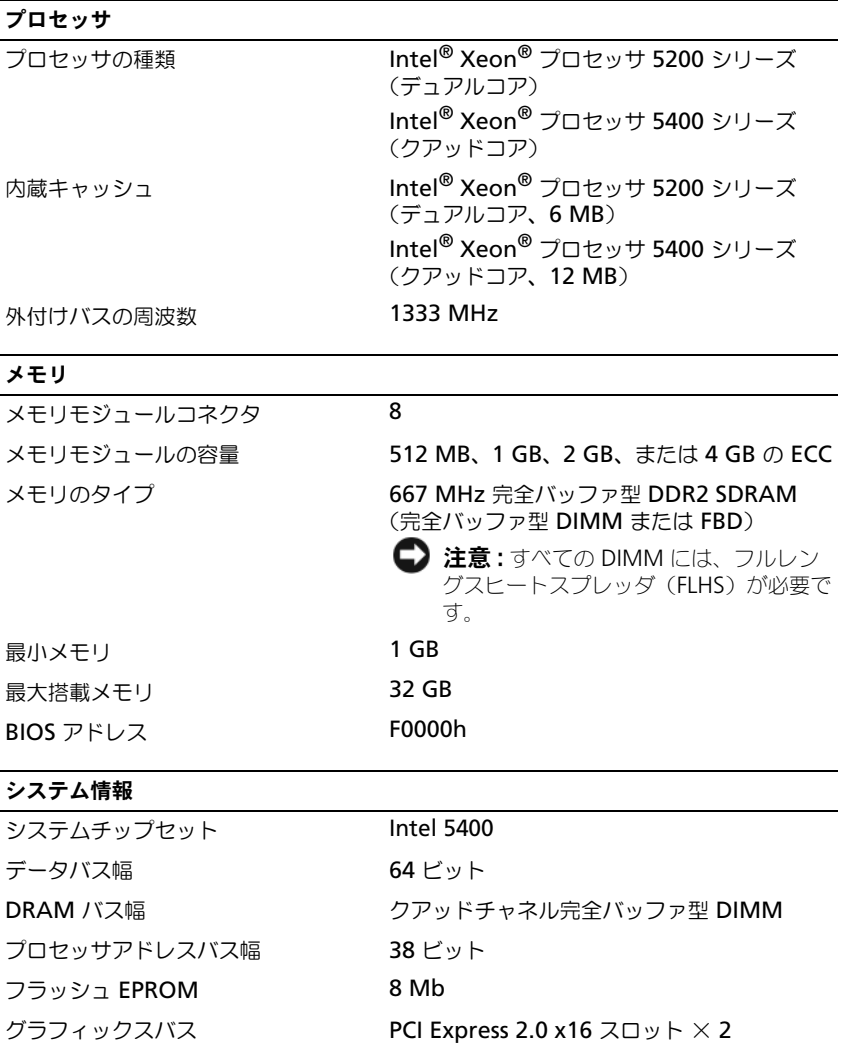

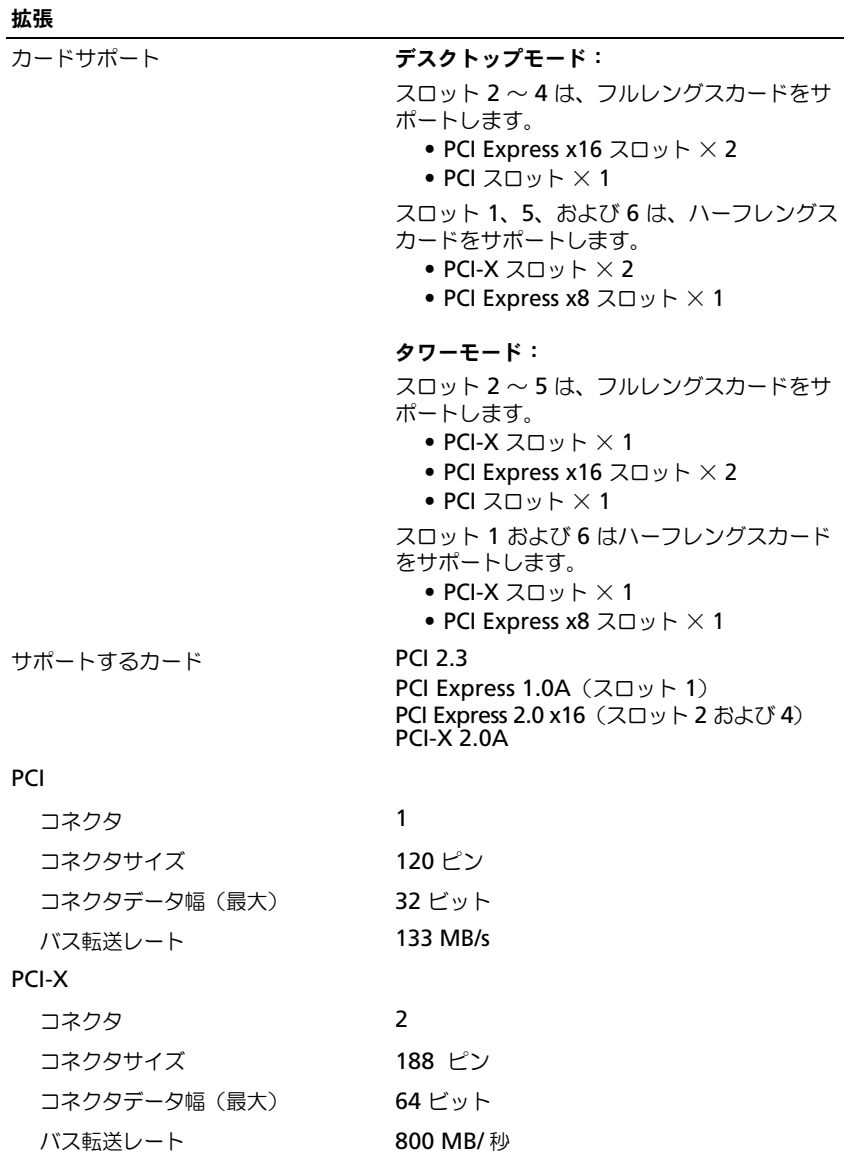

### 拡張 (続き)

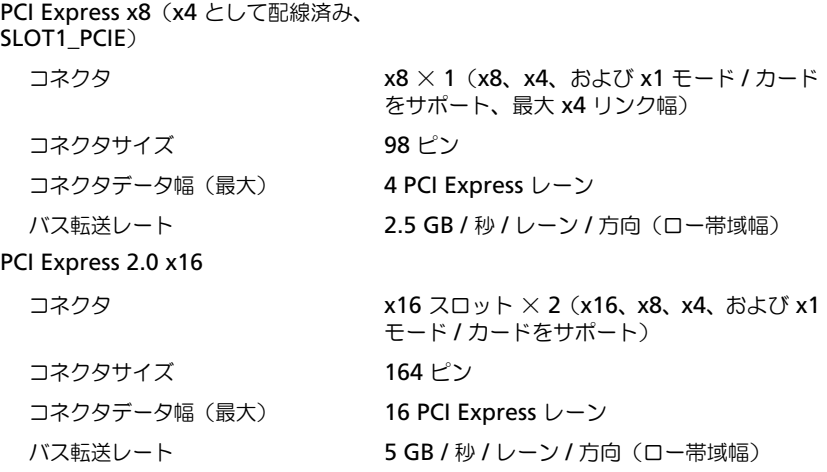

#### ポートとコネクタ

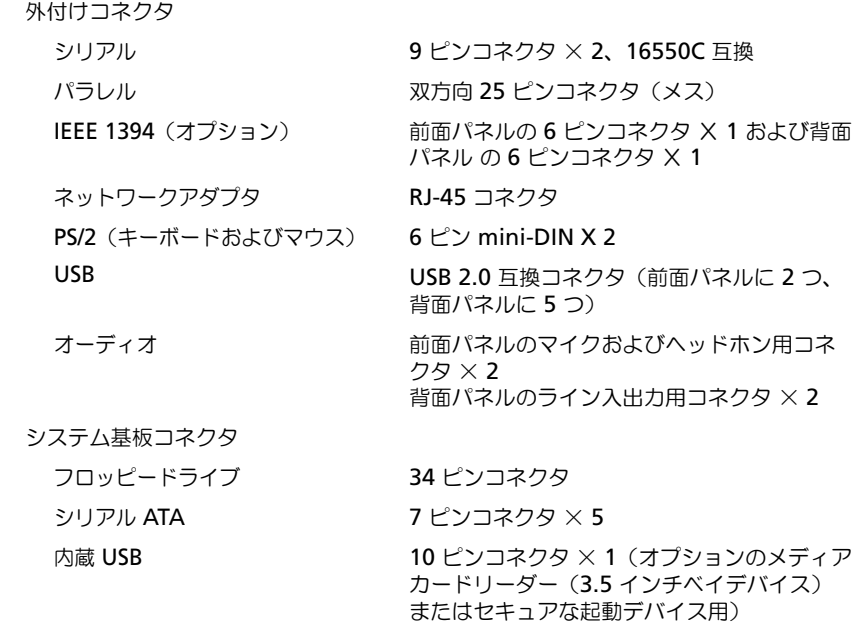

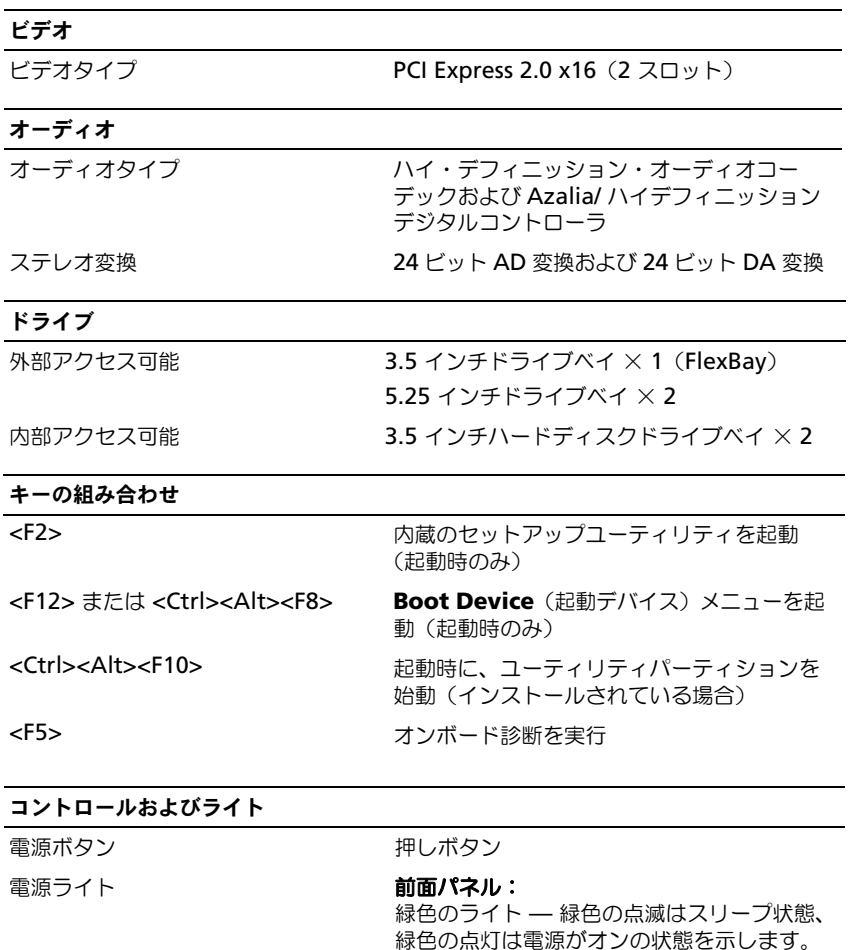

<span id="page-35-0"></span>橙色のライト — 橙色の点滅は内蔵電源の問題 が存在する可能性を示します。橙色の点灯は、 デバイスの故障または正しく取り付けられて - いない可能性を示します (108 [ページの「電](#page-107-1) [源の問題」](#page-107-1)を参照)。
### コントロールおよびライト (続き)

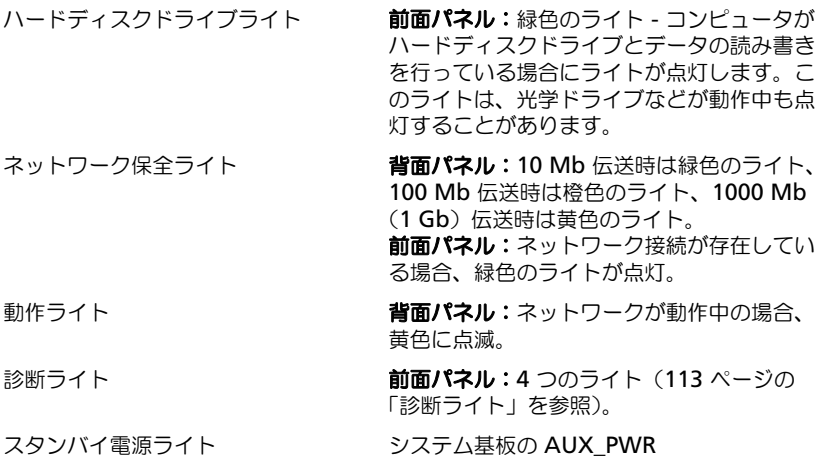

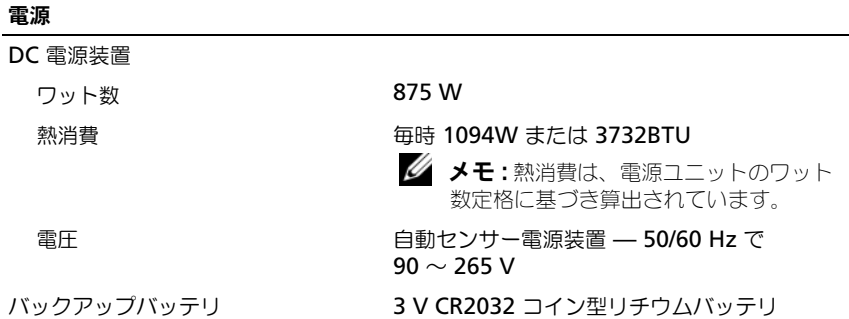

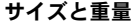

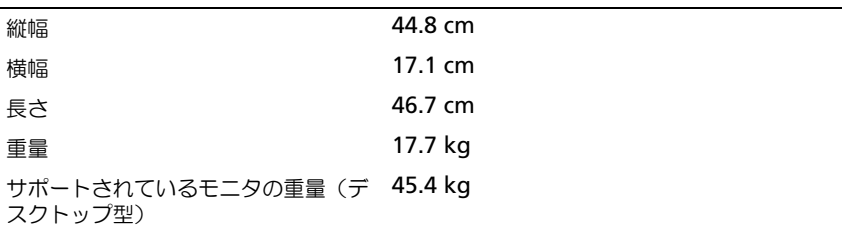

#### 環境

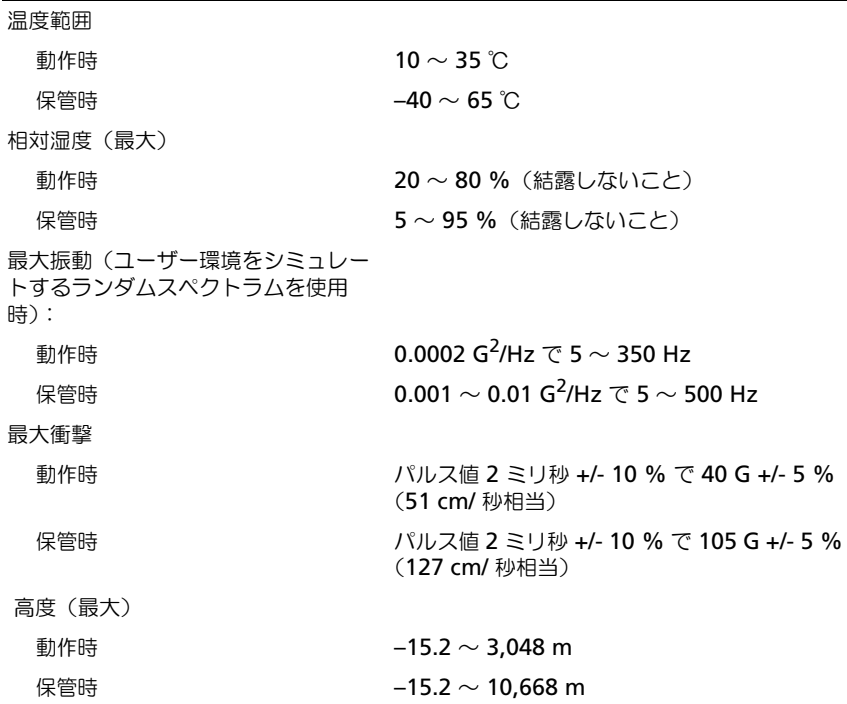

# アドバンス機能

## LegacySelect テクノロジコントロール

LegacySelect テクノロジコントロールは、共通プラットフォーム、ハードディ スクドライブイメージ、およびヘルプデスク手続きを基本としたレガシーフル、 レガシー限定、またはレガシーフリーソリューションを提供します。管理者は、 セットアップユーティリティ、Dell OpenManage™ IT Assistant、または CFI (カスタムファクトリーインテグレーション)を介して管理できます。

LegacySelect を使うことによって、管理者はシリアル / USB コネクタ、パラレ ルコネクタ、PCI スロット、フロッピードライブ、PS/2 マウスなどのコネクタお よびメディアデバイスを電子的に活動化または非活動化することができます。 コネクタおよびメディアデバイスを無効にして、リソースを利用可能にします。 変更を有効にするには、コンピュータを再起動する必要があります。

## 管理機能

### ASF(Alert Standard Format)

ASF (Alert Standard Format) は DMTF 管理標準で、「オペレーティングシス テム確立以前」または「オペレーティングシステム不在」の警告テクノロジを詳 細に示します。オペレーティングシステムがスリープ状態にあるとき、またはコ ンピュータの電源が切れているときに、セキュリティの問題および障害が発生し ている可能性があるという警告を発するよう設定されています。ASF は、オペ レーティングシステム不在の際の従来の警告方法に代わるものとして設計されて います。

お使いのコンピュータは、以下の ASF 警告機能をサポートします。

| 警告                                                                                                    | 説明                                                    |
|----------------------------------------------------------------------------------------------------|-------------------------------------------------------|
| Chassis: Chassis Intrusion -<br>Physical Security Violation/<br>Chassis Intrusion - Physical<br>Security Violation Event<br>Cleared | コンピュータシャーシが開けられたか、また<br>は、シャーシイントルージョン警告が消去され<br>ました。 |
| Boot: Failure to Boot to BIOS                                                                                                    | 起動時に BIOS のロードが完了しませんでした。                             |
| Password: System Password<br>Violation                                                                                              | システムパスワードが無効です(無効なパスワー<br>ドが 3 回入力されると警告が発せられます)。     |
| CPU: CPU DOA Alert/CPU DOA<br>Alert Cleared                                                                                         | プロセッサが機能していません。                                       |
| Heartbeats: Entity Presence                                                                                                    | システムが存在していることを確認するために、<br>ハートビートが定期的に送信されています。        |
| Temperature: Generic Critical<br>Temperature Problem                                                                                | コンピュータの温度が限界値を超えています。                                 |
| Voltage: Generic Critical<br>Voltage Problem                                                                                        | 内蔵電圧レギュレータの電圧が限界値を越えてい<br>ます。                         |
| Power Supply: Critical Power<br>Supply Problem                                                                                      | コンピュータの電源ユニットの電圧が限界値を超<br>えています。                      |
| Cooling Device: Generic<br>Critical Fan Failure                                                                                     | ファン速度(rpm)が限界値を超えています。                                |
| Connectivity: Ethernet<br>Connectivity Enabled/Ethernet<br>Connectivity Disabled                                                    | Ethernet の接続が有効か、または Ethernet の<br>接続が無効です。           |

デルの ASF 導入の詳細については、デルサポートサイト **support.jp.dell.com** で入手できる『ASF ユーザーズガイド』および『ASF 管 理者ガイド』を参照してください。

#### Dell OpenManage™ IT Assistant

IT Assistant は、企業のネットワーク上のコンピュータやその他のデバイスを設 定、管理、監視します。IT Assistant は、業界標準の管理ソフトウェアを装備し たコンピュータの資産、設定、イベント(警告)、セキュリティを管理します。ま た、SNMP、DMI、および CIM の業界標準に準拠する計装をサポートします。 DMI と CIM を基本にした Dell OpenManage Client Instrumentation(クラ イアント用ソフトウェア)は、お使いのコンピュータで使用できます。IT Assistant の情報は、デルサポートサイト **support.jp.dell.com** で入手できる 『Dell OpenManage IT Assistant ユーザーズガイド』を参照してください。

### Dell OpenManage Client Instrumentation (クライアント用ソフトウェア)

Dell OpenManage Client Instrumentation (クライアント用ソフトウェア) は、IT Assistant などのリモート管理プログラムが、以下を実行するのを可能に します。

- お使いのコンピュータについての情報へのアクセス(搭載されているプロ セッサの数や実行されているオペレーティングシステムの種類など)
- コンピュータのステータスの監視(温度プローブからの熱警告やストレージ デバイスからのハードディスクドライブ障害警告を受信することなど)
- お使いのコンピュータのステータスの変更(BIOS のアップデート、または リモートでのシャットダウンなど)

管理システムは、IT Assistant を使ってネットワーク上で Dell OpenManage Client Instrumentation (クライアント用ソフトウェア) がセットアップされて いるコンピュータです。Dell OpenManage Client Instrumentation(クライ アント用ソフトウェア)については、デルサポートサイト **support.jp.dell.com** で入手できる『Dell OpenManage Client

Instrumentation (クライアント用ソフトウェア) ユーザーズガイド』を参照し てください。

### <span id="page-40-0"></span>電力の管理

お使いのコンピュータは、作業しない場合に少ない電力で動作するよう設定でき ます。コンピュータにインストールされたオペレーティングシステムおよびセッ トアップユーティリティの特定のオプション設定を使って、電力使用を制御しま す(41 [ページの「電力の管理」を](#page-40-0)参照)。節電されている期間を「スリープモー ド」と呼びます。

- メモ:スリープモードになるには、コンピュータに取り付けられたすべてのコン ポーネントが休止状態モードまたはスタンバイモード機能をサポートし、また適切 なドライバがロードされている必要があります。詳細に関しては、各コンポーネン トの製造元のマニュアルを参照してください。
	- スタンバイ と呼ばれるこのスリープモードでは、多くのコンポーネントへ の電力は低減されているか、切られています。しかし、システムメモリは活 動状態にあります。

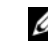

メモ : 休止状態モードは、4 GB 以下の RAM を搭載したコンピュータでのみ サポートされます。

• 休止状態 と呼ばれるこのスリープモードでは、システムメモリのすべての データをハードディスクドライブに書き込み、次に、システム電源を切るこ とによって、電力消費を最小にします。このモードからウェイクアップする とコンピュータが再起動し、メモリの内容が回復されます。その後、コン ピュータは休止状態モードに入る前の動作状態に戻ります。

• シャットダウン と呼ばれるこのスリープモードでは、補助用のわずかな量 を除いてコンピュータからすべての電源を切ります。コンピュータがコンセン トに接続されている限り、自動的にまたはリモートで起動することができま す。たとえば、セットアップユーティリティ の **Auto Power On** オプ ションを使うと(41 [ページの「電力の管理」を](#page-40-0)参照)、コンピュータを特定の 時間に自動的に起動することができます。また、ネットワーク管理者は電源 管理イベント(Remote Wake Up など)を使って、コンピュータをリモー トで起動することができます。

次の表に、スリープモードとそれぞれのモードから復帰させるために使用できる 方法を示します。

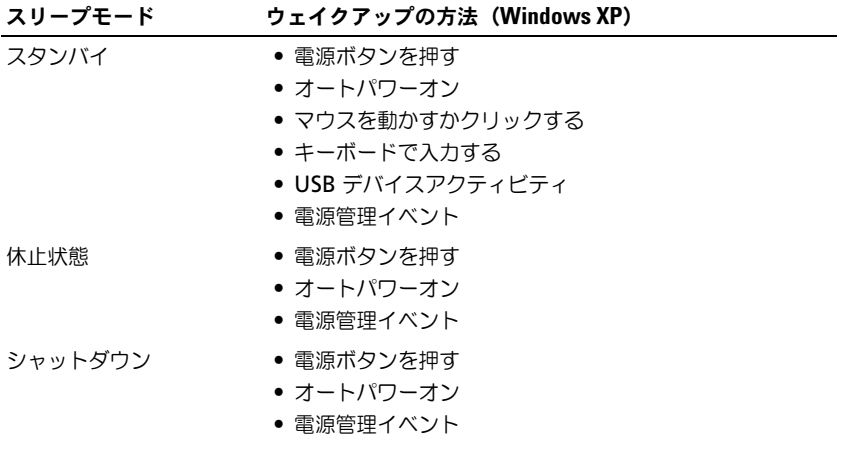

■ メモ:電源管理の詳細に関しては、オペレーティングシステムのマニュアルを参照 してください。

### ハイパースレッディングおよびマルチコア テクノロジ

ハイパースレッディングは Intel テクノロジであり、1 つの物理プロセッサを 2 つの論理プロセッサとして機能させることによってコンピュータ全体の性能を向 上させるので、特定のタスクを同時に実行することができます。マルチコアプロ セッサは、1 つの CPU パッケージ内に 2 つまたはそれ以上の物理計算ユニットを 持ち、それにより計算効率とマルチタスク機能を向上させます。Intel はデュアル コアおよびクアッドコアプロセッサにこのテクノロジを実装しました。これらの プロセッサは、2 つおよび 4 つの計算ユニットを持ちます。ハイパースレッディ ングテクノロジを利用するために最適化されている、Microsoft Windows XP SP1 以降のオペレーティングシステムまたは Windows Vista オペレーティング システムを使用することをお勧めします。

多くのプログラムは、ハイパースレッディングやマルチコアテクノロジの恩恵を 受けることになりますが、このようなテクノロジ用に最適化されていないプログ ラムもあります。それらのプログラムは、ソフトウェア製造元によるアップデー トが必要な場合があります。ハイパースレッディングまたはマルチコアテクノロ ジで使用するソフトウェアのアップデートや情報については、ソフトウェアの製 造元にお問い合わせください。ご使用中のコンピュータがハイパースレッディン グテクノロジに対応しているかどうかは、セットアップユーティリティの Performance タブにある Hyper-Threading で確認できます (83 [ページの](#page-82-0) [「セットアップユーティリティ」](#page-82-0)を参照)。

### RAID 構成について

この項では、コンピュータのご購入時に選択された可能性のある RAID 構成の概 要について説明します。コンピュータ業界では異なる使用目的のために多数の RAID 構成がありますが、デルでは、Dell Precision コンピュータに RAID レベ ル 0、RAID レベル 1、または RAID レベル 5 のいずれかを提供します。

RAID レベル 0 構成は高性能プログラム用に、また RAID レベル 1 構成は、高度 なレベルのデータ統合を必要とする場合にお勧めします。RAID レベル 5 構成は、 データ統合およびハイパフォーマンスの両方を提供します。RAID レベルは、階 層を示すものではありません。RAID レベル 5 構成は、RAID レベル 0 構成より 本質的に優れても劣ってもいません。

お使いのコンピュータの Intel® RAID コントローラでは、2 台または 3 台の物理 ドライブを使用しての RAID レベル 0 構成のみを作成できます。3 台目のドライ ブが存在する場合、Intel RAID 構成プログラムを使用してこのドライブを RAID レベル 0 構成の一部とすることができます。ドライブが 3 台あって 2 台が RAID レベル 1 構成に使われている場合、3 台目のドライブは RAID 構成の予備ドライ ブとして使用できます(53 [ページの「スペアハードディスクドライブの作](#page-52-0)成」を 参照)。RAID レベル 5 アレイは、3 台のドライブで構成する必要があります。

すべてのドライブは、同一タイプのドライブにする必要があります。RAID アレ イには、SAS ドライブおよび SATA ドライブを混在させることはできません。大 きいほうのドライブに未割り当ての(使用できない)領域が生じないようにする ためには、これらのドライブを同じ容量にする必要があります。

#### RAID レベル 0

RAID レベル 0 は、「データストライピング」というストレージ技術を使用して、 高いデータアクセス速度を提供します。データストライピングは、連続するデー タセグメント(またはストライプ)を物理ドライブに順次書き込み、より大きな 仮想ドライブを作成します。データストライピングを使うと、1 つのドライブで データを読み出している間に、別のドライブで次のブロックを探しながら読み出 すことができます。

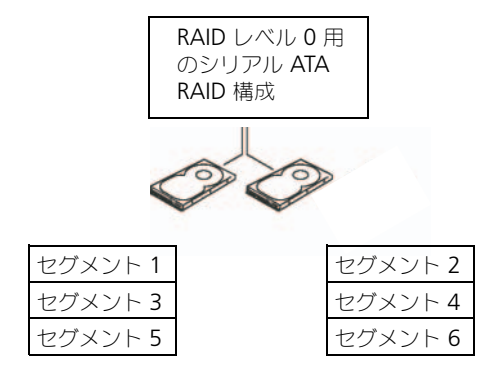

ハードディスクドライブ 1 ハードディスクドライブ 2

RAID レベル 0 のもう 1 つの利点は、ドライブの最大容量を利用できることです。 120 GB のドライブが 2 台取り付けられている場合、240 GB をデータの保存に 使用することができます。

■ 注意: RAID レベル 0 はデータの冗長性を提供しないので、1 つのドライブが故障 した場合、別のドライブのデータにもアクセスできなくなります。したがって、 RAID レベル 0 構成を使用する際は、定期的なバックアップを行ってください。

#### RAID レベル 1

RAID レベル 1 では、ミラーリングとして知られるデータ冗長性を使用します。 データがプライマリドライブに書き込まれると、データは他のドライブに複製、 すなわちミラーリングされます。RAID レベル 1 構成では、データの冗長性のた めにデータアクセス速度が犠牲になります。

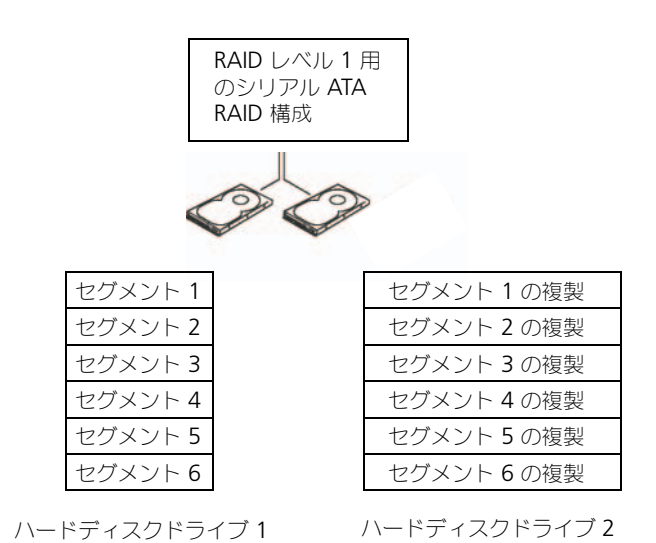

ドライブが故障すると、次の読み出し / 書き込み動作は、正常に動作しているド ライブで行われます。正常に動作しているドライブを使って、交換用のドライブ でデータを再構築することができます。また、データは両方のドライブで複製さ れるので、2 つの 120 GB の RAID レベル 1 ドライブは、データの保存に 120 GB を利用できます。

#### RAID レベル 5

RAID レベル 5 は、「パリティチェック」と呼ばれるデータステージングストレー ジ技術を使用します。RAID 構成にデータのブロックが書き込まれると、データ は RAID アレイ内の 1 台のドライブを除くすべてのドライブにまたがってストラ イピングされ、除外される 1 台にはパリティデータが書き込まれます。パリティ データは、ドライブのいずれか 1 台に障害が発生した場合に、ストライピングされ たデータのブロック全体の計算を可能にする情報です。

パリティデータのサイズは、実際の保存データと比べると非常に小さいので、パ リティドライブが 1 台のハードディスクドライブに相当する容量で対応できる データ保存用ハードディスクドライブの台数には、制限がありません。ただし、 パリティデータのすべてが同一のドライブに保存されるわけではなく、RAID 構 成に新たなデータブロックが書き込まれるごとに、異なるドライブが交互にデー タ保存用ドライブまたはパリティドライブとして機能します。

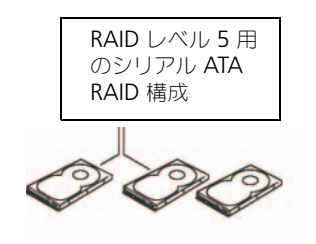

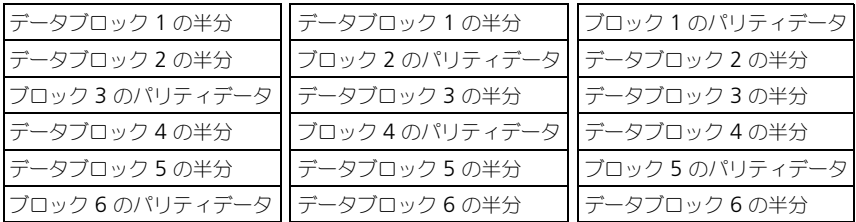

ハードディスクドライブ **1** ハードディスクドライブ **2** ハードディスクドライブ **3**

RAID 0 構成の場合と同様、データが RAID 構成にまたがってストライピングさ れるため、アクセスは高速になります。また、パリティデータの働きにより、1 台のドライブのみに障害が発生した場合には、その他のドライブに保存されてい るパリティデータを使用して、そのドライブを再構築できます。ドライブ 1 台分 に相当する容量がパリティデータ用に確保されているため、3 台の 120 GB RAID レベル 5 ドライブでデータの保存に利用できるストレージスペースは、240 GB です。RAID レベル 5 構成を構築するには、少なくとも 3 台のドライブが必要で す。

#### コンピュータの RAID への構成

コンピュータ購入時に RAID 構成を選んでいない場合でも、コンピュータを RAID に構成する必要がでてくることがあります。RAID 構成をセットアップする には、少なくとも 2 台のハードディスクドライブがコンピュータに取り付けてあ る必要があります。ハードディスクドライブの取り付け方法については、 185 [ページの「カード」を](#page-184-0)参照してください。

RAID ハードディスクドライブボリュームを構成するには、ハードディスクドラ イブにオペレーティングシステムをインストールする前に Intel RAID Option ROM ユーティリティを使用します。本書の RAID 構成手順を始める前に、お使 いのコンピュータを必ず RAID 対応モードに設定する必要があります。

#### <span id="page-46-0"></span>コンピュータを RAID 対応モードに設定する

を参照してください。

**△ メモ:**この手順は、RAID 構成のコンピュータを注文した場合のみ実行できます。

- 1 セットアップユーティリティを起動します(83 [ページの「セットアップ](#page-82-0) [ユーティリティ」](#page-82-0)を参照)。
- 2 上下矢印キーを押して、**Drives** をハイライト表示してから、<Enter> を押 します。
- 3 上下矢印キーを押して **SATA Operation** をハイライト表示し、<Enter> を押します。
- 4 左右矢印キーを押して、好みに応じて **RAID Autodetect /AHCI** または **RAID Autodetect/ ATA** をハイライト表示し、<Enter> を押します。そ の後、<Esc> を押します。 RAID オプションの詳細に関しては、84 [ページの「セットアップオプション」](#page-83-0)
- 5 左右矢印キーを押して **Save/Exit** をハイライト表示し、<Enter> を押し て、セットアップユーティリティを終了し、起動プロセスを再開します。

#### Intel Matrix Storage Manager を使用したコンピュータの RAID への構成

**■ メモ:**この手順は、RAID 構成のコンピュータを注文した場合のみ実行できます。 オペレーティングシステムがすでにインストールされているハードディスクドラ イブがあり、そのオペレーティングシステムやデータを失うことなく、2 台目の ハードディスクドライブを追加して、両方のハードディスクドライブを RAID ボ リュームに再構成する場合には、RAID レベル 0 構成(51 [ページの「](#page-50-0)RAID レベ ル 0 構成[への](#page-50-0)移行」を参照)、RAID レベル 1 構成(52 [ページの「](#page-51-0)RAID レベル 1 [構成](#page-51-0)への移行 | を参照) または RAID レベル 5 構成 (52 [ページの「](#page-51-1)RAID レベ ル 5 構成[への](#page-51-1)移行」を参照) 用の移行オプションを使用する必要があります。新 しいボリュームを作成できるのは、次の場合のみです。

- すでにドライブが 1 台取り付けられているコンピュータに 2 台の新しいド ライブを追加し(またオペレーティングシステムがその 1 台目のドライブに ある)、2 台の新しいドライブを RAID ボリュームに構成する場合
- ボリュームに構成されているハードディスクドライブコンピュータがすでに 2 台あるが、2 つ目の RAID ボリュームとして指定できるスペースがボ リュームにある場合

#### RAID レベル 0 構成の作成

■ 注意: この操作を実行すると、RAID ドライブのすべてのデータが失われます。 ■ メモ: この手順は、RAID 構成のコンピュータを注文した場合のみ実行できます。

- 1 コンピュータを RAID 対応モードに設定します(47 [ページの「コンピュー](#page-46-0) タを RAID 対応[モードに設定する」を](#page-46-0)参照)。
- 2 スタート をクリックし、プログラム → **Intel**(**R**)**Matrix Storage Manager→ Intel Matrix Storage Console** と選択して、Intel Storage ユーティリティを起動します。

アクション メニューオプションが表示されていない場合、お使いのコン ピュータは RAID 対応モードに設定されていません(47 [ページの「コン](#page-46-0) ピュータを RAID 対応[モードに設定する」を](#page-46-0)参照)。

- 3 アクション メニューで RAID ボリュームの作成 を選択し、RAID ボリュー ムの作成ウィザードを起動して、次へ をクリックします。ボリュームの設 定 画面で ボリューム名、**RAID** レベル、ストリップサイズ を指定し、次へ をクリックします。
- 4 ポリュームロケーションの選択 画面で、RAID レベル 0 ボリュームに追加 する 1 台目のハードディスクドライブをクリックして、右矢印をクリックし ます。
- 5 2 台目のハードディスクドライブをクリックします。RAID レベル 0 ボ リュームに 3 台目のハードディスクドライブを追加するには、右矢印をク リックして 3 台目のドライブをクリックし、3 台のドライブが 選択済み ウィンドウに表示されたら、次へ をクリックします。
- 6 ボリュームサイズの指定 ウィンドウで、指定する ボリュームサイズ をク リックして、次へ をクリックします。
- 7 完了 をクリックしてボリュームを作成するか、戻る をクリックして内容を 変更します。
- RAID レベル 1 構成の作成
- 注意:この操作を実行すると、RAID ドライブのすべてのデータが失われます。
- メモ:この手順は、RAID 構成のコンピュータを注文した場合のみ実行できます。
- 1 コンピュータを RAID 対応モードに設定します(47 [ページの「コンピュー](#page-46-0) タを RAID 対応[モードに設定する」を](#page-46-0)参照)。
- 2 スタート ボタンをクリックし、プログラム → **Intel**(**R**)**Matrix Storage Manager** → **Intel Matrix Storage Console** と選択して、 Intel® Storage ユーティリティを起動します。

アクション メニューオプションが表示されていない場合、お使いのコン ピュータは RAID 対応モードに設定されていません(47 [ページの「コン](#page-46-0) ピュータを RAID 対応[モードに設定する」を](#page-46-0)参照)。

- 3 アクション メニューで、**RAID** ボリュームの作成 を選択して、RAID ボ リュームの作成ウィザードを起動します。
- 4 最初の画面で 次へ をクリックします。
- 5 ボリューム名を確認し、RAID レベルとして **RAID 1** を選択して、次へ を クリックして続行します。
- 6 ポリュームロケーションの選択 画面で、RAID レベル 1 ボリュームを作成 するのに使用する 1 台目のハードディスクドライブをクリックして、右矢印 をクリックします。2 台のドライブが 選択済み ウィンドウに表示されるま で、2 台目のハードディスクドライブをクリックして、次へ をクリックしま す。
- 7 ボリュームサイズの指定 ウィンドウで、指定する ボリュームサイズ を選択 して、次へ をクリックします。
- 8 完了 をクリックしてボリュームを作成するか、戻る をクリックして内容を 変更します。
- 9 Microsoft Windows の新規 RAID ボリュームでのパーティション作成手 順に従います。

#### RAID レベル 5 構成の作成

- **注意:** この操作を実行すると、RAID ドライブのすべてのデータが失われます。
- メモ:この手順は、RAID 構成のコンピュータを注文した場合のみ実行できます。
	- 1 コンピュータを RAID 対応モードに設定します(47 [ページの「コンピュー](#page-46-0) タを RAID 対応[モードに設定する」を](#page-46-0)参照)。
	- 2 スタート ボタンをクリックし、プログラム → **Intel**(**R**)**Matrix Storage Manager** → **Intel Matrix Storage Console** と選択して、 Intel Storage ユーティリティを起動します。
	- 3 アクション メニューオプションが表示されていない場合、お使いのコン ピュータは RAID 対応モードに設定されていません(47 [ページの「コン](#page-46-0) ピュータを RAID 対応[モードに設定する」を](#page-46-0)参照)。
	- 4 アクション メニューで、**RAID** ボリュームの作成 を選択して、RAID ボ リュームの作成ウィザードを起動します。
	- 5 最初の画面で 次へ をクリックします。
	- 6 ボリューム名を確認し、RAID レベルとして **RAID 5** を選択して、次へ を クリックして続行します。
	- 7 ポリュームロケーションの選択 画面で、RAID レベル 5 ボリュームを作成 するのに使用する 1 台目のハードディスクドライブをクリックして、右矢印 をクリックします。2 台または 3 台の追加ドライブをクリックし、選択済み ウィンドウに 3 台または 4 台のドライブが表示されたら、次へ をクリック します。
- 8 ボリュームサイズの指定 ウィンドウで、指定する ボリュームサイズ を選択 して、次へ をクリックします。
- 9 完了 をクリックしてボリュームを作成するか、戻る をクリックして内容を 変更します。
- 10 Microsoft Windows の新規 RAID ボリュームでのパーティション作成手 順に従います。

#### RAID ボリュームの削除

- 注意:この手順では、RAID 1 ボリュームを削除しますが、RAID 1 ボリュームを パーティションで 2 つの RAID 以外のハードディスクドライブに分割し、既存の データファイルをそのまま残します。ただし、RAID 0 または 5 ボリュームを削除 すると、ボリュームのすべてのデータが破壊されます。
	- 1 スタート ボタンをクリックし、プログラム → **Intel**(**R**)**Matrix Storage Manager** → **Intel Matrix Storage Console** と選択して、 Intel Storage ユーティリティを起動します。
	- 2 削除する RAID ボリュームの ボリューム アイコンを右クリックして、ボ リュームの削除 を選択します。
	- 3 **RAID** ボリュームの削除ウィザード 画面で、次へ をクリックします。
	- 4 削除する RAID ボリュームを 利用可能 ボックスでハイライトします。次に、 右矢印ボタンをクリックし、ハイライトした RAID ボリュームを 選択済み ボックスに移動させ、次へ をクリックします。
	- 5 完了 をクリックして、ボリュームを削除します。

#### RAID 構成への移行について

注文時にシステムが RAID 用に構成されており、特定の RAID 構成間で移行する 場合、工場出荷時インストールの RAID 構成からの移行のみが可能です。

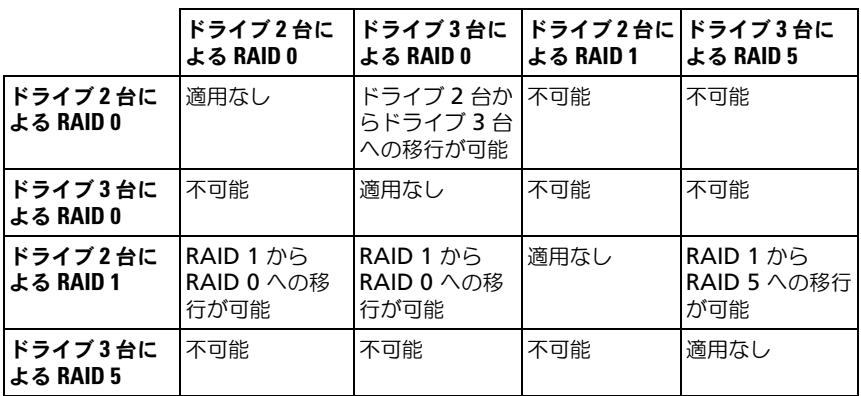

<span id="page-50-0"></span>RAID レベル 0 構成への移行

- 1 コンピュータを RAID 対応モードに設定します(47 [ページの「コンピュー](#page-46-0) タを RAID 対応[モードに設定する」を](#page-46-0)参照)。
- 2 スタート ボタンをクリックし、すべてのプログラム → **Intel**(**R**)**Matrix Storage Manager** → **Intel Matrix Storage Console** と選択して、 Intel Storage ユーティリティを起動します。 アクション メニューオプションが表示されていない場合、お使いのコン

ピュータは RAID 対応モードに設定されていません(47 [ページの「コン](#page-46-0) ピュータを RAID 対応[モードに設定する」を](#page-46-0)参照)。

- 3 アクション メニューで、既存のハードディスクドライブからの **RAID** ボ リュームの作成 を選択して、移行ウィザードを起動します。
- 4 移行ウィザード画面で 次へ をクリックします。
- 5 RAID ボリューム名を入力するか、デフォルトを使用します。
- 6 ドロップダウンボックスから、RAID レベルとして **RAID 0** を選択します。 RAID ボリュームに保存する平均ファイルサイズに最も近いストリップサイ ズを選択します。平均ファイルサイズが分からない場合、ストリップサイズ として 128 KB を選択してください。
- 7 ドロップダウンボックスから適切なストリップサイズを選択して、次へ を 選択します。 ソースハードディスクドライブとして使用するハードディスクドライブを選

択します(RAID ボリュームに保持しておきたいデータまたはオペレーティン グシステムファイルが保存されたハードディスクドライブであることが必要 です)。

- 8 ソースハードディスクドライブの選択 画面で、移行するハードディスクド ライブをダブルクリックして、次へ をクリックします。
- 9 メンバーハードディスクドライブの選択 画面で、ハードディスクドライブ をダブルクリックし、ストライプアレイが行き渡るメンバードライブを選択 して 次へ をクリックします。
- 10 ボリュームサイズの指定 画面で、希望の ボリュームサイズ を選択して、 次へ をクリックします。
- 注意: [手順](#page-50-1)11 で、メンバードライブに含まれているデータがすべて削除されます。
- <span id="page-50-1"></span>11 完了 をクリックして移行を開始するか、戻る をクリックして内容を変更し ます。移行プロセス中でも、コンピュータを通常通りに使用できます。

#### <span id="page-51-0"></span>RAID レベル 1 構成への移行

- 1 コンピュータを RAID 対応モードに設定します(47 [ページの「コンピュー](#page-46-0) タを RAID 対応[モードに設定する」を](#page-46-0)参照)。
- 2 スタート ボタンをクリックし、すべてのプログラム → **Intel**(**R**)**Matrix Storage Manager** → **Intel Matrix Storage Console** と選択して、 Intel Storage ユーティリティを起動します。

アクション メニューオプションが表示されていない場合、お使いのコン ピュータは RAID 対応モードに設定されていません(47 [ページの「コン](#page-46-0) ピュータを RAID 対応[モードに設定する」を](#page-46-0)参照)。

- 3 アクション メニューで、既存のハードディスクドライブからの **RAID** ボ リュームの作成 をクリックして、移行ウィザードを起動します。
- 4 最初の移行ウィザード画面で 次へ をクリックします。
- 5 RAID ボリューム名を入力するか、デフォルトを使用します。
- 6 ドロップダウンボックスから、RAID レベルとして **RAID 1** を選択します。 ソースハードディスクドライブとして使用するハードディスクドライブを選 択します(RAID ボリュームに保持しておきたいデータまたはオペレーティン グシステムファイルが保存されたハードディスクドライブであることが必要 です)。
- 7 ソースハードディスクドライブの選択 画面で、移行するハードディスクド ライブをダブルクリックして、次へ をクリックします。
- 8 メンバーハードディスクドライブの選択 画面で、構成内でミラーとして動 作させるメンバードライブをダブルクリックして選択し、 次へ をクリック します。
- 9 ポリュームサイズの指定画面で、希望のボリュームサイズを選択して、 次へ をクリックします。
- 注意: [手順](#page-51-2) 10 で、メンバードライブに含まれているデータがすべて削除されます。
- <span id="page-51-2"></span>10 完了 をクリックして移行を開始するか、戻る をクリックして内容を変更し ます。移行プロセス中でも、コンピュータを通常通りに使用できます。

#### <span id="page-51-1"></span>RAID レベル 5 構成への移行

- 1 コンピュータを RAID 対応モードに設定します (47 [ページの「コンピュー](#page-46-0) タを RAID 対応[モードに設定する」を](#page-46-0)参照)。
- 2 スタート ボタンをクリックし、すべてのプログラム → **Intel**(**R**)**Matrix Storage Manager** → **Intel Matrix Storage Console** と選択して、 Intel Storage ユーティリティを起動します。

アクション メニューオプションが表示されていない場合、お使いのコン ピュータは RAID 対応モードに設定されていません(47 [ページの「コン](#page-46-0) ピュータを RAID 対応[モードに設定する」を](#page-46-0)参照)。

- 3 アクション メニューで、既存のハードディスクドライブからの **RAID** ボ リュームの作成 をクリックして、移行ウィザードを起動します。
- 4 最初の移行ウィザード画面で 次へ をクリックします。
- 5 RAID ボリューム名を入力するか、デフォルトを使用します。
- 6 ドロップダウンボックスから、RAID レベルとして **RAID 5** を選択します。 ソースハードディスクドライブとして使用するハードディスクドライブを選 択します(RAID ボリュームに保持しておきたいデータまたはオペレーティン グシステムファイルが保存されたハードディスクドライブであることが必要 です)。
- 7 ソースハードディスクドライブの選択 画面で、移行するハードディスクド ライブをダブルクリックして、次へ をクリックします。
- 8 メンバーハードディスクドライブの選択 画面で、構成内で使用する2台ま たは 3 台のメンバードライブをダブルクリックして選択し、 次へ をクリッ クします。
- 9 ボリュームサイズの指定 画面で、希望のボリュームサイズを選択して、次 へ をクリックします。
- 注意:[手順](#page-52-1) 10 で、メンバードライブに含まれているデータがすべて削除されます。
- <span id="page-52-1"></span>10 完了 をクリックして移行を開始するか、戻る をクリックして内容を変更し ます。移行プロセス中でも、コンピュータを通常通りに使用できます。

#### <span id="page-52-0"></span>スペアハードディスクドライブの作成

注意 : スペアハードディスクドライブは、少なくともサポートする RAID 構成の 2 台のドライブの大きいドライブと同じサイズである必要があります。それ以外の場 合は、スペアハードディスクドライブは機能しません。RAID ユーティリティは、 ユーザーが選択したドライブのサイズが十分かどうかの通知を行いません。

スペアハードディスクドライブは、RAID レベル 1 構成で作成できます。また、 スペアハードディスクドライブは、オペレーティングシステムでは認識されませ んが、Disk Manager または Intel RAID Option ROM Utility 内から確認でき ます。RAID レベル 1 構成のいずれかのメンバーが損傷した場合、コンピュータ はスペアハードディスクドライブを使用し、損傷したメンバーの代わりとしてミ ラー構成が自動的に再構築されます。

ドライブをスペアハードディスクドライブにするには次の手順を実行します。

- 1 スタート ボタンをクリックし、プログラム → **Intel**(**R**)**Matrix Storage Manager** → **Intel Matrix Storage Console** と選択して、 Intel Storage ユーティリティを起動します。
- 2 スペアハードディスクドライブにするハードディスクドライブを右クリック します。
- 3 スペアとして印をつける をクリックします。

スペアハードディスクドライブを元に戻すには次の手順を実行します。

1 スペアハードディスクドライブアイコンを右クリックします。

#### 2 ハードディスクドライブを **RAID** 以外にリセットする をクリックします。

#### 機能性が低下した RAID レベル 1 または 5 構成の再構築

コンピュータにスペアハードディスクドライブがなく、機能性が低下した RAID レベル 1 または 5 ボリュームがあるとコンピュータにより報告された場合、手動 でコンピュータの冗長性ミラーを新しいハードディスクドライブに再構築できます。

- 1 スタート ボタンをクリックし、プログラム → **Intel**(**R**)**Matrix Storage Manager** → **Intel Matrix Storage Console** と選択して、 Intel Storage ユーティリティを起動します。
- 2 RAID レベル 1 または 5 ボリュームの再構築に使用できるハードディスクド ライブを右クリックして、このディスクに再構築する をクリックします。
- 3 コンピュータが RAID レベル 1 または 5 ボリュームを再構築している場合 でも、コンピュータを使用できます。

#### Intel® RAID Option ROM ユーティリティを使用したコンピュータの RAID への構成

■ 注意: 次の手順で RAID 構成を作成すると、ハードディスクドライブのすべての データを失います。続行する前に、必要なデータのバックアップを作成してくだ さい。

■ 注意 : 次の手順は、オペレーティングシステムを再インストールする場合にのみ実 行してください。既存のストレージ構成を RAID レベル 0 構成に移行するときに は、この手順を使用しないでください。

#### RAID レベル 0 構成の作成

■ 注意 : 次の手順で RAID 構成を作成すると、 ハードディスクドライブのすべての データを失います。続行する前に、必要なデータのバックアップを作成してくだ さい。

- 1 コンピュータを RAID 対応モードに設定します(47 [ページの「コンピュー](#page-46-0) タを RAID 対応[モードに設定する」を](#page-46-0)参照)。
- 2 Intel RAID Option ROM ユーティリティを起動するよう要求されたら、 <Ctrl><i> を押します。
- 3 上下矢印キーを押して Create RAID Volume をハイライト表示し、 <Enter> を押します。
- 4 RAID ボリューム名を入力するか、デフォルトを使用して、<Enter> を押し ます。
- 5 上下矢印キーを押して **RAID0**(**Stripe**)を選択し、<Enter> を押します。

6 使用できるハードディスクドライブが複数存在する場合は、上下矢印キーと スペースバーを押して、構成に使用する 2 台または 3 台のドライブを選択 し、<Enter> を押します。

RAID ボリュームに保存する平均ファイルサイズに最も近いストリップサイ ズを選択します。平均ファイルサイズが分からない場合、ストリップサイズ として 128 KB を選択してください。

- 7 上下矢印キーを押してストリップサイズを変更し、<Enter> を押します。
- 8 ボリュームのサイズを選択して、<Enter> を押します。デフォルト値は、 使用可能な最大サイズです。
- 9 <Enter> を押し、ボリュームを作成します。
- 10 <y> を押して、RAID ボリュームを作成することを確認します。
- 11 Intel RAID Option ROM ユーティリティのメイン画面で、正しいボリュー ム構成が表示されていることを確認します。
- 12 上下矢印キーを押して **Exit** を選択し、<Enter> を押します。
- 13 オペレーティングシステムをインストールします (141 [ページの](#page-140-0) 「Windows XP または [Windows Vista](#page-140-0) の再インストール」を参照)。

#### RAID レベル 1 構成の作成

- 注意 : 次の手順で RAID 構成を作成すると、 ハードディスクドライブのすべての データを失います。続行する前に、必要なデータのバックアップを作成してくだ さい。
	- 1 コンピュータを RAID 対応モードに設定します(47 [ページの「コンピュー](#page-46-0) タを RAID 対応[モードに設定する」を](#page-46-0)参照)。
	- 2 Intel RAID Option ROM ユーティリティを起動するよう要求されたら、 <Ctrl><i> を押します。
	- 3 上下矢印キーを使用して、Create **RAID Volume** をハイライト表示し、 <Enter> を押します。
	- 4 RAID ボリューム名を入力するか、またはデフォルトを受け入れて、 <Enter> を押します。
	- 5 上下矢印キーを使用して **RAID1 (Mirror)** を選択し、<Enter> を押します。
	- 6 使用できるハードディスクドライブが複数存在する場合は、上下矢印キーと スペースバーを押して、ボリュームの作成に使用する 2 台のドライブを選択 し、<Enter> を押します。
	- 7 ボリュームのサイズを選択して、<Enter> を押します。デフォルト値は、 使用可能な最大サイズです。
	- 8 <Enter> を押し、ボリュームを作成します。
	- 9 <y> を押して、RAID ボリュームを作成することを確認します。
- 10 Intel RAID Option ROM ユーティリティのメイン画面で、正しいボリュー ム構成が表示されていることを確認します。
- 11 上下矢印キーを使用して **Exit** を選択し、<Enter> を押します。
- 12 オペレーティングシステムをインストールします(141 [ページの](#page-140-0) 「Windows XP または Windows Vista [の再インストール」](#page-140-0)を参照)。

#### RAID レベル 5 構成の作成

- 注意 : 次の手順で RAID 構成を作成すると、ハードディスクドライブのすべての データを失います。続行する前に、必要なデータのバックアップを作成してくだ さい。
	- 1 コンピュータを RAID 対応モードに設定します (47 [ページの「コンピュー](#page-46-0) タを RAID 対応[モードに設定する」を](#page-46-0)参照)。
	- 2 Intel RAID Option ROM ユーティリティを起動するよう要求されたら、 <Ctrl><i> を押します。
	- 3 上下矢印キーを使用して、Create **RAID Volume** をハイライト表示し、 <Enter> を押します。
	- 4 RAID ボリューム名を入力するか、デフォルトを使用して、<Enter> を押し ます。
	- 5 上下矢印キーを使用して、**RAID5 (Parity)** を選択し、<Enter> を押します。
	- 6 上下矢印キーとスペースバーを押して、ボリュームに使用する 3 台または 4 台のドライブを選択し、<Enter> を押します。
	- 7 ボリュームのサイズを選択して、<Enter> を押します。デフォルト値は、 使用可能な最大サイズです。
	- 8 <Enter> を押し、ボリュームを作成します。
	- 9 <v> を押して、RAID ボリュームを作成することを確認します。
- 10 Intel RAID Option ROM ユーティリティのメイン画面で、正しいボリュー ム構成が表示されていることを確認します。
- 11 上下矢印キーを使用して、**Exit** を選択し、<Enter> を押します。
- 12 オペレーティングシステムをインストールします(141 [ページの](#page-140-0) 「Windows XP または Windows Vista [の再インストール」](#page-140-0)を参照)。

#### RAID ボリュームの削除

**□ 注意:** この操作を実行すると、RAID ドライブのすべてのデータが失われます。

<u>● 注意</u> : コンピュータが現在 RAID から起動するようになっている場合、Intel RAID Option ROM ユーティリティの RAID ボリュームを削除すると、コンピュータは起 動不可能になります。

- 1 Intel RAID Option ROM ユーティリティを起動するよう要求されたら、 <Ctrl><i> を押します。
- 2 上下矢印キーを使用して、Delete **RAID Volume** をハイライト表示し、 <Enter> を押します。
- 3 上下矢印キーを使用して、削除する RAID ボリュームをハイライト表示し、 <Delete> を押します。
- 4 <y> を押して、RAID ボリュームを削除することを確認します。
- 5 <Esc> を押して、Intel RAID Option ROM ユーティリティを終了します。

# コンピュータのセットアップ

### お使いのコンピュータのエンクロージャでの 設置

お使いのコンピュータのエンクロージャでの設置は、通気を制限してコンピュー タの性能に影響を及ぼすことがあり、場合によってはオーバーヒートの原因とな ります。お使いのコンピュータをエンクロージャに設置する場合は、次のガイド ラインに沿ってください。

- 注意 : 本書に示された動作温度仕様は、最高環境動作温度を反映しています。お使 いのコンピュータをエンクロージャに設置する場合は、室内の環境温度を考慮する 必要があります。例えば、周囲の室内温度が 25 ℃ の場合は、コンピュータの仕様 により、最高動作温度に達する前に 5 ° から 10 ℃ の温度の余裕を持たせます。お 使いのコンピュータの仕様については、33 [ページの「仕](#page-32-0)様」を参照してください。
- 適切な換気のために必要な空気の流れを確保するため、コンピュータのすべ ての通気孔のある側面に、少なくとも 10.2 cm のすきまがあるようにします。
- エンクロージャにドアがある場合は、エンクロージャ(前方および後方)に 最低 30 % の通気が得られるタイプである必要があります。

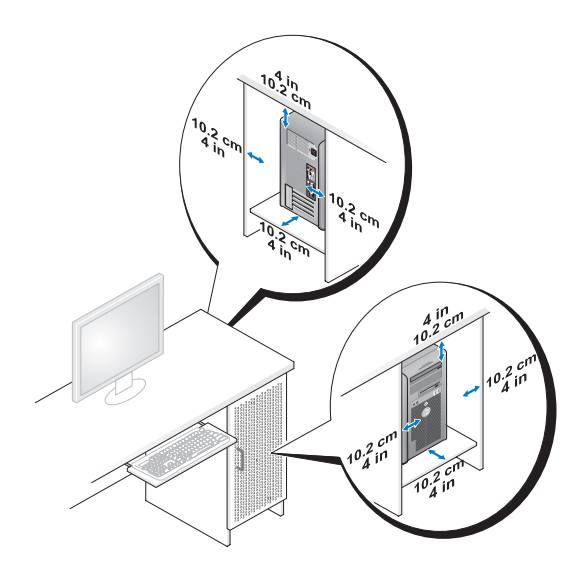

• お使いのコンピュータを机の上または下の角に設置する場合は、適切な換気 が得られるよう、空気の流れを確保するために、コンピュータの背面と壁の 間に最低 5.1 cm の空間を置きます。

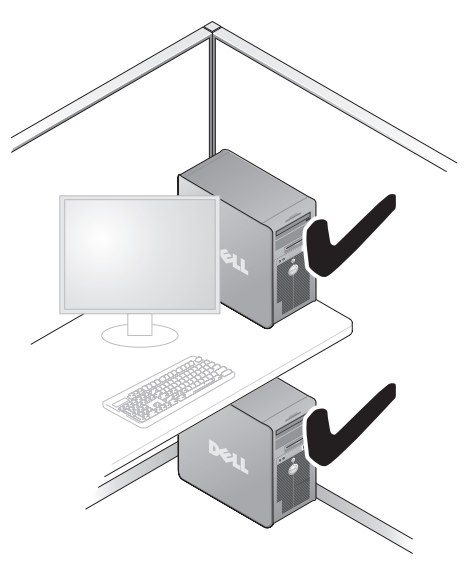

● 注意:お使いのコンピュータを、通気が得られないエンクロージャに設置しないで ください。通気の制限はコンピュータの性能に影響を及ぼし、オーバーヒートの原 因となる場合があります。

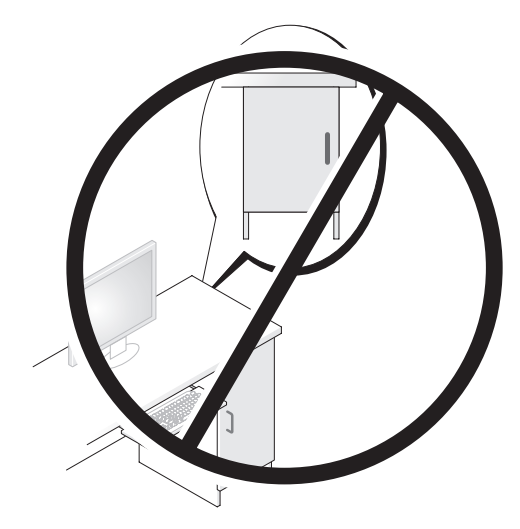

インターネットへの接続 **メモ : ISP および ISP が提供するオプションは国によって異なります。** E- メールおよびインターネットの問題のトラブルシューティングの詳細について は、101 ページの「E- [メールおよびインターネットの問題」を](#page-100-0)参照してくださ い。インターネットに接続するには、モデムまたはネットワーク接続、および ISP (インターネットサービスプロバイダ) が必要です。ISP は、1 つまたは複数 の以下のインターネット接続オプションを提供します。

- 既存の電話回線または携帯電話サービスを経由して高速インターネットアク セスを提供する DSL 接続。DSL 接続では、インターネットにアクセスしな がら同時に同じ回線で電話を使用することができます。
- 既存のケーブルテレビ回線を経由して高速インターネットアクセスを提供す るケーブルモデム接続。
- 衛星放送システムを経由して高速インターネットアクセスを提供する衛星モ デム接続。
- 電話回線を経由してインターネットにアクセスできるダイヤルアップ接続。 ダイヤルアップ接続は、DSL やケーブル (または衛星) モデム接続に比べて 速度がかなり遅くなります。
- Bluetooth® ワイヤレステクノロジを使用してインターネットアクヤスを提 供するワイヤレス LAN 接続。

ダイヤルアップ接続をお使いの場合は、インターネット接続をセットアップする 前に、コンピュータのモデムコネクタおよび壁の電話コンセントに電話線を接続 します。DSL またはケーブル / 衛星モデム接続をお使いの場合は、ISP または携 帯電話サービスにセットアップの手順を問い合わせてください。

#### インターネット接続のセットアップ

デスクトップ上にある既存の ISP のショートカットを使用してインターネット接 続をセットアップするには、次の手順を実行します。

- 1 開いているファイルをすべて保存してから閉じ、実行中のプログラムをすべ て終了します。
- 2 Microsoft® Windows® デスクトップで ISP のアイコンをダブルクリック します。
- 3 画面の手順に従ってセットアップを完了します。

デスクトップに ISP アイコンが存在しない場合、または別の ISP でインターネッ ト接続をセットアップする場合、次の項のご利用のオペレーティングシステムに 対応する手順を実行してください。

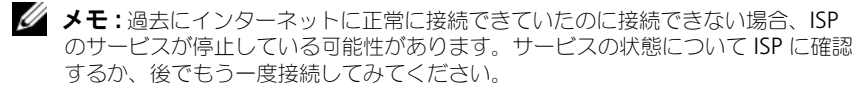

#### Windows XP

- 1 開いているファイルをすべて保存してから閉じ、実行中のプログラムをすべ て終了します。
- 2 スタート → **Internet Explorer** とクリックします。 新しい接続ウィザード が表示されます。
- 3 インターネットに接続する をクリックします。
- 4 次のウィンドウで、該当する以下のオプションをクリックします。
	- ISP と契約されておらず、その 1 つを選びたい場合、インターネット **サービスプロバイダ(ISP)の一覧から選択する** をクリックします。
	- お客様の ISP からセットアップ情報を入手済みであるがセットアップ ディスクをお持ちでない場合、接続を手動でセットアップする をク リックします。
	- セットアップディスクをお持ちの場合、**ISP** から提供された **CD** を使用 する をクリックします。
- 5 次へ をクリックします。 接続を手動でセットアップする を選んだ場合[、手](#page-62-0)順 6 に進みます。それ以外 の場合は、画面の手順に従ってセットアップを完了してください。

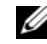

■ メモ: どの種類の接続を選んだらよいかわからない場合は、ご契約の ISP にお問い 合わせください。

- <span id="page-62-0"></span>6 インターネットにどのように接続しますか **?** で設定するオプションをクリッ クし、次へ をクリックします。
- 7 ISP から提供されたセットアップ情報を使って、セットアップを完了します。

#### Windows Vista™

- **◎ メモ:ISP** の情報を用意しておきます。ISP と契約していない場合は、**インターネッ** トの接続 ウィザードから情報を入手できます。
	- 1 開いているファイルをすべて保存してから閉じ、実行中のプログラムをすべ て終了します。
	- 2 Windows Vista Start (スタート)ボタン <del>Fa</del> をクリックし、Control **Panel** (コントロールパネル) をクリックします。
	- 3 **Network and Internet**(ネットワークとインターネット)で、 **Connect to the Internet** (インターネットの接続) をクリックします。 **Connect to the Internet** (インターネットの接続) ウィンドウが表示 されます。
	- 4 接続方法に応じて、**Broadband (PPPoE)**(ブロードバンド(PPPoE)) または **Dial-up**(ダイヤルアップ)のいずれかを選択します。
		- DSL、衛星モデム、ケーブルテレビモデム、または Bluetooth ワイヤ レステクノロジ接続を使用する場合は、**Broadband**(ブロードバン ド)を選択します。
		- ダイヤルアップモデムまたは ISDN を使用する場合は、**Dial-up**(ダイ ヤルアップ)を選択します。
- メモ : 選択する接続の種類が分からない場合は、**Help me choose**(選択のヘ<sup>ル</sup> プ)をクリックするか、ご契約の ISP にお問い合わせください。
	- 5 画面の指示に従い、ISP から提供されたセットアップ情報を使用してセット アップを完了します。

### 新しいコンピュータへの情報の転送

お使いのオペレーティングシステムの「ウィザード」を使用して、あるコン ピュータから別のコンピュータ、例えば元のコンピュータから新しいコンピュー タへ、ファイルおよびその他のデータを転送することができます。その手順につ いては、お使いのコンピュータに搭載されているオペレーティングシステムに該 当する以下の項を参照してください。

### Microsoft® Windows® XP

Microsoft Windows XP オペレーティングシステムには、元のコンピュータか ら新しいコンピュータにデータを移動するための、ファイルと設定の転送ウィ ザードがあります。下記のデータを転送できます。

- E- メールメッセージ
- ツールバーの設定
- ウィンドウのサイズ
- インターネットのブックマーク

新しいコンピュータにネットワークまたはシリアル接続を介してデータを転送し たり、新しいコンピュータに転送するために書き込み可能な CD などのリムーバ ブルメディアにデータを保存したりすることができます。

■ メモ:情報を古いコンピュータから新しいコンピュータに転送するには、シリアル ケーブルを 2 台のコンピュータの入力 / 出力(I/O)ポートに直接接続します。 データをシリアル接続を介して転送するには、コントロールパネルからネットワー ク接続ユーティリティにアクセスして、詳細設定接続の設定、およびホストコン ピュータやゲストコンピュータの指定など、追加の設定手順を実行する必要があり ます。

2 台のコンピュータで直接ケーブルを設置する手順に関しては、マイクロソフトの ウェブサイトにて「直接ケーブル接続を構成する方法」という文書を参照してくだ さい。

新しいコンピュータに情報を転送するには、ファイルと設定の転送ウィザードを 実行する必要があります。このプロセスを実行するには、オプションの『オペ レーティングシステム』ディスクを使用するか、またはファイルと設定の転送 ウィザードでウィザードディスクを作成します。

#### オペレーティングシステムディスクを使用してファイルと設定の転送ウィザードを 実行する場合

■ メモ:この手順では、『オペレーティングシステム』ディスクが必要です。この ディスクはオプションのため、一部のコンピュータには付属していない場合があり ます。

新しいコンピュータに情報を転送するには、次の手順を実行します。

- 1 ファイルと設定の転送ウィザードを開くには、以下の手順を実行します。 スタート → すべてのプログラム → アクセサリ → システムツール → ファイ ルと設定の転送ウィザード とクリックします。
- 2 ファイルと設定の転送ウィザード の開始画面が表示されたら、次へ をク リックします。
- 3 これはどちらのコンピュータですか **?** 画面で、転送先の新しいコンピュー  $\mathcal{A} \rightarrow \mathcal{R}$ へ をクリックします。
- 4 **Windows XP CD** がありますか **?** 画面で、**Windows XP CD** からウィ ザードを使います → 次へ をクリックします。
- 5 今、古いコンピュータに行ってください 画面が表示されたら、古いコン ピュータまたはソースコンピュータに行きます。このときに、次へ をク リックしないでください。

古いコンピュータからデータをコピーするには次の手順を実行します。

- 1 古いコンピュータで、Windows XP の『オペレーティングシステム』ディ スクを挿入します。
- 2 **Microsoft Windows XP** へようこそ 画面で、追加のタスクを実行する をクリックします。
- 3 実行する操作の選択 で、ファイルと設定の転送→次へ とクリックします。
- 4 これはどちらのコンピュータですか **?** 画面で 転送元の古いコンピュータ → 次へ をクリックします。
- **5 転送方法を選択してください** 画面で希望の転送方法をクリックします。
- 6 何を転送しますか **?** 画面で転送する項目を選択し、次へ をクリックします。 情報がコピーされた後、ファイルと設定の収集フェーズを処理しています ... 画面が表示されます。
- 7 完了 をクリックします。

新しいコンピュータにデータを転送するには次の手順を実行します。

- 1 新しいコンピュータの 今、古いコンピュータに行ってください 画面で、次 へ をクリックします。
- 2 ファイルと設定はどこにありますか **?** 画面で設定とファイルの転送方法を選 択し、次へ をクリックします。 ウィザードは収集されたファイルと設定を読み取り、それらを新しいコン ピュータに適用します。

設定とファイルがすべて適用されると、完了 画面が表示されます。

3 完了 をクリックして、新しいコンピュータを再起動します。

#### オペレーティングシステムディスクを使用せずにファイルと設定の転送ウィザードを 実行する場合

『オペレーティングシステム』ディスクを使用せずに、ファイルと設定の転送ウィ ザードを実行するには、バックアップイメージファイルをリムーバブルメディア に生成できるウィザードディスクを作成する必要があります。

ウィザードディスクを作成するには、Windows XP を搭載した新しいコンピュー タを使用して、以下の手順を実行します。

- 1 ファイルと設定の転送ウィザードを開くには、以下の手順を実行します。ス タート → すべてのプログラム → アクセサリ → システムツール → ファイ ルと設定の転送ウィザード とクリックします。
- 2 ファイルと設定の転送ウィザード の開始画面が表示されたら、次へ をク リックします。
- 3 これはどちらのコンピュータですか **?** 画面で、転送先の新しいコンピュー タ → 次へ をクリックします。
- 4 **Windows XP CD** がありますか **?** 画面で、ウィザードディスクを次のド ライブに作成 → 次へ とクリックします。
- 5 書き込み可能 CD などのリムーバブルメディアを挿入して、**OK** をクリック します。
- 6 ディスク作成が完了したら、今、古いコンピュータに行ってくださいという メッセージが表示されますが、次へはクリックしないでください。
- 7 古いコンピュータに移動します。

古いコンピュータからデータをコピーするには次の手順を実行します。

- 1 古いコンピュータで、ウィザードディスクを挿入します。
- 2 スタート → ファイル名を指定して実行 とクリックします。
- 3 ファイル名を指定して実行 ウィンドウの 名前 フィールドで、**fastwiz**(該 当するリムーバブルメディア)へのパスを参照して入力し **OK** をクリックし ます。
- 4 ファイルと設定の転送ウィザード の開始画面で、次へ をクリックします。
- 5 これはどちらのコンピュータですか **?** 画面で 転送元の古いコンピュータ → 次へ をクリックします。
- 6 転送方法を選択してください 画面で希望の転送方法をクリックします。
- 7 何を転送しますか **?** 画面で転送する項目を選択し、次へ をクリックします。 情報がコピーされた後、ファイルと設定の収集フェーズを処理しています ... 画面が表示されます。
- 8 完了 をクリックします。

新しいコンピュータにデータを転送するには次の手順を実行します。

- 1 新しいコンピュータの 今、古いコンピュータに行ってください 画面で、 次へ をクリックします。
- 2 ファイルと設定はどこにありますか **?** 画面で設定とファイルの転送方法を選 択し、次へ をクリックします。画面に表示される指示に従ってください。 ウィザードは収集されたファイルと設定を読み取り、それらを新しいコン ピュータに適用します。

設定とファイルがすべて適用されると、完了 画面が表示されます。

3 完了 をクリックして、新しいコンピュータを再起動します。

#### Microsoft Windows Vista™

- 1 Windows Vista スタートボタン <del>3 を</del>クリックして、Transfer files **and settings** (ファイルと設定の転送) → Start Windows Easy **Transfer**(Windows 簡易転送を起動)をクリックします。
- 2 User Account Control (コーザーアカウントコントロール) ダイアログ ボックスで、**Continue**(続行)をクリックします。
- **3 Start a new transfer** (新しい転送を開始する) あるいは Continue a **transfer in progress**(実行中の転送を続行する)をクリックします。

Windows Easy Transfer wizard (ファイルと設定の転送)ウィザードにより画 面に示される手順に従います。

### 電源保護装置

電圧変動や電力障害の影響からシステムを保護するために、電源保護装置が利用 できます。

- サージプロテクタ
- ラインコンディショナ
- 無停電電源装置(UPS)

#### サージプロテクタ

サージプロテクタやサージプロテクション機能付き電源タップは、雷雨中または 停電の後に発生する恐れのある電圧スパイクによるコンピュータへの損傷を防ぐ ために役立ちます。サージプロテクタの製造業者によっては、特定の種類の損傷 に対して保証範囲を設けています。サージプロテクタを選ぶ際は、装置の保証書 をよくお読みください。ジュール定格が高いほど、デバイスをより保護できます。 ほかの装置と比較して有効性を判断するには、ジュール定格を比較します。

■ 注意:ほとんどのサージプロテクタには、雷力の変動または落雷による雷撃に対す る保護機能はありません。お住まいの地域で雷が発生した場合は、電話線を電話 ジャックから抜いて、さらにコンピュータをコンセントから抜いてください。

サージプロテクタの多くは、モデムを保護するための電話ジャックを備えています。 モデム接続の手順については、サージプロテクタのマニュアルを参照してください。

注意 : すべてのサージプロテクタが、ネットワークアダプタを保護できるわけでは ありません。雷雨時は、必ずネットワークケーブルを壁のネットワークジャックか ら抜いてください。

#### ラインコンディショナ

■ 注意:ラインコンディショナには、停電に対する保護機能はありません。

ラインコンディショナは AC 電圧を適切に一定のレベルに保つよう設計されてい ます。

#### 無停電電源装置(UPS)

■ 注意:データをハードディスクドライブに保存している間に電力が低下すると、 データを損失したりファイルが損傷したりする恐れがあります。

■ メモ : バッテリの最大駆動時間を確保するには、お使いのコンピュータのみを UPS に接続します。プリンタなどその他のデバイスは、サージプロテクションの付いた 別の電源タップに接続します。

UPS は電圧変動および停電からの保護に役立ちます。UPS 装置は、AC 電源が切 れた際に、接続されているデバイスへ一時的に電力を供給するバッテリを備えて います。バッテリは AC 電源が利用できる間に充電されます。バッテリの駆動時 間についての情報、および装置が UL(Underwriters Laboratories)規格に適 合しているか確認するには、UPS 製造業者のマニュアルを参照してください。

# コンピュータのセキュリティ保護

### シャーシイントルージョン検出 警告 : 本項の手順を開始する前に、『製品情報ガイド』の安全にお使いいただくた めの注意に従ってください。 警告 : 感電防止のため、カバーを開く前に、必ずコンピュータの電源プラグをコン セントから抜いてください。 注意 : コンピュータ内の部品の静電気による損傷を防ぐため、コンピュータの電子 部品に触れる前に、身体から静電気を除去してください。コンピュータの塗装され ていない金属面に触れることにより、身体の静電気を除去することができます。

#### シャーシイントルージョンスイッチの取り外し

- 1 143 [ページの「作業を](#page-142-0)開始する前に」の手順に従って操作してください。
- 2 コンピュータカバーを取り外します (145 [ページの「コンピュータカバーの](#page-144-0) 取り外[し」](#page-144-0)を参照)。
- 3 シャーシイントルージョンスイッチケーブルをシステム基板から取り外し ます。 シャーシからシャーシイントルージョンスイッチケーブルを外す際は、ケー ブルの配線経路をメモしておいてください。シャーシに付いているフック は、ケーブルをシャーシ内部の所定の位置に固定するためのものです。
- 4 シャーシイントルージョンスイッチをスロットから引き出し、スイッチとそ のスイッチに付いているケーブルをコンピュータから外します。

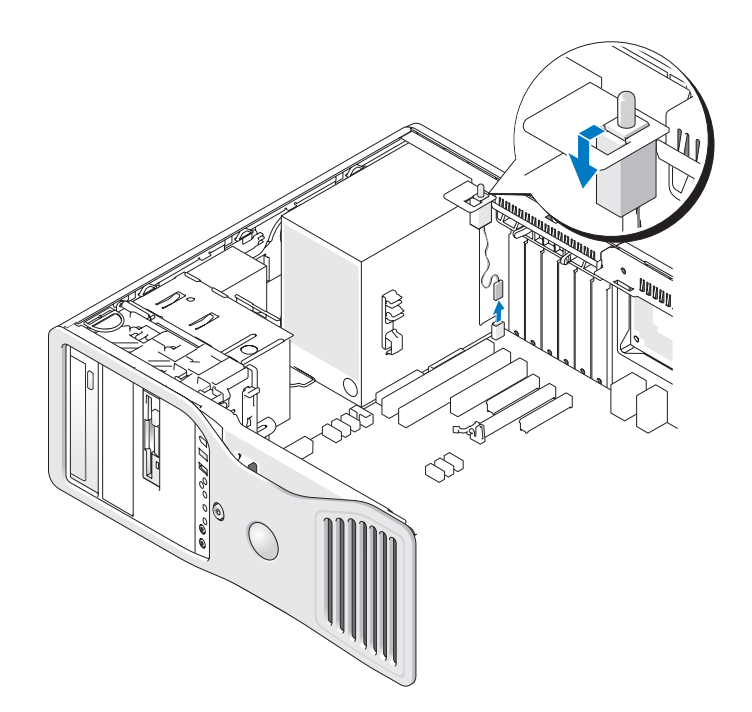

#### シャーシイントルージョンスイッチの取り付け

- 1 シャーシイントルージョンスイッチをスライドさせて注意深くスロットに入 れ、ケーブルをシステム基板に再接続します。
- 2 コンピュータカバーを取り付けます(154 [ページの「コンピュータカバーの](#page-153-0) 取り[付け](#page-153-0)」を参照)。
- 注意: ネットワークケーブルを接続するには、まずケーブルをネットワークポート またはデバイスに差し込み、次にコンピュータに差し込みます。
	- 3 コンピュータとデバイスを電源コンセントに接続し、電源を入れます。

#### シャーシイントルージョンディテクタのリセット

- 1 コンピュータの電源を入れます(または再起動します)。
- 2 青色の DELL™ のロゴが表示された場合、すぐに <F2> を押します。 ここで時間をおきすぎてオペレーティングシステムのロゴが表示された場合 は、Microsoft® Windows® デスクトップが表示されるまで待ちます。次 にコンピュータをシャットダウンして(144 [ページの「コンピュータの電源](#page-143-0) [を切る」](#page-143-0)を参照)再度試してみます。
- 3 セットアップユーティリティを起動します (83 [ページの「セットアップ](#page-82-0) [ユーティリティ」](#page-82-0)を参照)。
- 4 下矢印キーを押して、**Security** オプションへ移動します。
- 5 <Enter> を押してメニューにアクセスします。
- 6 下矢印キーを使用して **Intrusion Alert** を選択します。
- 7 左右矢印キーを使用して **Reset** を選択し、次に **On**、 **On-Silent**、または **Disabled** を選択します。
- **グラメモ:デフォルト設定は On-Silent です。** 
	- 8 コンピュータを再起動して変更を有効にします。

### セキュリティケーブルロック

以下の方法の 1 つを使って、コンピュータを保護します。

- パドロックリングはパドロックのみ、またはパドロックとループ型セキュリ ティケーブルをいっしょに使用します。 パドロックだけでコンピュータが開けられることを防ぐことができます。 固定されたものにセキュリティケーブルを通し、パドロックを取り付けるこ とで、無許可のコンピュータの移動を防ぐことができます。
- コンピュータ背面のセキュリティケーブルスロットに市販の盗難防止デバイ スを取り付けます。

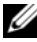

■ メモ: 盗難防止デバイスを購入する前に、お使いのコンピュータのセキュリティ ケーブルスロットに対応するか確認してください。

通常、盗難防止デバイスには、金属ケーブルに取り付けられているロック装 置とキーが付いています。取り付け方法は、デバイスに付属のマニュアルに 記載されています。

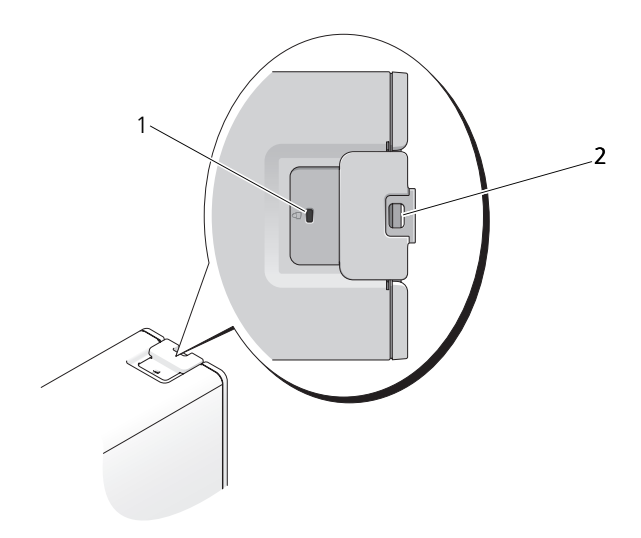

1 セキュリティケーブルスロット 2 パドロックリング
### <span id="page-72-0"></span>パスワード

### パスワードについて

■ メモ:ご購入時には、パスワードは設定されていません。

プライマリ(またはシステム)パスワードやシステム管理者パスワード、および ハードディスクドライブパスワードは、お使いのコンピュータへの不正なアクセ スを様々な方法で防ぎます。以下の表に、お使いのコンピュータで利用可能なパ スワードの種類と機能について示します。

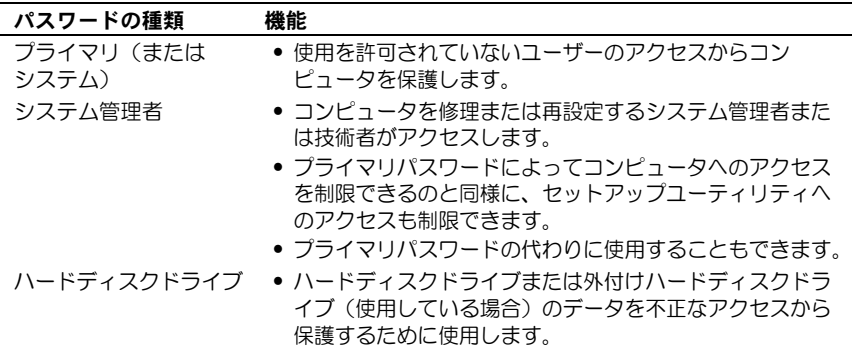

メモ : ハードディスクドライブによっては、ハードディスクドライブパスワードを サポートしません。

■ 注意 : パスワードは、コンピュータやハードディスクドライブのデータに対して高 度なセキュリティ機能を提供します。ただし、この機能だけでは万全ではありま せん。データのセキュリティをより確実なものにするために、スマートカード、 データ暗号化プログラム、または暗号化機能の付いた PC カードなどを使って、 ユーザー自身が保護設定を追加する必要があります。

パスワードの使用に際して、次のガイドラインに注意してください。

- 覚えやすく推測されにくいパスワードを選びます。例えば、家族やペットの 名前をパスワードに使用しないようにします。
- パスワードは覚え書きしないことをお勧めします。覚え書きする場合は、必 ずパスワードを安全な場所に保管してください。
- パスワードを他人と共有しないようにします。
- パスワードの入力を他人に見られないようにします。

パスワードを忘れてしまった場合は、デルにお問い合わせください (281 [ページ](#page-280-0) [の「デルへのお問い合わせ」](#page-280-0)を参照)。その際、使用を許可されていないユーザー による不正使用を防ぐため、デルのテクニカルサポート担当者はお客様がコン ピュータの所有者であるかどうかを確認します。

### プライマリ(またはシステム)パスワードの使い方

■ 注意: システムパスワードを設定せずに操作中のコンピュータから離れたり、コン ピュータをロックせずに放置した場合には、第三者がジャンパ設定を変更し、パス ワードを解除することができます。その結果、ハードディスクドライブ内のデータ へのアクセスが誰にでも可能になります。

#### オプション設定

以下の 2 つのオプションのいずれかが表示されている場合、システムパスワード の変更や新しいパスワードの入力はできません。

- **Set**  システムパスワードが設定されています。
- **Disabled**  システム基板のジャンパ設定によって、システムパスワード が無効になっています。

以下のオプションが表示された場合にのみ、システムパスワードを設定できます。

• **Not Set** — システムパスワードが設定されていない状態で、システム基板 のパスワードジャンパが有効設定(デフォルト設定)になっています。

#### <span id="page-73-0"></span>システムパスワードの設定

システムパスワードを設定しないでフィールドを移動するには[、手](#page-74-0)順 5 を終了す る前に <Esc> を押します。

- 1 セットアップユーティリティを起動し(83 [ページの「セットアップユー](#page-82-0) [ティリティ」を](#page-82-0)参照)、**Unlock Setup** フィールドが **Security** に表示さ れているか確認します。
- 2 **Unlock Setup** フィールドが表示される場合、次の手順を実行します。
	- a 矢印キーを使用して **Unlock Setup** フィールドに移動します。
	- b <Enter> を押してこのフィールドにアクセスします。
	- c システム管理者パスワードを入力し、<Enter> を押します。
- 3 矢印キーを使用して **System Password** フィールドに移動し、<Enter> を押します。
- <span id="page-73-1"></span>4 **New Password** フィールドに新しいパスワードを入力します。

15 文字まで入力できます。パスワードの入力の際に、入力した文字を訂正 する場合、<Backspace> または左矢印キーを押します。パスワードは、大 文字と小文字を区別しません。

無効なキーの組み合わせもあります。そのような組み合わせを入力すると、 スピーカーからビープ音が鳴ります。

それぞれの文字キー(またはブランクスペースとしてのスペースバー)を押 すごとに「\*」が表示されます。

- <span id="page-74-0"></span>5 <Enter> を押します。 新しいシステムパスワードが 15 文字未満の場合、フィールド全部に「\*」 が挿入されます。
- 6 パスワードを確認するために、**Confirm New Password** フィールドに もう一度パスワードを入力し、<Enter> を押します。
- 7 プロンプトが表示されたら <Enter> を押します。 システムパスワード設定が **Set** に変わります。
- 8 セットアップユーティリティを終了します。 コンピュータを再起動すると、パスワード保護機能は有効になります。

#### システムパスワードの入力

コンピュータを起動または再起動すると、以下のプロンプトが画面に表示されます。 Type the system password and press <Enter>.

Enter password:

(システムパスワードを入力して、<Enter> を押します。パスワードを 入力してください。)

システム管理者パスワードが設定されている場合、コンピュータは管理者パス ワードをシステムパスワードの代用として受け付けます。

入力したシステムパスワードが間違っていると、次のメッセージが表示されます。

\*\* Incorrect password.\*\*(誤ったパスワード。)

再び誤ったパスワードまたは不完全なパスワードを入力すると、同じメッセージ が表示されます。システムパスワードを 3 回間違えると、それ以降は以下のメッ セージが表示されます。

\*\* Incorrect password. \*\*

Number of unsuccessful password attempts: 3

System halted! Must power down.

(誤ったパスワード。間違ったパスワード入力の回数:3 システムが停止 しました ! 雷源を切ってください。)

コンピュータの電源を入れなおした後でも、再び誤ったシステムパスワード、ま たは不完全なシステムパスワードを入力するたびに、上記のメッセージが表示さ れます。

メモ : **System Password** <sup>と</sup> **Admin Password** <sup>を</sup>併用して **Password Changes** を使用すると、無許可の変更に対してコンピュータの保護を強化できます。

#### 既存のシステムパスワードの取り消しまたは変更

システムパスワードを設定しないでフィールドを移動するには[、手](#page-75-0)順 5 を終了す る前に <Esc> を押します。

- 1 セットアップユーティリティを起動し(83 [ページの「セットアップユー](#page-82-0) [ティリティ」を](#page-82-0)参照)、**Unlock Setup** フィールドが **Security** に表示さ れているか確認します。
- 2 **Unlock Setup** フィールドが表示される場合、次の手順を実行します。
	- a 矢印キーを使用して **Unlock Setup** フィールドに移動します。
	- b <Enter> を押してこのフィールドにアクセスします。
	- c システム管理者パスワードを入力し、<Enter> を押します。
- <span id="page-75-1"></span>3 矢印キーを使用して **System Password** フィールドに移動し、<Enter> を押します。
- 4 **Old Password** フィールドにパスワードを入力します。
- <span id="page-75-0"></span>5 既存のパスワードを変更する場合は、74 [ページの「システムパスワードの](#page-73-0) [設定」](#page-73-0)[の手](#page-73-1)順 4 以降の手順に従ってください。
- 6 パスワードを削除する場合は、**New Password** フィールドを空白にして <Enter> を押します。
- 7 **Confirm New Password** フィールドを空白にして <Enter> をもう一度 押します。
- <span id="page-75-2"></span>8 **System Password** 設定に **Not Set** と表示されているか確認します。 **Not Set** と表示されている場合、システムパスワードは削除されています。 **Not Set** と表示されていない場合[、手](#page-75-1)順 3 から手[順](#page-75-2) 8 を繰り返します。
- 9 セットアップユーティリティを終了します。

#### システム管理者パスワードの使い方

#### オプション設定

次のオプションが表示されている場合、システム管理者パスワードの変更や新し いシステム管理者パスワードの入力はできません。

• **Disabled** — システム基板のジャンパ設定によって、システム管理者パス ワードが無効になっています。

次のオプションのいずれかが表示された場合のみ、システム管理者パスワードを 設定できます。

- **Set**  システム管理者パスワードが設定されています。
- **Not Set** システム管理者パスワードが設定されていない状態で、システ ム基板のパスワードジャンパが有効設定(デフォルト設定)になっています。

#### <span id="page-76-1"></span>管理者パスワードの設定

システム管理者 パスワード とシステムパスワードは同じでも構いません。システ ムパスワードを設定しないでフィールドを移動するには[、手](#page-76-0)順 5 を終了する前に <Esc> を押します。

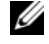

■ メモ: これら 2 つのパスワードが異なる場合は、管理者パスワードをシステムパス ワードの代わりに使用することができます。ただし、システムパスワードを管理者 パスワードの代わりに使用することはできません。

- 1 セットアップユーティリティを起動し(83 [ページの「セットアップユー](#page-82-0) [ティリティ」を](#page-82-0)参照)、**Unlock Setup** フィールドが **Security** に表示さ れているか確認します。
- 2 **Unlock Setup** フィールドが表示される場合、次の手順を実行します。
	- a 矢印キーを使用して **Unlock Setup** フィールドに移動します。
	- b <Enter> を押してこのフィールドにアクセスします。
	- c システム管理者パスワードを入力し、<Enter> を押します。
- 3 矢印キーを使用して **Admin Password** フィールドに移動し、<Enter> を押します。
- <span id="page-76-2"></span>4 **New Password** フィールドに新しいパスワードを入力します。

15 文字まで入力できます。パスワードの入力の際に、入力した文字を訂正 する場合、<Backspace> または左矢印キーを押します。パスワードは、大 文字と小文字を区別しません。

無効なキーの組み合わせもあります。そのような組み合わせを入力すると、 スピーカーからビープ音が鳴ります。

それぞれの文字キー(またはブランクスペースとしてのスペースバー)を押 すごとに「\*」が表示されます。

- <span id="page-76-0"></span>5 <Fnter> を押します。 新しいシステム管理者パスワードが 15 文字未満の場合、フィールド全部に 「\*」が挿入されます。
- 6 パスワードを確認するために、**Confirm New Password** フィールドに もう一度パスワードを入力し、<Enter> を押します。
- 7 プロンプトが表示されたら <Enter> を押します。 システム管理者パスワード設定が **Set** に変わります。
- 8 セットアップユーティリティを終了します。 **Admin Password** の変更は、ただちに有効になります(コンピュータを 再起動する必要ありません)。

#### 管理者パスワードが有効な場合のコンピュータの操作

セットアップユーティリティを起動すると(83 [ページの「セットアップユーティ](#page-82-0) [リティ」を](#page-82-0)参照)、**Unlock Setup** オプションが表示されます。

**Unlock Setup** フィールドに正しいシステム管理者パスワードを入力しない場 合、セットアップオプションは表示できますが、変更できません。

**シスモ: Password Changes と Admin Password** を併用すると、無許可の変更に 対してシステムパスワードを保護できます。

#### 既存の管理者パスワードの削除または変更

既存の管理者パスワードを変更するには、管理者パスワードを知っている必要が あります。システムパスワードを設定しないでフィールドを移動するには、 手[順](#page-77-0) 5 を終了する前に <Esc> を押します。

- 1 セットアップユーティリティを起動します(83 [ページの「セットアップ](#page-82-0) [ユーティリティ」](#page-82-0)を参照)。
- 2 矢印キーを使用して **Admin Password** フィールドに移動し、<Enter> を押します。
- <span id="page-77-1"></span>3 **Old Password** フィールドにパスワードを入力します。
- 4 既存のパスワードを変更する場合は、77 [ページの「管理者パスワードの設](#page-76-1) [定」](#page-76-1)[の手](#page-76-2)順 4 以降の手順に従ってください。
- <span id="page-77-0"></span>5 パスワードを削除する場合は、**New Password** フィールドを空白にして <Enter> を押します。
- 6 **Confirm New Password** フィールドを空白にして <Enter> をもう一度 押します。
- 7 **Admin Password** 設定に **Not Set** と表示されているか確認します。 **Not Set** と表示されている場合、システム管理者パスワードは削除されて います。**Not Set** と表示されていない場合[、手](#page-77-1)順 3 から手[順](#page-77-2) 8 を繰り返し ます。
- <span id="page-77-2"></span>8 セットアップユーティリティを終了します。

#### 忘れたパスワードの取り消しと新しいパスワードの設定

システムパスワードまたは管理者パスワードをリセットするには、78 [ページの](#page-77-3) 「[Trusted Platform Module](#page-77-3) (TPM)」を参照してください。

### <span id="page-77-3"></span>Trusted Platform Module(TPM)

メモ : オペレーティングシステムで TPM がサポートされている場合にのみ、TPM 機能により暗号化がサポートされます。詳細に関しては、ソフトウェアに同梱され ている TPM ソフトウェアのマニュアルおよびヘルプファイルを参照してください。 TPM は、コンピュータ生成の暗号キーを作成および管理することができる、ハー ドウェアベースの保護機能です。保護ソフトウェアと共に使用することにより、 TPM はファイルプロテクション機能や E- メール保護などの機能を有効にして、 既存のネットワークおよびコンピュータセキュリティをさらに強化します。TPM 機能はセットアップオプションから有効にします。

注意 : TPM のデータおよび暗号化キーを保護するには、『Broadcom Secure Foundation Getting Started Guide』に示されているバックアップの手順に従います。 バックアップが不完全であったり、紛失、または損傷した場合、デルでは暗号化さ れたデータのリカバリを援助することはできません。

#### <span id="page-78-0"></span>TPM 機能の有効化

- 1 TPM を有効にします。
	- コンピュータを再起動し、Power On Self Test (POST) の間に <F2> を押してセットアップユーティリティに入ります。
	- b **Security** → **TPM Security** を選択し、<Enter> を押します。
	- c **TPM Security** で **On** を選択し、<Enter> を押します。
	- d <Esc> を押してセットアッププログラムを終了します。
	- e プロンプトが表示されたら、**Save/Exit** をクリックします。
- 2 TPM セットアッププログラムを有効にします。
	- a コンピュータを再起動し、Power On Self Test (POST) の間に <F2> を押してセットアップユーティリティに入ります。
	- b **Security** → **TPM Activation** を選択し、<Enter> を押します。
	- c **TPM Activation** の下の **Activate** を選択し、<Enter> を押します。
- メモ : プログラムは一度だけ有効にすれば、以後は必要ありません。
	- d プロセスが完了したら、コンピュータが自動的に再起動するか、コン ピュータの再起動を求めるプロンプトが表示されます。

### セキュリティ管理ソフトウェア

セキュリティ管理ソフトウェアは、次に示す 4 つの機能を使って、コンピュータ のセキュリティ保護を行うように設計されています。

- ログイン管理
- 起動前認証(指紋リーダー、スマートカード、またはパスワードを使用)
- 暗号化
- 個人情報管理

### セキュリティ管理ソフトウェアの有効化

- **メモ:**セキュリティ管理ソフトウェアを完全に機能させるには、まず、TPM を有効 にする必要があります。
	- 1 TPM 機能を有効にします (79 ページの「TPM [機能の有効化」を](#page-78-0)参照)。
	- 2 セキュリティ管理ソフトウェアをロードします。

### セキュリティ管理ソフトウェアの使い方

ソフトウェアおよびさまざまなセキュリティ機能の使い方に関しては、ソフト ウェアの『Getting Started Guide (はじめに)』を参照してください。

スタート → すべてのプログラム → **Wave EMBASSY Trust Suite** → はじめ に をクリックします。

### コンピュータ追跡ソフトウェア

コンピュータ追跡ソフトウェアは、コンピュータを紛失したり盗難に遭った場合 に、コンピュータの位置を突き止めることができます。コンピュータ追跡ソフト ウェアはオプションです。このソフトウェアは Dell™ コンピュータを注文する際 にご購入いただくか、このソフトウェアのセキュリティ機能に関して、デルの営 業担当にお問い合わせください。

■ メモ: コンピュータ追跡ソフトウェアは、すべての国で使用できるとは限りません。

■ メモ:コンピュータ追跡ソフトウェアを備えたコンピュータが紛失したり盗難に 遭った場合は、追跡サービスを提供する会社にコンピュータの紛失を届け出てくだ さい。

### コンピュータを紛失するか盗難に遭った場合

● 警察に、コンピュータの紛失または盗難を届け出ます。コンピュータのサー ビスタグも合わせて連絡します。警察署の名前、住所、電話番号の他、届け 出番号などをもらったら控えておきます。できれば、応対した担当者の名前 も尋ねておきます。

■ メモ:コンピュータを紛失した場所または盗難に遭った場所を覚えている場合、そ の地域の警察に届け出ます。覚えていない場合は、現在住んでいる地域の警察に届 け出てください。

- コンピュータが会社所有の場合は、会社の担当部署へ連絡します。
- デルカスタマーサービスに、コンピュータの紛失を届け出ます。コンピュー タのサービスタグ、警察への届け出番号、コンピュータの紛失を届け出た警 察の名称、住所、電話番号をお知らせください。できれば、担当者名もお知 らせください。

デルのカスタマーサービス担当者は、コンピュータのサービスタグをもとに、コン ピュータを紛失または盗難に遭ったコンピュータとして登録します。連絡された サービスタグを使ってデルテクニカルサポートに連絡した人物がいた場合、その コンピュータは自動的に紛失または盗難に遭ったものと認識されます。担当者は 連絡してきた人物の電話番号と住所の照会を行います。その後、デルは紛失また は盗難に遭ったコンピュータについて警察に連絡を取ります。

### 82 | コンピュータのセキュリティ保護

# <span id="page-82-1"></span><span id="page-82-0"></span>セットアップユーティリティ

### 概要

セットアップユーティリティは、以下の場合に使用します。

- ハードウェアを追加、変更、取り外した後に、システム設定情報を変更する 場合
- ユーザーパスワードなどユーザー選択可能オプションを設定または変更する 場合
- 現在のメモリの容量を調べたり、取り付けられたハードディスクドライブの 種類を設定する場合

セットアップユーティリティを使用する前に、後で参照できるようにセットアッ プユーティリティ画面の情報を記録しておくことをお勧めします。

■ 注意:熟練したコンピュータユーザーでない場合、このプログラムの設定を変更し ないでください。変更内容によっては、お使いのコンピュータが正常に動作しなく なることがあります。

## セットアップユーティリティの起動

- 1 コンピュータの電源を入れます(または再起動します)。
- 2 青色の DELL™ ロゴの画面が表示されたら、F2 プロンプトが表示されるの を注意して待ちます。
- 3 この F2 プロンプトが表示されたら、すぐに <F2> を押します。
- メモ : F2 プロンプトは、キーボードが初期化されたことを示します。このプロンプ トは短時間で表示されるので、プロンプトの表示に注意して、表示されたら <F2> を押してください。プロンプトの表示前に <F2> を押した場合、そのキーストロー クは無視されます。
	- 4 ここで時間をおきすぎてオペレーティングシステムのロゴが表示された場合 は、Microsoft® Windows® デスクトップが表示されるまで待ちます。次 に、コンピュータをシャットダウンして再度試してみます。

## <span id="page-83-1"></span><span id="page-83-0"></span>セットアップオプション

メモ : お使いのコンピュータおよび取り付けられているデバイスによって、本項に 一覧表示された項目がない、または表示とは異なる場合があります。

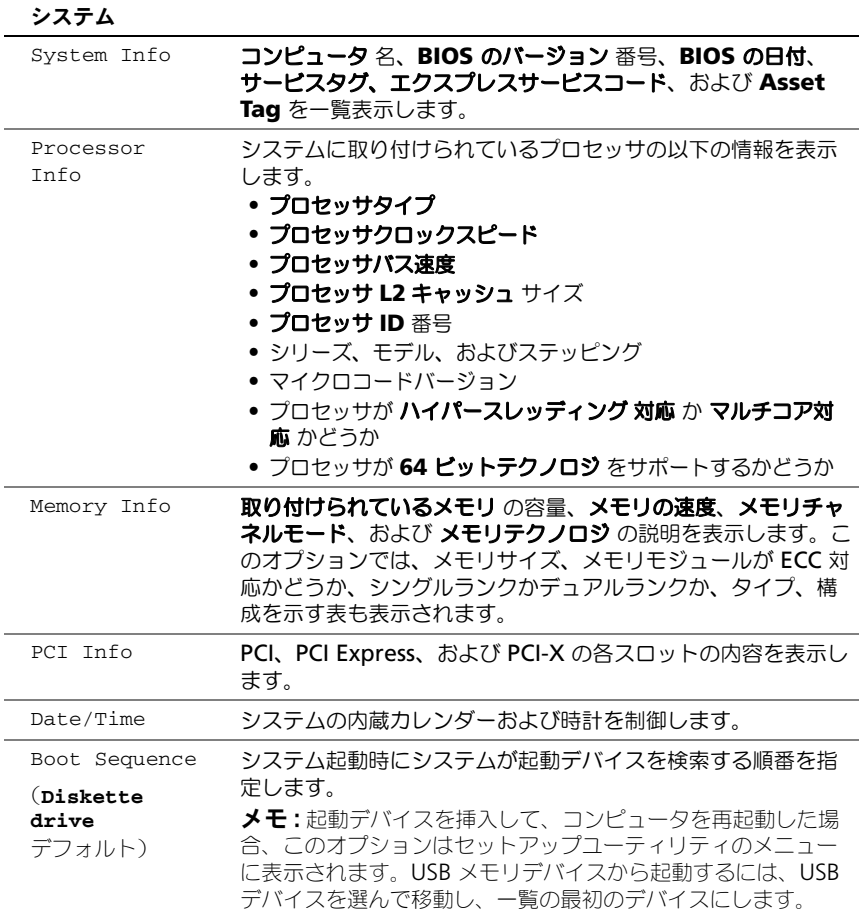

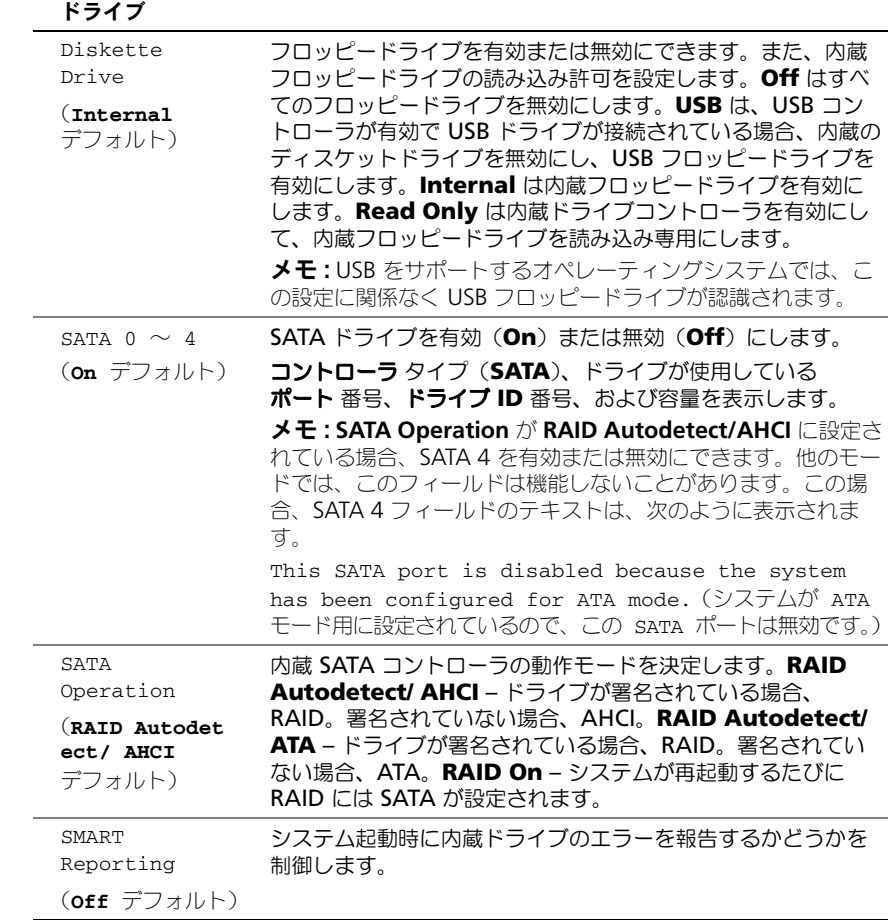

#### オンボードデバイス

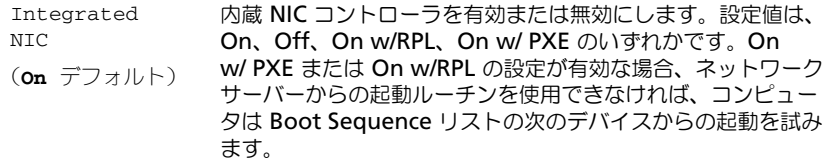

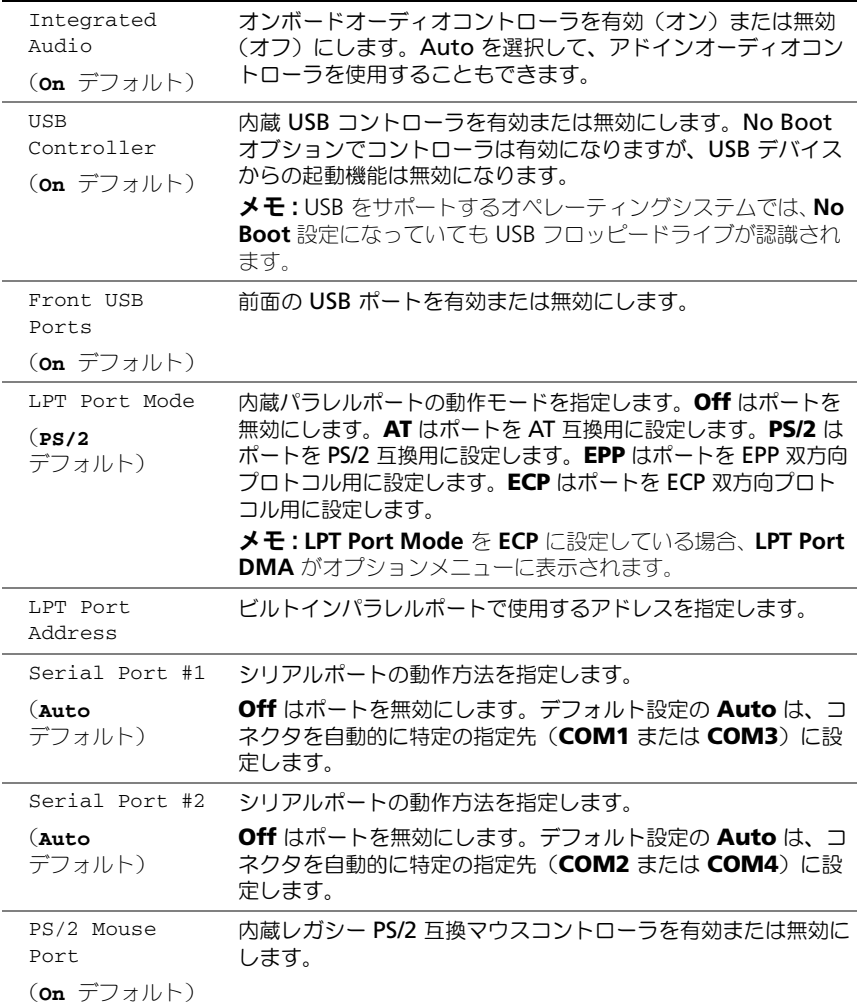

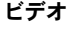

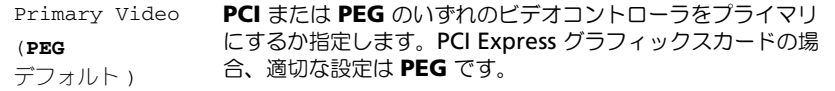

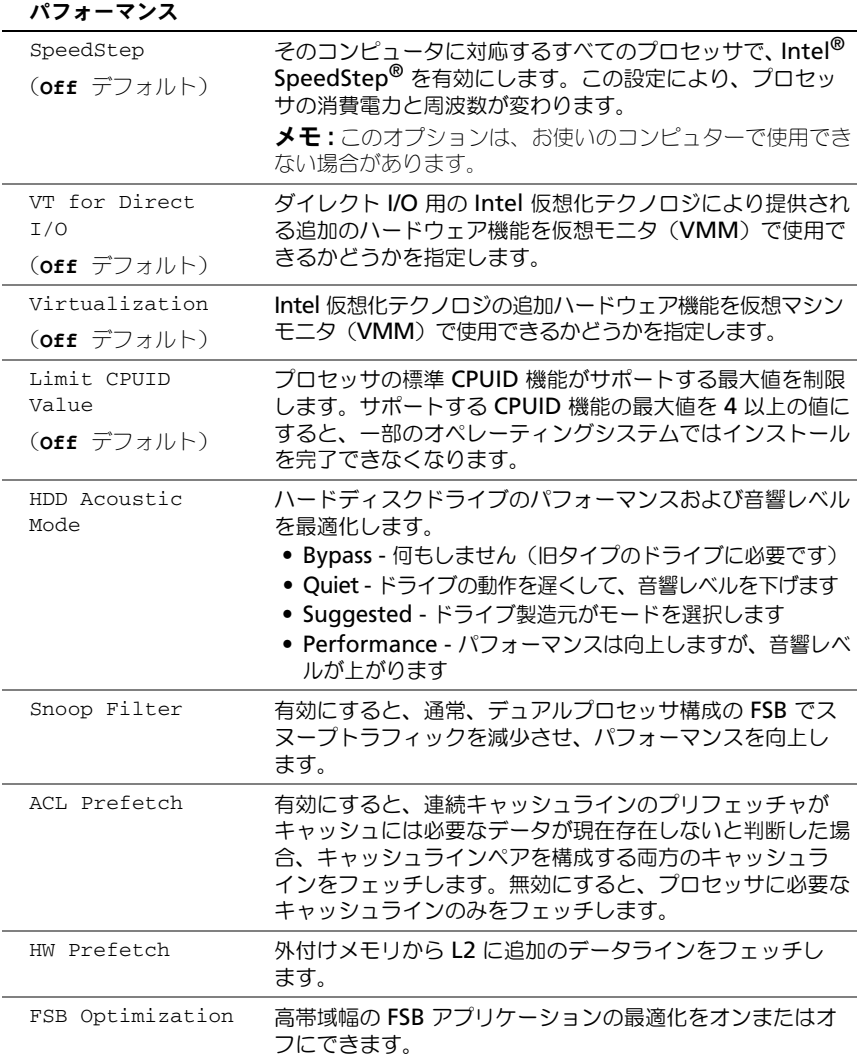

#### セキュリティ

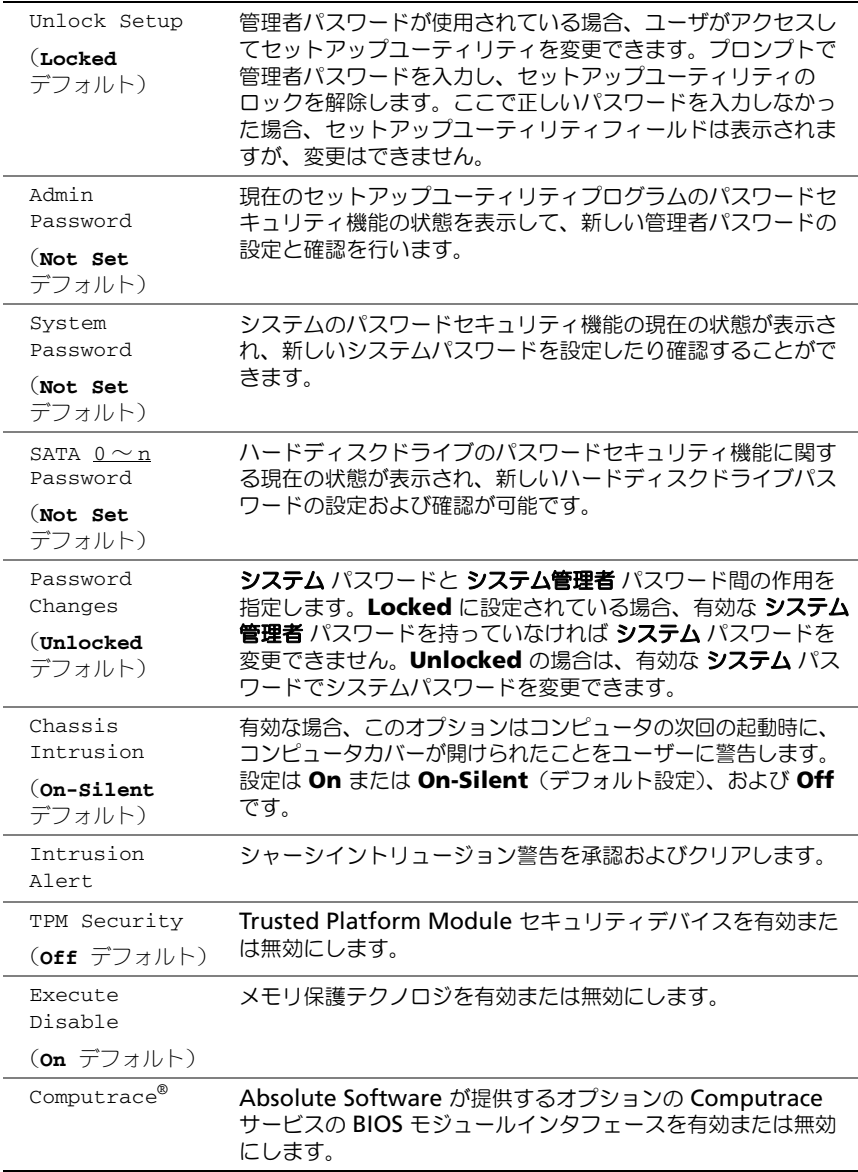

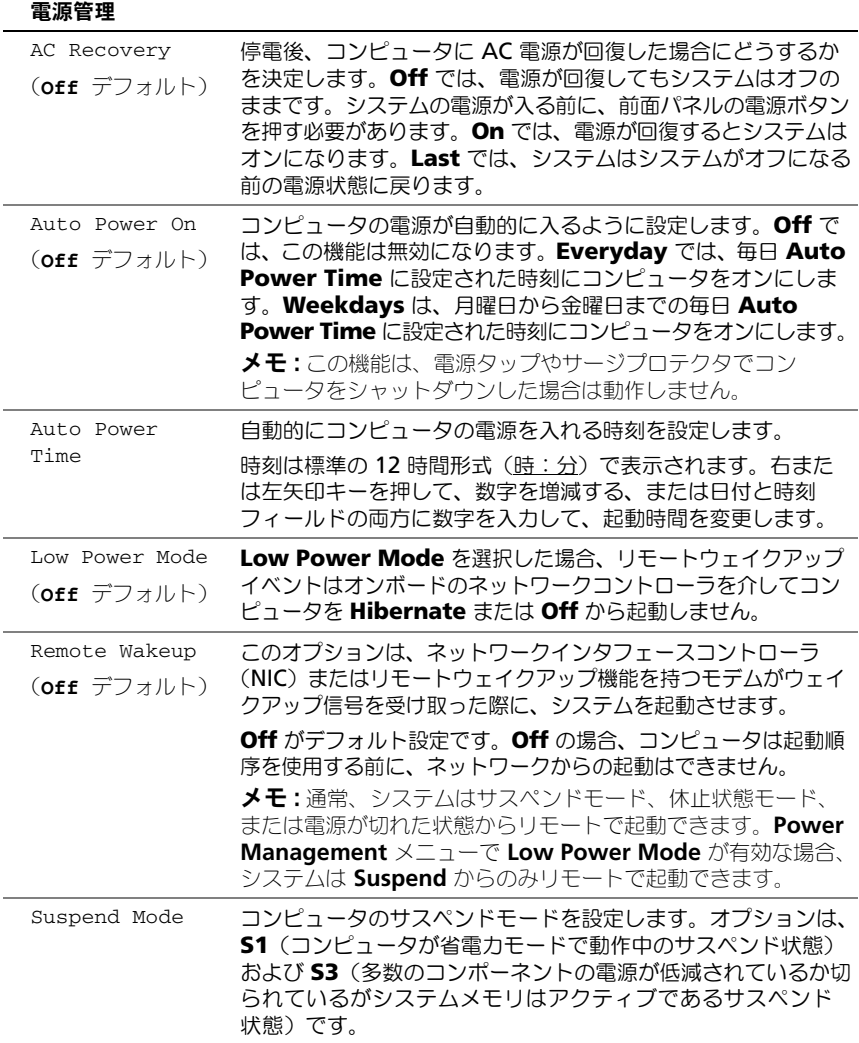

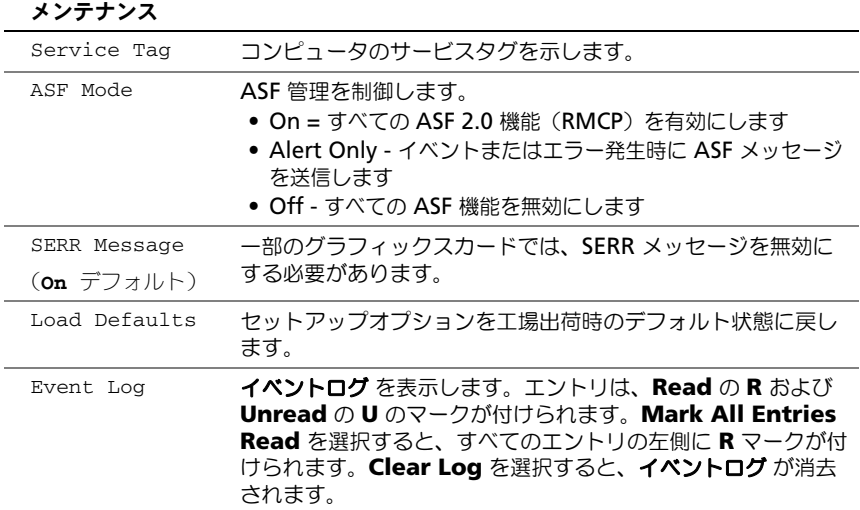

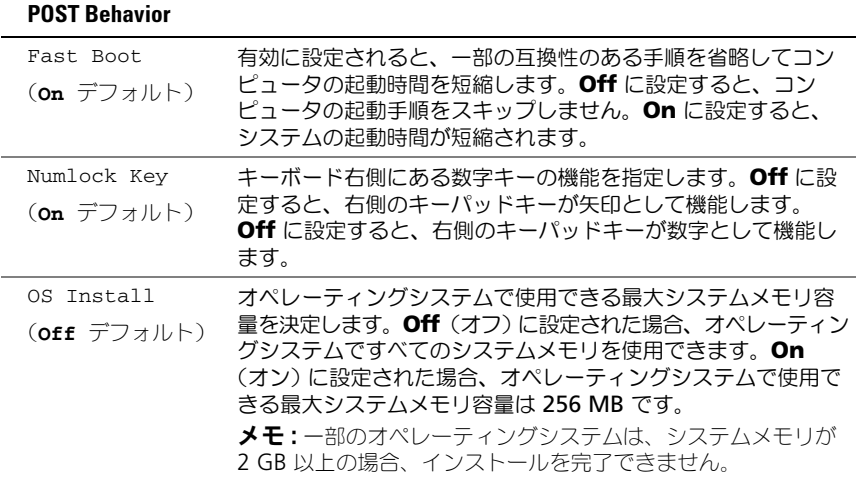

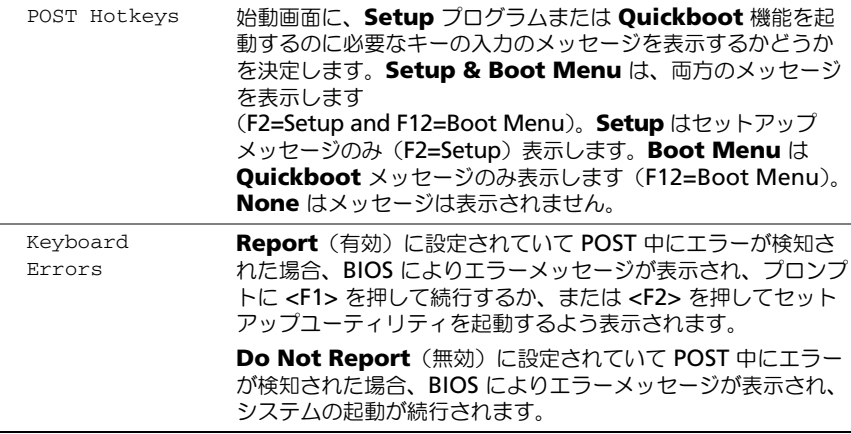

## 起動メニュー

この機能を使って、デバイスの起動順序を変更します。

### オプション設定

- **Onboard or USB Floppy Drive** コンピュータはフロッピードライブ からの起動を試みます。ドライブ内のフロッピーディスクが起動用でない場 合、フロッピーディスクがドライブにない場合、またはフロッピードライブ がコンピュータに取り付けられていない場合、コンピュータはエラーメッ セージを生成します。
- **Hard Drive**(AHCI モードではシリアル番号で一覧表示)— コンピュー タは選択されたハードディスクドライブからの起動を試みます。
- 
- メモ: AHCI モードでは、起動ドライブのみではなく、すべての起動可能なハード ディスクドライブが一覧表示されます。
- **Onboard or USB CD-ROM Drive** コンピュータは CD-ROM ドライ ブからの起動を試みます。ドライブに CD がない場合、あるいは CD にオペ レーティングシステムがない場合、コンピュータはエラーメッセージを生成 します。
- **USB Device** USB ポートにメモリデバイスを挿入し、コンピュータを再 起動します。画面の右上角に F12 = Boot Menu と表示されたら、<F12> を押します。BIOS がデバイスを認識し、USB オプションを起動メニューに 追加します。

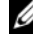

**■ メモ : USB** デバイスから起動するには、デバイスが起動可能である必要がありま す。お使いのデバイスが起動可能か確認するには、デバイスのマニュアルを参照し てください。

#### <span id="page-91-0"></span>一回のみの起動デバイスの選択

この機能を使用すると、例えば、フロッピードライブ、メモリキー、または CD-RW ドライブなどの USB デバイスにお使いのコンピュータを再起動できます。

■ メモ : USB フロッピードライブから起動する場合、セットアップユーティリティで Diskette Drive を **USB** に設定する必要があります(84 [ページの「セットアップオ](#page-83-0) [プション」](#page-83-0)を参照)。

- 1 USB デバイスから起動する場合、USB デバイスを USB コネクタに接続して ください(15 [ページの「お使いのコンピュータについて」を](#page-14-0)参照)。
- 2 コンピュータの電源を入れます(または再起動します)。
- 3 画面の右上角に F2 = Setup, F12 = Boot Menu と表示されたら、<F12> を押します。

ここで時間をおきすぎてオペレーティングシステムのロゴが表示された場 合、Microsoft Windows のデスクトップが表示されるまで待ちます。次 に、コンピュータをシャットダウンして、再度試してみます。

メニューが表示されます。

- 4 上下矢印キーを使用して **Boot Device Menu** に移動し、次に <Enter> を押してオプションを選択します。
- 5 使用可能な起動デバイスをすべて一覧表示した、**Boot Device Menu** が 表示されます。
- 6 上下矢印キーを使用して(一回のみの起動に使用する)デバイスに移動し ます。
- 7 <Enter> を押してデバイスを選択します。 たとえば、USB メモリキーから起動する場合、**USB Device** をハイライト して、<Enter> を押します。

メモ : USB デバイスから起動するには、デバイスが起動可能である必要がありま す。デバイスのマニュアルを参照して、デバイスが起動可能であるか確認してくだ さい。

#### 次回からの起動順序の変更

- 1 セットアップユーティリティを起動します(83 [ページの「セットアップ](#page-82-1) [ユーティリティ」](#page-82-1)を参照)。
- 2 矢印キーを使って **Boot Sequence** メニューオプションをハイライト表示 し、<Enter> を押してメニューにアクセスします。

■ メモ:後で元に戻すこともできるように、現在の起動順序を記録します。

- 3 デバイスのリスト内を移動するには、上下矢印キーを押します。
- 4 スペースバーを押して、デバイスを有効または無効にします。
- 5 選択したデバイスをリストの上または下に移動するには、<U> および <D> を押します。

#### USB デバイスからの起動

**グ メモ: USB** デバイスから起動するには、デバイスが起動可能である必要がありま す。デバイスのマニュアルを参照して、デバイスが起動可能であるか確認してくだ さい。

メモリキー

- 1 USB ポートにメモリキーを挿入して、コンピュータを再起動します。
- 2 画面の右上角に F12 = Boot Menu と表示されたら、<F12> を押します。 BIOS がデバイスを認識し、USB デバイスオプションを起動メニューに追加 します。
- 3 92 [ページの「一回のみの起動デバイスの選択」](#page-91-0)を参照してください。

フロッピードライブ

- 1 セットアップユーティリティで、**Diskette Drive** オプションを **USB** に設 定します。
- 2 変更内容を保存してから、セットアップユーティリティを終了します。
- 3 USB フロッピードライブを接続し、起動メディアを挿入して、システムを 再起動します。
- 4 92 [ページの「一回のみの起動デバイスの選択」](#page-91-0)を参照してください。

# 忘れたパスワードの消去

警告 : 本項の手順を開始する前に、『製品情報ガイド』の安全にお使いいただくた めの注意に従ってください。

- **) 注意 :** この手順を行うと、システムパスワードとシステム管理者パスワードの両方 が消去されます。
- 1 143 [ページの「作業を開始する前に」](#page-142-0)の手順に従って操作してください。

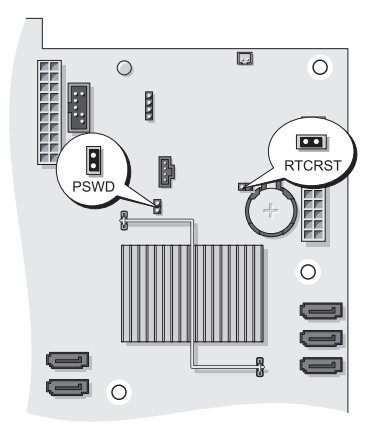

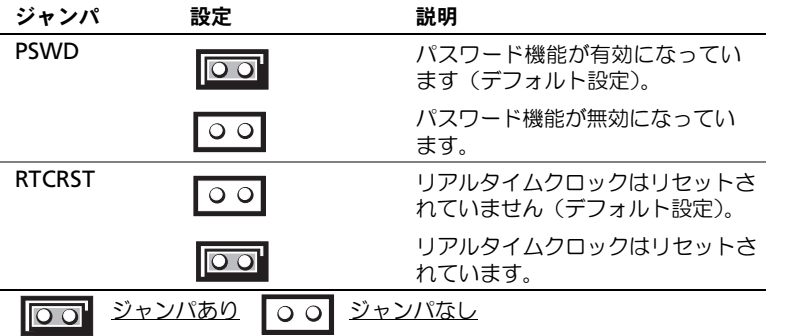

2 コンピュータカバーを取り外します (145 [ページの「コンピュータカバーの](#page-144-0) [取り外し」](#page-144-0)を参照)。

- 3 システム基板の 2 ピンパスワードジャンパ (PSWD) の位置を確認し、ジャ ンパプラグを取り外し、プラグを保管しておきます。ジャンパの位置につい ては、25 [ページの「システム基板のコンポーネント」](#page-24-0)を参照してください。
- メモ:パスワードジャンパプラグは、コンピュータの出荷時に、パスワードジャン パに取り付けられています。
	- 4 コンピュータカバーを取り付けます(154 [ページの「コンピュータカバーの](#page-153-0) 取り付け | を参照)。
	- 5 コンピュータとモニタをコンセントに接続して、電源を入れます。
	- 6 コンピュータに Microsoft® Windows® のデスクトップが表示されたら コンピュータをシャットダウンします(144 [ページの「コンピュータの電源](#page-143-0) [を切る」](#page-143-0)を参照)。
	- 7 モニタの電源を切って、コンセントから外します。
	- 8 コンピュータの電源ケーブルをコンセントから外し、電源ボタンを押して、 システム基板の静電気を除去します。
	- 9 コンピュータカバーを取り外します(145 [ページの「コンピュータカバーの](#page-144-0) [取り外し」を](#page-144-0)参照)。
- 10 システム基板の 2 ピンパスワードジャンパの位置を確認し、ジャンパプラグ をピンに取り付けて、パスワードを再度有効にします。詳細に関しては、 25 [ページの「システム基板のコンポーネント」](#page-24-0)を参照してください。
- 11 コンピュータカバーを取り付けます(154 [ページの「コンピュータカバーの](#page-153-0) 取り付け | を参照)。
- 注意:ネットワークケーブルを接続するには、まずケーブルをネットワークポート またはデバイスに差し込み、次にコンピュータに差し込みます。
- 12 コンピュータとデバイスを電源コンセントに接続し、電源を入れます。
	- メモ:これで、パスワード機能は有効になります。セットアップユーティリ ティを起動すると(83 [ページの「セットアップユーティリティ」を](#page-82-0)参照)、 システムパスワードオプションとシステム管理者パスワードオプションの両 方が **Not Set** と表示されます。つまり、パスワード機能は有効ですが、パス ワードは設定されていません。
- 13 新しいシステムパスワードとセットアップパスワードの両方またはどちらか 一方を設定します。73 [ページの「パスワード」](#page-72-0)を参照してください。

## CMOS 設定のリセット

警告 : 本項の手順を開始する前に、『製品情報ガイド』の安全にお使いいただくた めの注意に従ってください。

- 1 143 [ページの「作業を開始する前に」](#page-142-0)の手順に従って操作します。
- 2 コンピュータカバーを取り外します (145 [ページの「コンピュータカバーの](#page-144-0)) [取り外し」](#page-144-0)を参照)。
- 3 現在の CMOS 設定をリセットします。
	- システム基板でパスワードジャンパと CMOS ジャンパ (RTCRST)の 位置を確認します(25 [ページの「システム基板のコンポーネント」](#page-24-0)を 参照)。
	- b パスワードジャンパプラグをピンから取り外します。
	- c パスワードジャンパプラグを RTCRST ピンに取り付け、約 5 秒待ち ます。
	- d RTCRST ピンからジャンパプラグを取り外して、パスワードピンに取り 付けなおします。
- 4 コンピュータカバーを取り付けます(154 [ページの「コンピュータカバーの](#page-153-0) [取り付け」](#page-153-0)を参照)。
- 注意:ネットワークケーブルを接続するには、 まずケーブルをネットワークポート またはデバイスに差し込み、次にコンピュータに差し込みます。
	- 5 コンピュータとデバイスを電源コンセントに接続し、電源を入れます。

### BIOS のフラッシュ

アップデートが可能なとき、またはシステム基板を取り付けるときには、BIOS の フラッシュが必要な場合があります。

- 1 コンピュータの電源を入れます。
- 2 デルサポートサイト **support.jp.dell.com** でお使いのコンピュータの BIOS アップデートファイルを検索します。
- 3 **Download Now** (今すぐダウンロードする) をクリックしてファイルを ダウンロードします。
- 4 **Export Compliance Disclaimer**(免責条項の遵守)ウィンドウが表示 されたら、**Yes, I Accept this Agreement**(はい、同意します)をク リックします。

**File Download** (ファイルのダウンロード) ウィンドウが表示されます。

**5 Save this program to disk** (このプログラムをディスクに保存します) をクリックし、**OK** をクリックします。 **Save In** (保存先) ウィンドウが表示されます。

- 6 下矢印をクリックして **Save In**(保存先)メニューを表示し、**Desktop** (デスクトップ)を選択して **Save**(保存)をクリックします。 デスクトップ上にファイルがダウンロードされます。
- **7 Download Complete** (ダウンロード終了) ウィンドウが表示されたら、 Close(閉じる)をクリックします。 デスクトップにファイルのアイコンが表示されます。このファイル名は、ダ ウンロードした BIOS アップデートファイルと同じです。
- 8 デスクトップにあるファイルのアイコンをダブルクリックし、画面に表示さ れる手順に従います。

# トラブルシューティング

### 問題の解決

コンピュータのトラブルシューティングを実行する際は、以下のヒントに従って ください。

- 部品を追加したり取り外した後に問題が発生した場合、取り付け手順を見直 して、部品が正しく取り付けられているか確認します。
- 周辺機器が動作しない場合は、周辺機器が正しく接続されているか確認し ます。
- 画面にエラーメッセージが表示される場合、メッセージを正確にメモします。 このメッセージは、サポート担当者が問題を診断および解決するのに役立ち ます。
- プログラムの実行中にエラーメッセージが表示される場合、プログラムのマ ニュアルを参照してください。
- メモ: このマニュアルの手順は、Windows のデフォルトビュー用ですので、お使 いの Dell™ コンピュータを Windows クラシック表示に設定していると動作しな い場合があります。

#### バッテリの問題

警告 : バッテリの取り付け方が間違っていると、破裂する危険があります。交換す るバッテリは、デルが推奨する型、または同等の製品をご利用ください。使用済み のバッテリは、製造元の指示に従って廃棄してください。

警告 : 本項の手順を開始する前に、『製品情報ガイド』の安全にお使いいただくた めの注意に従ってください。

バッテリを交換します — コンピュータの電源を入れた後、繰り返し時間と日付の情報を リセットする必要がある場合、または起動時に間違った時間または日付が表示される場 合、バッテリを交換します。交換してもバッテリが正常に機能しない場合、デルにお問い 合わせください(281 [ページの](#page-280-0)「デルへのお問い合わせ」を参照)。

#### ドライブの問題

警告 : 本項の手順を開始する前に、『製品情報ガイド』の安全にお使いいただくた めの注意に従ってください。

Microsoft® Winnows® がドライブを認識していることを確認します —

Windows XP

• スタート をクリックして、マイコンピュータ をクリックします。

#### Windows Vista™

• Windows Vista Start(スタート)ボタン をクリックし、**Computer**(コン ピュータ)をクリックします。

ドライブが表示されていない場合、アンチウイルスソフトでウイルスチェックを行い、ウ イルスの除去を行います。ウイルスが原因で Windows がドライブを検出できないこと があります。

#### ドライブをテストします —

- 元のドライブに問題がないか確認するため、別のディスクを挿入します。
- 起動ディスクを挿入して、コンピュータを再起動します。

ドライブやディスクをクリーニングします — 111 ページの「[コンピュータのクリーニン](#page-110-0) グ[」](#page-110-0)を参照してください。

#### ケーブルの接続を確認します

ハードウェアに関するトラブルシューティングを実行します — 135 [ページの](#page-134-0) 「Microsoft® Windows® XP および [Microsoft Windows Vista™](#page-134-0) のオペレーティングシ ステムにおけるソフトウェアおよびハードウェアの 問題に関するトラブルシューティング」 を参照してください。

DELL DIAGNOSTICS(診断)プログラムを実行します — 128 ページの「[Dell Diagnostics](#page-127-0) (診[断\)プログラム](#page-127-0)」を参照してください。

#### 光学ドライブの問題

■ メモ:高速光学ドライブの振動は、一般的なものでノイズを引き起こすこともあり ますが、ドライブやメディアの不具合ではありません。

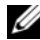

**■ メモ:様々なファイル形式があるため、お使いの DVD ドライブでは再生できない** DVD もあります。

#### WINDOWS で音量を調節します —

- 画面右下角にあるスピーカーのアイコンをクリックします。
- スライドバーをクリックし、上にドラッグして、音量が上がることを確認します。
- チェックマークの付いたボックスをクリックして、サウンドがミュートに設定されてい ないか確認します。

#### 光学ドライブへの書き込み問題

その他のプログラムを閉じます — 光学ドライブはデータを書き込む際に、一定のデータ の流れを必要とします。データの流れが中断されるとエラーが発生します。光学ドライ ブに書き込みを開始する前に、すべてのプログラムを終了してみます。

ディスクに書き込む前に、WINDOWS のスタンバイモードをオフにします — 省電力モード に関しては、41 ページの「[電力の管理](#page-40-0)」を参照するか、Windows ヘルプとサポートセン ターでスタンバイというキーワードを検索してください。

#### ハードディスクドライブの問題

#### チェックディスクを実行します —

Windows XP

- 1 スタート をクリックして、マイコンピュータ をクリックします。
- 2 ローカルディスク **C:** を右クリックします。
- 3 プロパティ → ツール → チェックする とクリックします。

4 不良なセクタをスキャンし回復する をクリックし、開始 をクリックします。

#### Windows Vista

- 1 **Start**(スタート) をクリックして、**Computer**(コンピュータ)をクリックし ます。
- 2 **Local Disk C:** (ローカルディスク C:) を右クリックします。
- 3 **Properties**(プロパティ)→ **Tools**(ツール)→ **Check Now**(チェックする)とク リックします。

**User Account Control** (ユーザーアカウントコントロール)ウィンドウが表示され ます。コンピュータのシステム管理者の場合は、**Continue**(続行)をクリックします。 システム管理者ではない場合は、システム管理者に問い合わせて該当のアクションを続 けます。

4 画面に表示される指示に従ってください。

#### E- メールおよびインターネットの問題

警告 : 本項の手順を開始する前に、『製品情報ガイド』の安全にお使いいただくた めの注意に従ってください。

MICROSOFT OUTLOOK® EXPRESS のセキュリティ設定を確認します — E- メールの添付ファ<sup>イ</sup> ルが開けない場合、次の手順を実行します。

- 1 Outlook Express で、ツール → オプション → セキュリティ とクリックします。
- 2 必要に応じて、ウイルスの可能性がある添付ファイルを保存したり開いたりしない をク リックして、チェックマークを外します。

電話線接続をチェックします 電話ジャックをチェックします モデムを直接電話ジャックに接続します 別の電話線を使用します —

- 電話線が、モデムのジャック(ジャックは緑色のラベルかコネクタの絵柄の横にあります) に接続されていることを確認します。
- 電話線のコネクタをモデムに接続する際に、カチッという感触が得られることを確認し ます。
- モデムから電話線を外し、電話機に接続して、発信音を聞きます。

• 留守番電話、ファックス、サージプロテクタ、および電話線分岐タップなど同じ回線に 接続されている電話機器を取り外し、電話を使ってモデムを直接壁の電話ジャックに接 続します。3 メートル以内の電話線を使用します。

MonFM DIAGNOSTICS Tool (モデム診断ツール) を実行します —

Windows XP

1 スタート → すべてのプログラム → **Modem Helper** とクリックします。

2 画面の指示に従って、モデムの問題を識別し、その問題を解決します。一部のコン ピュータでは、Modem Helper を使用できません。

- Windows Vista
	- 1 **Start**(スタート) → **All Programs**(すべてのプログラム)→ **Modem Diagnostic Tool**(モデム診断ツール)とクリックします。
	- 2 画面の指示に従って、モデムの問題を識別し、その問題を解決します。Modem diagnostics(モデム診断)は、すべてのコンピュータで利用できるわけではありません。

モデムが WINDOWS と通信しているか確認します —

Windows XP

- 1 スタート → コントロールパネル → プリンタとその他のハードウェア → 電話とモデムの オプション → モデム とクリックします。
- 2 モデムが Windows と通信していることを確認するため、モデムの COM ポート → **プロパティ → Diagnostics (診断) → モデムの照会** をクリックします。 すべてのコマンドに応答がある場合、モデムは正しく動作しています。

#### Windows Vista

1 **Start**(スタート) → **Control Panel**(コントロールパネル)→ **Hardware and Sound**(ハードウェアとサウンド)→ **Phone and Modem Option**(電話とモデム のオプション)→ **Modem**(モデム)とクリックします。

2 モデムが Windows と通信していることを確認するため、モデムの COM ポート → **Properties**(プロパティ)→ **Diagnostics**(Diagnostics(診断))→ **Query Modem** (モデムの照会) をクリックします。 すべてのコマンドに応答がある場合、モデムは正しく動作しています。

インターネットへの接続を確認します – ISP (インターネットサービスプロバイダ) と の契約が済んでいることを確認します。E- メールプログラム Outlook Express を起動 し、ファイル をクリックします。オフライン作業 の横にチェックマークが付いている場 合、チェックマークをクリックしてマークを外し、インターネットに接続します。問題が ある場合、ご利用のインターネットサービスプロバイダにお問い合わせください。

エラーメッセージ

警告 : 本項の手順を開始する前に、『製品情報ガイド』の安全にお使いいただくた めの注意に従ってください。

エラーメッセージがリストにない場合、メッセージが表示されたときに実行して いたオペレーティングシステムまたはプログラムのマニュアルを参照してください。

ファイル名には次の文字は使用できません: \/: \*? " <> | - これらの記号をファイル名 に使用しないでください。

必要な .DLL ファイルが見つかりません — 実行しようとしているプログラムに必要なファ イルがありません。次の操作を行い、アプリケーションプログラムを削除して再インス トールします。

Windows XP

- 1 スタート → コントロールパネル → プログラムの追加と削除 → プログラムと機能 とク リックします。
- 2 削除したいプログラムを選択します。
- 3 アンインストール をクリックします。
- 4インストール手順については、プログラムに付属されているマニュアルを参照してくだ さい。
- Windows Vista
- **1 Start** (スタート) <sup>→</sup> → Control Panel (コントロールパネル) → Programs (プ ログラム)→ **Programs and Features**(プログラムと機能)とクリックします。 2 削除したいプログラムを選択します。
- 3 アンインストール をクリックします。
- 4インストール手順については、プログラムに付属されているマニュアルを参照してくだ さい。

ドライブ文字 :\ にアクセスできません。デバイスの準備ができていません — ドライブが ディスクを読み取ることができません。ドライブにディスクを入れ、もう一度試してみ ます。

起動用メディアを挿入します — 起動可能なフロッピーディスク、CD、または DVD を挿 入します。

非システムディスクエラーです — フロッピードライブからフロッピーディスクを取り出 し、コンピュータを再起動します。

メモリまたはリソースが不足しています。いくつかのプログラムを閉じてもう一度やりな おします — すべてのウィンドウを閉じ、使用するプログラムのみを開きます。場合に よっては、コンピュータを再起動してコンピュータリソースを復元する必要があります。 その場合、最初に使うプログラムを開きます。

オペレーティングシステムが見つかりません — デルにお問い合わせください([281](#page-280-0) ペー ジの「デルへのお問[い合わせ](#page-280-0)」を参照)。

#### IEEE 1394 デバイスの問題

警告 : 本項の手順を開始する前に、『製品情報ガイド』の安全にお使いいただくた めの注意に従ってください。

**グメモ**: お使いのコンピュータは、IEEE 1394a 標準のみをサポートします。

IEEE 1394 デバイス用ケーブルが、コンピュータのデバイスおよびコネクタに、しっかり と差し込まれていることを確認します

セットアップユーティリティで、IEEE 1394 デバイスが有効になっていることを確認し ます — 84 ページの「[セットアップオプション](#page-83-1)」を参照してください。

WINDOWS が IEEE 1394 デバイスを認識しているか確認します —

Windows XP

1 スタート をクリックし、コントロールパネル をクリックします。

2 作業する分野を選びます で パフォーマンスとメンテナンス → システム → システムの  $\vec{J}$ ロパティ $\rightarrow$  ハードウェア $\rightarrow$  デバイスマネージャ とクリックします。

#### Windows Vista

1 **Start**(スタート) → **Control Panel**(コントロールパネル)→ **Hardware and Sound**(ハードウェアとサウンド)とクリックします。

2 Device Manager (デバイスマネージャ) をクリックします。

IEEE 1394 デバイスが一覧に表示されている場合、Windows はデバイスを認識してい ます。

デル製の IEEE 1394 デバイスに問題がある場合 –– デルにお問い合わせください (281 ページの「デルへのお問[い合わせ](#page-280-0)」を参照)。

デル製ではない IEEE 1394 デバイスに問題がある場合 — IEEE1394 デバイスの製造元に お問い合わせください。

#### キーボードの問題

警告 : 本項の手順を開始する前に、『製品情報ガイド』の安全にお使いいただくた めの注意に従ってください。

#### キーボードケーブルを確認します —

- キーボードケーブルがコンピュータにしっかり接続されているか確認します。
- コンピュータをシャットダウンし、コンピュータのセットアップ図に示されている通り にキーボードケーブルを再度接続し、次にコンピュータを再スタートします。
- ケーブルが損傷したり擦り切れたりしていないか、ケーブルコネクタが曲がっていない か、ピンが壊れていないかを確認します。曲がったピンをまっすぐにします。
- キーボード延長ケーブルを取り外し、キーボードを直接コンピュータに接続します。

キーボードを確認します — 正常に機能している別のキーボードをコンピュータに接続し て、使用してみます。

ハードウェアのトラブルシューティングを実行します — 135 ページの「[Microsoft®](#page-134-0)  Windows® XP および [Microsoft Windows Vista™](#page-134-0) のオペレーティングシステムにお けるソフトウェアおよびハードウェアの 問題[に関するトラブルシューティング](#page-134-0)」を参照 してください。

#### フリーズおよびソフトウェアの問題

#### 警告 : 本項の手順を開始する前に、『製品情報ガイド』の安全にお使いいただくた めの注意に従ってください。

104 | トラブルシューティング

#### コンピュータが起動しない

診断ライトを確認します — 113 [ページの](#page-112-0)「診断ライト」を参照してください。 電源ケーブルがコンピュータとコンセントにしっかりと接続されているか確認します

#### コンピュータの応答が停止した

■ 注意: オペレーティングシステムのシャットダウンが実行できない場合、データを 消失する恐れがあります。

コンピュータの電源を切ります – キーボードのキーを押したり、マウスを動かしてもコン ピュータが応答しない場合、コンピュータの電源が切れるまで、電源ボタンを 8 ~ 10 秒 以上押し続けます。その後、コンピュータを再起動します。

#### プログラムの応答が停止する

#### プログラムを終了します —

1<Ctrl><Shift><Esc> を同時に押し、タスクマネージャにアクセスします。

- 2 アプリケーション タブをクリックします。
- 3 応答しないプログラムを選択してクリックします。
- 4 タスクの終了 をクリックします。

#### プログラムが繰り返しクラッシュする

■ メモ:多くのソフトウェアのインストール手順は、ソフトウェアのマニュアルまた はフロッピーディスク、CD、または DVD に収録されています。

プログラムのマニュアルを参照します — 必要に応じて、プログラムをアンインストール してから再インストールします。

#### プログラムが以前の Windows オペレーティングシステム用に設計されている場合

#### プログラム互換性ウィザードを実行します —

#### Windows XP

Windows XP には、XP オペレーティングシステムとは異なるオペレーティングシステ ムに近い環境で、プログラムが動作するよう設定できるプログラム互換性ウィザードがあ ります。

#### 1 スタート → すべてのプログラム → アクセサリ → プログラム互換性ウィザード → 次へ とクリックします。

2 画面に表示される指示に従ってください。

#### Windows Vista

Windows Vista には、Windows Vista オペレーティングシステムとは異なるオペレー ティングシステムに近い環境で、プログラムが動作するよう設定できるプログラム互換性 ウィザードがあります。

1 **Start**(スタート) → **Control Panel**(コントロールパネル)→ **Programs** (プログラム)→ **Use an older program with this version of Windows** (古いプログラムをこのバージョンの Windows で使用)とクリックします。

2 プログラム互換性ウィザードの開始 画面で、Next (次へ) をクリックします。

3 画面に表示される指示に従ってください。

#### 画面が青色(ブルースクリーン)になった

コンピュータの電源を切ります - キーボードのキーを押したり、マウスを動かしてもコン ピュータが応答しない場合、コンピュータの電源が切れるまで、電源ボタンを 8 ~ 10 秒 以上押し続けます。その後、コンピュータを再起動します。

#### その他のソフトウェアの問題

#### トラブルシューティング情報については、ソフトウェアのマニュアルを確認するかソフト ウェアの製造元に問い合わせます —

- コンピュータにインストールされているオペレーティングシステムと互換性があるか確 認します。
- コンピュータがソフトウェアを実行するのに必要な最小ハードウェア要件を満たしてい るか確認します。詳細については、ソフトウェアのマニュアルを参照してください。
- プログラムが正しくインストールおよび設定されているか確認します。
- デバイスドライバがプログラムとコンフリクトしていないか確認します。
- 必要に応じて、プログラムをアンインストールしてから再インストールします。

#### すぐにお使いのファイルのバックアップを作成します

#### ウイルススキャンプログラムを使って、ハードディスクドライブ、フロッピーディスク、 CD、または DVD を調べます

開いているファイルをすべて保存してから閉じ、実行中のプログラムをすべて終了して、 スタートメニューからコンピュータをシャットダウンします

#### メモリの問題

#### 警告 : 本項の手順を開始する前に、『製品情報ガイド』の安全にお使いいただくた めの注意に従ってください。

#### メモリ不足を示すメッセージが表示される場合 —

- ●作業中のすべてのファイルを保存してから閉じ、使用していない開いているすべてのプ ログラムを終了して、問題が解決するか調べます。
- メモリの最小要件については、ソフトウェアのマニュアルを参照してください。必要に 応じて、メモリを増設します(182 [ページの「メモリの取り付け」](#page-181-0)を参照)。
- メモリモジュールを装着しなおし (179 [ページの「メモリ」](#page-178-0)を参照)、コンピュータがメ モリと正常に通信しているか確認します。
- Dell Diagnostics(診断)プログラムを実行します(128 ページの「[Dell Diagnostics](#page-127-0) [\(診断\)プログラム」](#page-127-0)を参照)。

#### その他の問題が発生する場合 —

- メモリモジュールを装着しなおし (179 [ページの「メモリ」](#page-178-0)を参照)、コンピュータがメ モリと正常に通信しているか確認します。
- メモリの取り付けガイドラインに従っていることを確認します (182 [ページの「メモリ](#page-181-0) [の取り付け」](#page-181-0)を参照)。
- 使用しているメモリがお使いのコンピュータに対応するか確認します。お使いのコン ピュータでサポートされているメモリのタイプの詳細については、179 [ページの「メモ](#page-178-0) [リ」](#page-178-0)を参照してください。

• Dell Diagnostics(診断)プログラムを実行します(128 ページの「[Dell Diagnostics](#page-127-0) [\(診断\)プログラム」](#page-127-0)を参照)。

#### マウスの問題

#### 警告 : 本項の手順を開始する前に、『製品情報ガイド』の安全にお使いいただくた めの注意に従ってください。

#### マウスケーブルを確認します —

- ケーブルが損傷したり擦り切れたりしていないか、ケーブルコネクタが曲がっていない か、ピンが壊れていないかを確認します。曲がったピンをまっすぐにします。
- 使用しているマウス延長ケーブルをすべて取り外し、マウスをコンピュータに直接接続 します。
- マウスケーブルが、お使いのコンピュータのセットアップ図にある通りに接続されてい ることを確認します。

#### コンピュータを再起動します —

1<Ctrl><Esc> を同時に押して、スタート メニューを表示します。

- 2 <u> と入力してから、上下の矢印キーを押し、シャットダウン または 電源を切る をハ イライト表示して、<Enter> を押します。
- 3 コンピュータの電源が切れた後、マウスケーブルをセットアップ図の通りに再度接続し ます。
- 4 コンピュータの電源を入れます。

マウスを確認します — 正常に機能している別のマウスをコンピュータに接続して、使用 してみます。

#### マウス設定を確認します —

Windows XP

- 1 スタート → コントロールパネル → マウス とクリックします。
- 2 必要に応じて設定を調整します。

#### Windows Vista

1 **Start**(スタート) → **Control Panel**(コントロールパネル)→ **Hardware and Sound**(ハードウェアとサウンド)→ **Mouse**(マウス)とクリックします。 2必要に応じて設定を調整します。

マウスドライバを再インストールします — 133 ページの「[ドライバ](#page-132-0)」を参照してくだ さい。

ハードウェアのトラブルシューティングを実行します — 135 ページの「[Microsoft®](#page-134-0)  Windows® XP および [Microsoft Windows Vista™](#page-134-0) のオペレーティングシステムにお けるソフトウェアおよびハードウェアの 問題[に関するトラブルシューティング](#page-134-0)」を参照 してください。

#### ネットワークの問題

#### 警告 : 本項の手順を開始する前に、『製品情報ガイド』の安全にお使いいただくた めの注意に従ってください。

ネットワークケーブルのコネクタを確認します — ネットワークケーブルがコンピュータ

背面のネットワークコネクタおよびネットワークジャックの両方に、しっかりと差し込ま れていることを確認します。

コンピュータ背面のネットワークインジケータを確認します — リンク整合性ライトがオ フの場合(36 ページの「[コントロールおよびライト](#page-35-0)」を参照)、ネットワーク通信が存在 しないことを示しています。ネットワークケーブルを取り替えてください。

コンピュータを再起動して、再度ネットワークにログオンしなおします

ネットワークの設定を確認します — ネットワーク管理者、またはお使いのネットワーク を設定した方にお問い合わせになり、ネットワークへの接続設定が正しくて、ネットワー クが正常に機能しているか確認します。

ハードウェアのトラブルシューティングを実行します — 135 ページの「[Microsoft®](#page-134-0)  Windows® XP および [Microsoft Windows Vista™](#page-134-0) のオペレーティングシステムにお けるソフトウェアおよびハードウェアの 問題[に関するトラブルシューティング](#page-134-0)」を参照 してください。

#### 電源の問題

警告 : 本項の手順を開始する前に、『製品情報ガイド』の安全にお使いいただくた めの注意に従ってください。

電源ライトが緑色に点灯していて、コンピュータの反応が停止した場合 — 113 [ページの](#page-112-0) 「診[断ライト](#page-112-0)」を参照してください。

電源ライトが緑色に点滅している場合 — コンピュータはスタンバイモードに入ってい ます。キーボードのキーを押したり、マウスを動かしたり、電源ボタンを押したりする と、通常の動作が再開されます。

電源ライトが消灯している場合 — コンピュータは、電源が切れているか、電源の供給を 受けていないかのいずれかです。

- 雷源ケーブルをコンピュータ背面の雷源コネクタとコンセントの両方にしっかりと装着 しなおします。
- 電源タップ、電源延長ケーブル、およびその他のパワープロテクションデバイスをお使 いの場合、それらを取り外してコンピュータに正しく電源が入るか確認します。
- 使用している電源タップがコンセントに差し込まれ、オンになっていることを確認します。
- 電気スタンドなどの電化製品でコンセントに問題がないか確認します。
- 主要電源ケーブルおよび前面パネルのケーブルがシステム基板にしっかりと接続されて いるか確認します (25 [ページの「システム](#page-24-0)基板のコンポーネント」を参照)。

電源ライトが橙色に点滅している場合 — コンピュータに電力は供給されていますが、内 部で電源の問題が発生している可能性があります。

- 電圧切り替えスイッチの設定が、ご使用の地域の AC 電源に一致しているか確認します。
- すべてのコンポーネントおよびケーブルがシステム基板に正しく取り付けられ、しっか り接続されているかどうかを確認します (25 [ページの「システム](#page-24-0)基板のコンポーネン [ト」](#page-24-0)を参照)。

電源ライトが橙色に点灯している場合 — デバイスが故障しているか、または正しく取り 付けられていない可能性があります。

● プロセッサ電源ケーブルがシステム基板の電源コネクタ (POWER2) にしっかりと接続 されているか確認します(25 ページの「システム基板[のコンポーネント」を](#page-24-0)参照)。
● すべてのメモリモジュールを取り外してから、再度取り付けなおします (179 [ページの](#page-178-0)) [「メモリ」を](#page-178-0)参照)。

電気的な妨害を調べます — 電気的な妨害の原因には、以下のものがあります。

- 電源ケーブル、キーボードケーブル、およびマウス延長ケーブル
- 同じ電源タップに接続されているデバイスが多すぎる
- 同じコンセントに複数の電源タップが接続されている

## プリンタの問題

### 警告 : 本項の手順を開始する前に、『製品情報ガイド』の安全にお使いいただくた めの注意に従ってください。

■ メモ: プリンタのテクニカルサポートが必要な場合、プリンタの製造元にお問い合 わせください。

プリンタのマニュアルを確認します — プリンタのセットアップおよびトラブルシュー ティングの詳細に関しては、プリンタのマニュアルを参照してください。

#### プリンタの電源がオンになっていることを確認します

#### プリンタケーブルの接続を確認します —

- ケーブル接続の情報については、プリンタのマニュアルを参照してください。
- プリンタケーブルがプリンタとコンピュータにしっかり接続されているか確認します。

コンセントを確認します – 電気スタンドなどの電化製品でコンセントに問題がないか確 認します。

#### WINDOWS でプリンタを検出します —

Windows XP

- 1 スタート → コントロールパネル → プリンタとその他のハードウェア → インストールさ れているプリンタまたは **FAX** プリンタを表示する とクリックします。
- 2 プリンタが表示されたら、プリンタのアイコンを右クリックします。
- 3 プロパティ → ポート をクリックします。パラレルプリンタの場合、印刷先のポート を **LPT1:** プリンタポート に設定します。USB プリンタの場合、印刷先のポート が **USB** に 設定されているか確認します。

Windows Vista

1 **Start**(スタート) → **Control Panel**(コントロールパネル)→ **Hardware and Sound**(ハードウェアとサウンド)→ **Printer**(プリンタ)とクリックします。

2 プリンタが表示されたら、プリンタのアイコンを右クリックします。

3 **Properties**(プリンタ)、**Ports**(ポート)の順にクリックします。

- 4 必要に応じて、設定を調整します。
- 5 プリンタドライバを再インストールします。

■ メモ:プリンタドライバの再インストールの情報に関しては、プリンタのマニュア ルを参照してください。

# スキャナーの問題

警告 : 本項の手順を開始する前に、『製品情報ガイド』の安全にお使いいただくた めの注意に従ってください。

メモ : スキャナーのテクニカルサポートについては、スキャナーの製造元にお問い 合わせください。

スキャナーのマニュアルを確認します — スキャナーのセットアップおよびトラブル シューティングの詳細に関しては、スキャナーのマニュアルを参照してください。

スキャナーのロックを解除します — ロックが解除されているか確認します (スキャナー にロックタブやボタンがある場合)。

#### コンピュータを再起動して、もう一度スキャンしてみます

#### ケーブルの接続を確認します —

- ケーブル接続の詳細については、スキャナーのマニュアルを参照してください。
- スキャナーのケーブルがスキャナーとコンピュータに確実に接続されているか確認します。

#### MICROSOFT WINDOWS がスキャナーを認識しているか確認します —

#### Windows XP

- 1 スタート → コントロールパネル → プリンタとその他のハードウェア → スキャナとカメ ラ とクリックします。
- 2 お使いのスキャナーが一覧に表示されている場合、Windows はスキャナーを認識して います。

#### Windows Vista

1 **Start**(スタート) → **Control Panel**(コントロールパネル)→ **Hardware and Sound**(ハードウェアとサウンド)→ **Scanners and Cameras**(スキャナとカメ ラ)とクリックします。

2 スキャナーが一覧に表示されている場合、Windows はスキャナーを認識しています。

スキャナードライバを再インストールします — 手順については、スキャナーに付属して いるマニュアルを参照してください。

#### サウンドの問題

### ∕八 警告 : 本項の手順を開始する前に、『製品情報ガイド』の安全にお使いいただくた めの注意に従ってください。

WINDOWS のボリューム調整 – 画面右下角にあるスピーカーのアイコンをクリックまたは ダブルクリックします。音量が上げてあること、ミュートが選択されていないことを確認 します。

コンセントを確認します – 電気スタンドなどの電化製品でコンセントに問題がないか確 認します。

電**気的な妨害を除去します —** コンピュータの近くで使用している扇風機、蛍光灯、また はハロゲンランプの電源を切り、干渉を調べます。

サウンドドライバを再インストールします — 133 ページの「[ドライバ](#page-132-0)」を参照してくだ さい。

ハードウェアのトラブルシューティングを実行します — 135 ページの「[Microsoft®](#page-134-0)  Windows® XP および [Microsoft Windows Vista™](#page-134-0) のオペレーティングシステムにお けるソフトウェアおよびハードウェアの 問題[に関するトラブルシューティング](#page-134-0)」を参照 してください。

# コンピュータのクリーニング

警告 : 本項の手順を開始する前に、『製品情報ガイド』の安全にお使いいただくた めの注意に従ってください。

コンピュータ、キーボード、およびモニタ

警告 : コンピュータをクリーニングする前に、コンピュータのプラグをコンセント から外します。コンピュータのクリーニングには、水で湿らせた柔らかい布をお使 いください。液体クリーナーやエアゾールクリーナーは使用しないでください。可 燃性物質を含んでいる場合があります。

キーボードのキーの間のほこりをクリーニングするには、圧縮空気の缶スプレー を使用します。

# フロッピードライブ

■■ 注意:綿棒でドライブヘッドを拭かないでください。ヘッドの位置がずれてドライ ブが動作しなくなることがあります。

市販のクリーニングキットでフロッピードライブをクリーニングします。これら のキットには、通常の使用時にドライブヘッドに付いた汚れを落とすように前処 理されたフロッピーディスクが入っています。

# CD および DVD

■ 注意: 光学ドライブのレンズの手入れには、必ず圧縮空気を使用して、圧縮空気に 付属しているマニュアルに従ってください。ドライブのレンズには絶対に触れない でください。

CD や DVD がスキップしたり、音質や画質が低下したりする場合、ディスクを掃 除します。

- 1 ディスクの外側の縁を持ちます。中心の穴の縁にも触ることができます。
- 注意:円を描くようにディスクを拭くと、ディスク表面に傷を付ける恐れがあり ます。
	- 2 糸くずの出ない柔らかな布で、ディスクの裏面(ラベルのない面)をディス クの中心から外側に向けて丁寧にまっすぐ拭きます。

頑固な汚れは、水、または水と刺激性の少ない石鹸の希釈溶液で試してくだ さい。ディスクの汚れを落とし、ほこりや指紋、ひっかき傷などからディス クを保護する市販のディスククリーナーもあります。CD 用のクリーナーは DVD にも使用できます。

# 112 | コンピュータのクリーニング

# トラブルシューティングツール

# 診断ライト

警告 : 本項の手順を開始する前に、『製品情報ガイド』の安全にお使いいただくた めの注意に従ってください。

問題のトラブルシューティングを容易にするため、お使いのコンピュータには前 面に「1」、「2」、「3」、および「4」とラベルの付いた 4 つのライトが搭載されて います。これらのライトは消えているか、緑色に点灯しています。コンピュータ が正常に起動すると、ライトが点滅します。コンピュータが誤動作している場合、 ライトや電源ボタンのパターンによって問題を識別できます。これらのライトは、 スリープ状態も示します。

# POST 実行前の診断ライトコード

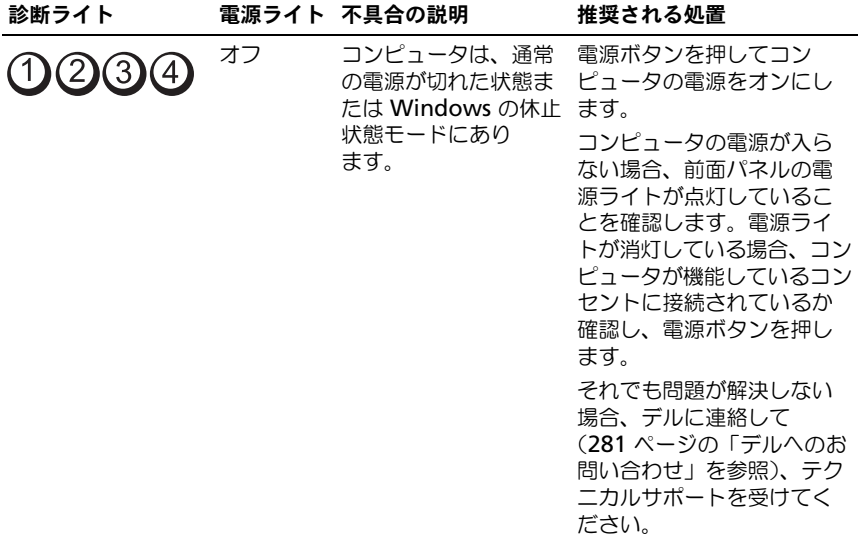

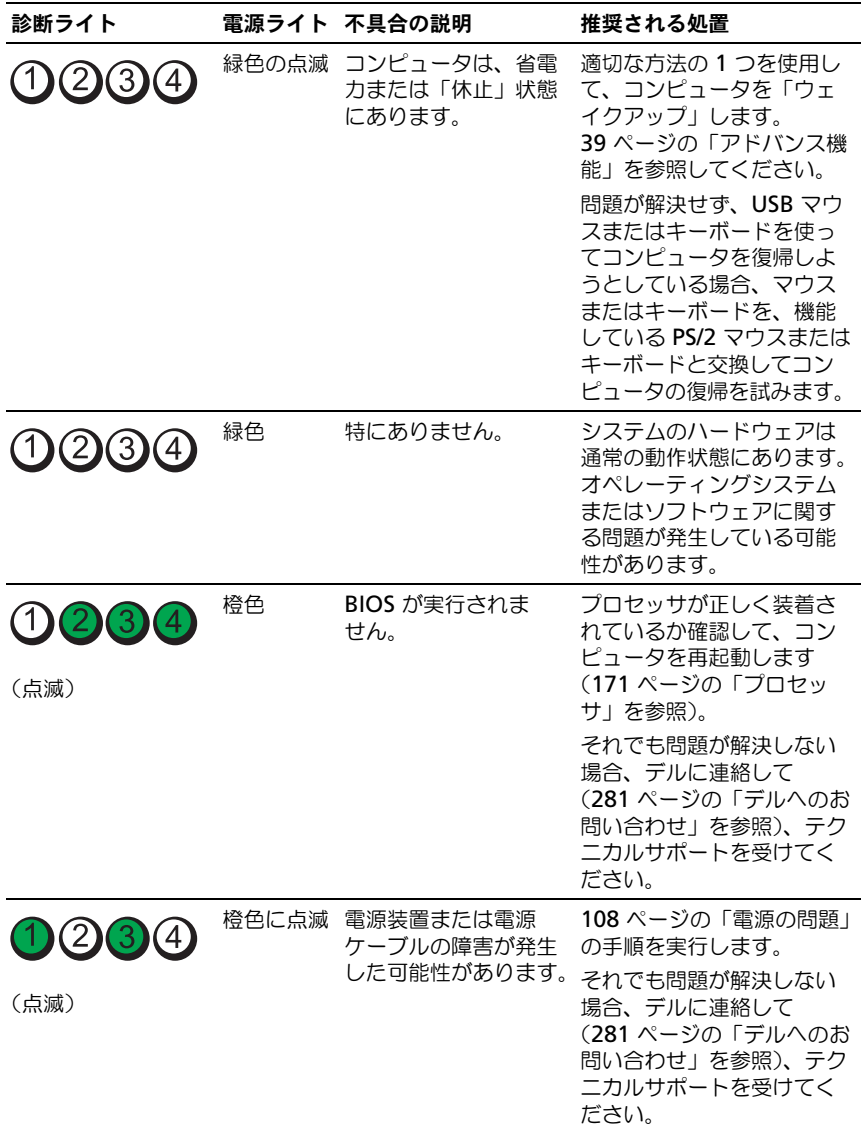

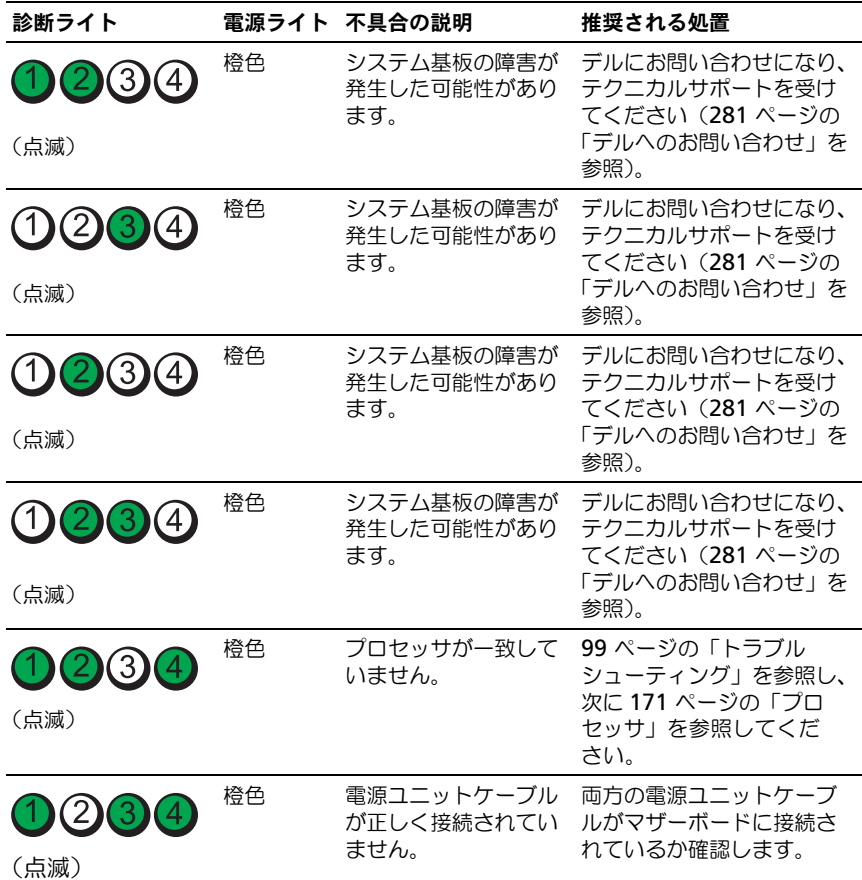

# POST 中の診断ライトコード

POST の実行中、電源ライトは診断ライトコードとして緑色に点灯します。

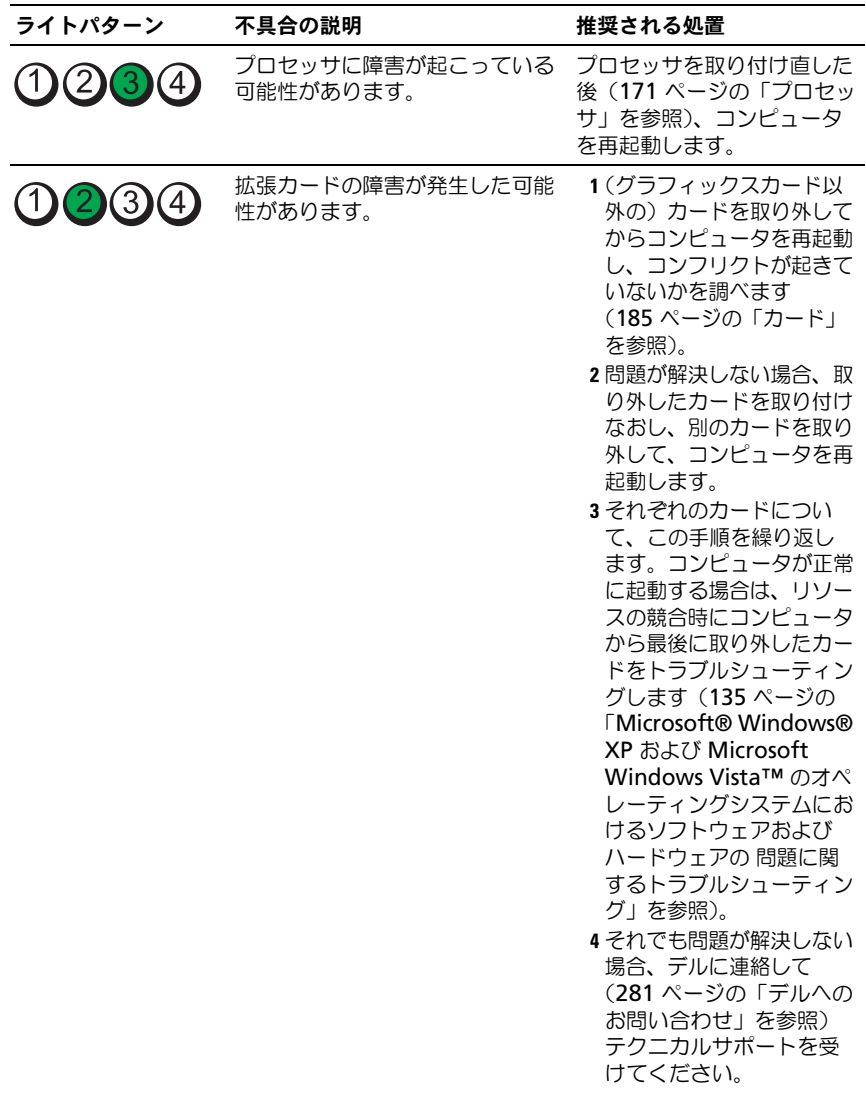

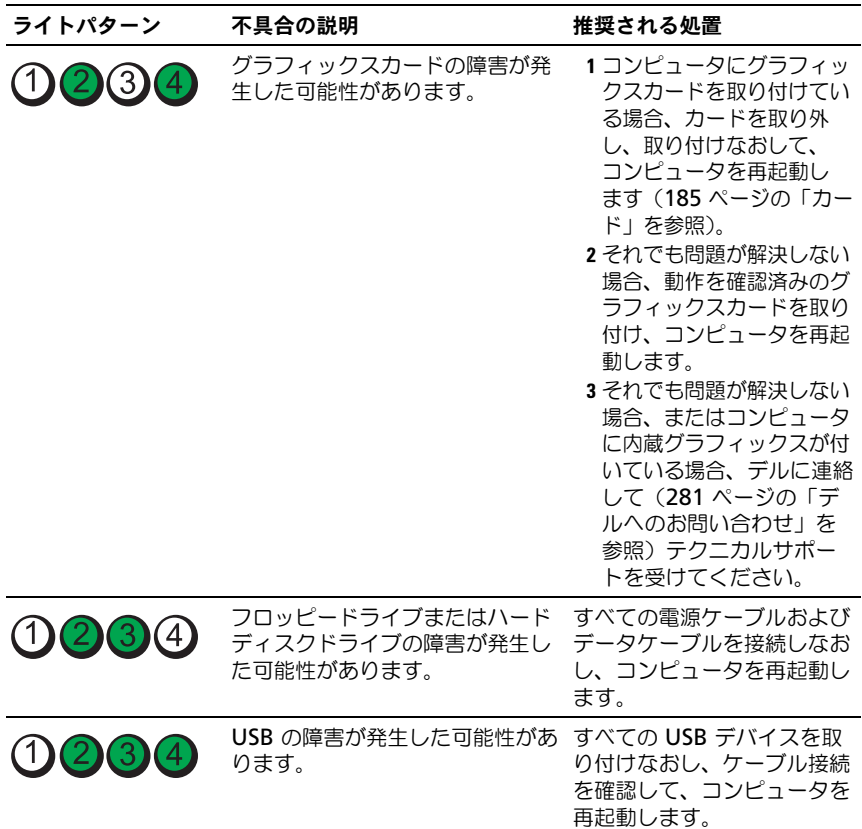

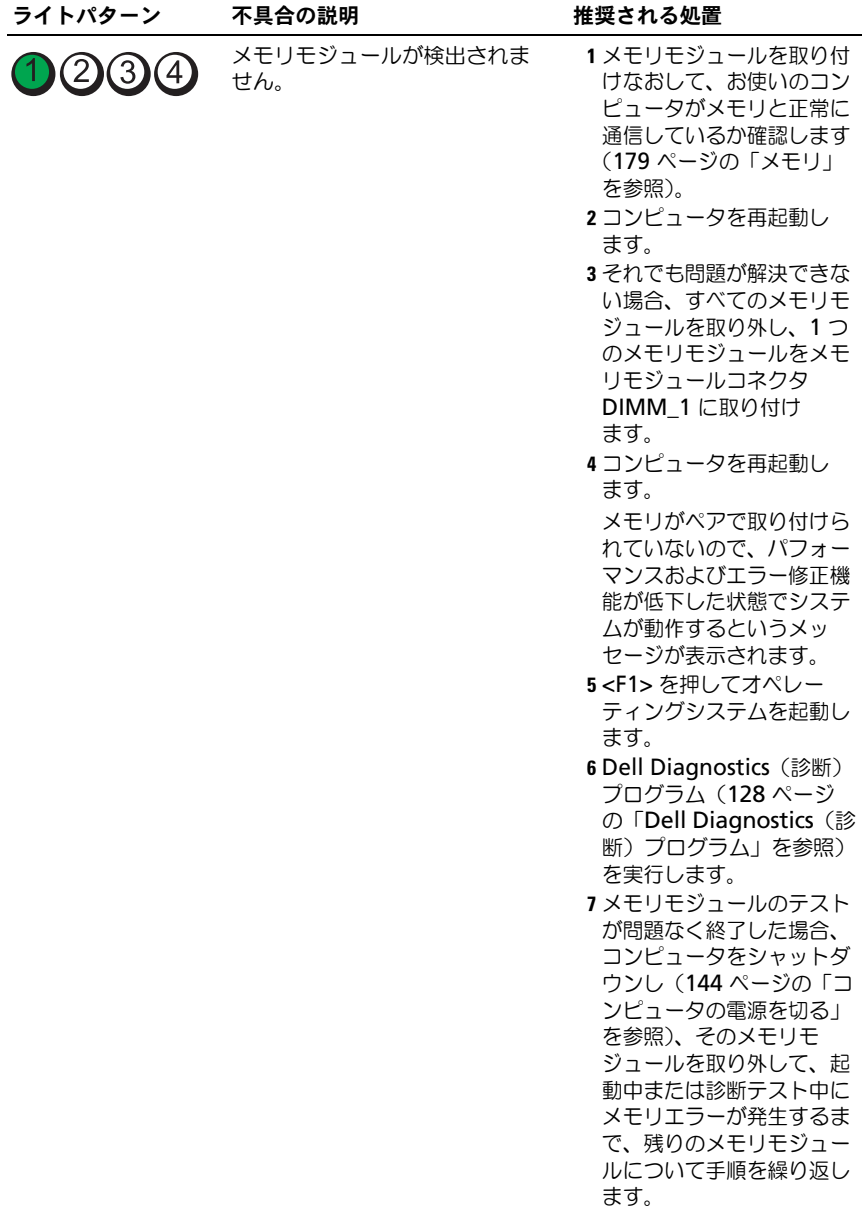

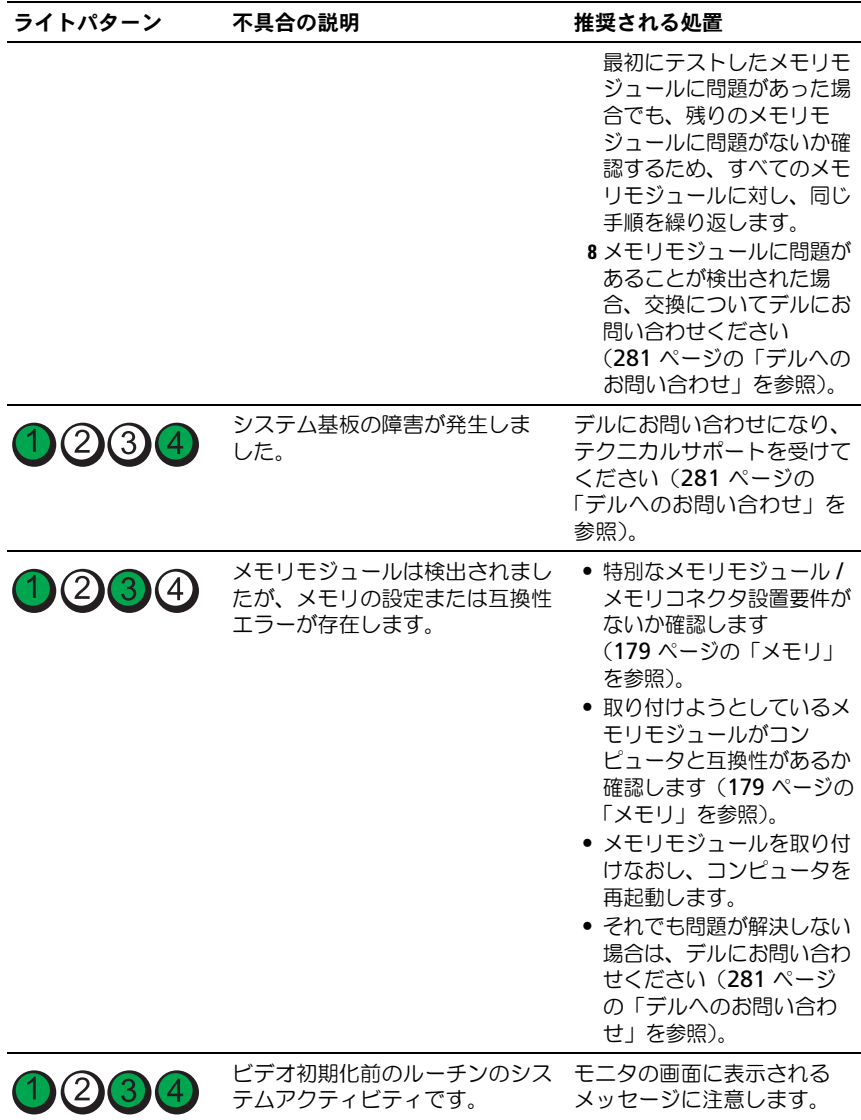

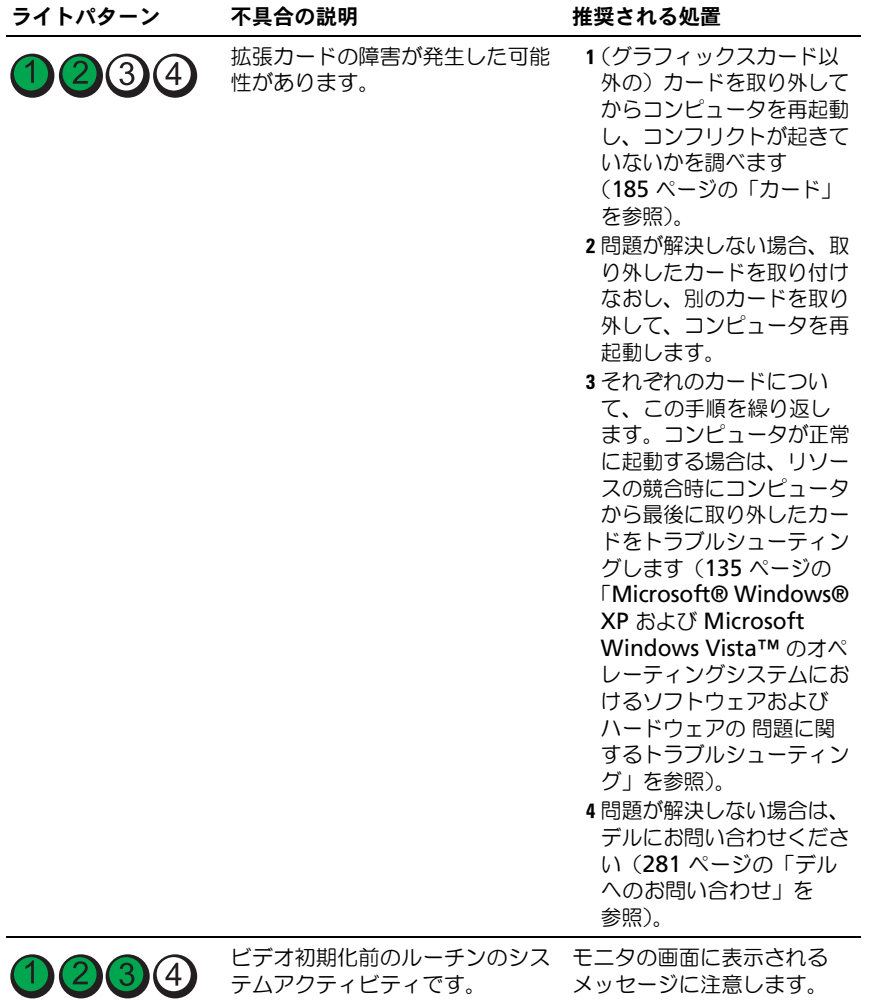

# ビープコード

お使いのコンピュータの起動時に、モニタにエラーメッセージまたは問題を表示 できない場合、ビープ音が連続して鳴ることがあります。この連続したビープ音 はビープコードと呼ばれ、問題を特定します。連続したビープ音には、ビープ音 がまず 1 回鳴り、次に連続して 3 回鳴ってから、1 回鳴るものがあります(コー ド 1-3-1)。このビープコードは、コンピュータがメモリの問題を検出したことを 知らせます。

起動時にコンピュータがビープ音を発する場合、次の手順を実行します。

- 1 280 ページの「Diagnostics[\(診断\)チェックリスト」](#page-279-0)にピープコードを書 き込みます。
- 2 Dell Diagnostics (診断) プログラムを実行し (128 [ページの「](#page-127-0)Dell Diagnostics[\(診断\)プログラム」](#page-127-0)を参照)、その原因をつきとめます。
- 3 デルにお問い合わせになり、テクニカルサポートを受けてください (281 [ページの「デルへのお問い合わせ」](#page-280-0)を参照)。

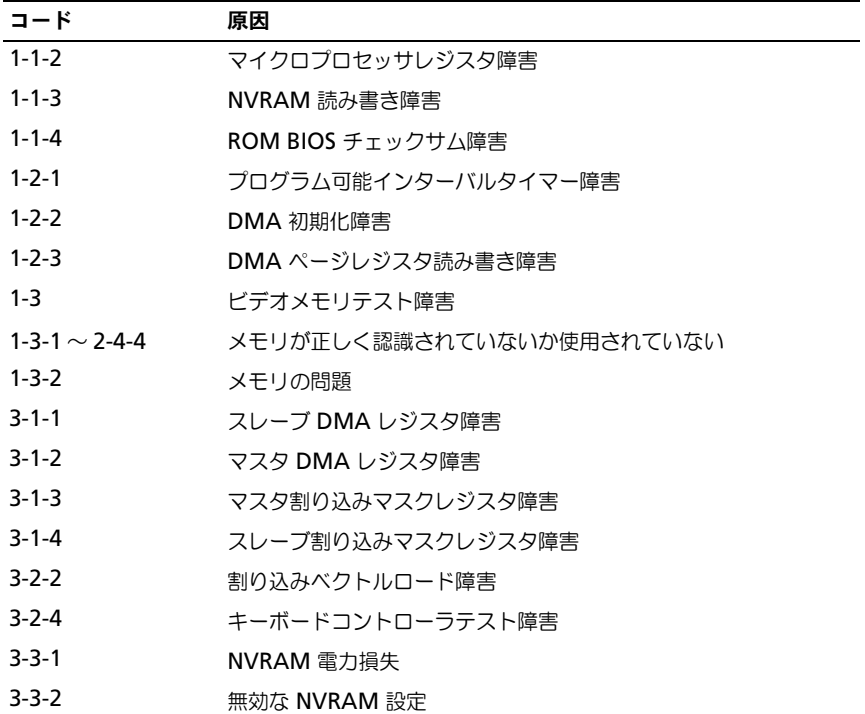

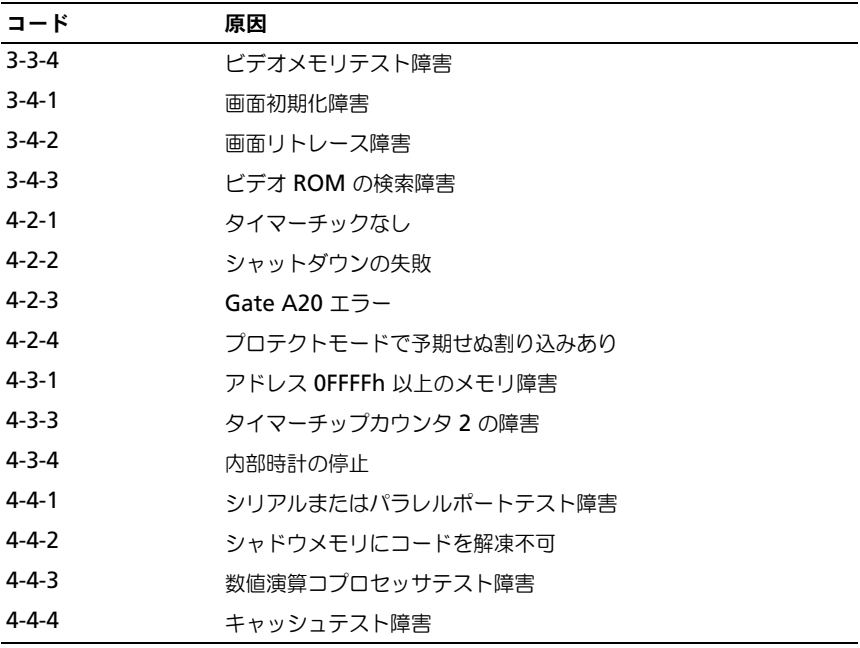

# エラーメッセージ

以下を確認しながら、280 ページの「Diagnostics[\(診断\)チェックリスト」に](#page-279-0) 必要事項を記入します。

警告 : 本項の手順を開始する前に、『製品情報ガイド』の安全にお使いいただくた ーーー・・・・・・・・・・・・・・・・・・・・。<br>めの注意に従ってください。

メッセージが一覧にない場合、オペレーティングシステムまたはメッセージが表 示された際に実行していたプログラムのマニュアルを参照してください。

ファイル名には次の文字は使用できません: \ / : \* ? " < > | — これらの記号をファイル 名に使用しないでください。

.DLL ファイルが見つかりません — 実行しようとしているプログラムに必要なファイ ルがありません。次の操作を行い、アプリケーションプログラムを削除して再インス トールします。

- 1 スタート ボタンをクリックし、コントロールパネル をクリックして、プログラムの 追加と削除 をクリックします。
- 2 削除したいプログラムを選択します。
- 3 プログラムの変更または削除 アイコンをクリックします。
- 4 インストール手順については、プログラムに付属されているマニュアルを参照してく ださい。

ALERT! CPU ファンが見つかりません — 冷却ファンとエアフローカバーが正しく取り 付けられ、動作しているか確認します。

ALERT! 前回このシステムを起動しようとして、CHECKPOINT [nnnn] で失敗しました。こ の問題を解決するには、この CHECKPOINT をメモしてデルテクニカルサポートにお問い 合わせください — デルに連絡し、サポート技術者に Checkpoint コード(nnnn) を報告してください(281 ページの「デルへのお問[い合わせ](#page-280-0)」を参照)。

ALERT! 前回使用したファンに不具合があります —

ALERT! 前回使用したプロセッサに、温度に関する問題があります —

ALERT! 前回のシャットダウンは、温度の問題が原因です — 通気孔がふさがれていな いか、またはすべてのファンが正しく取り付けられ動作しているか確認します。また、 プロセッサのヒートシンクアセンブリが正しく取り付けられているか確認します。

ALERT! 前回の再起動は、電圧レギュレータの不具合が原因です — 詳細に関しては、 デルにお問い合わせください (281 [ページの](#page-280-0)「デルへのお問い合わせ」を参照)。

ALERT! システムバッテリの電圧が低下しています — バッテリを取り付けます (168 ページの「[バッテリ](#page-167-0)」を参照してください)。

#### ALERT! 取り付けらているメモリをすべて初期化することはできませんでした —

ALERT! DIMM\_X/Y で前回検知されたエラーを修正できませんでした — 106 [ページの](#page-105-0) [「メモリの問題」](#page-105-0)を参照してください。

接続での応答に失敗しました — 100 ページの「[ドライブの](#page-99-0)問題」を参照してくださ い。

コマンド名またはファイル名が違います — 正しいコマンドを入力したか、スペース の位置は正しいか、パス名は正しいかを確認します。

読み取りディスクに不正なエラー訂正コード (ECC) があります – 100 [ページの](#page-99-0)「ド [ライブの](#page-99-0)問題」を参照してください。

コントローラに問題が発生しました – 100 ページの「[ドライブの](#page-99-0)問題」を参照して ください。

データエラー — 100 ページの「[ドライブの](#page-99-0)問題」を参照してください。

使用可能メモリが減少しています — 104 ページの「[フリーズおよび](#page-103-0)ソフトウェアの [問題」](#page-103-0)を参照してください。

ディスケットドライブ 0 でシークに失敗しました - 100 ページの「[ドライブの](#page-99-0)問題」 を参照してください。

ディスケット読み取りエラー — 100 ページの「[ドライブの](#page-99-0)問題」を参照してくださ い。

ディスケットサブシステムリセットが失敗しました – Dell Diagnostics (診断)プ ログラムを実行します。128 ページの「[Dell Diagnostics](#page-127-0)(診断)プログラム」を参 照してください。

ディスケットの書き込みが防止されています – 書き込み保護ノッチをオープン位置 にスライドします。

ドライブの準備ができていません – フロッピーディスクをドライブに挿入します。

ゲート A20 障害 — 104 ページの「[フリーズおよび](#page-103-0)ソフトウェアの問題」を参照して ください。

ハードディスク構成エラー — ハードディスクコントローラに問題があります ― ハードディスクドライブに問題があります ― ハードディスクドライブに問題があります ― —

100 ページの「[ドライブの](#page-99-0)問題」を参照してください。

起動用メディアを挿入します — 起動可能なフロッピーディスク、CD、またはその他 の起動可能なメディアを挿入します。

無効な設定情報 - セットアップユーティリティを実行してください — セットアップ ユーティリティを起動し(83 ページの「[セットアップユーティリティ](#page-82-0)」を参照)、コン ピュータの設定情報を修正します。

キーボードに問題があります — 104 ページの「[キーボードの](#page-103-1)問題」を参照してくだ さい。

アドレス、読み取り値、期待値におけるメモリアドレスラインエラー — 106 [ページの](#page-105-0) [「メモリの問題」](#page-105-0)を参照してください。

メモリ割り当てエラー —

- 1コンピュータの電源を切り、30 秒待ってから再起動します。
- 2 プログラムを再度実行します。
- 3 再度エラーメッセージが表示される場合、追加のトラブルシューティングについて は、ソフトウェアのマニュアルを参照してください。

アドレス、読み取り値、期待値におけるメモリデータラインのエラー — アドレス、読み取り値、期待値におけるメモリダブルワード論理エラー — アドレス、読み取り値、期待値におけるメモリ奇数 / 偶数論理エラー — アドレス、読み取り値、期待値におけるメモリ書き込み / 読み取りエラー — CMOS のメモリサイズが無効です — 106 [ページの「メモリの問題」を](#page-105-0)参照してください。

#### 起動デバイスがありません —

- フロッピードライブが起動デバイスの場合、起動フロッピーディスクがドライブに挿 入されていることを確認します。
- ハードディスクドライブが起動デバイスの場合、ケーブルが接続されていて、ドライ ブが適切に取り付けられており、起動デバイスとしてパーティション分割されている か確認します。
- ヤットアップユーティリティを起動して、起動順序の情報が正しいことを確認します (83 [ページの「セットアップユーティリティ」を](#page-82-0)参照)。

ハードディスクドライブに起動セクタがありません — セットアップユーティリティ を起動して、コンピュータのハードディスクドライブ構成情報が正しいか確認します (83 [ページの「セットアップユーティリティ」を](#page-82-0)参照)。

セットアップユーティリティの情報が正しいことを確認した後もメッセージが表示され る場合、オペレーティングシステムのマニュアルで再インストール情報を参照してくだ さい。

タイマチック割り込み信号がありません — Dell Diagnostics(診断)プログラムを 実行します(128 ページの「[Dell Diagnostics](#page-127-0)(診断)プログラム」を参照)。

非システムディスクまたはディスクエラーです — 起動オペレーティングシステムの 入ったフロッピーディスクと交換するか、ドライブ A からそのフロッピーディスクを 取り出してコンピュータを再起動します。

非起動用ディスケットです — 起動可能なメディアを挿入して、コンピュータを再起 動します。

メモリまたはリソースが不足しています。いくつかのプログラムを閉じてもう一度や りなおします — すべてのウィンドウを閉じ、使用するプログラムのみを開きます。 場合によっては、コンピュータを再起動してコンピュータリソースを復元する必要が あります。その場合、最初に使うプログラムを開きます。

オペレーティングシステムが見つかりません — デルにお問い合わせください (281 ページの「デルへのお問[い合わせ](#page-280-0)」を参照)。

USB キーボード / マウスをコンピュータ背面の USB ポートに接続してください — コンピュータの電源を切り、USB キーボードとマウスの両方またはどちらかをコン ピュータ背面の USB コネクタに接続し、コンピュータを再起動します。

### プラグアンドプレイ設定エラー —

- 1コンピュータの電源を切り、コンセントから取り外します。次に、カードを1枚だけ 残してすべて取り外します。
- 2 コンピュータの電源プラグを差し込み、コンピュータを再起動します。
- 3 メッセージが表示される場合、取り付けられているカードが誤動作している可能性が あります。メッセージが再度表示されない場合、コンピュータの電源を切り、別の カードを 1 枚挿入します。
- 4 誤動作しているカードがわかるまで、この手順を繰り返します。

#### 読み取り失敗 —

#### 要求のセクターが見つかりません —

リセット失敗 — 100 ページの「[ドライブの](#page-99-0)問題」を参照してください。

### セクタが見つかりません —

- Windows のエラーチェックユーティリティを実行して、フロッピーディスクまたは ハードディスクドライブのファイル構造を調べます。手順については、Windows ヘ ルプを参照してください。
- 多くのセクターに障害がある場合、データをバックアップし、フロッピードディスク またはハードディスクドライブを再フォーマットします。

シークエラー — 100 ページの「[ドライブの](#page-99-0)問題」を参照してください。

シャットダウン障害 — Dell Diagnostics (診断) プログラムを実行します。 128 ページの「[Dell Diagnostics](#page-127-0) (診断)プログラム」を参照してください。

#### 刻時機構が停止 —

時刻が設定されていません – セットアップユーティリティを起動し (83 [ページの](#page-82-0)) [「セットアップユーティリティ」](#page-82-0)を参照)、日付または時間を修正します。それでも問題 が解消されない場合は、バッテリを交換します(168 ページの「[バッテリ](#page-167-0)」を 参照)。

タイマチップカウンター2エラー — Dell Diagnostics (診断)プログラムを実行し ます。128 ページの「[Dell Diagnostics](#page-127-0) (診断) プログラム」を参照してくだ さい。

保護モードで予測外の中断が発生 — Dell Diagnostics (診断) プログラムを実行し ます(128 ページの「[Dell Diagnostics](#page-127-0) (診断)プログラム」を参照)。

警告: IDE コントローラ上のドライブ [0/1] が、通常の仕様外の環境で動作しているこ とを、デルのディスクモニタシステムが検知しました。直ちにデータをバックアップ して、サポートデスクまたはデルに連絡し、お使いのハードディスクドライブを交換 することをお勧めします — すぐに利用できる交換用のドライブがなく、そのドライブ が唯一の起動ドライブではない場合、セットアップユーティリティを起動して(83 [ペー](#page-82-0) [ジの「セットアップユーティリティ」を](#page-82-0)参照)、適合するドライブの設定を **None** に変 更します。次に、ドライブをコンピュータから取り外します。

#### 書き込みエラー —

選択されたドライブで書き込みエラー — 100 [ページの「ドライブの問題」を](#page-99-0)参照して ください。

#### < ドライブ文字 >:\ にアクセスできません。ドライブの準備ができていません — フ

ロッピードライブがディスクを読み取ることができません。フロッピーディスクをド ライブに挿入し、再度試してみます。

# <span id="page-127-0"></span>Dell Diagnostics(診断)プログラム

警告 : 本項の手順を開始する前に、『製品情報ガイド』の安全にお使いいただくた めの注音に従ってください。

# Dell Diagnostics (診断) プログラムを使用する場合

コンピュータに問題が発生した場合、デルテクニカルサポートにお問い合わせに なる前に、104 [ページの「フリーズおよびソフトウェアの問題」](#page-103-0)にあるチェック 事項を実行してから、Dell Diagnostics (診断) プログラムを実行してください。

作業を始める前に、これらの手順を印刷しておくことをお勧めします。

■ 注意:Dell Diagnostics(診断)プログラムは、Dell™ コンピュータ上でのみ機能 します。

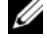

メモ: 『Drivers and Utilities』ディスクはオプションのため、出荷時にすべてのコ ンピュータに付属しているわけではありません。

セットアップユーティリティを起動し(83 [ページの「セットアップユーティリ](#page-82-0) [ティ」を](#page-82-0)参照)、コンピュータの設定情報を閲覧して、テストするデバイスがセッ トアップユーティリティに表示され、アクティブであることを確認します。

ハードディスクドライブ、または『Drivers and Utilities』ディスクのいずれか から Dell Diagnostics (診断) プログラムを起動します。

# Dell Diagnostics(診断)プログラムをハードディスクドライブから起 動する場合

- 1 コンピュータの電源を入れます(または再起動します)。
- 2 DELL™ のロゴが表示されたらすぐに <F12> を押します。
- メモ:診断ユーティリティパーティションが検出されませんというメッセージが表 示された場合、『Drivers and Utilities』ディスクから Dell Diagnostics (診断)プロ グラムを実行します。129 ページの「Dell Diagnostics[\(診断\)プログラムを](#page-128-0) [Drivers and Utilities](#page-128-0) ディスク から起動する場合」を参照してください。 ここで時間をおきすぎてオペレーティングシステムのロゴが表示された場合 は、Microsoft® Windows® デスクトップが表示されるまで待ちます。次 にコンピュータをシャットダウンし(144 [ページの「コンピュータの電源を](#page-143-0) [切る」を](#page-143-0)参照)、再度試してみます。
	- 3 起動デバイスの一覧が表示されたら、**Boot to Utility Partition** をハイ ライト表示して、<Enter> を押します。
	- 4 Dell Diagnostics(診断)プログラムの **Main Menu** が表示されたら (130 ページの「Dell Diagnostics[\(診断\)プログラムのメインメニュー」](#page-129-0) を参照)、実行するテストを選択します。

# <span id="page-128-0"></span>Dell Diagnostics (診断) プログラムを Drivers and Utilities ディスク から起動する場合

- 1 『Drivers and Utilities』ディスクを挿入します。
- 2 コンピュータをシャットダウンして、再起動します。 DELL のロゴが表示されたらすぐに <F12> を押します。

ここで時間をおきすぎて Windows のロゴが表示されたら、Windows の デスクトップが表示されるまで待ちます。次に、コンピュータをシャットダ ウンして、もう一度やりなおします。

- メモ: 次の手順は、起動順序を1回だけ変更します。次回の起動時には、コン ピュータはセットアップユーティリティで指定したデバイスに従って起動 します。
- 3 起動デバイス一覧が表示されたら、**Onboard or USB CD-ROM Drive** をハイライト表示して、次に <Enter> を押します。
- 4 表示されたメニューから **Boot from CD-ROM** オプションを選択し、 <Enter> を押します。
- 5 1 を入力して、メニューを開始し、<Enter> を押して続行します。
- 6 番号の付いたリストから **Run the 32 Bit Dell Diagnostics** を選択します。 複数のバージョンがリストにある場合は、コンピュータに適切なバージョン を選択します。
- 7 Dell Diagnostics(診断)プログラムの **Main Menu** が表示されたら、実 行するテストを選びます。

# <span id="page-129-0"></span>Dell Diagnostics(診断)プログラムのメインメニュー

1 Dell Diagnostics(診断)プログラムのロードが終了すると、**Main Menu** 画面が表示されるので、必要なオプションのボタンをクリックします。

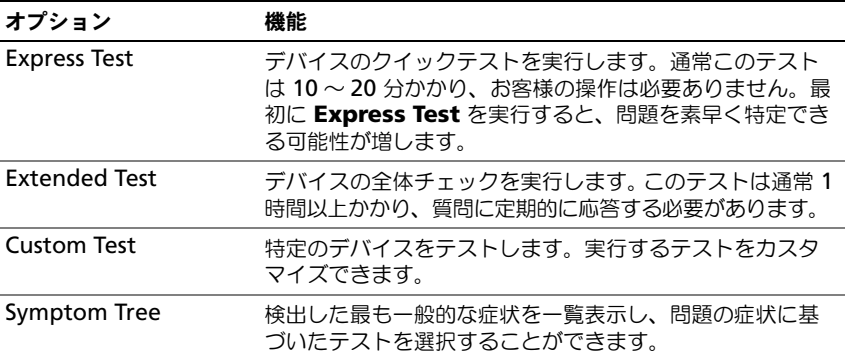

2 テスト実行中に問題が検出されると、エラーコードと問題の説明を示した メッセージが表示されます。エラーコードと問題の説明を記録し、画面の指 示に従います。

エラー状態を解決できない場合は、デルにお問い合わせください ([281](#page-280-0) ペー [ジの「デルへのお問い合わせ」を](#page-280-0)参照)。

■ メモ:各テスト画面の上部には、コンピュータのサービスタグが表示されます。 デルにお問い合わせいただく場合は、テクニカルサポート担当者がサービス タグをおたずねします。

3 **Custom Test** または **Symptom Tree** オプションからテストを実行する 場合は、該当するタブをクリックします(詳細に関しては、以下の表を参照)。

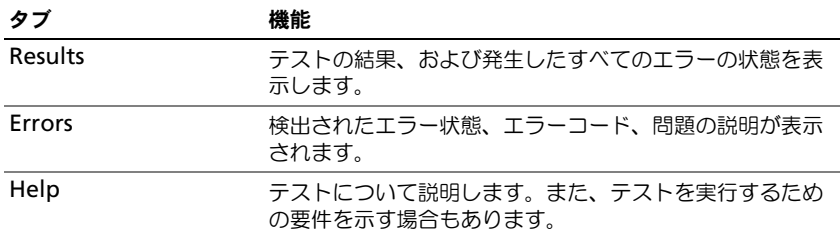

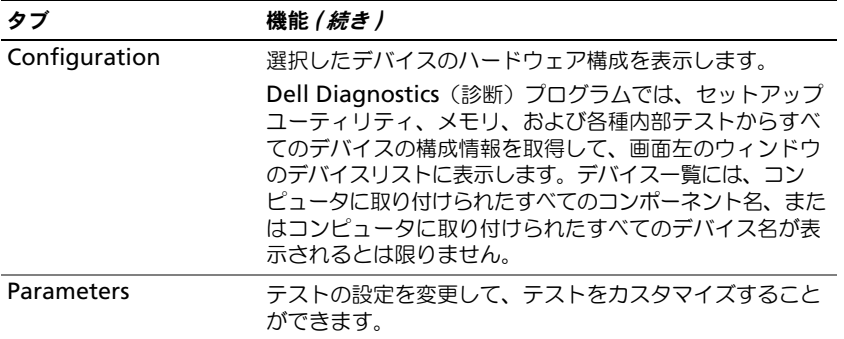

- 4 Dell Diagnostics(診断)プログラムを『Drivers and Utilities』ディスク から実行した場合、テストが完了したら、ディスクを取り出します。
- 5 テスト画面を閉じ、**Main Menu** 画面に戻ります。 Dell Diagnostics(診 断)プログラムを終了してコンピュータを再起動するには、**Main Menu** 画面を閉じます。

# 132 | トラブルシューティングツール

# ソフトウェアの再インストール

# <span id="page-132-0"></span>ドライバ

# ドライバとは ?

ドライバは、プリンタ、マウス、キーボードなどのデバイスを制御するプログラ ムです。すべてのデバイスにドライバプログラムが必要です。

ドライバは、デバイスとそのデバイスを使用するプログラム間の通訳のような役 目をします。各デバイスは、そのデバイスのドライバだけが認識する専用のコマン ドセットを持っています。

お使いの Dell コンピュータには、出荷時に必要なドライバおよびユーティリティ がすでにインストールされていますので、新たにインストールしたり設定したり する必要はありません。

■ 注意:『Drivers and Utilities』ディスクには、お使いのコンピュータには搭載され ていないオペレーティングシステムのドライバが含まれていることがあります。 インストールするソフトウェアがオペレーティングシステムに対応していることを 確認してください。

キーボードドライバなど、ドライバの多くは Microsoft Windows オペレーティン グシステムに付属しています。以下の場合には、ドライバをインストールする必 要があります。

- オペレーティングシステムのアップグレード
- オペレーティングシステムの再インストール
- 新しいデバイスの接続または取り付け

# ドライバの識別

デバイスに問題が発生した場合、問題の原因がドライバかどうかを判断し、必要 に応じてドライバをアップデートしてください。

Microsoft® Windows® XP

- 1 スタート → コントロールパネル をクリックします。
- 2 作業する分野を選びます で、パフォーマンスとメンテナンス をクリックし、 システム をクリックします。
- 3 システムプロパティ ウィンドウで、ハードウェア タブをクリックして、デ バイスマネージャ をクリックします。

### Microsoft Windows Vista™

- 1 Windows Vista Start (スタート)ボタン <sup>(4)</sup> をクリックし、Computer (コンピュータ)を右クリックします。
- 2 **Properties**(プロパティ)→ **Device Manager**(デバイスマネージャ) をクリックします。
	- **メモ: User Account Control** (ユーザーアカウントコントロール) ウィン ドウが表示されます。コンピュータのシステム管理者のときは、**Continue** (続行)をクリックします。またシステム管理者ではないときは、システム管 理者に問い合わせて続行してください。

一覧を下にスクロールして、デバイスアイコンに感嘆符(の付いた黄色い丸 [**!**]) があるかどうかを確認します。

デバイス名の横に感嘆符がある場合、ドライバの再インストールまたは新しいド ライバのインストールが必要になる場合があります (134 [ページの「ドライバと](#page-133-0) [ユーティリティの再インストール」](#page-133-0)を参照)。

# <span id="page-133-0"></span>ドライバとユーティリティの再インストール

**□ 注意:** デルサポートサイト support.jp.dell.com や『Drivers and Utilities』ディス クでは、Dell™ コンピュータ向けに承認されているドライバが提供されています。 その他の媒体からドライバをインストールする場合、お使いのコンピュータが適切 に動作しない恐れがあります。

## <span id="page-133-1"></span>Windows デバイスドライバのロールバックの使い方

新たにドライバをインストールまたはアップデートした後に、コンピュータに問 題が発生した場合、Windows のデバイスドライバのロールバックを使用して、 以前にインストールしたバージョンのドライバに置き換えることができます。 Windows XP

- 1 スタート → マイコンピュータ → プロパティ → ハードウェア → デバイスマ ネージャ とクリックします。
- 2 新しいドライバがインストールされたデバイスを右クリックして、プロパ ティ をクリックします。
- 3 ドライバ タブ→ドライバのロールバック をクリックします。

# Windows Vista

- 1 Windows Vista Start (スタート)ボタン + をクリックし、Computer (コンピュータ)を右クリックします。
- 2 **Properties**(プロパティ)→ **Device Manager**(デバイスマネージャ) をクリックします。
	- **メモ: User Account Control** (ユーザーアカウントコントロール) ウィン ドウが表示されます。コンピュータのシステム管理者の場合は、**Continue** (続行)をクリックします。システム管理者ではない場合は、システム管理者 に問い合わせてデバイスマネージャを起動します。
- 3 新しいドライバがインストールされたデバイスを右クリックして、 **Properties**(プロパティ)をクリックします。
- 4 **Drivers**(ドライバ)タブ → **Roll Back Driver**(ドライバのロールバッ ク)をクリックします。

デバイスドライバのロールバックで問題が解決しない場合、システムの復元 (136 [ページの「お使いのオペレーティングシステムの](#page-135-0)復元」を参照)を使用し て、オペレーティングシステムを新しいデバイスドライバがインストールされる 前の動作状態に戻してみます。

# <span id="page-134-0"></span>Microsoft® Windows® XP および Microsoft Windows Vista™ のオペレーティングシステム におけるソフトウェアおよびハードウェアの 問題に関するトラブルシューティング

デバイスが OS のセットアップ中に検知されない、または、検知されても設定が 正しくない場合は、非互換性の問題を解決するためにハードウェアに関するトラ ブルシューティングを使用できます。

ハードウェアに関するトラブルシューティングを開始するには、次の手順を実行 します。

Windows XP

- 1 スタート → ヘルプとサポート とクリックします。
- 2 検索フィールドで hardware troubleshooter (ハードウェアに関する トラブルシューティング)と入力し、次に <Enter> を押して検索を開始し ます。
- 3 問題を解決する セクションで、ハードウェアに関するトラブルシューティン グ をクリックします。
- 4 ハードウェアに関するトラブルシューティング のリストで、現在の不具合 に最も近いオプションを選択し、次へ をクリックして、残りのトラブルの 解決手順に従います。

Windows Vista

- 1 Windows Vista Start (スタート)ボタン キ をクリックし、Help and **Support**(ヘルプとサポート)をクリックします。
- 2 検索フィールドで hardware troubleshooter(ハードウェアに関する トラブルシューティング)と入力し、次に <Enter> を押して検索を開始し ます.
- 3 検索結果で、現在の不具合に最も近いオプションを選択し、残りのトラブル の解決手順に従います。

# <span id="page-135-0"></span>お使いのオペレーティングシステムの復元

次の方法で、お使いのオペレーティングシステムを復元することができます。

- システムの復元は、データファイルに影響を与えることなく、お使いのコン ピュータを以前の稼働状態に戻します。データファイルを保護しながら、オ ペレーティングシステムを復元する最初の解決策として、システムの復元を 使用してください。
- **Symantec による Dell PC リストア (Windows XP で利用可能) および** Dell Factory Image Restore (Windows Vista で利用可能)は、お使い のハードディスクドライブをコンピュータを購入されたときの動作状態に戻 します。両方とも、ハードディスクドライブのすべてのデータを永久に削除 し、コンピュータを受け取られてから後にインストールされた全てのアプリ ケーションも取り除きます。システムの復元でお使いのオペレーティングシス テムの問題を解決できなかった場合のみ、Dell PC リストアまたは Dell Factory Image Restore を使用してください。
- コンピュータに『オペレーティングシステム』ディスクが付属している場合 は、このディスクを使ってオペレーティングシステムを復元できます。ただ し、『オペレーティングシステム』ディスクを使用すると、ハードディスク ドライブのすべてのデータも削除されます。システムの復元でオペレーティン グシステムの問題を解決できなかった場合のみ、このディスクを使用してく ださい。

# <span id="page-135-1"></span>Microsoft Windows システムの復元の使い方

ハードウェア、ソフトウェア、またはその他のシステム設定を変更したためにコン ピュータが正常に動作しなくなってしまった場合、Microsoft Windows オペレー ティングシステムのシステムの復元オプションを使用して、コンピュータを以前 の動作状態に復元することができます(データファイルへの影響はありません)。 システムの復元でコンピュータに行った変更はすべて元の状態へ完全に戻すこと が可能です。

- 注意:データファイルのバックアップを定期的に作成してください。システムの復 元は、データファイルの変更を監視したり、データファイルを復元することはでき ません。
- 
- **グメモ:** このマニュアルの手順は、Windows のデフォルトビュー用ですので、お使 いの Dell™ コンピュータを Windows クラシック表示に設定していると動作しな い場合があります。

### システムの復元の開始

### Windows XP

▶ 注意:コンピュータを前の動作状態に復元する前に、開いているファイルをすべて 保存してから閉じ、実行中のプログラムをすべて終了します。システムの復元が完 了するまでは、いかなるファイルまたはプログラムも変更したり、開いたり、削除 しないでください。

- 1 スタート → すべてのプログラム → アクセサリ → システムツール → システ ムの復元 をクリックします。
- 2 コンピュータを以前の状態に復元する または 復元ポイントの作成 のいずれ かをクリックします。

3 次へをクリックし、画面に表示される残りのプロンプトの指示に従います。 Windows Vista

- 1 **Start** (スタート) # をクリックします。
- 2 Start Search (検索開始) ボックスで、System Restore (システムの復 元) と入力し、次に <Enter> を押します。
	- **グランス メモ: User Account Control** (ユーザーアカウントコントロール) ウィン ドウが表示されます。コンピュータのシステム管理者の場合は、**Continue** (続行)をクリックします。システム管理者ではない場合は、システム管理者 に問い合わせて該当のアクションを続けます。
- 3 **Next**(次へ)をクリックして、表示される画面の残りのプロンプトに従い ます.

システムの復元により不具合が解決しなかった場合、最後に行ったシステムの復 元を取り消すことが可能です。

### 最後のシステムの復元を元に戻す

■ 注意 : 最後に行ったシステムの復元を取り消す前に、開いているファイルをすべて 保存して閉じ、実行中のプログラムをすべて終了してください。システムの復元が 完了するまでは、いかなるファイルまたはプログラムも変更したり、開いたり、削 除しないでください。

Windows XP

- 1 スタート → すべてのプログラム → アクセサリ → システムツール → システ ムの復元 をクリックします。
- 2 以前の復元を取り消す を選択して、次へ をクリックします。

Windows Vista

- 1 **Start** (スタート) + をクリックします。
- 2 Start Search (検索開始) ボックスで、System Restore (システムの復 元)と入力し、次に <Enter> を押します。
- 3 **Undo my last restoration**(以前の復元を取り消す)を選択して、 **Next** (次へ) をクリックします。

### システムの復元の有効化

■ メモ : Windows Vista では、ディスク領域の大きさに関わらず、システムの復元は 無効化されません。そのため、次の手順は Windows XP のみに適用されます。

200 MB より空容量が少ないハードディスクに Windows XP を再インストール した場合、システムの復元は自動的に無効に設定されます。

システムの復元が有効になっているか確認するには、次の手順を実行します。

- 1 スタート → コントロールパネル → パフォーマンスとメンテナンス → シス テム とクリックします。
- 2 システムの復元 タブをクリックして、すべてのドライブでシステムの復元 を無効にする にチェックマークが付いていないことを確認します。

# Dell™ PC リストアおよび Dell Factory Image Restore の使い方

**◯ 注意 :** Dell PC リストアまたは Dell Factory Image Restore は、ハードディスクドラ イブのすべてのデータを完全に削除し、コンピュータが届いてからインストールし たすべてのプログラムまたはドライバを削除します。これらのオプションを使用す る前にデータをバックアップしてください。システムの復元でお使いのオペレー ティングシステムの問題が解決しなかった場合のみ、PC リストアまたは Dell Factory Image Restore を使用してください。

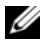

メモ: Symantec による Dell PC リストアおよび Dell Factory Image Restore はー 部の国やコンピュータでは利用できない場合があります。

Dell PC リストア (Windows XP) または DellFactory Image Restore (Windows Vista)は、お使いのオペレーティングシステムの復元の最後の方法 としてのみお使いください。これらのオプションは、お使いのハードディスクド ライブをコンピュータを購入したときの状態に戻します。コンピュータを受け取 られてから追加されたデータファイルを含むどのようなプログラムやファイルも 永久にハードディスクドライブから削除されます。データファイルには、コン ピュータ上の文書、表計算、メールメッセージ、デジタル写真、ミュージック ファイルなどが含まれます。これらのオプションを使用する前にデータをバック アップしてください。

## Windows XP:Dell PC リストア

PC リストアの使い方

- 1 コンピュータの電源を入れます。 起動プロセスの間、画面の上部に青色のバーで **www.dell.com** と表示さ れます。
- 2 青色のバーが表示されたら、すぐに <Ctrl><F11> を押します。 <Ctrl><F11> を押すのが遅れた場合は、いったんコンピュータがスタート し終わるのを待って、もう一度再スタートします。
- 注意 : PC リストアをこれ以上進めたくない場合は、再起動 をクリックします。
	- 3 復元 をクリックして、確認 をクリックします。 復元処理が終了するまでに、6 ~ 10 分かかります。
	- 4 プロンプトが表示されたら、終了 をクリックしてコンピュータを再起動し ます。
- 138 | ソフトウェアの再インストール

■ メモ:コンピュータを手動でシャットダウンしないでください。終了 をクリック し、コンピュータを完全に再起動させます。

- 5 プロンプトが表示されたら、**はい** をクリックします。 コンピュータが再起動します。コンピュータは初期の稼動状態に復元される ため、エンドユーザーライセンス契約のようにいちばん初めにコンピュータ のスイッチを入れたときと同じ画面が表示されます。
- 6 次へ をクリックします。 システムの復元 画面が表示され、コンピュータが再起動します。
- 7 コンピュータが再起動したら、**OK** をクリックします。

PC リストアの削除

■ 注意 : Dell PC リストアをハードディスクドライブから永久に削除すると、PC リス トアユーティリティがお使いのコンピュータから削除されます。Dell PC リストア を取り除いた後は、それを使ってお使いのコンピュータのオペレーティングシステ ムを復元することはできません。

PC リストアを使用すると、オペレーティングシステムを、コンピュータをご購入 になった時の状態に戻すことができます。ハードディスクドライブのスペースを 増やすためであっても、お使いのコンピュータから PC リストアを削除しないこ とをお勧めします。ハードディスクドライブから PC リストアを削除すると、以 後、PC リストアを呼び出すことができず、PC リストアを使用してコンピュータ のオペレーティングシステムを、出荷時の状態に戻すことができなくなります。

- 1 コンピュータにローカルのシステム管理者としてログオンします。
- 2 Microsoft Windows エクスプローラで、**c:\dell\utilities\DSR** に移動し ます。
- 3 **DSRIRRemv2.exe** ファイルをダブルクリックします。
	- メモ : ローカルのシステム管理者としてログオンしない場合は、ローカルの システム管理者としてログオンするようメッセージが表示されます。終了 を クリックして、ローカルのシステム管理者としてログオンします。

メモ : お使いのコンピュータのハードディスクドライブに PC リストア用 パーティションがない場合、パーティションが見つからないことを知らせる メッセージが表示されます。終了 をクリックしてください。削除するパー ティションがありません。

- 4 **OK** をクリックして、ハードディスクドライブの PC リストア用パーティ ションを取り除きます。
- 5 確認のメッセージが表示されたら、**はい** をクリックします。 PC リストア用パーティションが削除され、新しくできた使用可能ディスク スペースが、ハードディスクドライブのフリースペースの割り当てに加えら れます。
- 6 Windows エクスプローラで ローカルディスク(**C**)をクリックし、プロパ ティ をクリックして、空き領域 に追加されたスペースが加えられているこ とを確認します。
- 7 終了 をクリックして、**PC** リストアの削除 ウィンドウを閉じて、コン ピュータを再スタートします。

### Windows Vista: Dell Factory Image Restore

- 1 コンピュータの電源を入れます。Dell のロゴが表示されたら、<F8> を数回 押して、Vista Advanced Boot Options(起動オプションの詳細設定) ウィンドウにアクセスします。
- 2 Repair Your Computer (お使いのコンピュータの修復) を選択します。 System Recovery Options (システム回復オプション)ウィンドウが表示 されます。
- 3 キーボードレイアウトを選択して、**Next**(次へ)をクリックします。
- 4 回復オプションへアクセスするには、ローカルユーザーとしてログオンし ます。コマンドプロンプトへアクセスするには、ユーザー名フィールドで administrator(システム管理者)と入力し、次に **OK** をクリックします。
- 5 **Dell Factory Image Restore** をクリックします。
	- メモ : お使いの設定により、**Dell Factory Tools**(Dell Factory ツール)、次 に **Dell Factory Image Restore** を選択する必要がある場合があります。

Dell Factory Image Restore へようこそ画面が表示されます。

**6 Next** (次へ) をクリックします。

Confirm Data Deletion (データ削除の確認)画面が表示されます。

- 注意 : Factory Image Restore をこれ以上進めたくない場合には、**Cancel**(キャンセ ル)をクリックします。
	- 7 チェックボックスをクリックして、ハードディスクドライブの再フォーマッ トおよび工場出荷時の状態へのシステムソフトウェアの復元を続行すること を確認し、次に **Next**(次へ)をクリックします。 復元処理が始まり、完了するのに 5 分あるいはそれ以上かかります。オペ レーティングシステムおよび工場出荷時にインストールされたアプリケー ションが工場出荷時の元の状態に戻ると、メッセージが表示されます。
	- 8 **Finish** (終了) をクリックして、システムを再起動します。

# オペレーティングシステムディスクの使い方

### 作業を開始する前に

新しくインストールしたドライバの問題を解消するために Windows オペレー ティングシステムを再インストールすることを検討する前に、まず Windows の デバイスドライバのロールバックを試してみます。134 ページの「[Windows](#page-133-1) デ [バイスドライバのロールバックの使い](#page-133-1)方」を参照してください。デバイスドライ バのロールバックを実行しても問題が解決されない場合、システムの復元を使っ てオペレーティングシステムを新しいデバイスドライバがインストールされる前 の動作状態に戻します。136 ページの「[Microsoft Windows](#page-135-1) システムの復元の [使い](#page-135-1)方」を参照してください。

■ 注意:インストールを実行する前に、お使いのプライマリハードディスクドライブ 上のすべてのデータファイルのバックアップを作成しておいてください。標準的な ハードディスクドライブ構成において、プライマリハードディスクドライブはコン ピュータによって 1 番目のドライブとして認識されます。

Windows を再インストールするには、以下のアイテムが必要です。

- Dell™『オペレーティングシステム』ディスク
- Dell『Drivers and Utilities』ディスク

■ メモ: Dell『Drivers and Utilities』ディスクには、コンピュータの組み立て時に工 場でインストールされたドライバが含まれています。 Dell『Drivers and Utilities』 ディスクを使用して、必要なドライバをロードします。お使いのコンピュータの購 入場所、ディスクの注文の有無によっては、Dell『Drivers and Utilities』ディスク および『オペレーティングシステム』ディスクがコンピュータに付属されていない 場合もあります。

### Windows XP または Windows Vista の再インストール

再インストール処理を完了するには、1 ~ 2 時間かかることがあります。オペ レーティングシステムを再インストールした後、デバイスドライバ、アンチウイ ルスプログラム、およびその他のソフトウェアを再インストールする必要があり ます。

 $\Box$  注意: 『オペレーティングシステム』ディスクは、Windows XP の再インストール のオプションを提供します。オプションはファイルを上書きして、ハードディスク ドライブにインストールされているプログラムに影響を与える可能性があります。 このような理由から、デルのテクニカルサポート担当者の指示がない限り、 Windows XP を再インストールしないでください。

- 1 開いているファイルをすべて保存してから閉じ、実行中のプログラムをすべ て終了します。
- 2 『オペレーティングシステム』ディスクを挿入します。
- 3 Install Windows (Windows のインストール)のメッセージが表示さ れたら、**Exit**(終了)をクリックします。
- 4 コンピュータを再起動します。

DELL のロゴが表示されたらすぐに <F12> を押します。

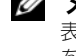

■ メモ:キーを押すタイミングが遅れて、オペレーティングシステムのロゴが 表示されてしまったら、Microsoft® Windows® デスクトップが表示されるの を待ち、コンピュータをシャットダウンして再度試してみます。

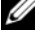

■ メモ:次の手順は、起動順序を1回だけ変更します。次回の起動時には、コン .<br>ピュータはセットアップユーティリティで指定したデバイスに従って起動し ます。

- 5 起動デバイスのリストが表示されたら、**CD/DVD/CD-RW Drive** をハイラ イト表示して <Enter> を押します。
- 6 いずれかのキーを押して **CD-ROM** から起動します。
- 7 画面の指示に従ってインストールを完了します。

# 部品の増設および交換

# 作業を開始する前に

本章では、コンピュータのコンポーネントの取り付けおよび取り外しの手順につ いて説明します。特に指示がない限り、それぞれの手順では以下の条件を満たし ていることを前提とします。

- 144 [ページの「コンピュータの電源を切る」](#page-143-1)と 144 [ページの「コンピュー](#page-143-2) [タ内部の作業を始める前に」](#page-143-2)の手順をすでに完了していること。
- Dell™『製品情報ガイド』の安全に関する情報をすでに読んでいること。
- コンポーネントを交換するか別途購入している場合、取り外し手順と逆の順 番で取り付けができること。

# 奨励するツール

このマニュアルで説明する操作には、以下のツールが必要です。

- 細めのマイナスドライバ
- 細めのプラスドライバ
- 細めのプラスチックスクライブ

# <span id="page-143-1"></span><span id="page-143-0"></span>コンピュータの電源を切る

- 注意:データの損失を避けるため、コンピュータの電源を切る前に、開いている ファイルをすべて保存して閉じ、実行中のプログラムをすべて終了します。
	- 1 オペレーティングシステムをシャットダウンします。
		- a 開いているファイルをすべて保存して閉じ、実行中のプログラムをすべ て終了します。
		- b Microsoft*®* Windows*®* XP オペレーティングシステムで、 スタート → シャットダウン → シャットダウン とクリックします。 Microsoft Windows Vista™ オペレーティングシステムで、 Windows Vista Start (スタート)ボタン キ をクリックし、次に示 すようにスタートメニューの右下端の矢印をクリックしてから **Shut**  Down (シャットダウン) をクリックします。

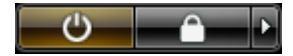

オペレーティングシステムのシャットダウンプロセスが完了すると、コン ピュータの電源が切れます。

2 コンピュータと取り付けられているすべてのデバイスの電源が切れているか 確認します。オペレーティングシステムをシャットダウンしても、コン ピュータおよび接続されているデバイスの電源が自動的に切れない場合は、 電源が切れるまで電源ボタンを約 4 秒間押し続けてください。

### <span id="page-143-2"></span>コンピュータ内部の作業を始める前に

コンピュータの損傷を防ぎ、ご自身の身体の安全を守るために、以下の安全ガイ ドに従ってください。

- 警告 : 本項の手順を開始する前に、『製品情報ガイド』の安全にお使いいただくた めの注意に従ってください。
- 警告 : コンピュータを持ち上げる際は、重いもの持ち上げるための適切な予防策を 取ってください。
- 注意: 部品やカードの取り扱いには十分注意してください。カード上の部品や接続 部分には触れないでください。カードを持つ際は縁を持つか、金属製の取り付けブ ラケットの部分を持ってください。プロセッサのようなコンポーネントは、ピンの 部分ではなく端を持つようにしてください。

■ 注意:コンピュータシステムの修理は、資格を持っているサービス技術者のみが 行ってください。デルで認められていない修理による損傷は、保証の対象となりま せん。
- **■】注意:**ケーブルを外すときは、コネクタまたはプルタブの部分を持ち、ケーブル自 身を引っ張らないでください。ケーブルによってはコネクタにロックタブが付いて いることがあります。このタイプのケーブルを外す場合は、ロックタブを押し込ん でからケーブルを抜いてください。コネクタを抜く際は、コネクタのピンを曲げな いようにまっすぐに引き抜きます。また、ケーブルを接続する前に、両方のコネク タが正しい向きに揃っているか確認します。
- 注意:コンピュータの損傷を防ぐため、コンピュータ内部の作業を始める前に、次 の手順を実行します。
- 1 コンピュータのカバーに傷がつかないように、作業台が平らであり、汚れて いないことを確認します。
- 2 コンピュータの電源を切ります(144 [ページの「コンピュータの電源を切](#page-143-0) [る」を](#page-143-0)参照)。
- 注意: ネットワークケーブルを取り外すには、まずケーブルのプラグをコンピュー タから外して、次に壁のネットワークデバイスから外します。
	- 3 コンピュータからすべての電話ケーブルまたはネットワークケーブルを外し ます。
- 注意: システム基板の損傷を防ぐため、コンピュータで作業を行う前にメインバッ テリを取り外してください。
	- 4 コンピュータ、および取り付けられているすべてのデバイスをコンセントか ら外します。

# コンピュータカバーと前面パネルの取り外し

#### <span id="page-144-0"></span>コンピュータカバーの取り外し

警告 : 本項の手順を開始する前に、『製品情報ガイド』の安全にお使いいただくた めの注意に従ってください。

警告 : 感電防止のため、カバーを取り外す前にコンピュータの電源プラグを必ずコン セントから抜いてください。

● 注意: コンピュータ内の部品の静電気による損傷を防ぐため、コンピュータの電子 部品に触れる前に、身体から静電気を除去してください。コンピュータの塗装され ていない金属面に触れることにより、身体の静電気を除去することができます。

1 143 [ページの「作業を開始する前に」](#page-142-0)の手順に従って操作してください。

**■ 注意:**コンピュータの実行中にコンピュータカバーを開けると、警告なしにシャッ トダウンされることがあり、開いているプログラムのデータを損失する場合があり ます。カバーを取り外した状態では、コンピュータの冷却システムが正常に機能し ません。

2 セキュリティケーブルを取り付けている場合は、ケーブルをセキュリティ ケーブルスロットから取り外します。

■ 注意:取り外したカバーを置くことができるように、作業台の上に 30 cm 以上の 十分なスペースがあることを確認します。

■ 注意: コンピュータやコンピュータを置いている台の表面を傷付けないように、必 ず保護されている水平な台上で作業します。

- 3 平らな場所で、カバーを上に向けてコンピュータを横に倒します。
- 4 カバーのリリースラッチを後ろに引きます。
- メモ: 次の図のコンピュータはタワーコンピュータとして構成されています。コン ピュータの向きの詳細については、27 [ページの「タワーモードとデスクトップ](#page-26-0) [モードの転換」](#page-26-0)を参照してください。

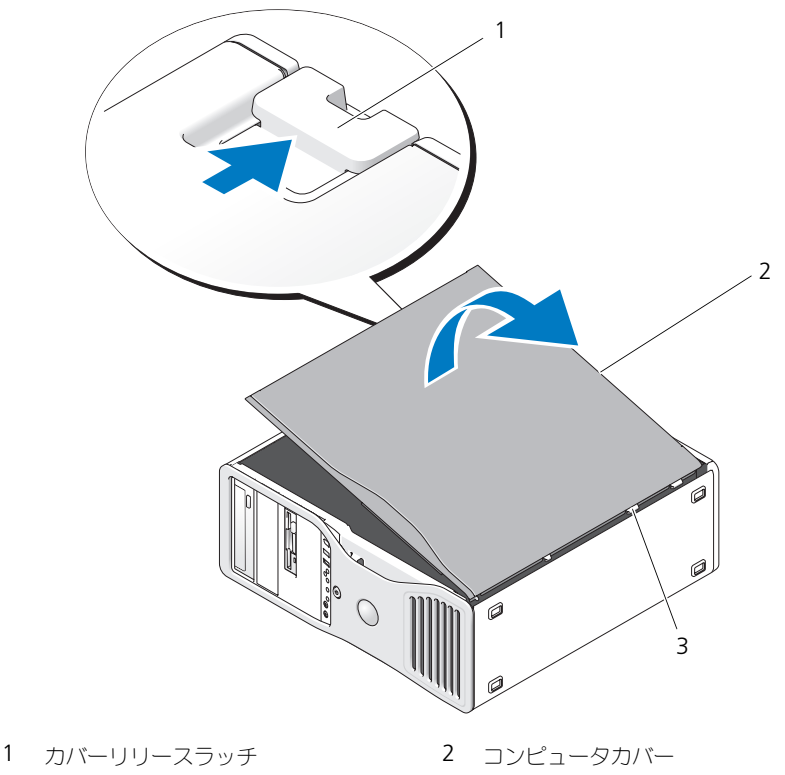

- 3 カバーのヒンジ
- 5 コンピュータの縁にある 3 つのヒンジタブを確認します。
- 6 コンピュータカバーの側面を持ち、ヒンジをてこの支点としてカバーを上に 動かします。
- 7 カバーをヒンジタブから外し、安全な場所に置いておきます。

■ 注意:コンピュータカバーが取り付けられていない状態では、コンピュータの冷却 システムが正常に機能しません。コンピュータカバーを取り付ける前にコンピュー タを起動しないでください。

#### 前面パネルの取り外し

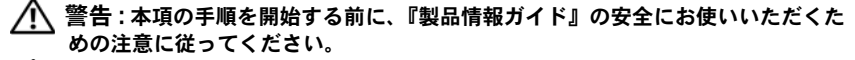

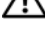

警告 : 感電防止のため、カバーを取り外す前にコンピュータの電源プラグを必ずコン セントから抜いてください。

● 注意: コンピュータ内の部品の静電気による損傷を防ぐため、コンピュータの電子 部品に触れる前に、身体から静電気を除去してください。コンピュータの塗装され ていない金属面に触れることにより、身体の静電気を除去することができます。

- 1 143 [ページの「作業を開始する前に」](#page-142-0)の手順に従って操作してください。
- 2 145 [ページの「コンピュータカバーの取り外し」の](#page-144-0)手順に従って操作してく ださい。

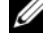

■ メモ: 次の図のコンピュータはタワーコンピュータとして構成されています。コン ピュータの向きの詳細については、27 [ページの「タワーモードとデスクトップ](#page-26-0) [モードの転換」を](#page-26-0)参照してください。

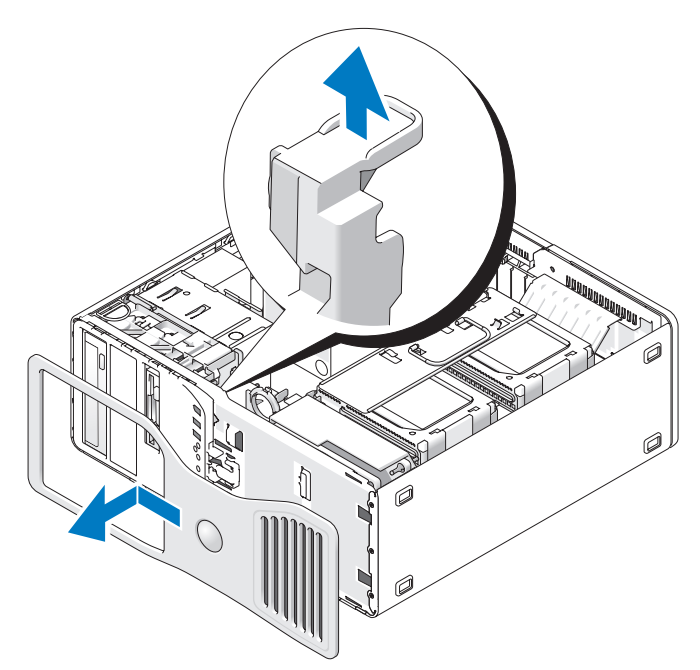

- 3 前面パネルのリリースレバーを持ち上げます。
- 4 前面パネルをコンピュータの上方向にスライドさせ、パネルを持ち上げてて コンピュータから取り外します。

## <span id="page-148-0"></span>ハードディスクドライブキャリアを回転させてコンピュータから 取り外す方法

1 電源ユニットの横にある P3 電源ケーブルバンドルコネクタのリリースラッ チを押し、2 つのコネクタを引き離して、カード固定装置に取り付けられて いる P3 電源ケーブルバンドルのどちらか片方を外します。

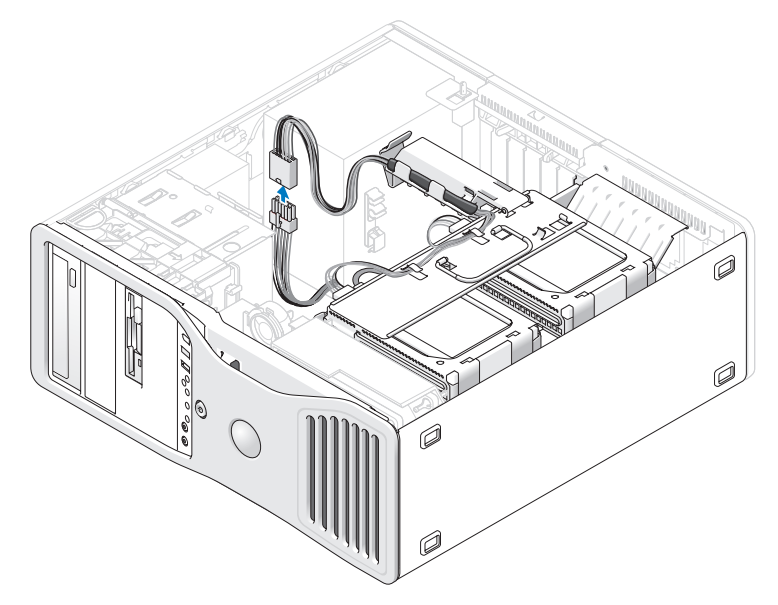

2 カード固定装置のリリースタブを押し、回転式ハードディスクドライブキャ リアに立て掛けるようにカード固定装置を回転させます。

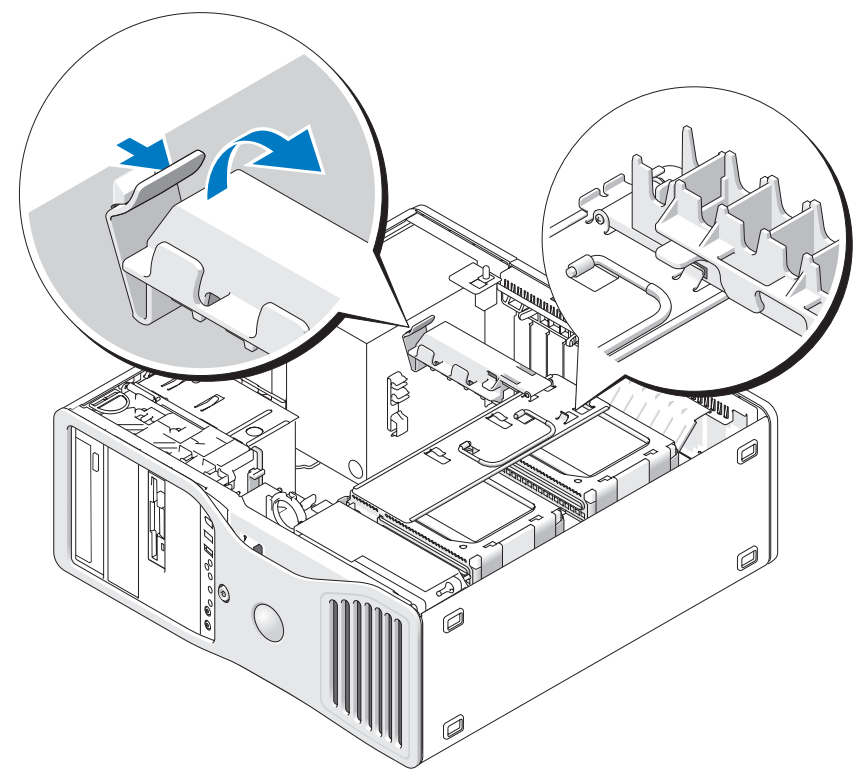

3 カード固定装置がカチッと所定の位置に収まり、ハードディスクドライブ キャリアにロックされるまで押し付けます。

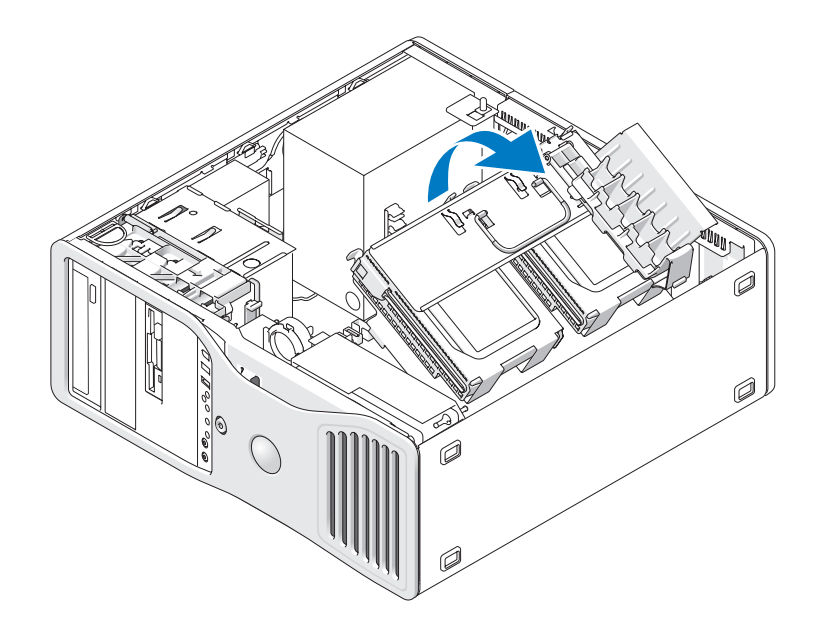

4 ハードディスクドライブキャリアのハンドルを持ち、元の位置から 180 度 未満の角度になるようにキャリアを回転させてシャーシから取り外します。

# 前面パネルとコンピュータカバーの取り付け

警告 : 本項の手順を開始する前に、『製品情報ガイド』の安全にお使いいただくた めの注意に従ってください。

警告 : 感電防止のため、カバーを開く前に、必ずコンピュータの電源プラグをコン セントから抜いてください。

 $\Box$  注意:コンピュータ内の部品の静電気による損傷を防ぐため、コンピュータの電子 部品に触れる前に、身体から静電気を除去してください。コンピュータの塗装され ていない金属面に触れることにより、身体の静電気を除去することができます。

## <span id="page-151-0"></span>ハードディスクドライブキャリアを回転させてコンピュータに 取り付ける方法

1 ハードディスクドライブキャリアのハンドルを持ち、キャリアの両側にある 金属製タブが装着され、キャリアが固定されるまでキャリアを回転させて シャーシの元の位置に取り付けます。

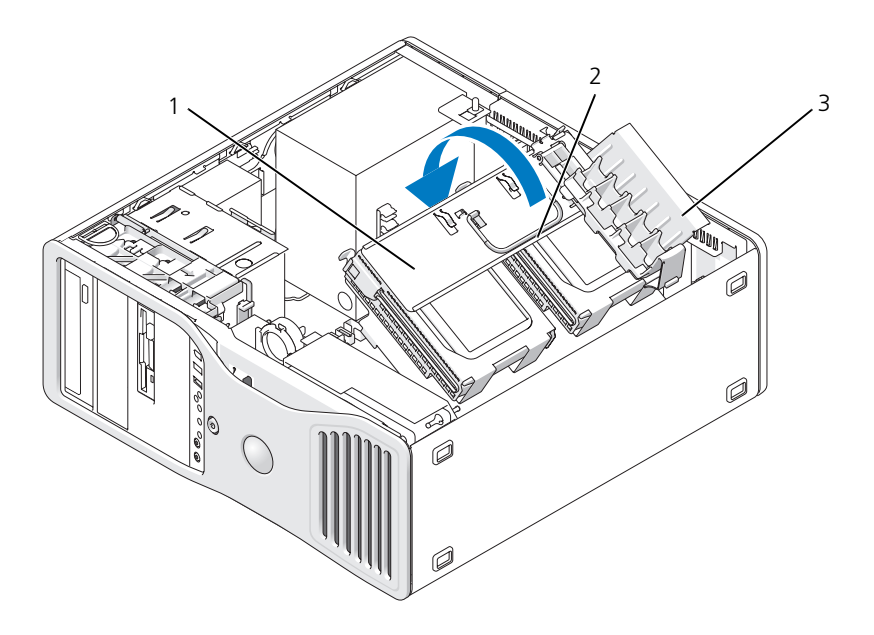

- 1 回転式ハードディスクドライブキャリア 2 ハンドル
- 3 カード固定装置
- 2 カード固定装置を持ち上げて、ハードディスクドライブキャリアから取り出 します。

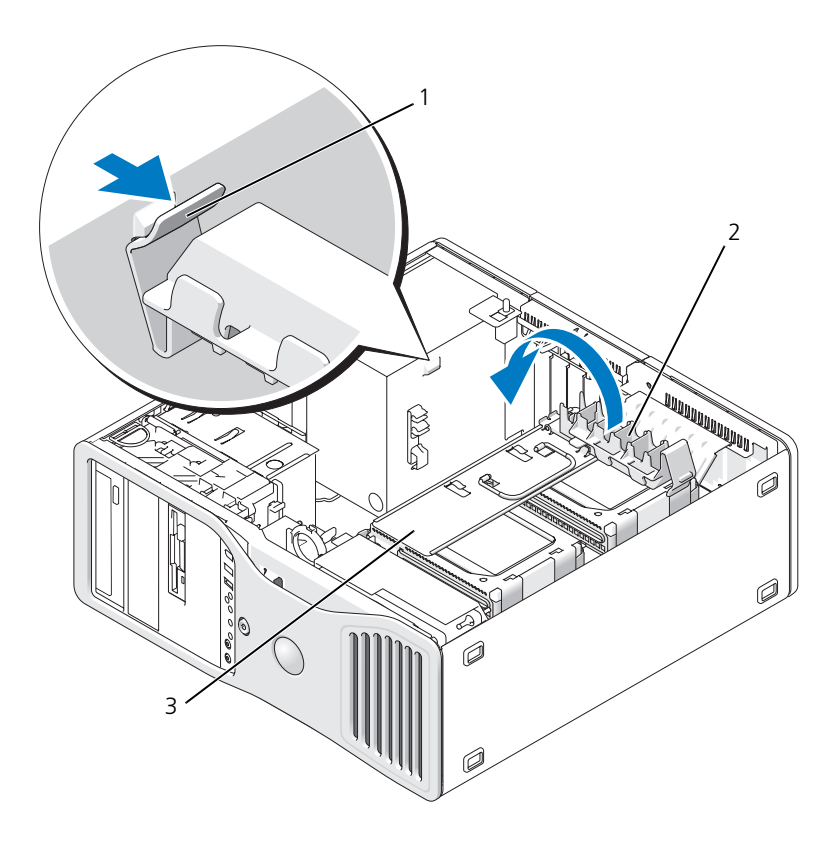

- 1 カード固定装置タブ 2 カード固定装置
- 3 回転式ハードディスクドライブキャリア
- 3 カード固定装置を回転させて元の位置に戻し、カード固定装置のタブがカ チッと所定の位置に収まるように先端を押します。
- 4 カード固定装置に取り付けられている P3 電源ケーブルバンドルの両側を再 度接続します。

## 前面パネルの取り付け

1 前面パネルのフックを、コンピュータ前面の対応する穴に合わせます。

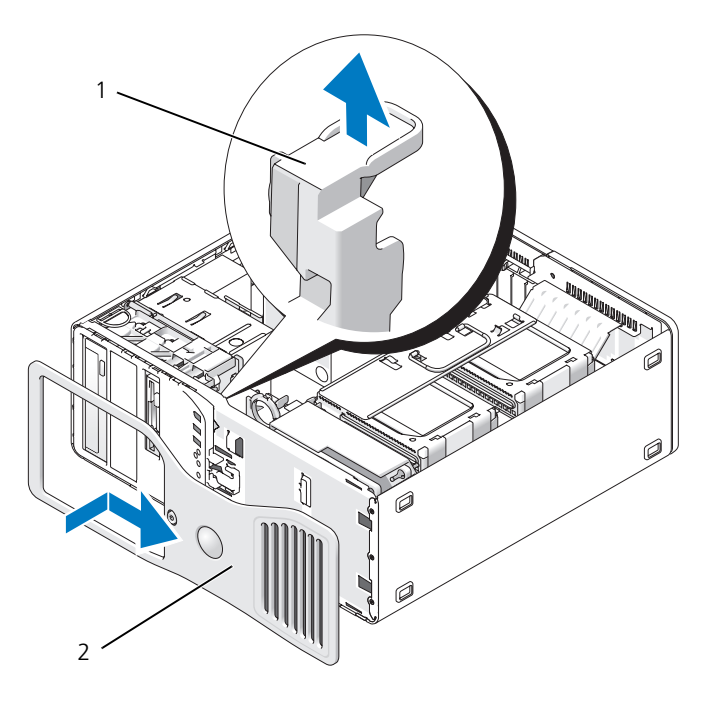

1 前面パネルのリリースレバー 2 前面パネル

2 前面パネルのリリースレバーを引き、パネルを右へスライドさせてしっかり 取り付けます。

## <span id="page-153-0"></span>コンピュータカバーの取り付け

**□】注意:**コンピュータカバーが取り付けられていない状態では、コンピュータの冷却 システムが正常に機能しません。コンピュータカバーを取り付ける前にコンピュー タを起動しないでください。

1 すべてのケーブルがしっかり接続され、ケーブルが邪魔にならない場所に束 ねられているか確認します。

電源ケーブルがドライブの下に挟まらないように、電源ケーブルを慎重に手 前に引きます。

2 コンピュータの内部に工具や余った部品が残っていないか確認します。

- <span id="page-154-0"></span>3 カバーを取り付けます。
	- a コンピュータカバーとコンピュータべースのタブを合わせます。
	- b カバーを下に回転し、カチッと所定の位置に収まるまで軽く押します。
	- c カバーがロックされていることを確認してください。ロックされなかっ た場合[、手順](#page-154-0) 3 を繰り返します。

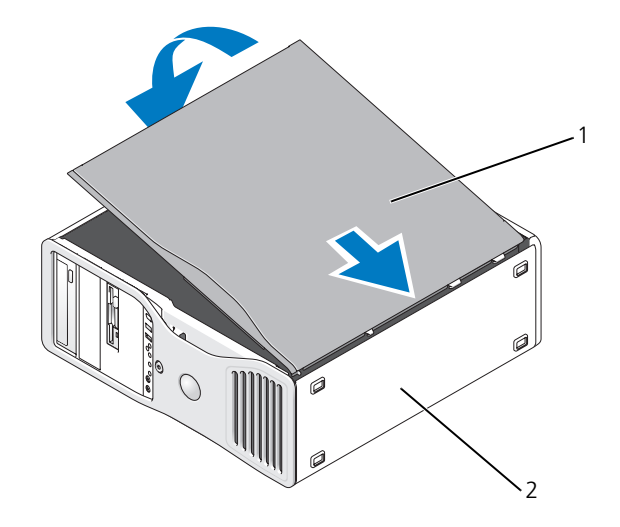

1 コンピュータカバー 2 コンピュータベース

- 注意: ネットワークケーブルを接続するには、まずケーブルをネットワークポート またはデバイスに差し込み、次にコンピュータに差し込みます。
	- 4 コンピュータとデバイスを電源コンセントに接続し、電源を入れます。
	- 5 カバーを開閉すると、次のコンピュータ起動時に、シャーシイントルージョン ディテクタ(有効な場合)は以下のメッセージを画面に表示します。 ALERT! Cover was previously removed. (警告 ! カバーが取り外されました。)
	- 6 Intrusion Alert を Enabled または Enabled-Silent に変更して、シャー シイントルージョンディテクタをリセットします。70 [ページの「シャーシ](#page-69-0) イントルージョ[ンディテクタのリセット」](#page-69-0)を参照してください。
	- 7 セットアップパスワードが他の人によって割り当てられている場合は、 シャーシイントルージョンディテクタのリセット方法をネットワーク管理者 に問い合わせてください。

# I/O パネル

警告 : 本項の手順を開始する前に、『製品情報ガイド』の安全にお使いいただくた めの注意に従ってください。

警告 : 感電防止のため、カバーを開く前に、必ずコンピュータの電源プラグをコン ーー・<u>。。。。</u><br>セントから抜いてください。

注意 : コンピュータ内の部品の静電気による損傷を防ぐため、コンピュータの電子 部品に触れる前に、身体から静電気を除去してください。コンピュータの塗装され ていない金属面に触れることにより、身体の静電気を除去することができます。

## I/O パネルのコンポーネント

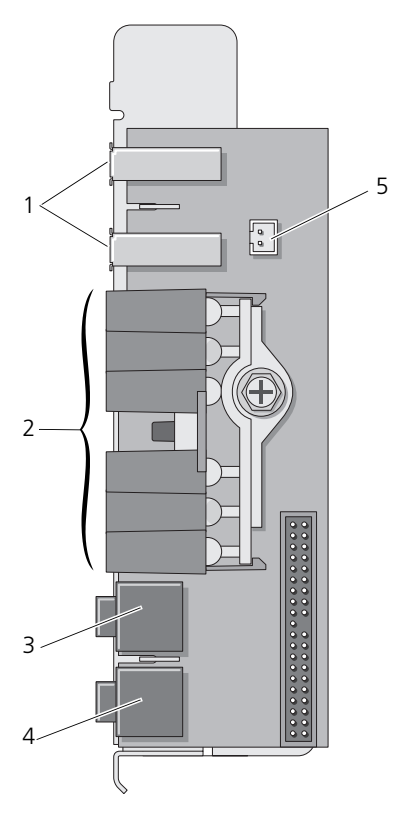

- 
- 3 ヘッドフォンコネクタ 4 マイク用コネクタ
- 5 前面パネルのサーマルダイオードコ ネクタ メモ : コンピュータの動作中は、常 に前面パネルのサーマルダイオード ケーブルをこのコネクタに取り付け ておく必要があります。取り付けな い場合、熱に関する問題が発生する 可能性があります。
- 1 USB ポート 2 診断ライト、ハードディスクドライブア クセスライト、およびネットワーク保全 ライト
	-

## <span id="page-157-0"></span>I/O パネルの取り外し

- 1 143 [ページの「作業を開始する前に」の](#page-142-0)手順に従って操作してください。
- 2 コンピュータカバーを取り外します(145 [ページの「コンピュータカバーの](#page-144-0) [取り外し」を](#page-144-0)参照)。
- 3 ハードディスクドライブキャリアを回転させてコンピュータから取り外します (149 [ページの「ハードディスクドライブキャリアを回転させてコンピュー](#page-148-0) タから [取り外す方](#page-148-0)法」を参照)。
- 4 システム基板からカードファンコネクタを外します。

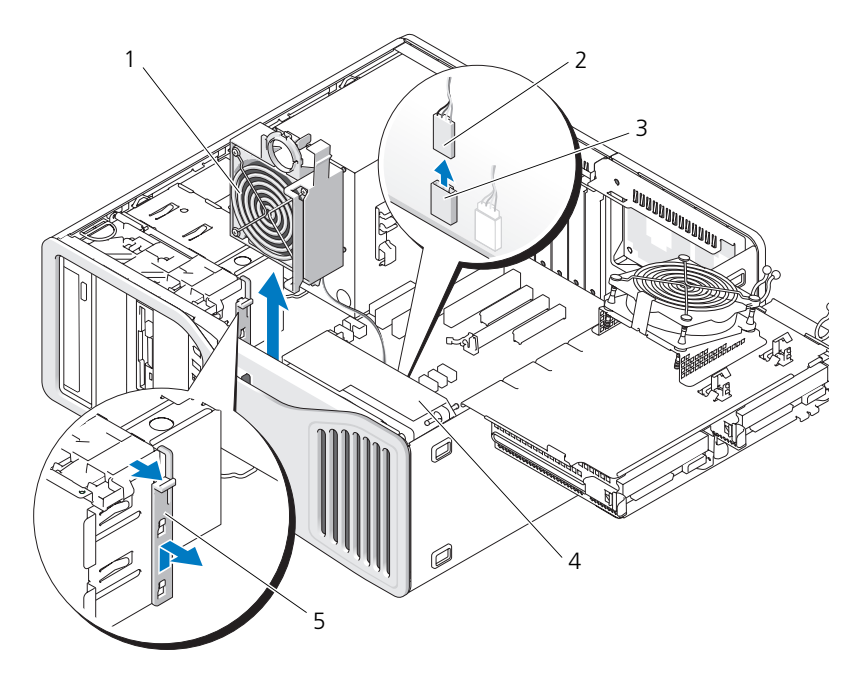

1 カードファン 2 カードファンケーブル

- 3 カードファンコネクタ(システム基板上の 4 フロントファン FAN\_CCAG)
- 5 フルレングスカードリテイナピース
- 5 システムがタワーモードの場合は、カードファンの横にあるフルレングス カードリテイナピースを取り外します。
- 6 カードファンとフロントファンの間にあるタブをカードファン方向に押し上 げ、コンピュータから取り外します。
- 注意 : ケーブルを適切に再配線できるように、ケーブルを外す前に各ケーブルの配 線を正確に記しておいてください。ケーブルを誤って配線したり、取り外したまま にすると、コンピュータに問題が発生する恐れがあります。
- 7 I/O パネルに接続されいるすべてのケーブルを外すときに各ケーブルの配線 を記しておきます。

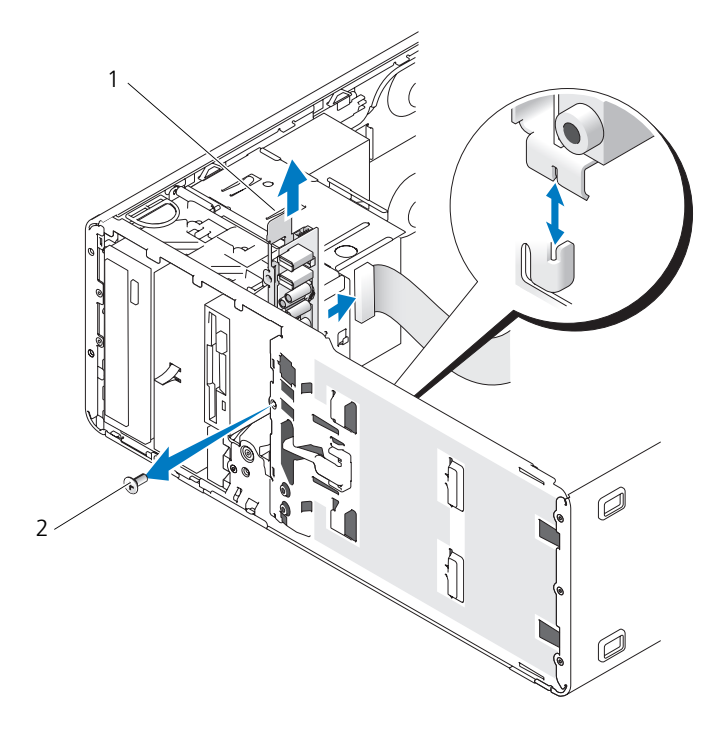

- 1 I/O パネル 2 取り付けネジ
- 8 I/O パネルから取り付けネジを外します。
- 9 I/O パネルをコンピュータから取り外します。

## I/O パネルの取り付け

- 注意 : I/O パネルにもともと取り付けられていたケーブルは、すべて接続してくだ さい。すべて接続しないと、コンピュータで問題が発生する場合があります。
- 1 158 ページの「I/O [パネルの取り外し」に](#page-157-0)ある手順を逆にして行います。

## 電源装置

## 電源装置の DC コネクタのピン構成

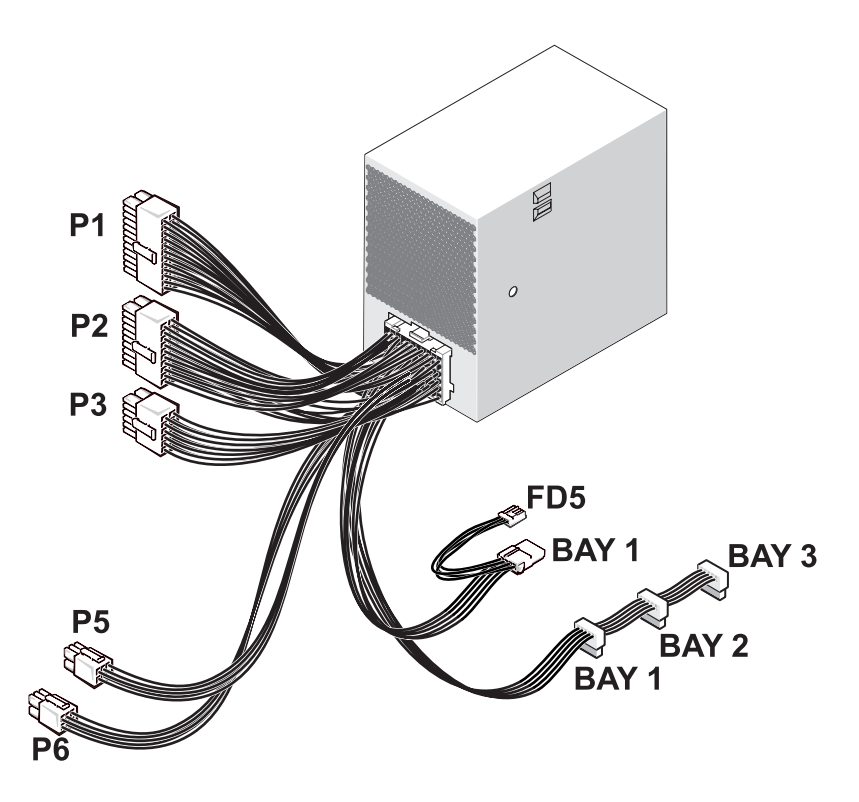

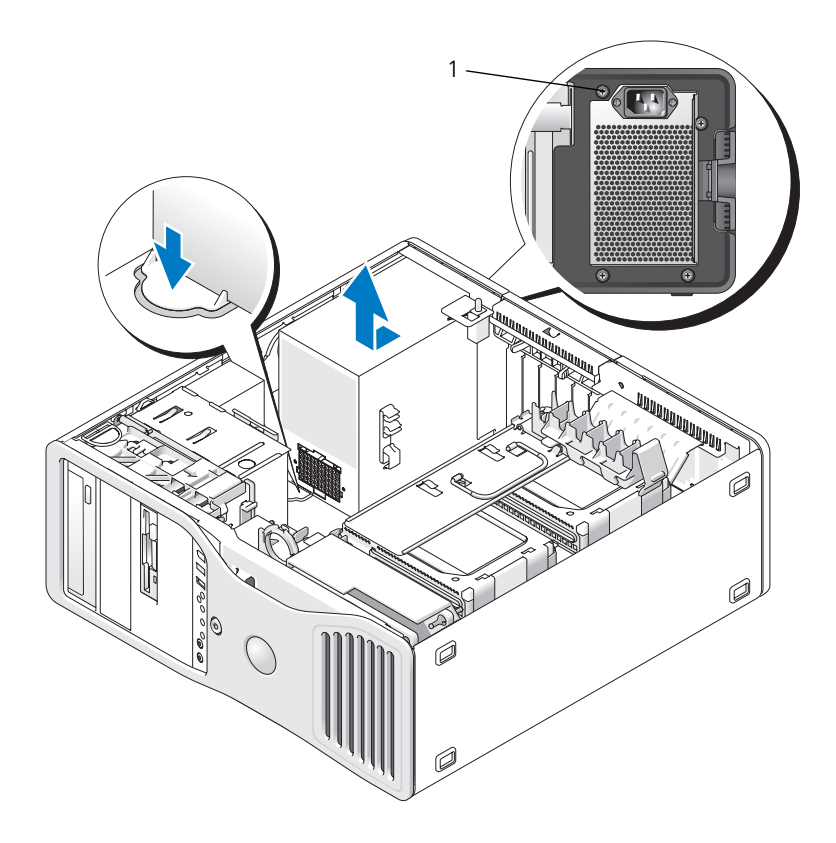

1 電源装置のネジ(4)

## DC 電源コネクタ P1

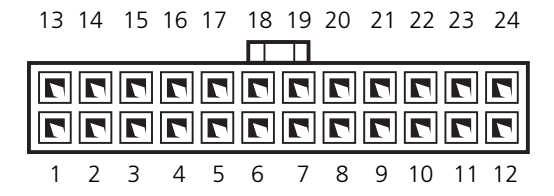

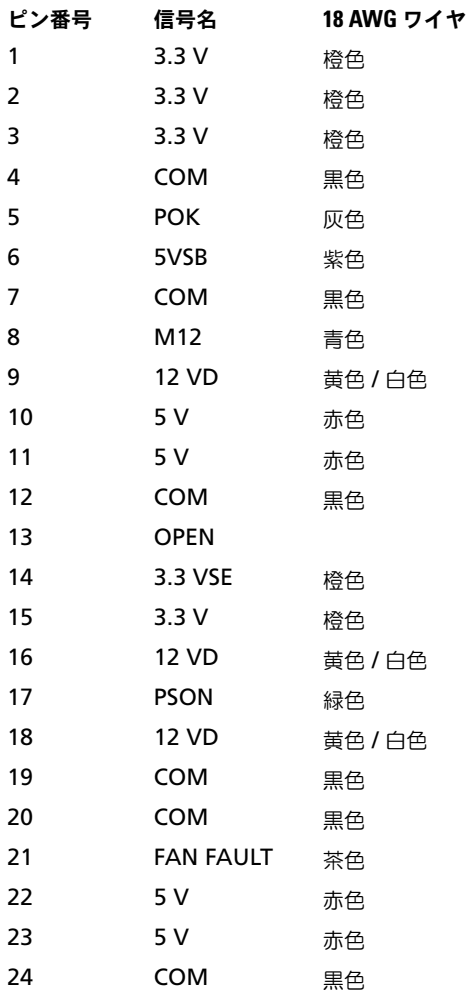

## DC 電源コネクタ P2

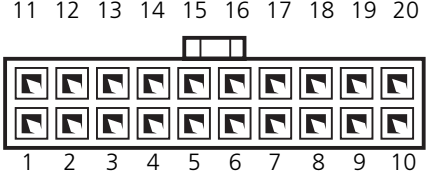

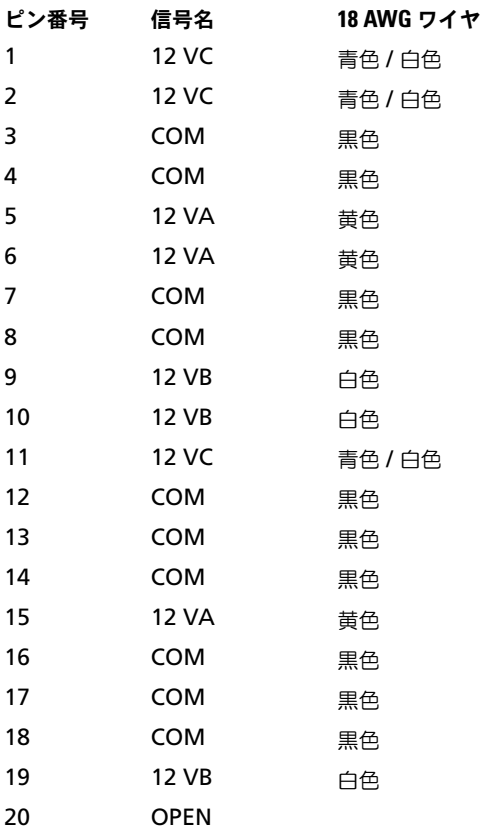

## DC 電源コネクタ P3

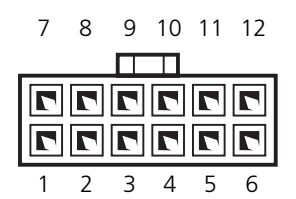

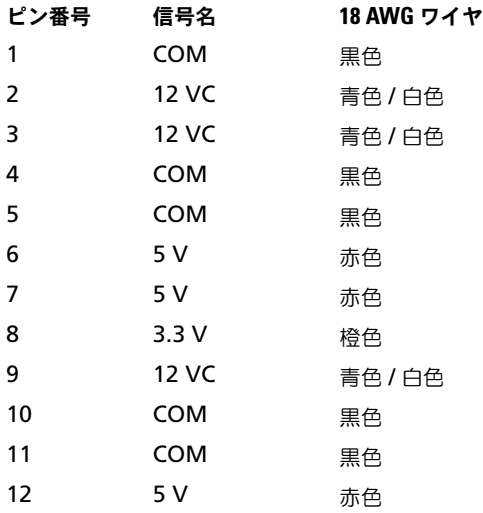

## DC 電源コネクタ P5

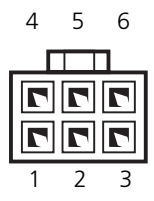

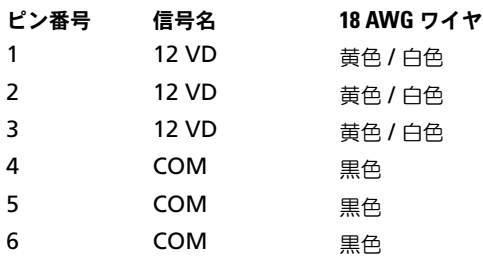

## DC 電源コネクタ P6

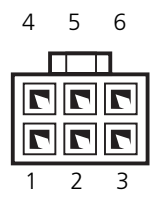

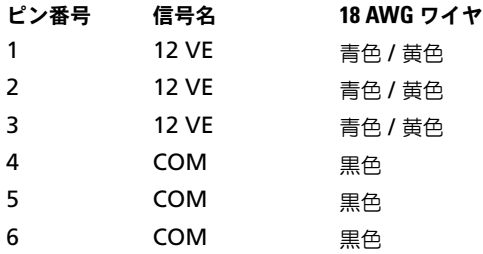

DC 電源コネクタ FD5

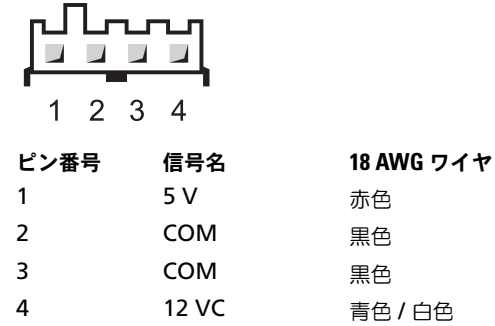

白色

#### DC 雷源コネクタベイ 1 (PATA)

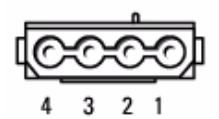

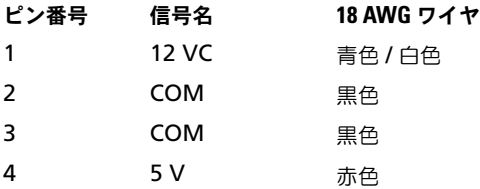

#### DC 電源コネクタベイ 1、2、および 3 (SATA)

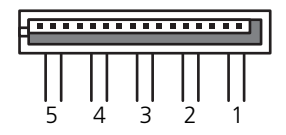

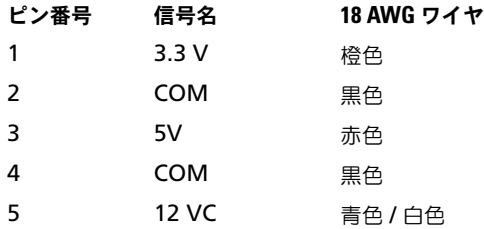

#### 電源装置の取り外し

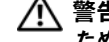

警告 : この項の手順を実行する前に、『製品情報ガイド』の安全にお使いいただく ための注意をお読みください。

警告 : 感電防止のため、カバーを開く前に、必ずコンピュータの電源プラグをコン セントから抜いてください。

注意 : コンピュータ内の部品の静電気による損傷を防ぐため、コンピュータの電子 部品に触れる前に、身体から静電気を除去してください。コンピュータの塗装され ーー。……。<br>ていない金属面に触れることにより、身体の静雷気を除去することができます。

- 143 [ページの「作業を開始する前に」](#page-142-0)の手順に従って操作してください。
- コンピュータカバーを取り外します。145 [ページの「コンピュータカバーの](#page-144-0) [取り外し」](#page-144-0)を参照してください。
- 電源ユニットからケーブルを外します。
- 電源装置をコンピュータシャーシの背面に取り付けている 4 本のネジを外 します。

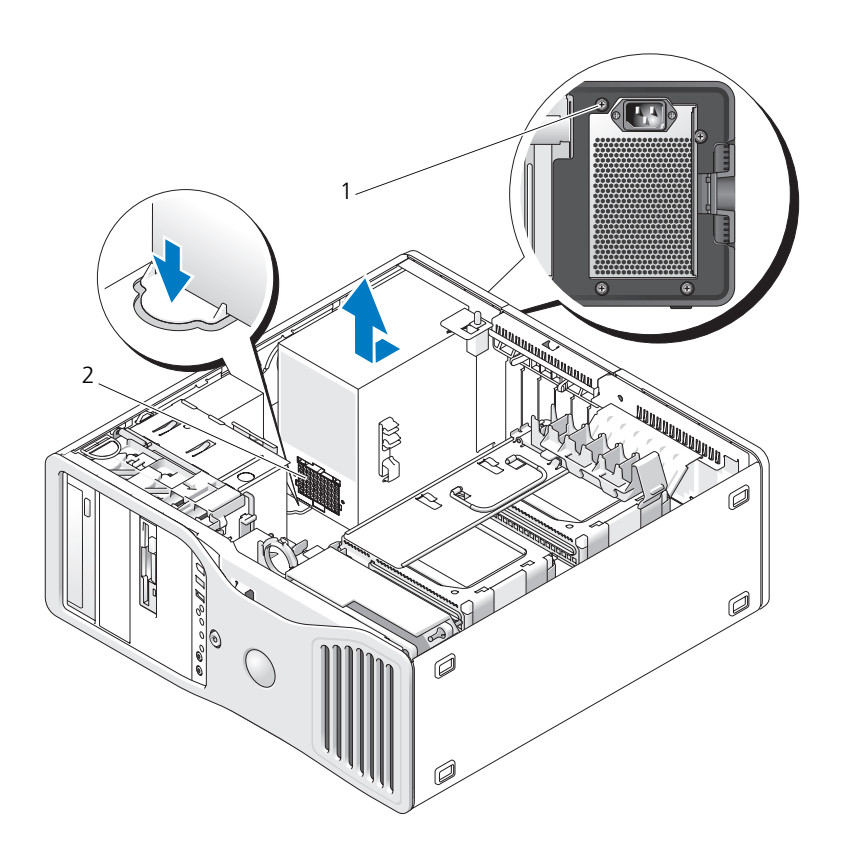

電源装置のネジ(4) 2 電源ケーブルハーネスコネクタ

- 電源装置をコンピュータの前側へ約 2.5 cm スライドさせます。
- 6 電源装置を持ち上げコンピュータから取り出します。

#### 電源装置の交換

- 1 電源装置を所定の位置に戻します。
- 2 電源装置をコンピュータシャーシの背面に固定する 4 本のネジを取り付け ます。
- 3 DC 電源ケーブルを接続します。
- 4 デスクトップコンピュータでは、電源ケーブルをハードディスクドライブ の側面に取り付けます。
- 5 タブの下にケーブルを通し、ケーブルを覆うようにタブを押して閉じます。
- 6 コンピュータカバーを取り付けます(154 [ページの「コンピュータカバー](#page-153-0) の取り付け | を参照)。

■ 注意 : ネットワークケーブルを接続するには、まずケーブルをネットワークポート またはデバイスに差し込み、次にコンピュータに差し込みます。

7 コンピュータとデバイスを電源コンセントに接続し、電源を入れます。

## バッテリ

- 警告 : 本項の手順を開始する前に、『製品情報ガイド』の安全にお使いいただくた めの注意に従ってください。
- 警告 : 感電防止のため、カバーを開く前に、必ずコンピュータの電源プラグをコン セントから抜いてください。
- 警告 : 新しいバッテリを取り付ける場合、正しく取り付けてください。破裂する場 合があります。交換するバッテリは、デルが推奨する型、または同等の製品をご利 用ください。使用済みのバッテリは、製造元の指示に従って廃棄してくだ さい。
- 注意: コンピュータ内の部品の静電気による損傷を防ぐため、コンピュータの電子 部品に触れる前に、身体から静電気を除去してください。コンピュータの塗装され ていない金属面に触れることにより、身体の静電気を除去することができます。

#### バッテリについて

コイン型電池は、コンピュータの設定、日付、時間の情報を保持します。バッテ リの寿命は数年間です。

コンピュータの電源を入れた後、繰り返し時刻と日付情報をリセットしたり、以 下のメッセージのいずれかが表示される場合、バッテリを交換する必要がある場 合があります。

Time-of-day not set - please run SETUP program

(日時が設定されていません。セットアップユーティリティを実行してください。)

#### または

Invalid configuration information please run SETUP program (無効な設定情報 ― セットアップユーティリティを実行してください。)

#### または

Strike the F1 key to continue, F2 to run the setup utility (続けるには F1 キーを、セットアップユーティリティを起動するには F2 キーを 押してください。)

バッテリの交換が必要かどうか確認するには、セットアップユーティリティで日 付と時刻を再入力し、プログラムを終了してその情報を保存します。コンピュー タの電源を切り、コンセントから 2 ~ 3 時間外しておきます。次に、コンピュー タをコンセントに接続しなおし、電源を入れてセットアップユーティリティを起 動します(83 [ページの「セットアップユーティリティ」を](#page-82-0)参照)。セットアップ ユーティリティに表示される日付と時刻が間違っている場合、バッテリを交換し ます。

バッテリがなくてもコンピュータは動作しますが、電源をオフにしたり、コンセン トから電源プラグを抜いた場合、コンピュータ設定情報は消去されます。この場 合、セットアップユーティリティを起動し(83 [ページの「セットアップユーティ](#page-82-0) [リティ」を](#page-82-0)参照)、設定オプションを再設定する必要があります。

### バッテリの交換

- <span id="page-168-0"></span>1 セットアップコーティリティの設定情報をまだ記録していない場合は、ここ で記録しておきます(83 [ページの「セットアップユーティリティ」](#page-82-0)を参照)。
- 2 143 [ページの「作業を開始する前に」](#page-142-0)の手順に従って操作してください。
- 3 コンピュータカバーを取り外します (145 [ページの「コンピュータカバーの](#page-144-0) [取り外し」](#page-144-0)を参照)。
- 4 バッテリソケットを確認します(25 [ページの「システム](#page-24-0)基板のコンポーネン [ト」を](#page-24-0)参照)。
- 5 必要に応じて、バッテリソケットへのアクセスの邪魔になっているケーブル を外します。
- <u>●</u> 注意:道具(先端の鋭くないもの)を使用して、バッテリをソケットから取り出す 場合は、道具がシステム基板に触れないよう注意してください。必ず、バッテリと ソケットの間に道具を確実に挿入してから、バッテリを外します。これらの手順を 怠ると、バッテリソケットが外れたり、システム基板の回路を切断するなど、シス テム基板に損傷を与える恐れがあります。
- 注意:バッテリコネクタへの損傷を防ぐために、バッテリを取り外す際はコネクタ をしっかりと支えておく必要があります。
	- 6 コネクタのプラス側をしっかり押さえ込んで、バッテリコネクタを支え ます。
	- 7 バッテリコネクタを支えたまま、バッテリタブを押してコネクタのプラス側 から離し、バッテリをコネクタのマイナス側にある固定タブから持ち上げて 取り外します。

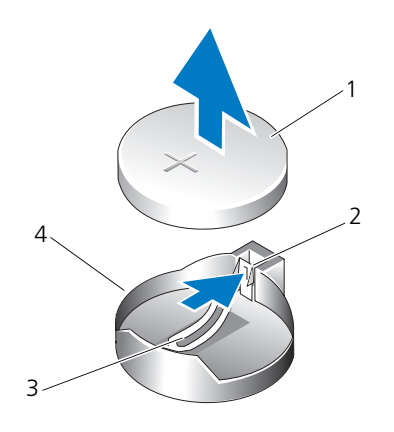

- 
- 3 バッテリソケットタブ 4 バッテリソケット

1 システムバッテリ 2 バッテリコネクタのプラス側

- ■】注意:バッテリコネクタへの損傷を防ぐために、バッテリを取り付ける際はコネク タをしっかりと支えておく必要があります。
- 8 コネクタのプラス側をしっかり押さえ込んで、バッテリコネクタを支え ます。
- 9 バッテリの「+」側を上に向け、コネクタのプラス側にある固定タブの下に スライドさせます。
- 10 バッテリがカチッと所定の位置に収まるまで、コネクタをまっすぐに押し下 げます。
- 11 コンピュータカバーを取り付けます(154 [ページの「コンピュータカバーの](#page-153-0) [取り付け」を](#page-153-0)参照)。

■ 注意: ネットワークケーブルを接続するには、まずケーブルをネットワークデバイ スに差し込み、次にコンピュータに差し込みます。

- 12 コンピュータとデバイスを電源コンセントに接続し、電源を入れます。
- 13 セットアップユーティリティを起動し(83 [ページの「セットアップユー](#page-82-0) [ティリティ」](#page-82-0)を参照[\)、手順](#page-168-0) 1 で記録した設定に戻します。
- 14 古いバッテリは適切に廃棄します。詳細については、『製品情報ガイド』を 参照してください。

# プロセッサ

- 警告 : 本項の手順を開始する前に、『製品情報ガイド』の安全にお使いいただくた めの注意に従ってください。
- 警告 : 感電防止のため、カバーを開く前に、必ずコンピュータの電源プラグをコン セントから抜いてください。
- 注意:コンピュータ内の部品の静電気による損傷を防ぐため、コンピュータの電子 部品に触れる前に、身体から静電気を除去してください。コンピュータの塗装され ていない金属面に触れることにより、身体の静電気を除去することができます。

#### <span id="page-170-0"></span>プロセッサの取り外し

- 1 143 [ページの「作業を開始する前に」](#page-142-0)の手順に従って操作してください。
- 2 コンピュータカバーを取り外します (145 [ページの「コンピュータカバーの](#page-144-0) [取り外し」](#page-144-0)を参照)。
- 3 ハードディスクドライブキャリアを回転させてコンピュータから取り外しま す(149 [ページの「ハードディスクドライブキャリアを回転させてコン](#page-148-0) [ピュータから](#page-148-0) 取り外す方法」を参照)。
- 4 プロセッサアクセスドアを回転させて、開きます。

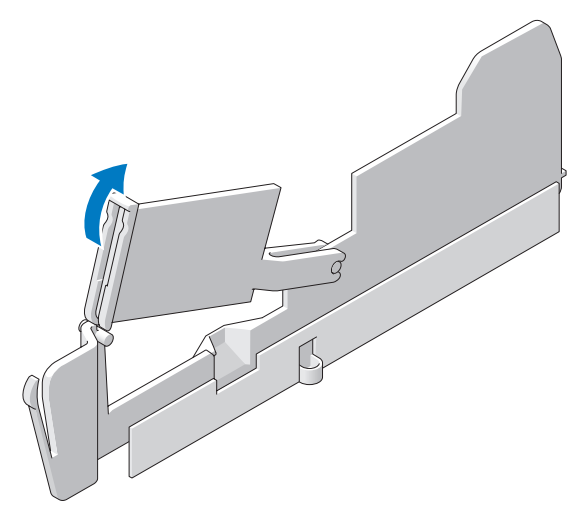

- メモ:ヒートシンクアセンブリの側面にある 4 本の拘束ネジを緩めるには、長いプ ラスドライバが必要です。
- 5 ヒートシンクアセンブリの側面にある 4 本の拘束ネジを緩めます。
- 警告 : ヒートシンクアセンブリは正常な動作中に過熱する場合があります。ヒート シンクアセンブリに触れる前には十分に時間をかけ、アセンブリの温度が下がって いることを確認してください。
	- 6 ヒートシンクアセンブリを持ち上げて、コンピュータから取り外します。

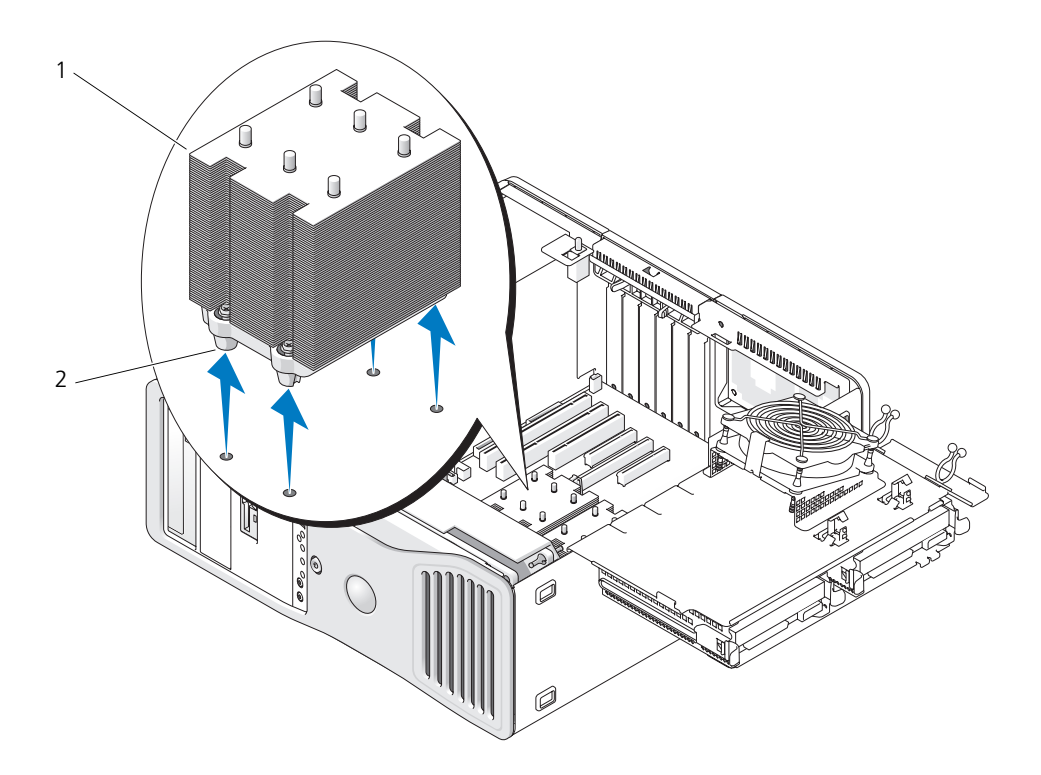

1 ヒートシンクアセンブリ 2 拘束ネジハウジング (4)

- **注意** : デルから購入したプロセッサアップグレードキットを取り付ける場合、元の ヒートシンクアセンブリとプロセッサを、交換キットが送られてきた同じパッケー ジを使用してデルへ返却してください。デル以外から購入したプロセッサアップグ レードキットを取り付ける場合、新しいプロセッサを取り付ける際は、元のヒート シンクを再利用してください。
	- 7 ソケット上にあるセンターカバーラッチの下からリリースレバーをスライド させて、プロセッサカバーを開きます。次にレバーを後方に引いて、プロ セッサを取り出します。

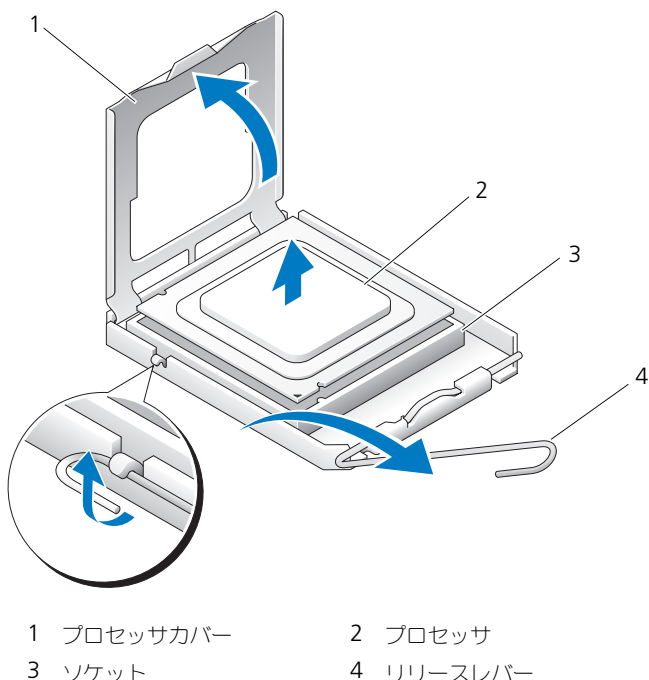

- 注意: プロセッサを交換する際は、ソケット内側のピンに触れたり、ピンの上に物 を落とさないようにしてください。
	- 8 注意深くプロセッサをソケットから取り外します。
	- 9 新しいプロセッサを取り付ける場合、ソケットに新しいプロセッサをすぐに 取り付けることができるように、リリースレバーは開放位置のままにしてお きます。175 [ページの「プロセッ](#page-174-0)サの取り付け」を参照してください。 それ以外の場合は[、手順](#page-173-0) 10 に進みます。
- <span id="page-173-0"></span>10 プロセッサアクセスドアを閉めます。
- 11 すべてのケーブルが正しく接続され、しっかりと装着されているか確認し ます。
- 12 ハードディスクドライブキャリアを回転させて所定の位置に戻します (152 [ページの「ハードディスクドライブキャリアを回転させてコンピュー](#page-151-0) タに [取り付ける方](#page-151-0)法」を参照)。
- 13 コンピュータカバーを取り付けます (154 [ページの「コンピュータカバーの](#page-153-0) 取り付け | を参照)。

## <span id="page-174-0"></span>プロセッサの取り付け

- 注意: コンピュータ背面の塗装されていない金属面に触れて、身体から静電気を除 去してください。
- 注意: プロセッサを交換する際は、ソケット内側のピンに触れたり、ピンの上に物 を落とさないようにしてください。
	- 1 143 [ページの「作業を開始する前に」](#page-142-0)の手順に従って操作してください。
	- 2 コンピュータカバーを取り外します(145 [ページの「コンピュータカバーの](#page-144-0) [取り外し」](#page-144-0)を参照)。
	- 3 ハードディスクドライブキャリアを回転させてコンピュータから取り外します (149 [ページの「ハードディスクドライブキャリアを回転させてコンピュー](#page-148-0) タから [取り外す方](#page-148-0)法」を参照)。
	- 4 プロセッサアクセスドアを回転させて、開きます。
	- 5 プロセッサを交換する場合は、プロセッサを取り外します (171 [ページの](#page-170-0) 「プロセッサ[の取り外し」を](#page-170-0)参照)。
	- 6 プロセッサの底部に触らないように気をつけながら、新しいプロセッサを梱 包から取り出します。
- ■■ 注意:コンピュータの雷源を入れるときにプロセッサとコンピュータに修復できな い損傷を与えないため、プロセッサをソケットに正しく装着してください。
	- 7 ソケット上にあるセンターカバーラッチの下からリリースレバーをスライド させて、プロセッサカバーを開きます。リリースレバーが完全に開いている か確認してください。

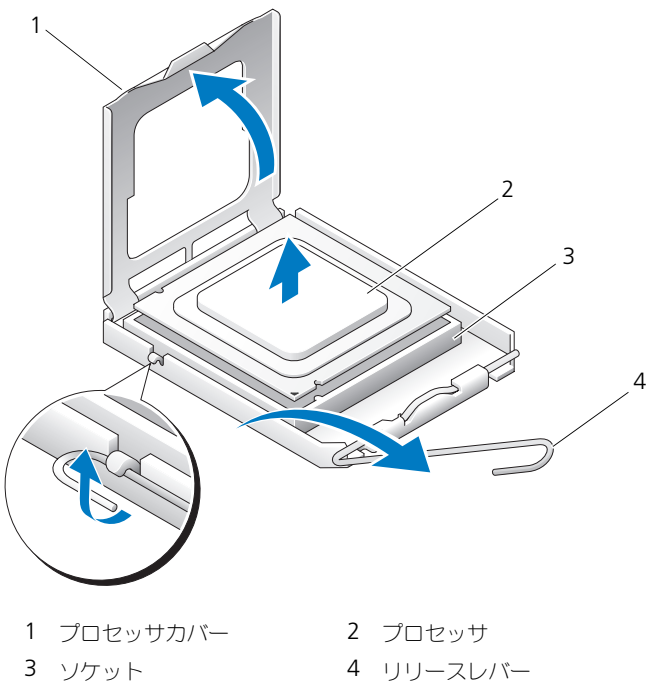

- プロセッサの前面と後面の位置合わせ用切り込みを、ソケットの前面と後面 の位置合わせ用切り込みに合わせます。
- プロセッサとソケットの 1 番ピンの角を合わせます。

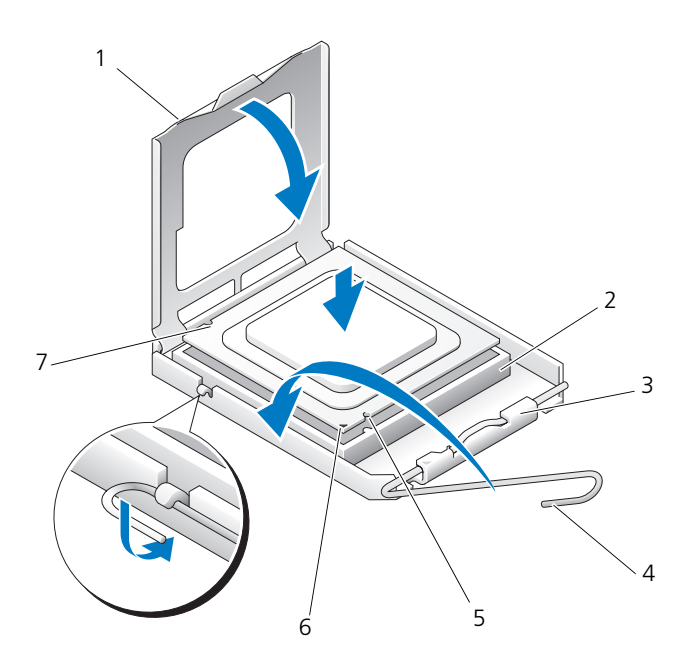

- 
- 3 センターカバーラッチ 4 ソケットリリースレバー
- 
- 7 背面位置合わせ切り込み
- 1 タブ 2 プロセッサソケット
	-
- 5 前面位置合わせ切り込み 6 ソケットおよびプロセッサピン 1番ピンの印
- **注意 :** プロセッサへの損傷を防ぐため、プロセッサとソケットがきちんと揃ってい るか確認します。プロセッサを取り付ける際は、力を入れすぎないでください。
- 10 プロセッサをソケットに軽く置いて、プロセッサが正しい位置にあるか確認 します。
- 11 プロセッサがソケットに完全に装着されたら、プロセッサカバーを閉じ ます。 プロセッサカバーのタブがソケットのセンターカバーラッチの下にあるか確 認します。
- 12 カチッと所定の位置に収まるまで、ソケットリリースレバーをソケットの 方に戻して、プロセッサを固定します。

■ 注意: デル以外から購入したプロセッサアップグレードキットを取り付ける場合、 ーー。<br>プロセッサを交換する際は、元のヒートシンクアセンブリを再利用してください。 デルから購入したプロセッサ交換キットを取り付けた場合、元のヒートシン クアセンブリとプロセッサを、交換キットが送られてきた同じパッケージを 使用してデルへ返却してください。

- 13 ヒートシンクアセンブリを取り付けます。
	- a ヒートシンクアセンブリをヒートシンクアセンブリブラケットに元の ように配置します。
	- b ヒートシンクアセンブリをコンピュータベースの方向に回転させ、4 本の拘束ネジを締めます。

**■】注意 :** ヒートシンクアセンブリが正しく装着され、しっかり固定されているか確認 します。

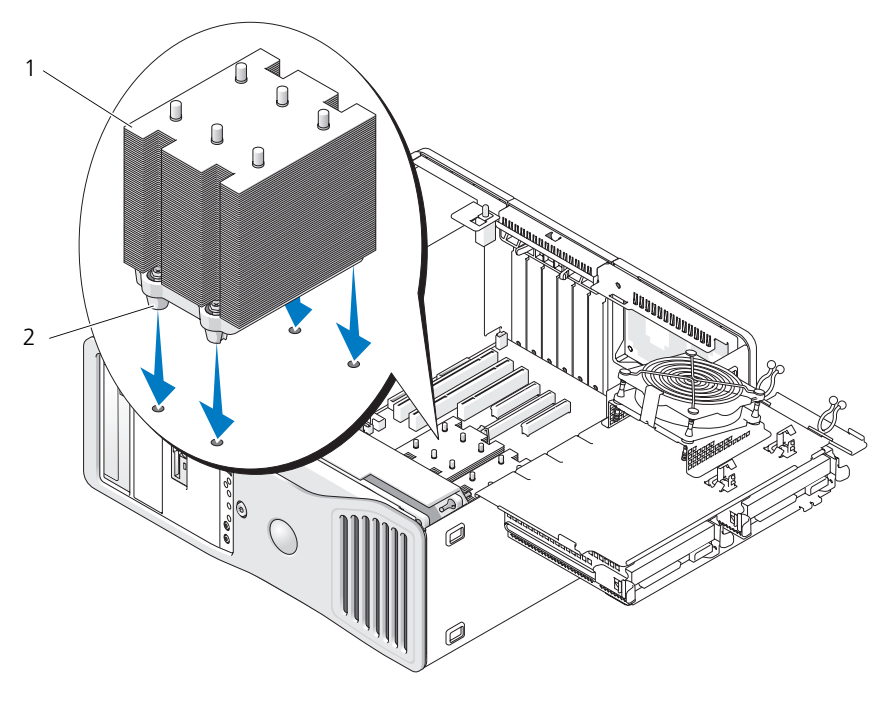

1 ヒートシンクアセンブリ 2 拘束ネジハウジング(4)

14 プロセッサアクセスドアを閉めます。

- 15 すべてのケーブルが正しく接続され、しっかりと装着されているか確認し ます。
- 16 ハードディスクドライブキャリアを回転させて所定の位置に戻します (152 [ページの「ハードディスクドライブキャリアを回転させてコンピュー](#page-151-0) タに [取り付ける方](#page-151-0)法」を参照)。
- 17 コンピュータカバーを取り付けます(154 [ページの「コンピュータカバーの](#page-153-0) [取り付け」](#page-153-0)を参照)。
- 注意 : ネットワークケーブルを接続するには、まずケーブルをネットワークポート またはデバイスに差し込み、次にコンピュータに差し込みます。
- 18 コンピュータとデバイスをコンセントに接続して、電源を入れます。

# メモリ

お使いのコンピュータでは、完全バッファ型 ECC DDR2 メモリのみがサポートさ れています。お使いのコンピュータでサポートされているメモリのタイプについ ては、33 [ページの「](#page-32-0)仕様」を参照してください。

**● 注意** : 新しいメモリモジュールを取り付ける前に、お使いのコンピュータ用の BIOS をデルサポートサイト **support.jp.dell.com** からダウンロードしてください。

■ メモ:デルから購入されたメモリは、お使いのコンピュータの保証に含まれます。

## 完全バッファ型 DIMM(FBD)メモリの概要

最適なパフォーマンスを実現するため、完全バッファ型 DIMM (FBD) は、同じ ものを 4 個のセットで取り付ける必要があります。これにより、クワッドチャネ ルオペレーションが可能になり、最高のメモリ帯域幅が実現されます。4 個の セットは、サイズ、ランク、構成が同じである必要があります。この情報は、通 常、FBD のラベルに記載されています。たとえば、4 個のセットの各 FBD のラ ベルに、1G 2R x8 のように書かれている場合、1G はメモリモジュールのサイ ズ、2R はランク番号、x8 は構成を示します。

 $\Box$  注意:667 MHz DIMM には、フルレングスヒートスプレッダ(FLHS)が必要です。

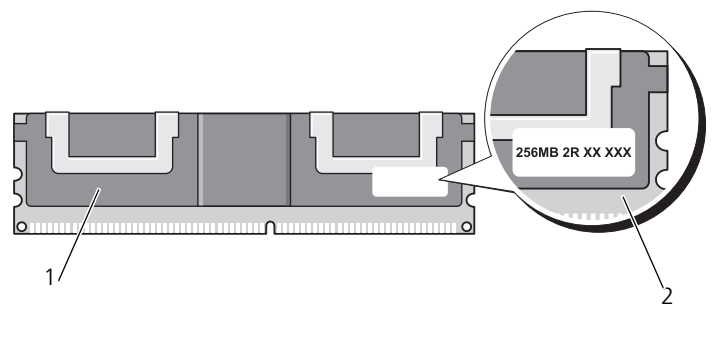

<sup>1</sup> 完全バッファ型 DIMM 2 情報ラベル

### メモリの取り付け

完全バッファ型 DDR2 メモリモジュールは 2 個ペアで取り付けることもできます が、その場合、コンピュータは動作しますが、パフォーマンスがやや低下します。 ペアは、サイズ、ランク、構成が同じである必要があります。

メモリモジュールは、システム基板のラベルに書かれた順序で取り付けます。4 個のセットの場合は、まずシステム基板の DIMM スロット 1 ~ 4、次に DIMM スロット 5 ~ 8 に取り付けます。ペアの場合は、まずスロット DIMM 1 と DIMM 2、次に DIMM 3 と DIMM 4 のように取り付けます。

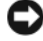

■ 注意 : Non-ECC または非バッファ型メモリモジュールは取り付けないでください。 使用すると、コンピュータが起動しない場合があります。

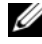

**■ メモ : DIMM** スロット 1 ~ 4 には、簡単に識別するために白色のラッチが付いて います。DIMM スロット 5 ~ 8 は、黒色のラッチが付いています。

## 4 GB またはそれ以上の構成のメモリのアドレス設定 (32 ビット オペレーティングシステムのみ)

8 個の 4 GB DIMM が取り付けられている場合、このコンピュータでは最大 32 GB のメモリがサポートされます。Microsoft® Windows® XP および Widnows™ Vista など現在の 32 ビットオペレーティングシステムの最大アドレ ススペースは 4 GB です。ただし、オペレーティングシステムが使用できるメモ リの容量は取り付けられたメモリの容量よりも少なくなります。コンピュータ内 の特定のコンポーネントは、4 GB レンジ内にアドレススペースを必要とします。 これらのコンポーネント用に予約されたアドレススペースは、コンピュータメモ リによっては使用されません。

以下のコンポーネントはメモリアドレススペースを必要とします。

- システム ROM
- APIC
- 内蔵 PCI デバイス(ネットワークコネクタおよび SCSI コントローラなど)
- PCI カード
- グラフィックスカード
- PCI Express カード (取り付けられた場合)

システムの起動時に、BIOS はアドレススペースを必要とするコンポーネントを認 識します。BIOS は予約された必要なアドレススペースの容量を動的に計算します。 そして BIOS は、4 GB から予約済みアドレススペースを減算し、利用可能なス ペースの容量を確定します。

- 取り付けられたコンピュータメモリの総量が、利用可能なアドレススペース より少ない場合、取り付けられたすべてのコンピュータメモリは、オペレー ティングシステムによって利用されます。
- 取り付けられたコンピュータメモリの総量が、利用可能なアドレススペース と同じか、それより多い場合、オペレーティングシステムが取り付けられた コンピュータメモリの一部分を使用します。

## <span id="page-180-0"></span>メモリの取り外し

## 警告 : 本項の手順を開始する前に、『製品情報ガイド』の安全にお使いいただくた めの注意に従ってください。

- 注意:メモリのアップグレード中にコンピュータから元のメモリを取り外した場 合、新しく装着するモジュールをデルからお買い上げになったとしても、元のメモ リを新しいメモリとは別に保管してください。できるだけ、新しいメモリモジュー ルと元のメモリモジュールをペアにしないでください。ペアにすると、コンピュー タが正しく起動しないことがあります。
- 注意:コンピュータ内の部品の静電気による損傷を防ぐため、コンピュータの電子 部品に触れる前に、身体から静電気を除去してください。コンピュータシャーシの 塗装されていない金属面に触れることにより、静電気を除去することができます。
- メモ: デルから購入されたメモリは、お使いのコンピュータの保証に含まれます。
	- 1 143 [ページの「作業を開始する前に」](#page-142-0)の手順に従って操作してください。
	- 2 コンピュータカバーを取り外します(145 [ページの「コンピュータカバーの](#page-144-0) [取り外し」](#page-144-0)を参照)。
	- 3 ハードディスクドライブキャリアを回転させてコンピュータから取り外します (152 [ページの「ハードディスクドライブキャリアを回転させてコンピュー](#page-151-0) タに [取り付ける方](#page-151-0)法」を参照)。
- 警告 : 完全バッファ型メモリモジュールは正常な動作中に過熱する場合があります。 十分な時間を置いてメモリモジュールの温度が下がったのを確認してから触るよう にします。
	- 4 メモリモジュールコネクタの両端にある固定クリップを押し開きます。

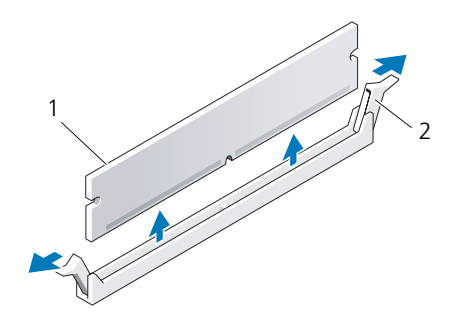

1 メモリモジュール 2 固定クリップ(2)

- 5 メモリモジュールをつかんでを持ち上げ、メモリライザーカードから取り外 します。 モジュールが取り外しにくい場合、モジュールを前後に軽く動かして緩め、 コネクタから取り外します。
- 6 ハードディスクドライブキャリアを回転させて所定の位置に戻します (152 [ページの「ハードディスクドライブキャリアを回転させてコンピュー](#page-151-0) タに [取り付ける方](#page-151-0)法」を参照)。
- 7 コンピュータカバーを取り付けます(154 [ページの「コンピュータカバーの](#page-153-0) 取り付け | を参照)。

## メモリの取り付け

警告 : 本項の手順を開始する前に、『製品情報ガイド』の安全にお使いいただくた めの注意に従ってください。

■ 注意: コンピュータ内の部品の静電気による損傷を防ぐため、コンピュータの電子 部品に触れる前に、身体から静電気を除去してください。コンピュータシャーシの 塗装されていない金属面に触れることにより、静電気を除去することができます。

<span id="page-181-0"></span>1 143 [ページの「作業を開始する前に」の](#page-142-0)手順に従って操作してください。

**■ 注意:** 新しいメモリモジュールを取り付ける前に、お使いのコンピュータ用の BIOS をデルサポートサイト **support.jp.dell.com** からダウンロードしてください。

- 2 コンピュータカバーを取り外します(145 [ページの「コンピュータカバーの](#page-144-0) [取り外し」を](#page-144-0)参照)。
- 3 ハードディスクドライブキャリアを回転させてコンピュータから取り外します (149 [ページの「ハードディスクドライブキャリアを回転させてコンピュー](#page-148-0) タから [取り外す方](#page-148-0)法」を参照)。
- 4 メモリモジュールを取り付ける場合は、181 ページの「メモ[リの取り外し」](#page-180-0) を参照してください。

警告 : 完全バッファ型メモリモジュールは正常な動作中に過熱する場合があります。 十分な時間を置いてメモリモジュールの温度が下がったのを確認してから触るよう にします。

5 メモリモジュールコネクタの両端にある固定クリップを押し開きます。

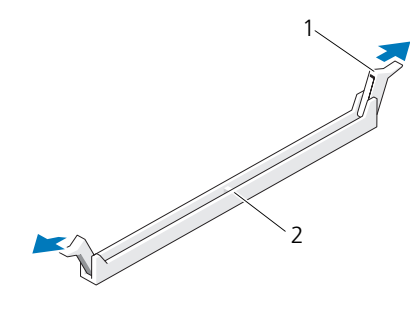

1 固定クリップ (2) 2 メモリコネクタ

■ 注意:667 MHz DIMM には、フルレングスヒートスプレッダ(FLHS)が必要です。 6 モジュールの底面の切り込みを、コネクタ内のクロスバーに合わせます。

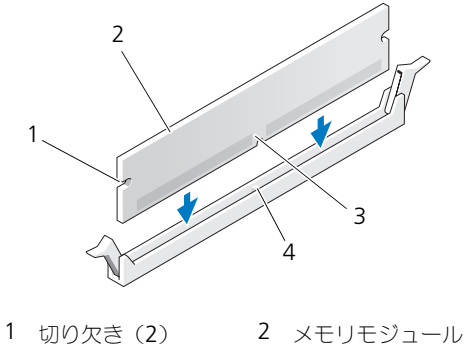

3 切り込み 4 クロスバー

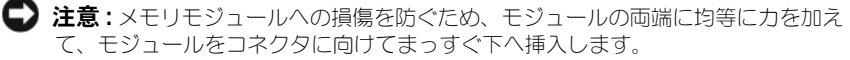

7 メモリモジュールをカチッという感触がある所定の位置に収まるまで、しっ かりと押し下げます。

モジュールが適切に挿入されると、固定クリップはモジュール両端の切り欠 きにカチッと収まります。

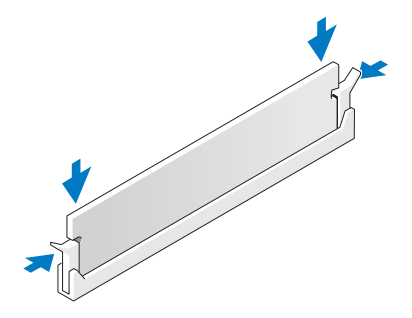

- 8 ハードディスクドライブキャリアを回転させて元の位置に戻します (152 [ページの「ハードディスクドライブキャリアを回転させてコンピュー](#page-151-0) タに [取り付ける方](#page-151-0)法」を参照)。
- 9 コンピュータカバーを取り付けます (154 [ページの「コンピュータカバーの](#page-153-0) 取り付け | を参照)。
- 10 コンピュータとデバイスを電源コンセントに接続し、電源を入れます。
- 11 <F2> を押してセットアップユーティリティを起動し、**Memory Info** に 表示される値を確認します。 コンピュータは新しく取り付けたメモリの容量を認識して、**Installed Memory** の値を変更します。メモリの新しい値を確認します。値が正しけ れば[、手順](#page-183-0) 13 へ進みます。
- 12 メモリの合計が正しくない場合、コンピュータとデバイスの電源を切ってコン セントから外します。 この手順の [手順](#page-181-0) 1 に戻り、新しいメモリを取り付ける代わりに、取り付け たメモリモジュールがソケットに正しく装着されているか確認します。
- <span id="page-183-0"></span>13 **Installed Memory** の総メモリ容量が正しい場合は、<Esc> を押して セットアップユーティリティを終了します。
- 14 Dell Diagnostics (診断) プログラムを実行して (128 [ページの「](#page-127-0)Dell Diagnostics (診断) プログラム | を参照)、メモリモジュールが正しく動 作しているか確認します。

## カード

警告 : 本項の手順を開始する前に、『製品情報ガイド』の安全にお使いいただくた めの注意に従ってください。

警告 : 感電防止のため、カバーを開く前に、必ずコンピュータの電源プラグをコン セントから抜いてください。

■ 注意:コンピュータ内の部品の静電気による損傷を防ぐため、コンピュータの電子 部品に触れる前に、身体から静電気を除去してください。コンピュータの塗装され ていない金属面に触れることにより、身体の静電気を除去することができます。

#### 拡張カードのサポート

お使いの Dell™ コンピュータは、PCI および PCI Express カード用に以下のス ロットを備えています。

- PCI カードスロットが 1 つ
- PCI Express x16 カードスロットが 1 つ
- PCI Express x8 カードスロットが 2 つ (x4 として配線済み)
- PCI-X カードスロットが 2 つ

デスクトップモード:スロット 2  $\sim$  4 はフルレングスカード (PCI Express x16 スロット 1 つ、PCI Express x8 スロット 1 つ、および PCI スロット 1 つ)をサ ポートし、スロット 1、5、および 6 はハーフレングスカード(PCI-X スロット 2 つ、および PCI Express x8 スロット 1 つ)をサポートします。

タワーモード:スロット 2 ~ 5 はフルレングスカード(PCI-X スロット 1 つ、 PCI Express x8 スロット 1 つ、PCI Express x16 スロット 1 つ、および PCI ス ロット 1 つ)をサポートし、スロット 1 および 6 はハーフレングスカード(PCI-X スロット 1 つ、および PCI Express x8 スロット 1 つ)をサポートします。

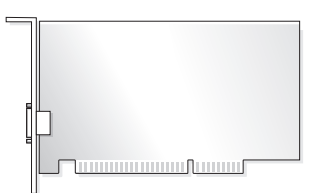

PCI カード、PCI Express カード、または PCI-X カードを取り付けるか交換する 場合、186 ページの「拡張[カードの取り付け」](#page-185-0)を参照してください。PCI カード、 PCI Express カード、または PCI-X カードを取り外したままにする場合、 192 ページの「拡張[カードの取り外し」](#page-191-0)を参照してください。

カードを取り付ける前に、カードの設定、内部の接続、またはお使いのコン ピュータに合わせたカードのカスタマイズの情報についてカードに付属している マニュアルを参照してください。新しいカードに交換する場合は、既存のカード のドライバをアンインストールします。

## <span id="page-185-0"></span>拡張カードの取り付け

- 1 143 [ページの「作業を開始する前に」の](#page-142-0)手順に従って操作してください。
- 2 コンピュータカバーを取り外します (145 [ページの「コンピュータカバーの](#page-144-0) [取り外し」を](#page-144-0)参照)。
- 3 ハードディスクドライブキャリアを回転させてコンピュータから取り外します (149 [ページの「ハードディスクドライブキャリアを回転させてコンピュー](#page-148-0) タから [取り外す方](#page-148-0)法」を参照)。
- 4 カード固定ドアにあるリリースタブを内側に押し、ドアを回しながら開け ます。

ドアは留められているため、開いたままの状態になります。

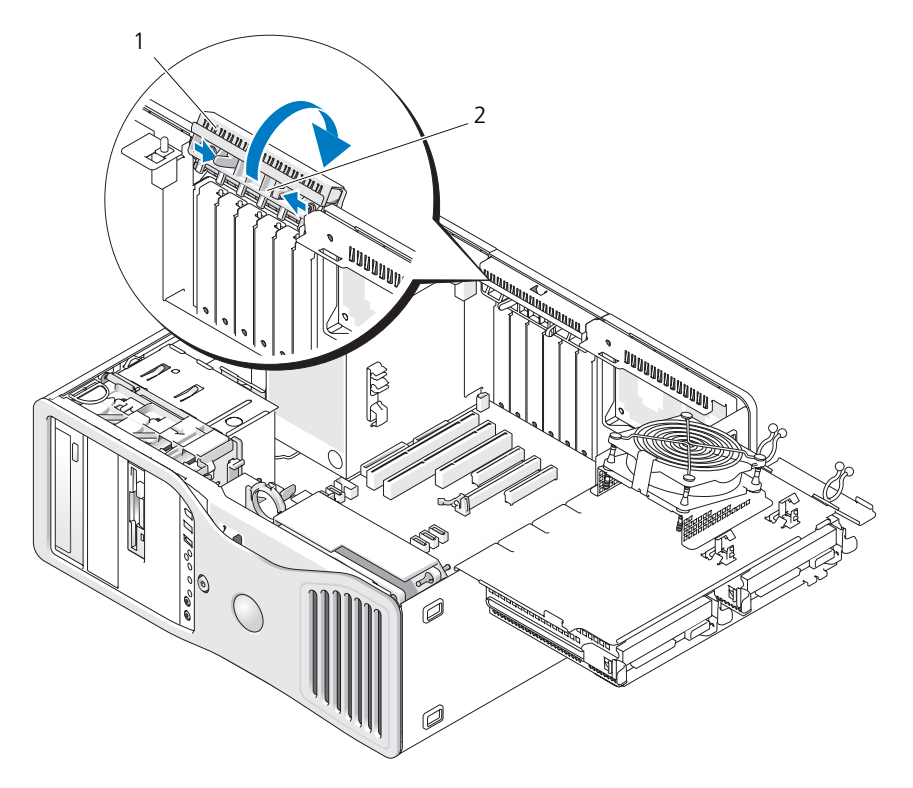

- 1 カード固定ドア 2 リリースタブ
- 5 新しいカードを取り付ける場合、フィラーブラケットを取り外してカードス ロット開口部を空にします。次[に手順](#page-187-0) 7 に進みます。

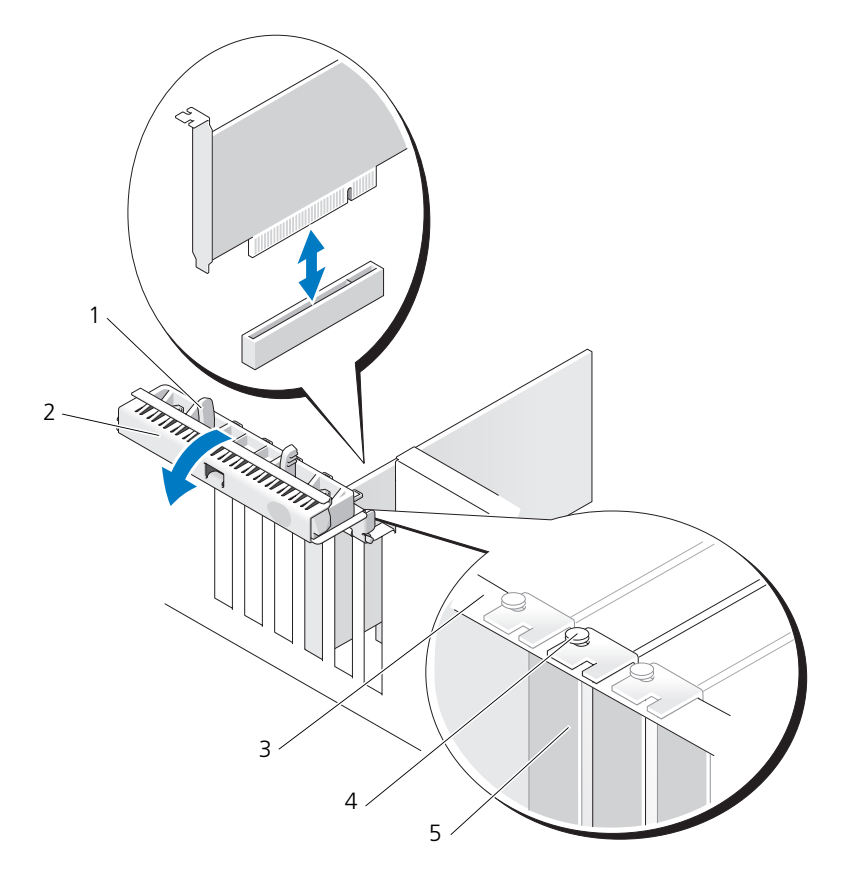

3 位置合わせバー 4 位置合わせガイド

1 リリースタブ 2 カード固定ドア

メモ : 安全性をより確実にするために、位置合 わせガイド(逆向きのネジ)を外し、正しい方 を上にして締めて、カードを固定します。

5 フィラーブラケット

■ 注意:カードを取り外すときは、必ず固定タブを外してください。カードを正しく 取り外さないと、システム基板が損傷する恐れがあります。

- 6 コンピュータに既に取り付けられているカードを交換する場合、次の手順で カードを取り外します。
	- a 必要に応じて、カードに接続されたケーブルを外します。
	- b カードがフルレングスの場合は、ファンケースの位置合わせガイドの端 にあるリリースタブを押します。
	- c コネクタにリリースタブがある場合は、カード上端の角をつかんでリ リースタブを押し、コネクタから引き抜きます。
- <span id="page-187-0"></span>7 カードを取り付ける準備をします。 カードの設定、内部の接続、またはお使いのコンピュータに合わせたカード のカスタマイズの情報については、カードに付属しているマニュアルを参照 してください。
- 警告 : ネットワークアダプタの中には、ネットワークに接続すると自動的にコン ピュータを起動するものがあります。感電防止のため、カードを取り付ける前に、 コンピュータの電源プラグをコンセントから抜いてください。
	- 8 カードがフルレングスの場合は、カードのファンケースについているプラス チック製のカードガイドの間に合わせます。
	- 9 カードの位置をスロットに合わせます。固定タブがある場合は固定スロット に合わせます。
- 10 カードをコネクタに置き、しっかりと下に押します。カードがスロットに しっかりと装着されているか確認します。 カードスロットにリリースタブがある場合は、リリースタブを引きます。

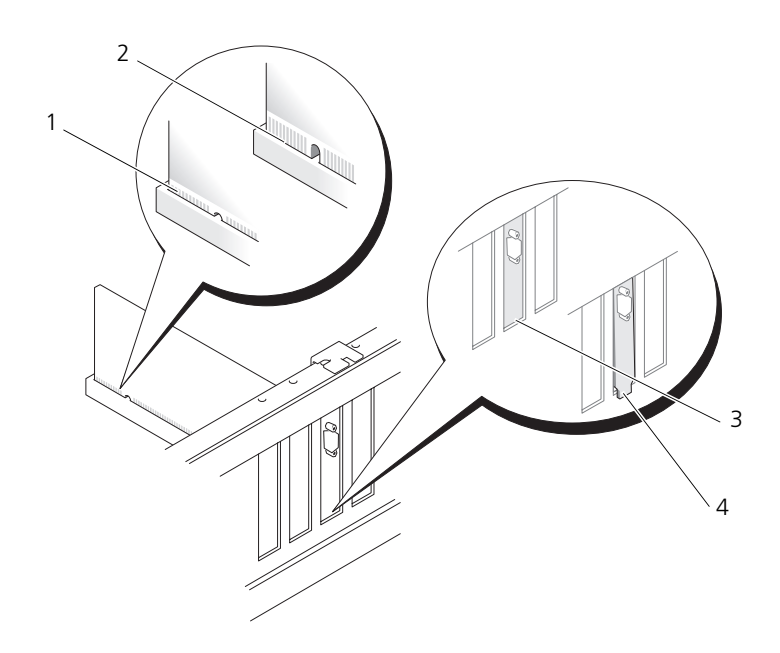

- 1 完全に装着されたカード 2 完全に装着されていないカード
- 3 スロット内のブラケット 4 スロットの外側にはみ出したブラケット
- 11 カード固定ドアを閉める前に、次のことを確認します。
	- すべてのカードの上部とフィラーブラケットの高さが、位置合わせバー と同じ高さに揃っている
	- カードの上部のノッチまたはフィラーブラケットが、位置合わせガイド と合っている
	- メモ:安全性をより確実にするために、位置合わせガイド(逆向きのネジ) を外し、正しい方を上にして締めてカードを固定します。

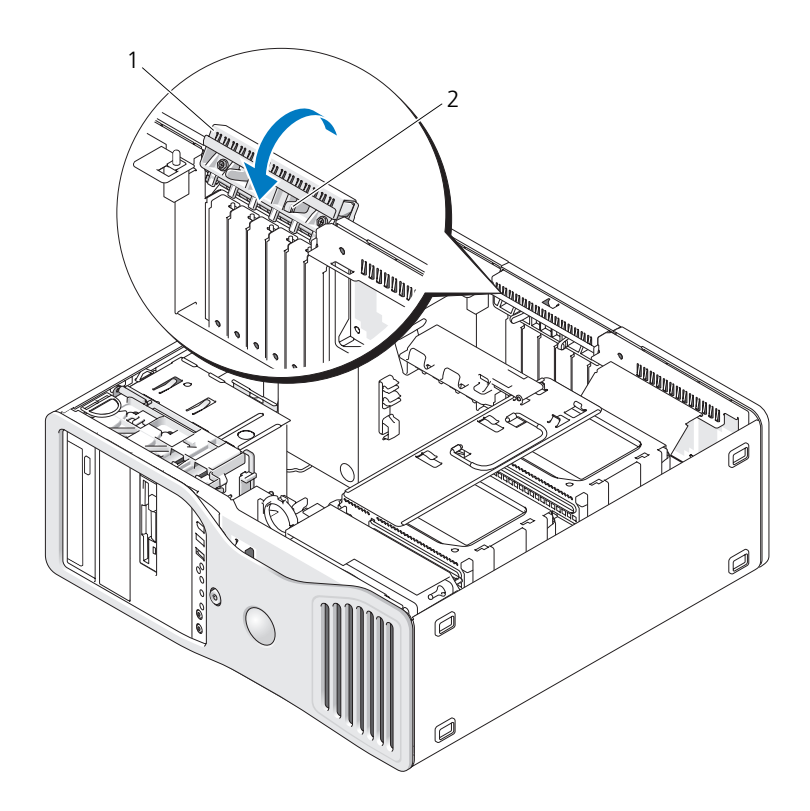

1 カード固定ドア 2 リリースタブ

- 12 カチッと所定の位置に収まるまでカード固定ドアを回転させます。
- **注意 :** カードケーブルは、カードの上や後ろを通して配線しないでください。ケー ーー・・・・・・・・・・・・・・・・・。<br>ブルをカードの上を通して配線すると、コンピュータカバーが正しく閉まらなく なったり、装置に損傷を与える恐れがあります。
- 13 必要なすべてのケーブルをカードに接続します。 カードのケーブル接続については、カードに付属のマニュアルを参照してく ださい。
- 14 カードをハードディスクドライブキャリアに近いスロットに取り付けた場 合、ケーブルその他のはみ出しによってカード固定装置の完全な装着が妨げ られる可能性がないかどうかを確認します。妨げられる可能性がある場合 は、次の手順を実行します。
	- a カード固定装置をハードディスクドライブキャリアから引き上げて離し ます。
	- b カード固定装置のベースのハードディスクドライブキャリアのそばにあ るリムーバブルカード固定デバイスの位置を確認します(装着されてい る場合)。
	- c リムーバブルカード固定デバイスを親指と人差し指でつかみ、先端を押 し込んだ状態で、リムーバブルデバイスをカード固定装置から引き出し ます。

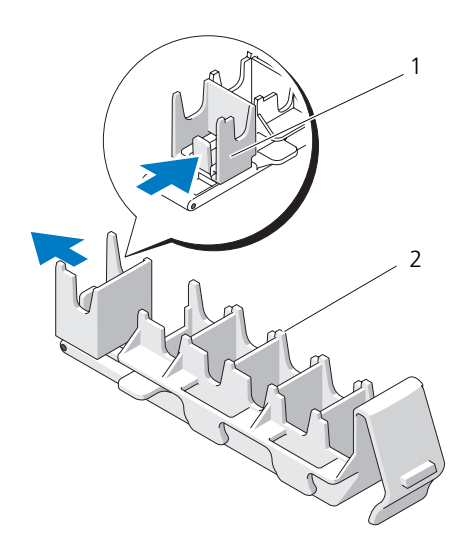

1 リムーバブルカード固定デバイス 2 カード固定装置

- 15 ハードディスクドライブキャリアを回転させてコンピュータに取り付けます (149 [ページの「ハードディスクドライブキャリアを回転させてコンピュー](#page-148-0) タから [取り外す方](#page-148-0)法」を参照)。
- 16 すべてのケーブルが正しく接続され、しっかりと装着されているか確認し ます。
- 注意:ネットワークケーブルを接続するには、まずケーブルをネットワークデバイ スに差し込み、次にコンピュータに差し込みます。
- 17 コンピュータカバーを取り付け(154 [ページの「コンピュータカバーの取り](#page-153-0) [付け」](#page-153-0)を参照)、コンピュータとデバイスをコンセントに再接続して、電源 を入れます。
- 18 サウンドカードを取り付けた場合、次の手順を実行します。
	- a セットアップユーティリティを起動し(83 [ページの「セットアップ](#page-82-0) [ユーティリティ」](#page-82-0)を参照)、**Integrated Audio** を選択し、設定を **Off** に変更します。
	- b 外付けオーディオデバイスをサウンドカードのコネクタに接続します。 外付けオーディオデバイスを、背面パネルのマイクコネクタ、スピー カー / ヘッドフォンコネクタ、またはライン入力コネクタに接続しない でください。
- 19 ネットワークアダプタカードを取り付けていて、内蔵ネットワークアダプタ を無効にする場合は、次の手順を実行します。
	- a セットアップユーティリティを起動し(83 [ページの「セットアップ](#page-82-0) [ユーティリティ」](#page-82-0)を参照)、**Integrated NIC** を選択し、設定を **Off** に変更します。
	- b ネットワークケーブルをネットワークアダプタカードコネクタに接続し ます。ネットワークケーブルを背面パネルのネットワークコネクタに接 続しないでください。
- 20 カードのマニュアルに記載されている、カードに必要なドライバをインス トールします。

#### <span id="page-191-0"></span>拡張カードの取り外し

- 1 143 [ページの「作業を開始する前に」の](#page-142-0)手順に従って操作してください。
- 2 コンピュータカバーを取り外します (145 [ページの「コンピュータカバーの](#page-144-0) [取り外し」を](#page-144-0)参照)。
- 3 ハードディスクドライブキャリアを回転させてコンピュータから取り外します (149 [ページの「ハードディスクドライブキャリアを回転させてコンピュー](#page-148-0) タから [取り外す方](#page-148-0)法」を参照)。
- 4 カード固定ドアにあるリリースタブを内側に押し、ドアを回しながら開け ます。 ドアは留められているため、開いたままの状態になります。

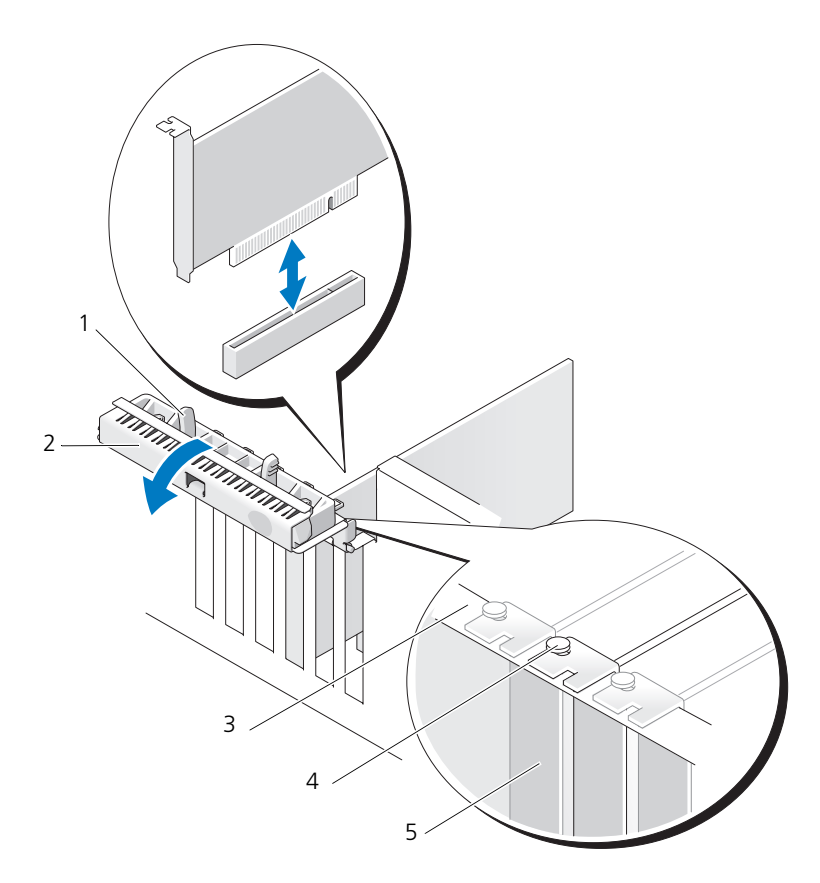

- 
- 
- 1 リリースタブ 2 カード固定ドア
- 3 位置合わせバー 4 位置合わせガイド メモ : 安全性をより確実にするために、位置合わせ ガイド(逆向きのネジ)を外し、正しい方を上にし て締めてカードを固定します。
- 5 フィラーブラケット
- 5 次の手順でカードを取り外します。
	- a 必要に応じて、カードに接続されたケーブルを外します。
	- b カードがフルレングスの場合は、ファンケースの位置合わせガイドの端 にあるリリースタブを押します。
	- c コネクタにリリースタブがある場合は、カード上端の角をつかんでリ リースタブを押し、コネクタから引き抜きます。
- 6 カードを取り外したままにする場合、空のカードスロット開口部にフィラー ブラケットを取り付けます。
- **シンモ:**コンピュータの FCC 認証を満たすため、フィラーブラケットを空のカード スロット開口部に取り付ける必要があります。また、フィラーブラケットを装着す ると、コンピュータをほこりやゴミから保護できます。
	- 7 カード固定ドアを閉める前に、次のことを確認します。
		- すべてのカードの上部とフィラーブラケットの高さが、位置合わせバー と同じ高さに揃っている。
		- 各カードの上部のノッチまたはフィラーブラケットが、位置合わせガイ ドと合っている。
		- メモ:安全性をより確実にするために、位置合わせガイド(逆向きのネジ) を外し、正しい方を上にして締めてカードを固定します。

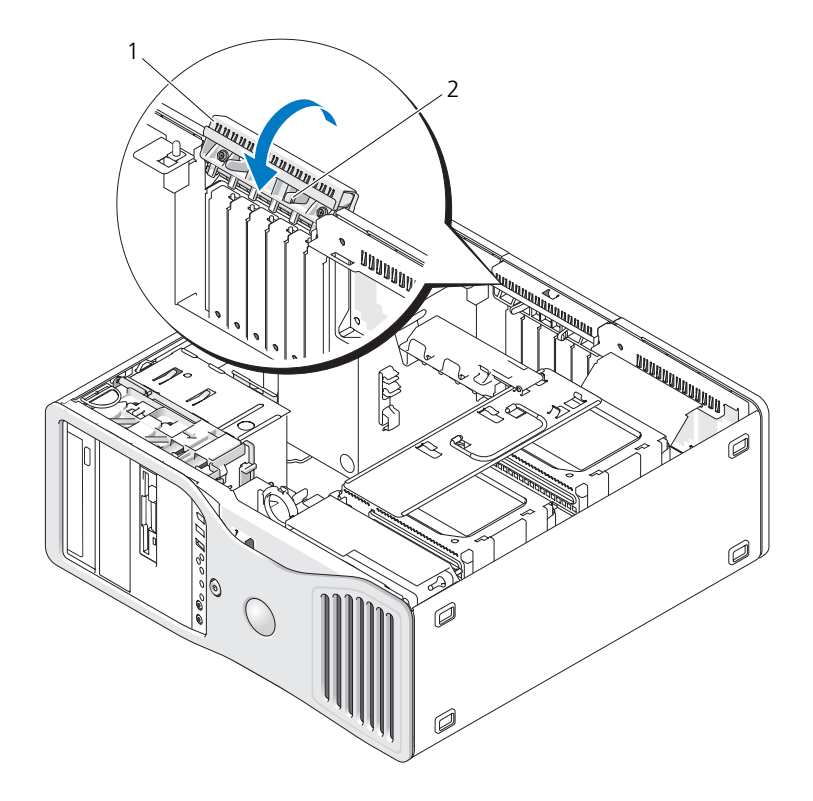

1 カード固定ドア 2 リリースタブ

- 8 カチッと所定の位置に収まるまでカード固定ドアを回転させます。
- 注意:カードケーブルは、カードの上や後ろを通して配線しないでください。ケー ブルをカードの上を通して配線すると、コンピュータカバーが正しく閉まらなく なったり、装置に損傷を与える恐れがあります。
	- 9 必要なすべてのケーブルをカードに接続します。 カードのケーブル接続については、カードに付属のマニュアルを参照してく ださい。
- 10 すべてのケーブルが正しく接続され、しっかりと装着されているか確認し ます。
- 11 ハードディスクドライブキャリアを回転させて所定の位置に戻します (149 [ページの「ハードディスクドライブキャリアを回転させてコンピュー](#page-148-0) タから [取り外す方](#page-148-0)法」を参照)。
- 注意: ネットワークケーブルを接続するには、まずケーブルをネットワークデバイ スに差し込み、次にコンピュータに差し込みます。
- 12 コンピュータカバーを取り付け(154 [ページの「コンピュータカバーの取り](#page-153-0) [付け」を](#page-153-0)参照)、コンピュータとデバイスをコンセントに再接続して、電源 を入れます。
- 13 取り外したカード用のドライバをアンインストールします。特殊な手順につ いては、カードに付属のマニュアルを参照してください。
- 14 サウンドカードを取り外した場合、次の手順を実行します。
	- a セットアップユーティリティを起動し(83 [ページの「セットアップ](#page-82-0) [ユーティリティ」](#page-82-0)を参照)、**Integrated Audio** を選択し、設定を **On** に変更します。
	- b 外付けオーディオデバイスをコンピュータ背面パネルのオーディオコネ クタに接続します。
- 15 ネットワークアダプタカードを取り外した場合は、次の手順を実行します。
	- a セットアップユーティリティを起動し(83 [ページの「セットアップ](#page-82-0) [ユーティリティ」](#page-82-0)を参照)、**Integrated NIC** を選択し、設定を **On** に変更します。
- 16 ネットワークケーブルをコンピュータ背面パネルのネットワークコネクタに 接続します。

# ドライブ

## タワーコンピュータドライブ

完全実装したコンピュータの構成例は次のとおりです。

- 3台のシリアル ATA (SATA) ハードディスクドライブまたはシリアル接続 SCSI (SAS) ハードディスクドライブ、および 2 台までの光学ドライブ
- 2 台までの (SAS または SATA) ハードディスクドライブに、2 台までの光 学ドライブと 1 台のフロッピードライブまたは 1 台のメディアカードリー ダー

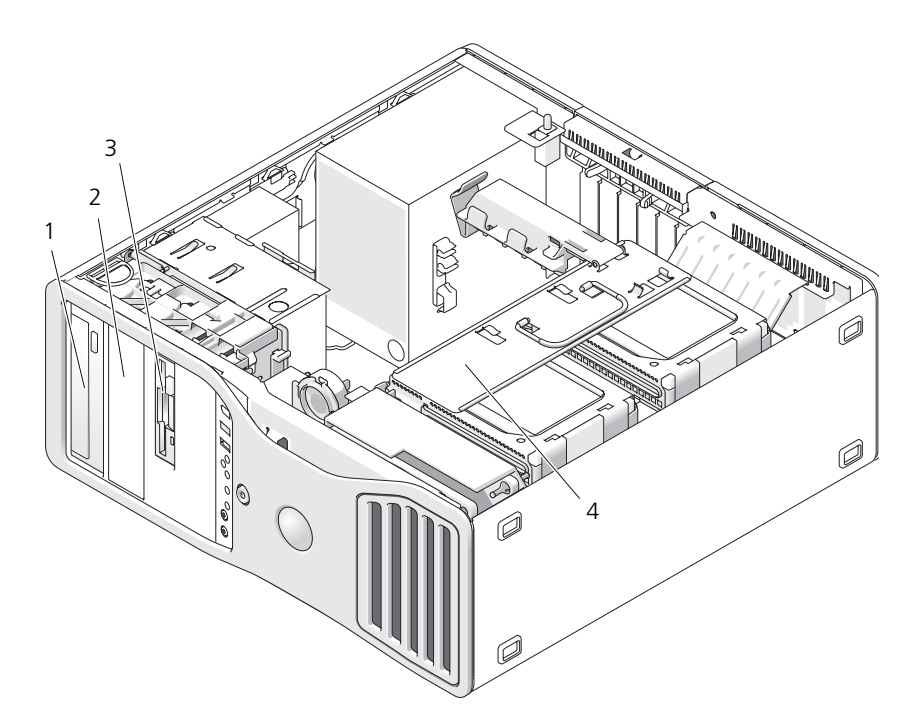

- 1 上段の 5.25 インチドライブベイ(光 学ドライブを収納)
- 3 FlexBay(オプションの 3 台目のハー ドディスクドライブ、フロッピードラ イブ、またはメディアカードリーダー を収納)
- 2 下段の 5.25 インチドライブベイ(オプ ションの光学ドライブを収納)
- 4 回転式ハードディスクドライブキャリア (2 台の SAS または SATA ドライブを収 納)

## デスクトップコンピュータドライブ

完全実装したコンピュータの構成例は次のとおりです。

- 3 台までの SATA ハードディスクドライブまたは 2 台の (内蔵) SAS と 1 台の SATA ハードディスクドライブ、1 台の光学ドライブ、および 1 台のフ ロッピードライブまたは 1 台のメディアカードリーダー
- 2台までのハードディスクドライブ、2台までの光学ドライブ、および1台 のフロッピードライブまたは 1 台のメディアカードリーダー

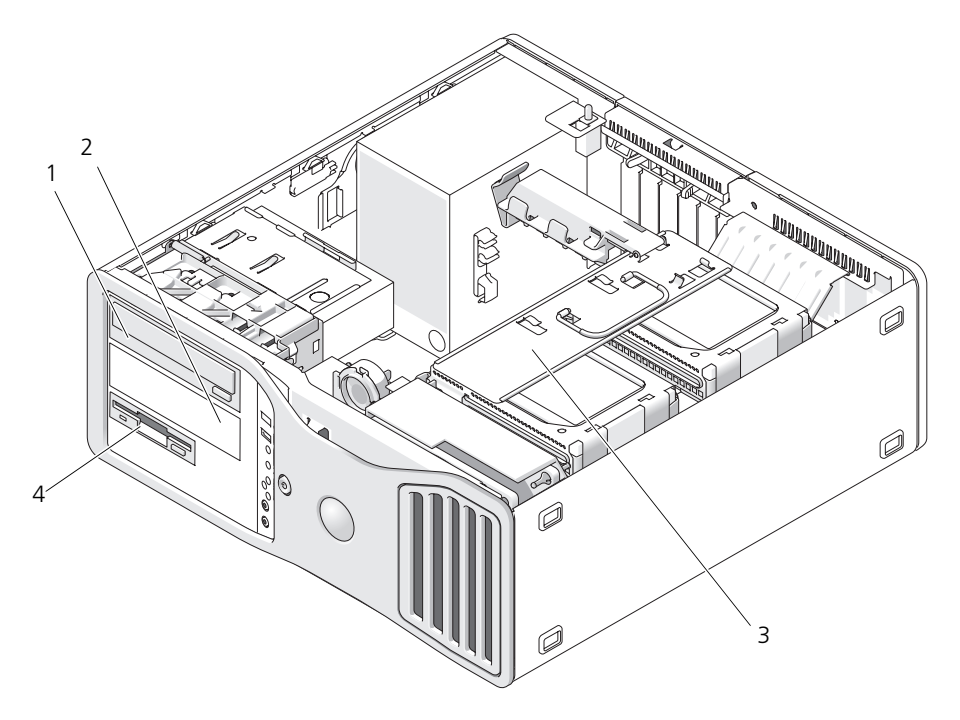

- 1 上段の 5.25 インチドライブベイ(光 学ドライブを収納)
- 3 回転式ハードディスクドライブキャ リア(2 台の SAS または SATA ドライ ブを収納)
- 2 下段の 5.25 インチドライブベイ(オ プションの光学ドライブまたは SATA ハードディスクドライブを収納)
- 4 FlexBay(オプションのフロッピード ライブまたはメディアカードリーダー を収納)

### <span id="page-197-0"></span>一部のドライブ構成におけるメタルシールドについて

一部のコンピュータ構成では、お使いのコンピュータのドライブベイにメタル シールドがあります。お使いのコンピュータにメタルシールドがある場合、メタ ルシールドは不可欠なものであり、適切なベイに常時取り付けておく必要があり ます。

■ 注意: お使いのコンピュータ構成にメタルシールドがある場合、コンピュータの使 用中は常に取り付けておく必要があります。取り付けないと、コンピュータが正常 に機能しない場合があります。

#### デスクトップ型

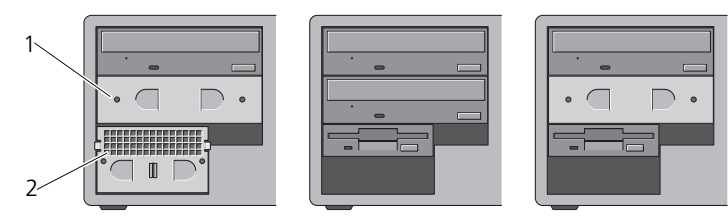

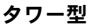

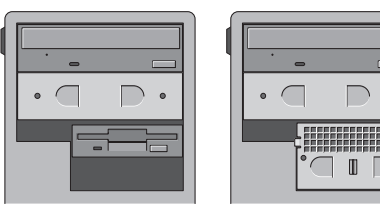

1 5.25 インチメタルシールド 2 通気式メタルカバー

メタルシールドを取り外してすぐに取り付けない場合として、次の 3 つの例が想 定されます。

- FlexBay に 3台目のハードディスクドライブが装着されている(タ ワー構成の場合のみ)か、または空(いずれの構成の場合)で、正面に 通気式メタルシールドが取り付けられており、そのベイにフロッピード ライブまたはメディアカードリーダーを取り付ける場合、そのベイに シールドは不要です。
- FlexBay にメディアカードリーダーまたはフロッピードライブが装着さ れていて(タワー構成の場合のみ)、その場所にハードディスクドライ ブを取り付けるには、FlexBay 内のハードディスクドライブの正面に通 気式メタルシールドを取り付ける必要があります。
- 5.25 インチドライブベイにメタルシールドが取り付けられており、そ の場所に光学ドライブを取り付ける場合、そのベイにシールドは不要 です。

上記のいずれの場合も、後で必要になる場合に備えて、メタルシールドは保管し ておいてください。

コンピュータからフロッピードライブ、メディアカードリーダー、または光学ド ライブを取り外した場合、その場所にメタルシールドを取り付ける必要があります。 上記のいずれの場合でも、メタルシールドを取り付けないと、コンピュータが正常 に機能しない場合があります。追加のシールドが必要な場合は、デルにお問い合わ せください(281 [ページの「デルへのお](#page-280-0)問い合わせ」を参照)。

#### 一般的なドライブ取り付けガイドライン

**□ 注意:**お使いのコンピュータ構成にメタルシールドがある場合、コンピュータの使 用中は常に取り付けておく必要があります。取り付けないと、コンピュータが正常 に機能しない場合があります。

ドライブを取り付ける場合、2 本のケーブル(電源ユニットからの DC 電源ケー ブルとデータケーブル)をドライブの背面に接続します。データケーブルのもう 一方の端は、拡張カードまたはシステム基板のいずれかに接続します。大半のコ ネクタは正しく接続されるように設計されています。つまり、片方のコネクタの 切り込みやピンの欠けが、もう一方のコネクタのタブや差し込み穴と一致します。

#### 電源ケーブルコネクタ

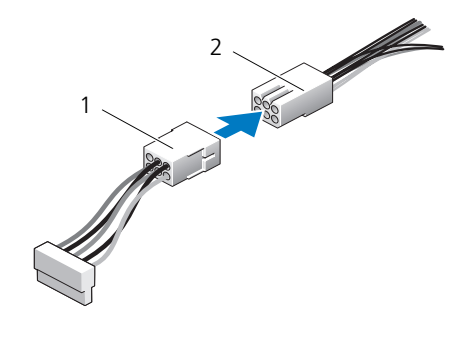

1 電源ケーブル 2 電源入力コネクタ

データケーブルを接続する場合は、ケーブルの両端にあるコネクタを持ち、対応 するコネクタにしっかり押し下げます。データケーブルを外す場合は、ケーブル の両端にあるコネクタを持ち、引き抜いてコネクタを外します。

## SATA データケーブルコネクタ

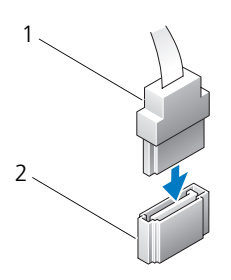

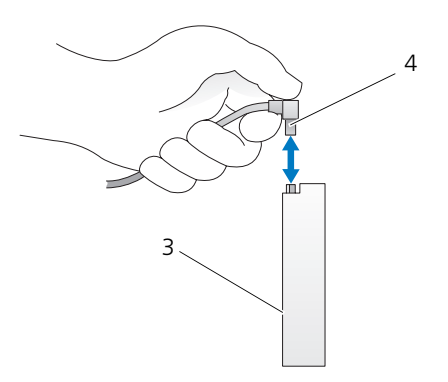

- 
- 
- 1 SATA データケーブル 2 システム基板上の SATA コネクタ
- 3 SATA ドライブ 4 SATA データケーブル

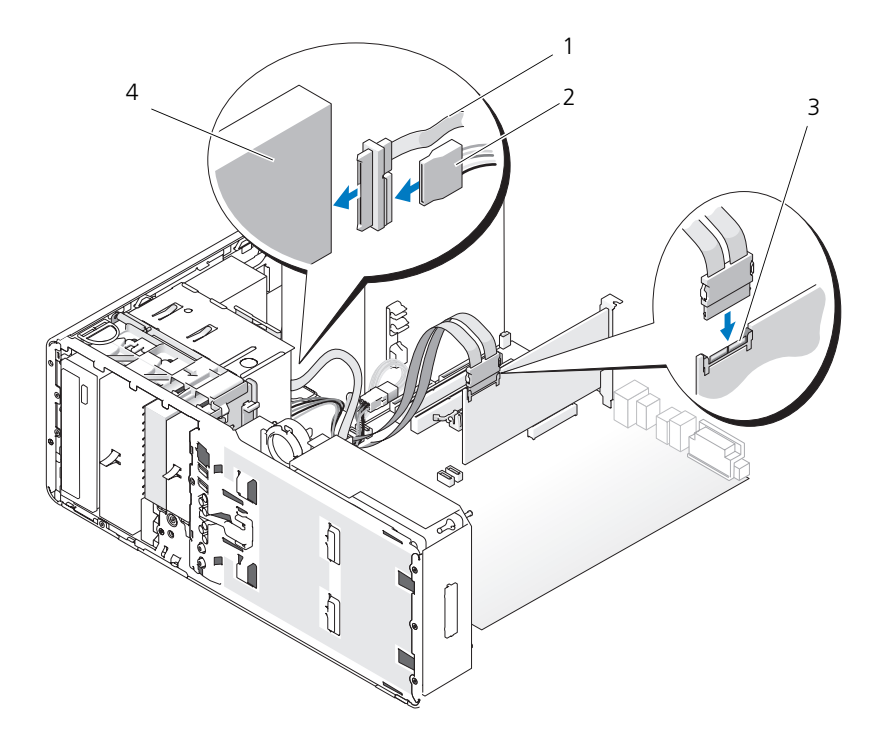

1 SAS データケーブル 2 電源ケーブル 3 SAS コネクタ 4 SAS ドライブ

## コントローラカードデータケーブルコネクタ

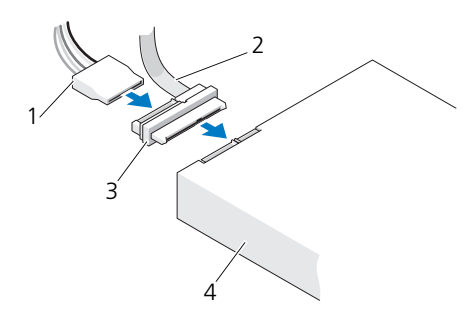

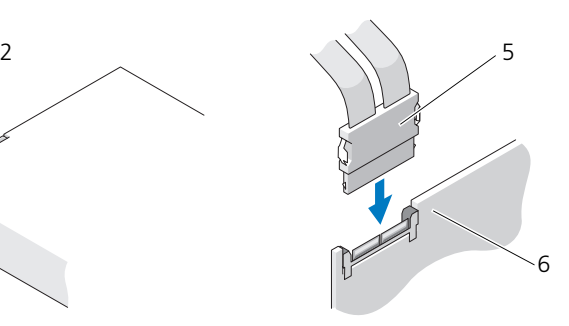

- 
- 3 インターポーザ 4 SAS ドライブ
- 
- 1 雷源コネクタ 2 SAS データコネクタ
	-
- 5 SAS コネクタ 6 オプションの PCI Express SAS コントローラカード

## ハードディスクドライブ

注意 : デルからお買い上げになった SAS ケーブルのみを使用することをお勧めし ます。その他からご購入されたケーブルは、Dell コンピュータでの動作が保証され ていません。

<span id="page-201-0"></span>回転式キャリアからのハードディスクドライブの取り外し(タワーコンピュータ またはデスクトップコンピュータ)

警告 : 本項の手順を開始する前に、『製品情報ガイド』の安全にお使いいただくた めの注意に従ってください。

警告 : 感電防止のため、カバーを開く前に、必ずコンピュータの電源プラグをコン セントから抜いてください。

■ 注意:コンピュータ内の部品の静電気による損傷を防ぐため、コンピュータの電子 部品に触れる前に、身体から静電気を除去してください。コンピュータの塗装され ていない金属面に触れることにより、身体の静電気を除去することができます。

■ 注意:ハードディスクドライブへの損傷を防ぐため、ドライブを硬い所に置かない でください。ドライブは、発泡樹脂製のパッドなど十分なクッション性のあるもの の上に置いてください。

- 1 保存しておきたいデータを含むハードディスクドライブを交換する場合、 ファイルのバックアップを取ってから、次の手順を開始します。
- 2 143 [ページの「作業を開始する前に」の](#page-142-0)手順に従って操作してください。
- 3 コンピュータカバーを取り外します (145 [ページの「コンピュータカバーの](#page-144-0) [取り外し」](#page-144-0)を参照)。
- ▶ 注意 : ハードディスクドライブを 1 台<u>だけ取り付ける場合は</u>、システム基板の SATA0 コネクタに接続する必要があります。
- 4 取り外すハードディスクドライブから、ハードディスクドライブ電源ケーブ ルを外します。

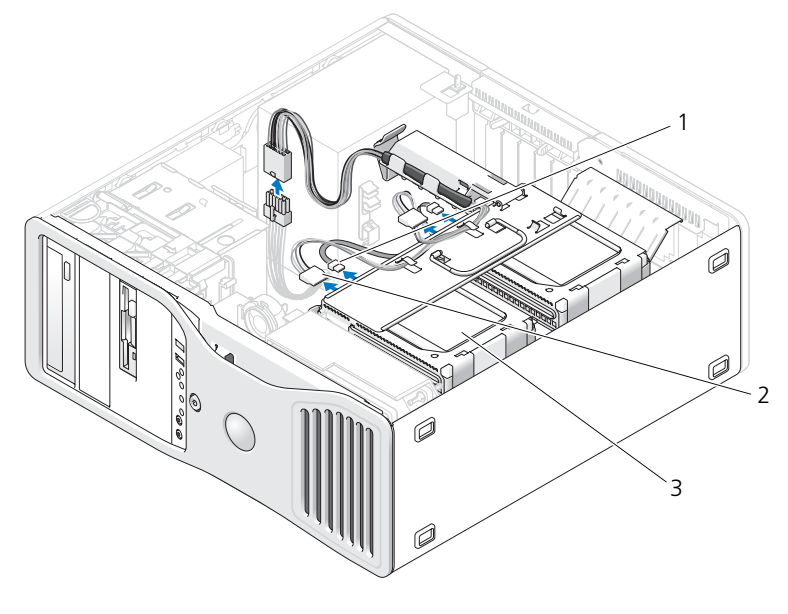

1 データコネクタ 2 電源コネクタ 3 ハードディスクドライブ

- 5 取り外すハードディスクドライブから、データケーブルを外します。 システム基板から取り付けていないハードディスクドライブのデータケーブ ルを外さないでください。
- 6 ハードディスクドライブキャリアを回転させてコンピュータから取り外します (152 [ページの「ハードディスクドライブキャリアを回転させてコンピュー](#page-151-0) タに [取り付ける方](#page-151-0)法」を参照)。
- 7 ハードディスクドライブブラケットの両側面にある青色のタブを内側に押し ながら、ドライブを上方向にスライドさせてハードディスクドライブベイか ら取り外します。

交換用ドライブを取り付ける場合は、205 [ページの「回転式キャリアへの](#page-204-0) [ハードディスクドライブの取り付け\(タワーコンピュータ](#page-204-0) またはデスク [トップコンピュータ\)」](#page-204-0)を参照してください。

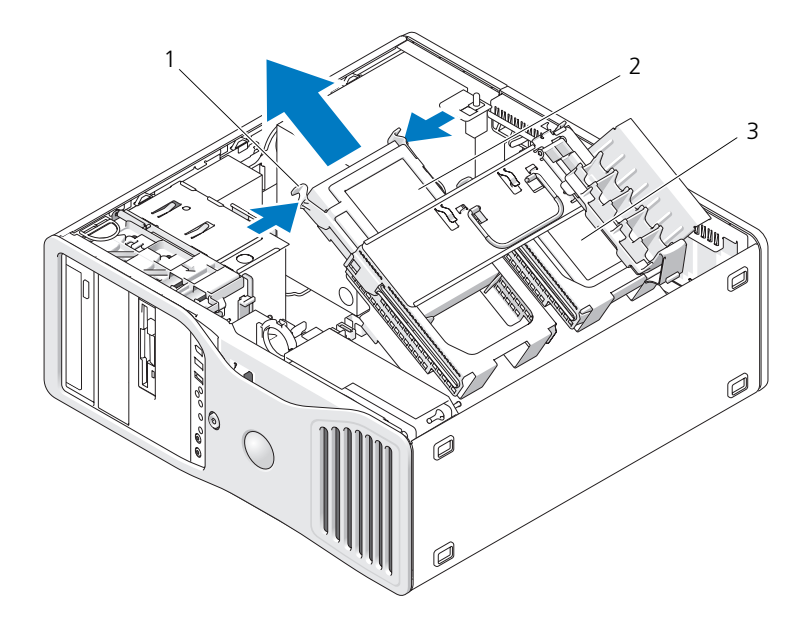

1 青色のタブ (2) 2 プライマリハードディスクドラ イブベイに設置されたハード ディスクドライブ

- 3 セカンダリハードディスクドライブベイ
- 8 すべてのケーブルが正しく接続され、しっかりと装着されているか確認し ます。
- 9 ハードディスクドライブキャリアを回転させて所定の位置に戻します (152 [ページの「ハードディスクドライブキャリアを回転させてコンピュー](#page-151-0) タに [取り付ける方](#page-151-0)法」を参照)。
- 10 コンピュータカバーを取り付けます(154 [ページの「コンピュータカバーの](#page-153-0) [取り付け」を](#page-153-0)参照)。
- 注意:ネットワークケーブルを接続するには、まずケーブルをネットワークポート またはデバイスに差し込み、次にコンピュータに差し込みます。
- 11 コンピュータとデバイスをコンセントに接続して、電源を入れます。

<span id="page-204-0"></span>回転式キャリアへのハードディスクドライブの取り付け(タワーコンピュータ またはデスクトップコンピュータ)

警告 : 本項の手順を開始する前に、『製品情報ガイド』の安全にお使いいただくた めの注意に従ってください。

- 警告 : 感電防止のため、カバーを開く前に、必ずコンピュータの電源プラグをコン セントから抜いてください。
- 注意: コンピュータ内の部品の静電気による損傷を防ぐため、コンピュータの電子 部品に触れる前に、身体から静電気を除去してください。コンピュータの塗装され ていない金属面に触れることにより、身体の静電気を除去することができます。
- 注意 : ハードディスクドライブへの損傷を防ぐため、ドライブを硬い所に置かない でください。ドライブは、発泡樹脂製のパッドなど十分なクッション性のあるもの の上に置いてください。
	- 1 保存しておきたいデータを含むハードディスクドライブを交換する場合、 ファイルのバックアップを取ってから、次の手順を開始します。
	- 2 交換用のハードディスクドライブを箱から出し、取り付けの準備をします。
	- 3 ハードディスクドライブのマニュアルをチェックして、ドライブがお使いの コンピュータに合わせて設定されているか確認します。
	- 4 143 [ページの「作業を開始する前に」](#page-142-0)の手順に従って操作してください。
	- 5 コンピュータカバーを取り外します (145 [ページの「コンピュータカバーの](#page-144-0)) [取り外し」](#page-144-0)を参照)。
	- 6 ハードディスクドライブキャリアを回転させてコンピュータから取り外しま す(149 [ページの「ハードディスクドライブキャリアを回転させてコン](#page-148-0) [ピュータから](#page-148-0) 取り外す方法」を参照)。
	- 7 ハードディスクドライブを交換する場合は、交換するドライブを取り外します (202 [ページの「回転式キャリアからのハードディスクドライブの取り外し](#page-201-0) (タワーコンピュータ [またはデスクトップコンピュータ\)」](#page-201-0)を参照)。 空のハードディスクドライブベイにハードディスクドライブブラケットがあ る場合は、ブラケットのタブを内側に押し、ブラケットを引き上げてドライ ブベイから取り出します。
	- 8 交換用のハードディスクドライブにハードディスクドライブブラケットが取 り付けられていない場合は、古いドライブからブラケットを取り外します。 ハードディスクドライブブラケットを左右に開いて、新しいハードディスク ドライブの側面の穴をブラケットのプラスチックピンと合わせます。引いて いたブラケットから手を放して、ハードディスクドライブをブラケットに しっかり固定します。

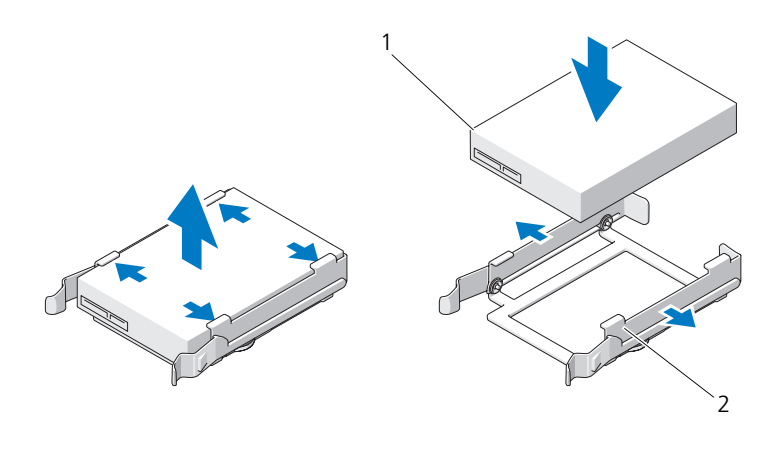

1 ドライブ 2 ハードディスクドライブ ブラケット

- 注意:回転式ハードディスクドライブキャリア内に SAS ドライブと SATA ドライブ を混在させることはできません。ハードディスクドライブキャリア内のドライブに は、SATA または SAS ハードディスクドライブのどちらかを使用してください。
	- 9 ハードディスクドライブベイにカチッと所定の位置に収まるまで、ハード ディスクドライブをスライドさせます。
- 10 ハードディスクドライブに電源ケーブルを接続します。
- 11 SATA ハードディスクドライブを取り付ける場合には、ハードディスクドラ イブにデータケーブルを接続します。

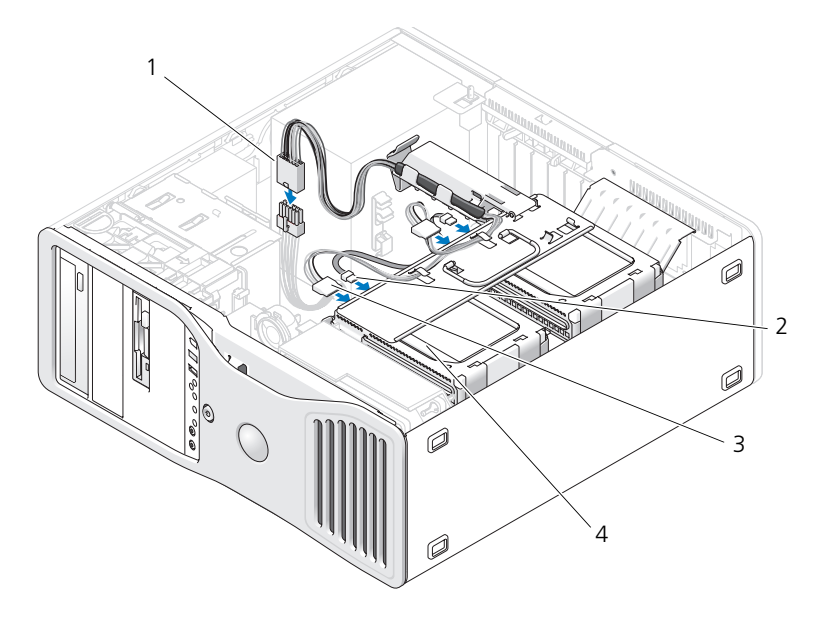

- 1 P3 電源コネクタ 2 SATA データケーブル 3 ハードディスクドライブ電源ケーブル 4 ハードディスクドライブ
- 注意 : ハードディスクドライブを 1 台だけ取り付ける場合は、システム基板の
- SATA0 コネクタに接続する必要があります。 12 すべてのケーブルが正しく接続され、しっかりと装着されているか確認し ます。
- 13 ハードディスクドライブキャリアを回転させて所定の位置に戻します (152 [ページの「ハードディスクドライブキャリアを回転させてコンピュー](#page-151-0) タに [取り付ける方](#page-151-0)法」を参照)。
- 14 コンピュータカバーを取り付けます(154 [ページの「コンピュータカバーの](#page-153-0) 取り付け | を参照)。
- 注意 : ネットワークケーブルを接続するには、まずケーブルをネットワークポート またはデバイスに差し込み、次にコンピュータに差し込みます。
- 15 コンピュータとデバイスをコンセントに接続して、電源を入れます。 ドライブの動作に必要なソフトウェアをインストールする手順については、 ドライブに付属のマニュアルを参照してください。
- $\Box$  注意 : 2 台の SAS ドライブと 1 台の SATA ドライブを混在させる構成では、SATA ドライブを起動(プライマリ)ドライブとし、FlexBay に取り付ける必要があります。
- 16 プライマリドライブを取り付けた場合、起動可能なメディアをドライブ A に挿入します。
- 17 セットアップユーティリティを起動し(83 [ページの「セットアップユー](#page-82-0) [ティリティ」](#page-82-0)を参照)、適切な **Drive** オプションをアップデートします。
- 18 セットアップユーティリティを終了し、コンピュータを再起動します。
- 19 次の手順に進む前に、ドライブにパーティションを作成し、論理フォーマッ トを実行します。 手順については、オペレーティングシステムのマニュアルを参照してくだ さい。
- 20 ハードディスクドライブをテストします。手順については、128 [ページの](#page-127-0) 「[Dell Diagnostics](#page-127-0) (診断) プログラム」を参照してください。
- 21 プライマリドライブを取り付けた場合、ハードディスクドライブにオペレー ティングシステムをインストールします。

<span id="page-207-0"></span>オプションの 3 台目のハードディスクドライブの取り外し(タワーコンピュータのみ)

警告 : 本項の手順を開始する前に、『製品情報ガイド』の安全にお使いいただくた めの注意に従ってください。

警告 : 感電防止のため、カバーを開く前に、必ずコンピュータの電源プラグをコン セントから抜いてください。

■ 注意:コンピュータ内の部品の静電気による損傷を防ぐため、コンピュータの雷子 部品に触れる前に、身体から静電気を除去してください。コンピュータの塗装され ていない金属面に触れることにより、身体の静電気を除去することができます。

■ 注意:ハードディスクドライブへの損傷を防ぐため、ドライブを硬い所に置かない でください。ドライブは、発泡樹脂製のパッドなど十分なクッション性のあるもの の上に置いてください。

- 1 保存しておきたいデータを含むハードディスクドライブを交換する場合、 ファイルのバックアップを取ってから、次の手順を開始します。
- 2 143 [ページの「作業を開始する前に」の](#page-142-0)手順に従って操作してください。
- 3 コンピュータカバーを取り外します (145 [ページの「コンピュータカバーの](#page-144-0) [取り外し」を](#page-144-0)参照)。
- 4 ドライブパネルを取り外します(223 [ページの「ドライブパネルの取り外し」](#page-222-0) を参照)。

■ 注意:お使いのコンピュータ構成にメタルシールドがある場合、コンピュータの使 ーー……<br>用中は常に取り付けておく必要があります。取り付けないと、コンピュータが正常 に機能しない場合があります。

5 お使いのコンピュータにメタルシールドがある場合(198 [ページの「](#page-197-0)一部の ドライブ構成[におけるメタルシールドについて」](#page-197-0)を参照)、スライドプレー トレバーを右側にスライドさせた状態で、FlexBay から通気式メタルカバー を取り外します。

6 電源ケーブルをハードディスクドライブの背面から外します。

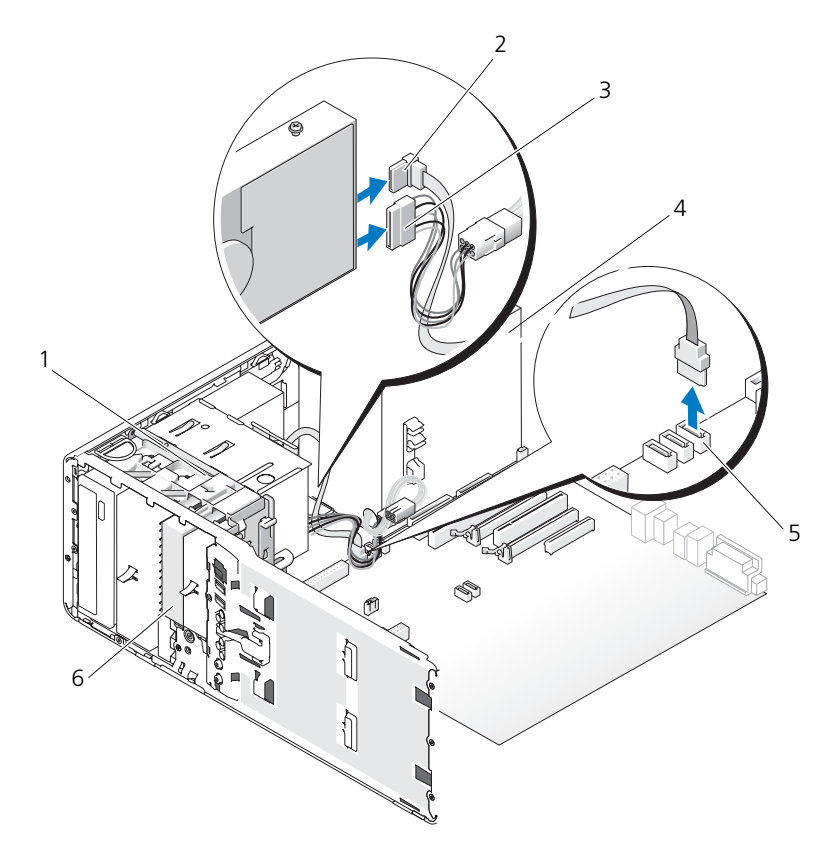

- 1 スライドプレートレバー 2 SATA データケーブル
- 3 電源ケーブル 1 4 電源装置
- 5 システム基板上の SATA コネクタ 6
- 

- FlexBay に設置されたオプションの<br>SATA ハードディスクドライブ
- 7 ハードディスクドライブの背面およびシステム基板のコネクタから、データ ケーブルを外します。 データケーブルがカードに接続されていて、ドライブを再度取り付けない場

合、データケーブルは側面によけておきます。

8 スライドプレートのレバーを右へスライドさせて肩付きネジを外し、ドライ ブをスライドさせて FlexBay から取り出します。

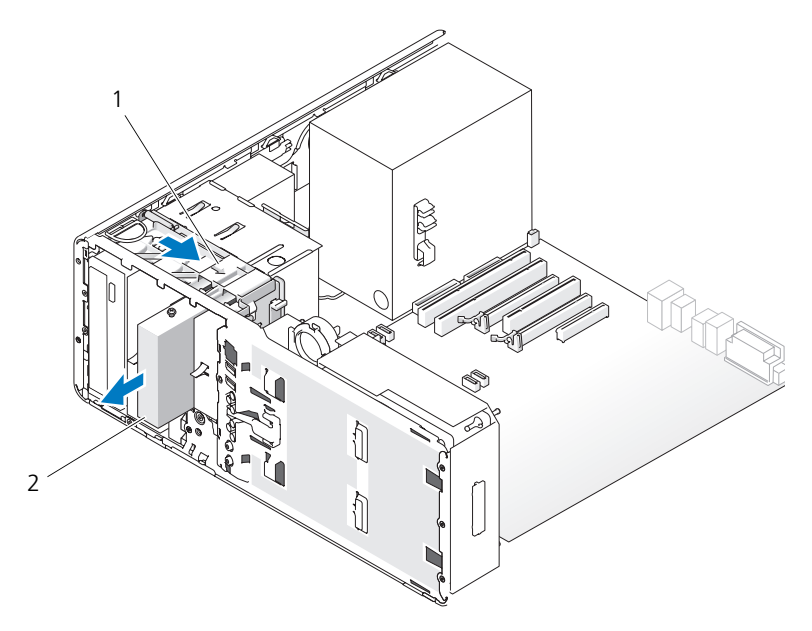

1 スライドプレートレバー 2 FlexBavに取り付けたオプションの 3 台目のハードディスクドライブ

- 9 ドライブを安全な場所に置いておきます。
- **注意 :** お使いのコンピュータ構成にメタルシールドがある場合、コンピュータの使 用中は常に取り付けておく必要があります。取り付けないと、コンピュータが正常 に機能しない場合があります。
- 10 ドライブベイに別のドライブを取り付けない場合、およびお使いのコン ピュータ構成にメタルシールドがある場合(198 ページの「一[部のドライブ](#page-197-0) 構成[におけるメタルシールドについて」を](#page-197-0)参照)、FlexBay とその下の空の スペースに通気式メタルカバーを取り付けます。
	- a メタルカバーの上側のネジ 2 本と下側のネジ 2 本を FlexBay 内の対応 するスロットに挿入します。
	- b 通気式メタルカバーを押し、カチッと所定の位置に収まって、金属製の タブがシャーシの面と揃うまで押し込みます。

ドライブベイカバーを取り付けます(227 [ページの「ドライブ](#page-226-0)ベイカバーの 取り付け | を参照)。

- 11 ドライブパネルを取り付けます(227 [ページの「ドライブパネルの取り付](#page-226-1) [け」](#page-226-1)参照)。
- 12 すべてのケーブルが正しく接続され、しっかりと装着されているか確認し ます。
- 13 コンピュータカバーを取り付けます(154 [ページの「コンピュータカバーの](#page-153-0) [取り付け」](#page-153-0)を参照)。
- 注意:ネットワークケーブルを接続するには、まずケーブルをネットワークポート またはデバイスに差し込み、次にコンピュータに差し込みます。
- 14 コンピュータとデバイスをコンセントに接続して、電源を入れます。

#### オプションの 3 台目のハードディスクドライブの取り付け(タワーコンピュータのみ)

警告 : 本項の手順を開始する前に、『製品情報ガイド』の安全にお使いいただくた めの注意に従ってください。

警告 : 感電防止のため、カバーを開く前に、必ずコンピュータの電源プラグをコン セントから抜いてください。

- 注意: コンピュータ内の部品の静電気による損傷を防ぐため、コンピュータの電子 部品に触れる前に、身体から静電気を除去してください。コンピュータの塗装され ていない金属面に触れることにより、身体の静電気を除去することができます。
- 注意:ハードディスクドライブへの損傷を防ぐため、ドライブを硬い所に置かない でください。ドライブは、発泡樹脂製のパッドなど十分なクッション性のあるもの の上に置いてください。
	- 1 新しいドライブを取り付ける場合、ドライブを梱包から出し、取り付けの準 備をします。

ドライブのマニュアルを参照して、ドライブがお使いのコンピュータに合わ せて設定されているか確認します。

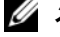

- メモ:ドライブを取り付けるには、次の手順で取り付けるネジは、前方の 4 つのネ ジ穴に取り付ける必要があります。
	- 2 まだ取り付けていない場合は、ドライブ側面にある前方の 4 つの穴に 4 本 のネジを取り付けます。

取り付け済みの場合は、ネジが前方の 4 つの穴に取り付けられていることを 確認します。

- 3 143 [ページの「作業を開始する前に」](#page-142-0)の手順に従って操作してください。
- 4 コンピュータカバーを取り外します(145 [ページの「コンピュータカバーの](#page-144-0) [取り外し」](#page-144-0)を参照)。
- 5 ドライブパネルを取り外します (223 [ページの「ドライブパネルの取り外](#page-222-0) [し」を](#page-222-0)参照)。

■■■ 注意:お使いのコンピュータ構成にメタルシールドがある場合、コンピュータの使 用中は常に取り付けておく必要があります。取り付けないと、コンピュータが正常 に機能しない場合があります。

- 6 お使いのコンピュータの FlexBay が空で、メタルシールドがある場合(詳 細については 198 ページの「一部のドライブ構成[におけるメタルシールド](#page-197-0) [について」を](#page-197-0)参照)、スライドプレートレバーを右側にスライドさせた状態 で、FlexBay から通気式メタルカバーを取り外します。
- 7 FlexBay にフロッピードライブまたはメディアカードリーダーが取り付けら れている場合は、取り外します (230 [ページの「フロッピードライブの取り](#page-229-0) [外し\(タワーコンピュータ\)」](#page-229-0)または 244 [ページの「メディアカードリー](#page-243-0) [ダーの取り外し\(タワーコンピュータ\)」を](#page-243-0)参照)。
- 8 FlexBay にハードディスクドライブが取り付けられている場合は、ハード ディスクドライブを取り外します (208 [ページの「オプシ](#page-207-0)ョンの 3 台目の [ハードディスクドライブの取り外し\(タワーコンピュータの](#page-207-0)み)」を参照)。
- 9 ドライブを FlexBay 内の所定の位置に慎重にスライドさせます。ドライブ は 2 つの切り込みにカチッとはまり、所定の位置にしっかりと固定されます。

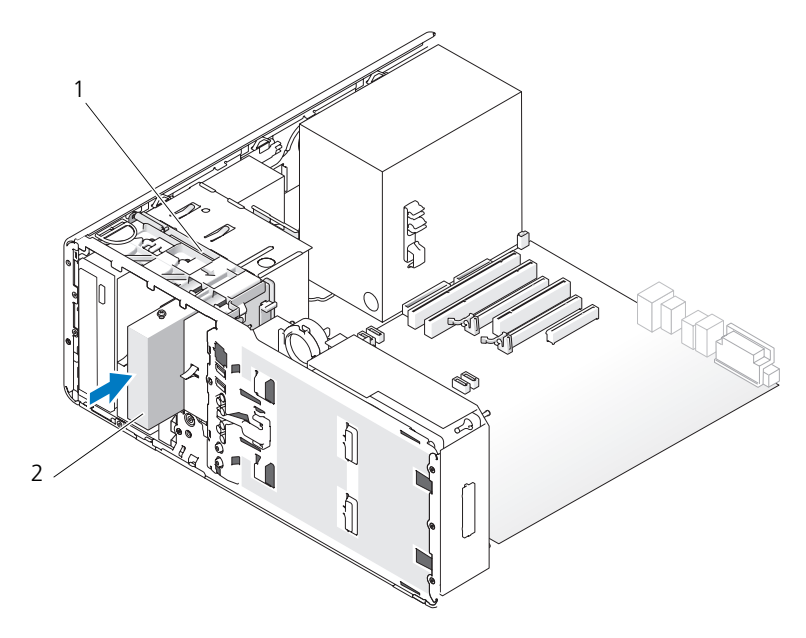

1 スライドプレートレバー 2 FlexBay に取り付けたオプションの3台 目のハードディスクドライブ

10 ハードディスクドライブの背面に電源ケーブルを接続します。

11 ハードディスクドライブの背面にデータケーブルを接続し、SATA ドライブ の場合は、ケーブルのもう一方の端をシステム基板の SATA 2 コネクタに 接続します。

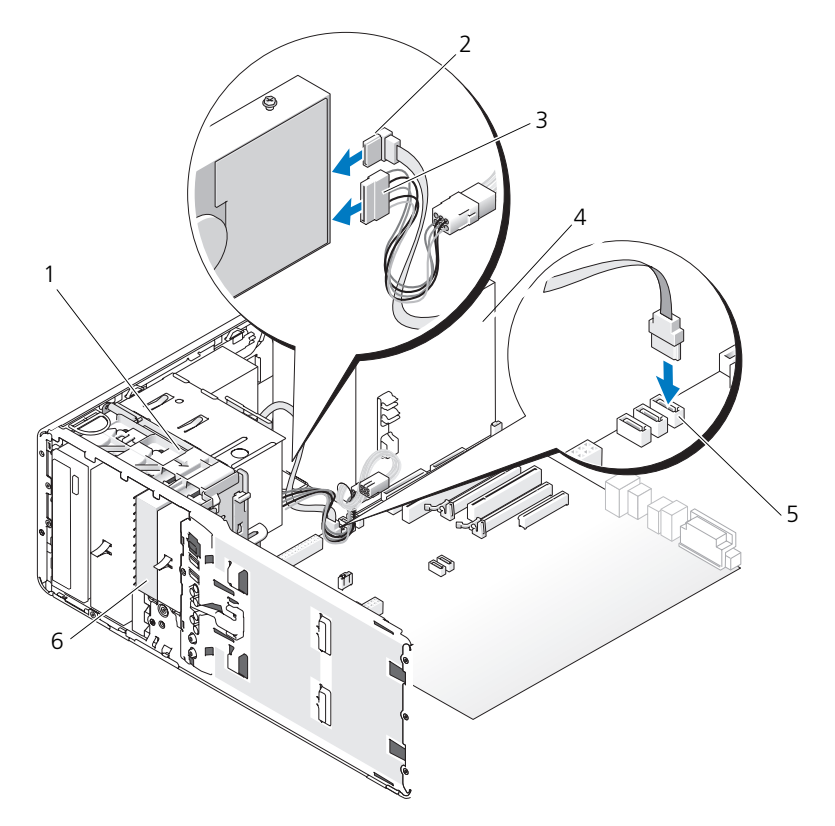

- 1 スライドプレートレバー 2 SATA データケーブル
- 3 電源ケーブル イ 電源装置
- 
- 
- 
- 5 システム基板上の SATA コネクタ 6 FlexBay に設置されたオプションの SATA ハードディスクドライブ

■ 注意:お使いのコンピュータ構成にメタルシールドがある場合、コンピュータの使 用中は常に取り付けておく必要があります。取り付けないと、コンピュータが正常 に機能しない場合があります。

- 12 お使いのコンピュータ構成にメタルシールドがある場合、FlexBay とその下 の空のスペースに通気式メタルカバーを取り付けます(詳細については 198 ページの「一部のドライブ構成[におけるメタルシールドについて」](#page-197-0)を 参照)。
	- a メタルカバーの上側のネジ 2 本と下側のネジ 2 本を FlexBay 内の対応 するスロットに挿入します。
	- b 通気式メタルカバーを押し、カチッと所定の位置に収まって、金属製の タブがシャーシの面と揃うまで押し込みます。
- 13 ドライブパネルを取り付けます (227 [ページの「ドライブパネルの取り付](#page-226-1) [け」を](#page-226-1)参照)。
- 14 すべてのケーブルが正しく接続され、しっかりと装着されているか確認し ます。
- 15 コンピュータカバーを取り付けます(154 [ページの「コンピュータカバーの](#page-153-0) 取り付け | を参照)。
- 注意:ネットワークケーブルを接続するには、まずケーブルをネットワークポート またはデバイスに差し込み、次にコンピュータに差し込みます。
- 16 コンピュータとデバイスをコンセントに接続して、電源を入れます。 ドライブの動作に必要なソフトウェアをインストールする手順については、 ドライブに付属のマニュアルを参照してください。
- 17 プライマリドライブを取り付けた場合、起動可能なメディアをドライブ A に挿入します。
- 18 コンピュータの電源を入れます。
- 19 セットアップユーティリティを起動し(83 [ページの「セットアップユー](#page-82-0) [ティリティ」](#page-82-0)を参照)、適切な **Drive** オプションをアップデートします。
- 20 セットアップユーティリティを終了し、コンピュータを再起動します。
- 21 次の手順に進む前に、ドライブにパーティションを作成し、論理フォーマッ トを実行します。 手順については、オペレーティングシステムのマニュアルを参照してくだ さい。
- 22 ハードディスクドライブをテストします。手順に関しては、128 [ページの](#page-127-0) 「[Dell Diagnostics](#page-127-0) (診断) プログラム」を参照してください。
- 23 プライマリドライブを取り付けた場合、ハードディスクドライブにオペレー ティングシステムをインストールします。

オプションの 3 台目の SATA ハードディスクドライブの取り外し(デスクトップ コンピュータのみ)

- 警告 : 本項の手順を開始する前に、『製品情報ガイド』の安全にお使いいただくた めの注意に従ってください。
- 警告 : 感電防止のため、カバーを取り外す前にコンピュータの電源プラグを必ずコン セントから抜いてください。
	- 1 143 [ページの「作業を開始する前に」](#page-142-0)の手順に従って操作してください。
	- 2 コンピュータカバーを取り外します (145 [ページの「コンピュータカバーと](#page-144-1) [前面パネルの取り外し」を](#page-144-1)参照)。
	- 3 ドライブパネルを取り外します (223 [ページの「ドライブパネルの取り外](#page-222-0) [し」を](#page-222-0)参照)。
	- 4 ハンドルを持ってデスクトップドライブ固定カバーを引き出し、安全な場所 に置いておきます。

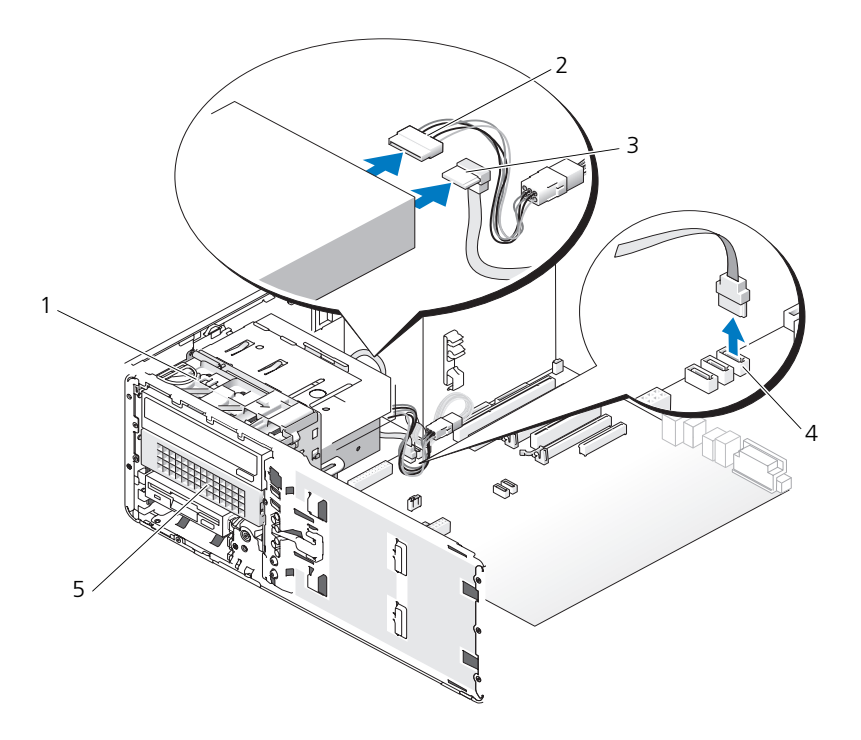

- 1 デスクトップドライブ固定カバー 2 電源ケーブル
- 
- 5 ハードディスクドライブキャリアに設置さ れたオプションの 3 台目の SATA ハード ディスクドライブ
- 5 電源ケーブルをハードディスクドライブの背面から外します。
- 6 ハードディスクドライブの背面およびシステム基板のコネクタから、データ ケーブルを外します。
- 7 ハードディスクドライブキャリアを 5.25 インチドライブベイから引き出し ます。

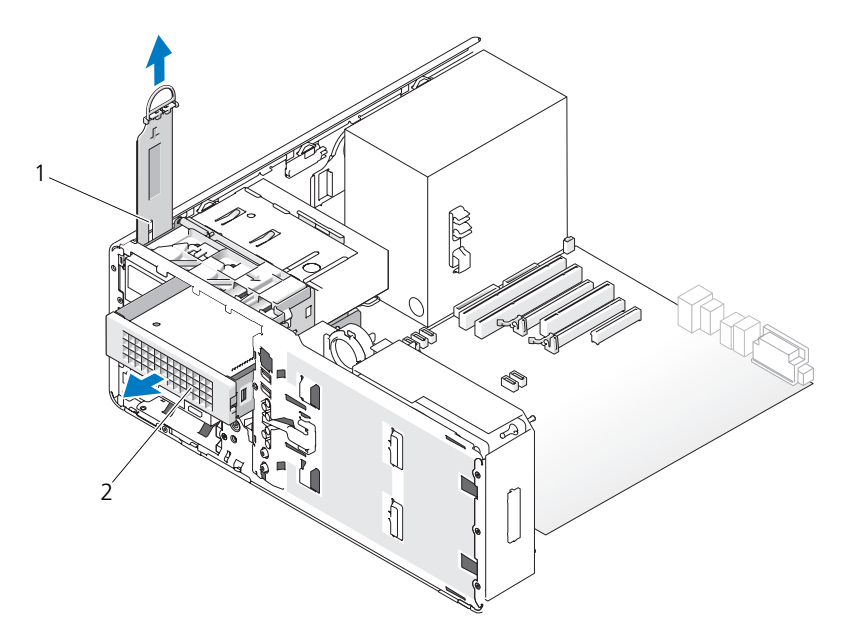

1 デスクトップドライブ固定カバー 2 ハードディスクドライブキャリアに設置さ れたオプションの 3 台目の SATA ハード ディスクドライブ

8 ハードディスクドライブブラケットの両側面にある青色のタブを内側に押し ながら、ドライブをスライドさせてハードディスクドライブキャリアから取 り外します。

- 
- 3 SATA データケーブル インステム基板上の SATA コネクタ
- 9 ドライブおよびキャリアを安全な場所に置いておきます。
- 10 すべてのケーブルが正しく接続され、しっかりと装着されているか確認し ます。
- 注意:お使いのコンピュータ構成にメタルシールドがある場合、コンピュータの使 用中は常に取り付けておく必要があります。取り付けないと、コンピュータが正常 に機能しない場合があります。
- 11 ドライブベイに別のドライブを取り付けない場合は、ドライブベイカバーを 取り付けます(227 ページの「ドライブベ[イカバーの取り付け」を](#page-226-0)参照)。 次に、お使いのコンピュータにメタルシールドがある場合(198 [ページの](#page-197-0) 「一部のドライブ構成[におけるメタルシールドについて」](#page-197-0)を参照)、5.25 イン チメタルシールドを所定の位置に取り付けます。ネジを金属製のレールに合わ せ、カチッと所定の位置に収まるまでシールドを後方へ押します。
- 12 光学ドライブベイに別のドライブを取り付ける場合は、該当する手順を参照 してください。
- 13 デスクトップドライブ固定カバーを取り付け、ハンドルを折りたたみます。
- 14 ドライブパネルを取り付けます(227 [ページの「ドライブパネルの取り付](#page-226-1) [け」を](#page-226-1)参照)。
- 15 コンピュータカバーを取り付けます(154 [ページの「コンピュータカバーの](#page-153-0) [取り付け」](#page-153-0)を参照)。
- 注意:ネットワークケーブルを接続するには、まずケーブルをネットワークポート またはデバイスに差し込み、次にコンピュータに差し込みます。
- 16 コンピュータとデバイスをコンセントに接続して、電源を入れます。

オプションの 3 台目の SATA ハードディスクドライブの取り付け(デスクトップ コンピュータのみ)

- 警告 : 本項の手順を開始する前に、『製品情報ガイド』の安全にお使いいただくた めの注意に従ってください。
- 警告 : 感電防止のため、カバーを取り外す前にコンピュータの電源プラグを必ずコン セントから抜いてください。
- **注意: 3 台目の SATA** ハードディスクドライブを 5.25 インチドライブベイのひと つに取り付けるには、付属のハードディスクドライブキャリアに取り付ける必要が あります。次に、下側の 5.25 インチドライブベイに取り付けます。
	- 1 新しいドライブを取り付ける場合、ドライブを梱包から出し、取り付けの準 備をします。

ドライブのマニュアルを参照して、ドライブがお使いのコンピュータに合わ せて設定されているか確認します。

2 143 [ページの「作業を開始する前に」](#page-142-0)の手順に従って操作してください。

- 3 コンピュータカバーを取り外します(145 [ページの「コンピュータカバーの](#page-144-0) [取り外し」を](#page-144-0)参照)。
- 4 ドライブパネルを取り外します(223 [ページの「ドライブパネルの取り外](#page-222-0) [し」を](#page-222-0)参照)。
- 5 ハンドルを持ってデスクトップドライブ固定カバーを引き出し、安全な場所 に置いておきます。

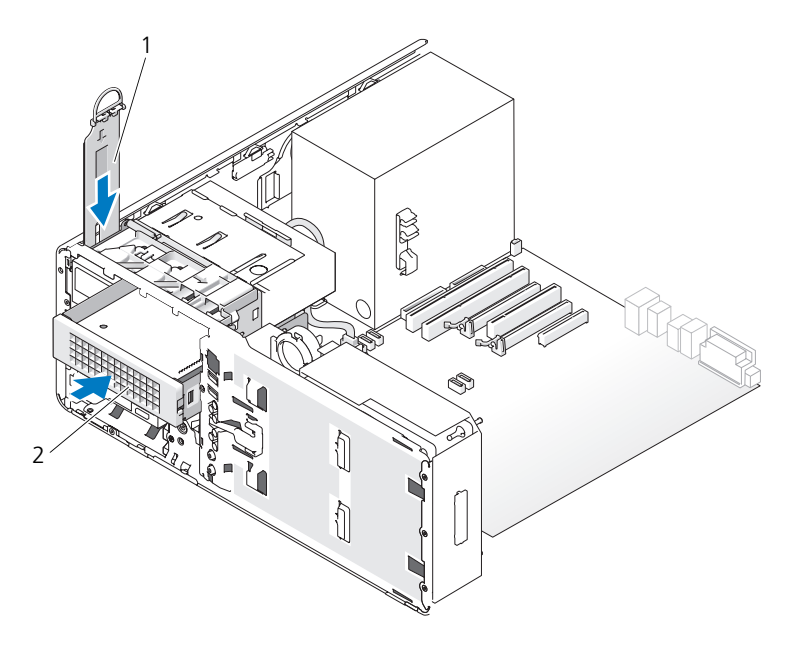

- 1 デスクトップドライブ固定カバー 2 ハードディスクドライブキャリアに設置さ れたオプションの 3 台目の SATA ハード ディスクドライブ
- 6 光学ドライブベイに別のデバイスが取り付けられている場合は、取り外しま す(264 ページの「光学[ドライブの取り外し\(デスクトップコンピュータ\)」](#page-263-0) を参照)。
- 注意:お使いのコンピュータ構成にメタルシールドがある場合、コンピュータの使 用中は常に取り付けておく必要があります。取り付けないと、コンピュータが正常 に機能しない場合があります。
	- 7 光学ドライブベイが空で、お使いのコンピュータにメタルシールドがある場 合(198 ページの「一部のドライブ構成[におけるメタルシールドについて」](#page-197-0) を参照)、5.25 インチメタルシールドを引き外します。

次に、5.25 インチドライブベイからドライブベイカバーを取り外します (225 ページの「ドライブベ[イカバーの取り外し」](#page-224-0)を参照)。

8 ハードディスクドライブブラケットを左右に開いて、ハードディスクドライ ブの側面の穴をブラケットのプラスチックピンと合わせます。引いていたブ ラケットから手を放して、ハードディスクドライブをブラケットにしっかり 固定します。

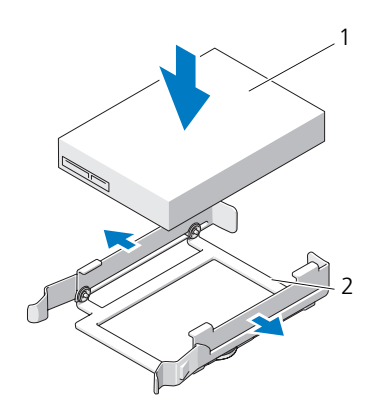

- 1 ハードディスクドライブ 2 ハードディスクドライブ ブラケット
- 9 ハードディスクドライブブラケットに取り付けたハードディスクドライブ を、ハードディスクドライブキャリアにスライドして挿入します。

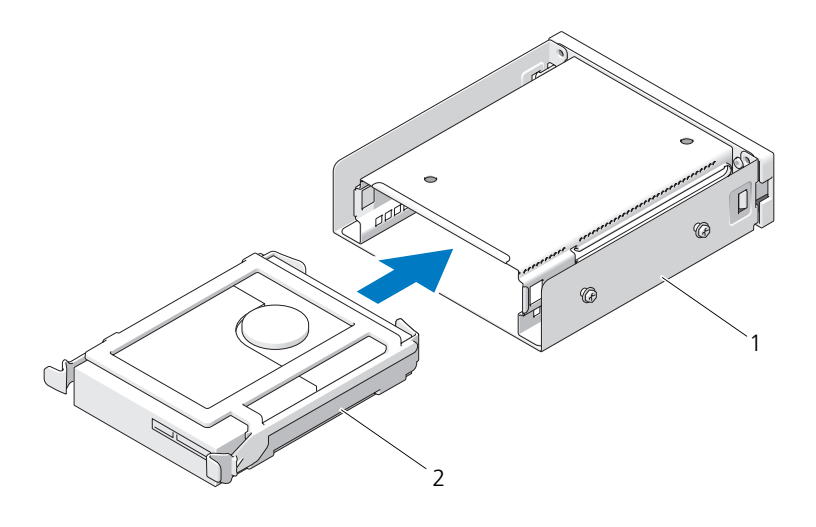

- 
- 1 ハードディスクドライブキャリア 2 ハードディスクドライブブラケットに 設置された SATA ハードディスクドラ イブ
- 10 ハードディスクドライブキャリアを 5.25 インチドライブベイにスライドさ せて、しっかりと収まるまで入れます。

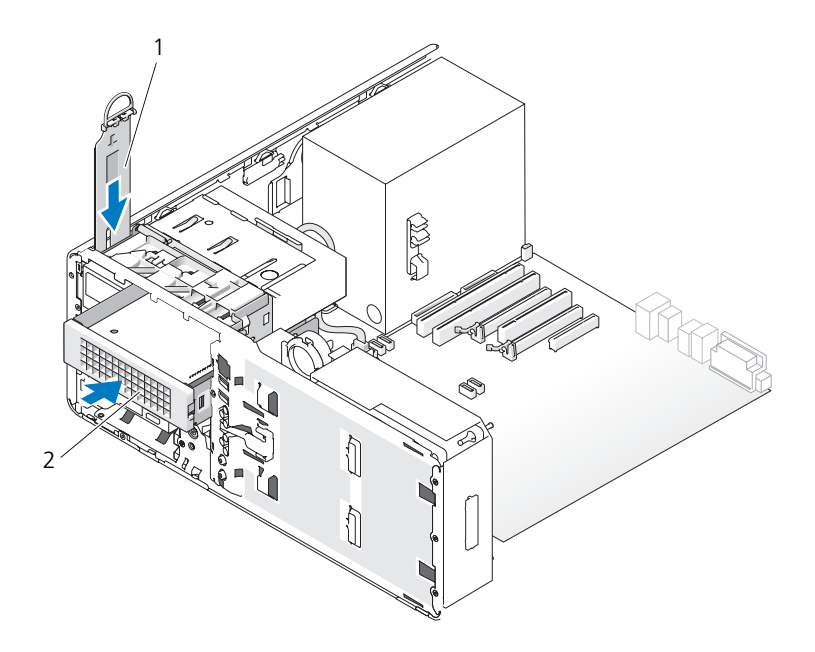

- デスクトップドライブ固定カバー 2 ハードディスクドライブキャリアに設置さ れたオプションの 3 台目の SATA ハード ディスクドライブ
- デスクトップドライブ固定カバーを取り付け、ハンドルを折りたたみます。
- ハードディスクドライブに電源ケーブルを接続します。

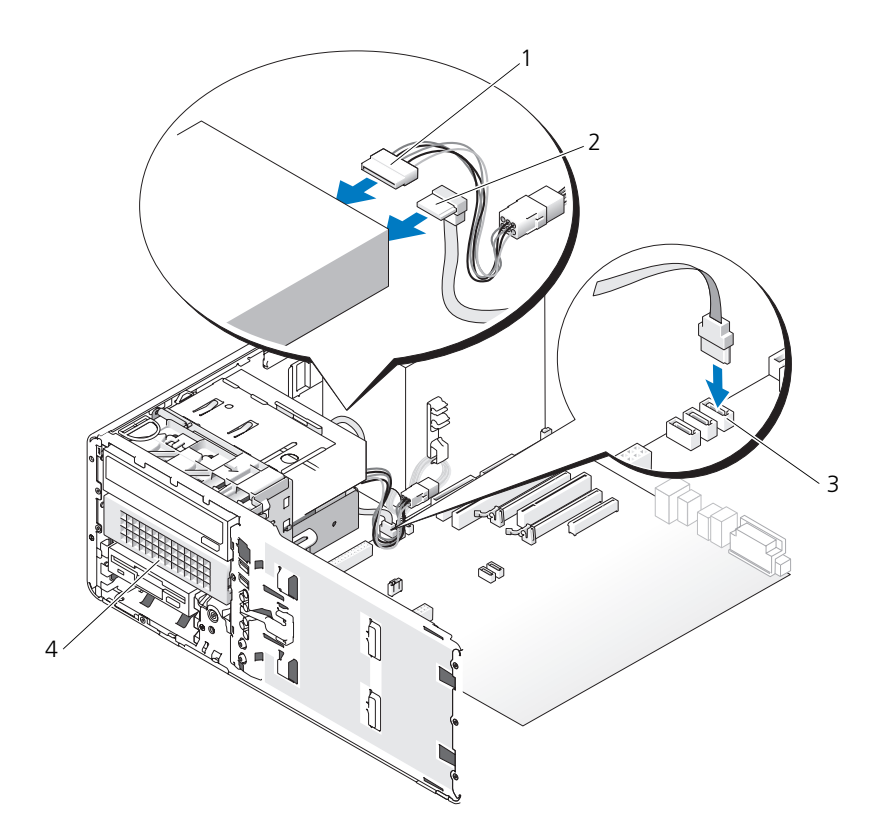

- 
- 3 システム基板上の SATA コネクタ
- 1 電源ケーブル 2 SATA データケーブル

4 ハードディスクドライブキャリアに設置さ れたオプションの 3 台目の SATA ハード ディスクドライブ

- 13 ドライブの背面およびシステム基板のコネクタにデータケーブルを接続し ます。
- 14 すべてのケーブルが正しく接続され、しっかりと装着されているか確認し ます。
- 15 ドライブパネルを取り付けます(227 [ページの「ドライブパネルの取り付](#page-226-1) [け」を](#page-226-1)参照)。
- 16 コンピュータカバーを取り付けます(154 [ページの「コンピュータカバーの](#page-153-0) 取り付け | を参照)。

■ 注意: ネットワークケーブルを接続するには、まずケーブルをネットワークポート またはデバイスに差し込み、次にコンピュータに差し込みます。

- 17 コンピュータとデバイスをコンセントに接続して、電源を入れます。 ドライブの動作に必要なソフトウェアをインストールする手順については、 ドライブに付属のマニュアルを参照してください。
- 18 プライマリドライブを取り付けた場合、起動可能なメディアをドライブ A に挿入します。
- 19 コンピュータの電源を入れます。
- 20 セットアップユーティリティを起動し(83 [ページの「セットアップユー](#page-82-0) [ティリティ」](#page-82-0)を参照)、適切な **Drive** オプションをアップデートします。
- 21 セットアップユーティリティを終了して、コンピュータを再起動します。
- 22 次の手順に進む前に、ドライブにパーティションを作成し、論理フォーマッ トを実行します。
- 23 手順については、オペレーティングシステムのマニュアルを参照してくだ さい。

## ドライブパネル

- 警告 : 本項の手順を開始する前に、『製品情報ガイド』の安全にお使いいただくた めの注意に従ってください。
- 警告 : 感電防止のため、カバーを取り外す前にコンピュータの電源プラグを必ずコン セントから抜いてください。

<span id="page-222-0"></span>ドライブパネルの取り外し

- 1 143 [ページの「作業を開始する前に」](#page-142-0)の手順に従って操作してください。
- 2 前面パネルを取り外します(147[ページの「前面パネルの取り外し」](#page-146-0)を 参照)。
- 3 スライドプレートのレバーを持ち、ドライブパネルがカチッと開くまで、コン ピュータベースに向けて押します。

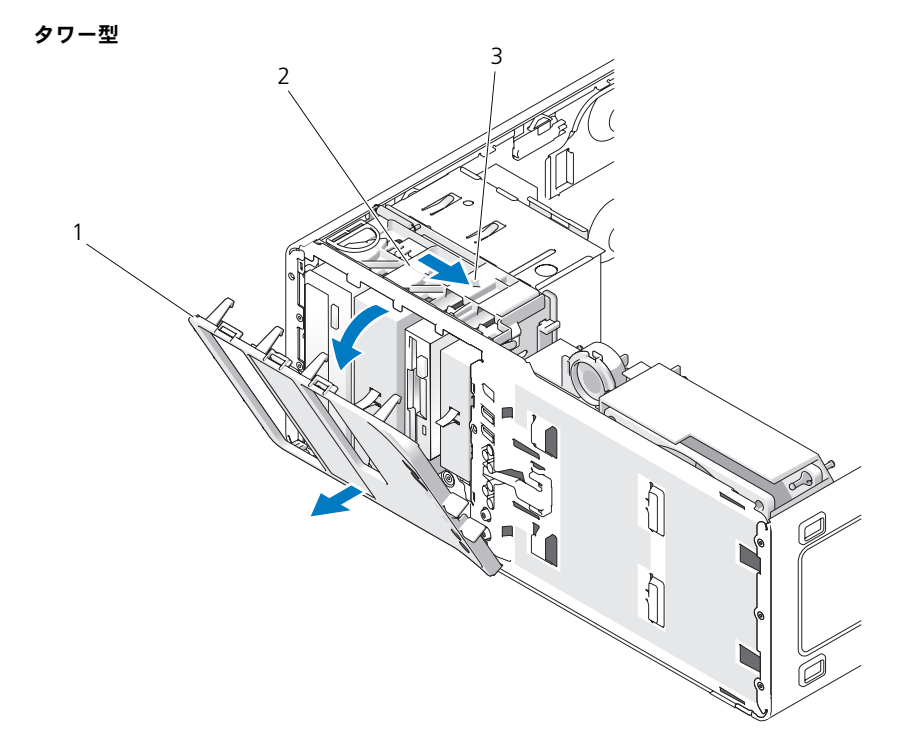

- 
- ドライブパネル 2 スライドプレート
- スライドプレートレバー

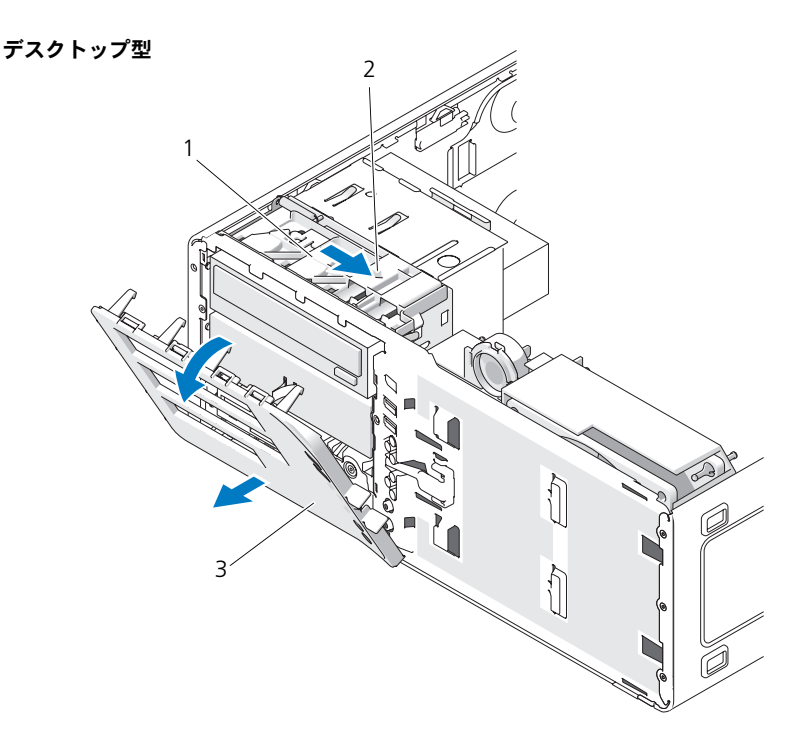

1 スライドプレート 2 スライドプレートレバー

- 3 ドライブパネル
- 4 ドライブパネルを外側に回して、サイドヒンジから持ち上げて外します。
- 5 ドライブパネルを安全な場所に置いておきます。

# <span id="page-224-0"></span>ドライブベイカバーの取り外し

**□ 注意** : ドライブベイカバーの内側に、ネジが付いている場合があります。ネジの付 いていない新しいドライブに、このネジを取り付けることができます。

- 1 143 [ページの「作業を開始する前に」](#page-142-0)の手順に従って操作してください。
- 2 コンピュータカバーを取り外します (145 [ページの「コンピュータカバーの](#page-144-0)) [取り外し」](#page-144-0)を参照)。
- 3 ドライブパネルを取り外します(223 [ページの「ドライブパネルの取り外](#page-222-0) [し」を](#page-222-0)参照)。

**■ 注意:**ドライブベイカバータブが破損しないよう、タブをスロットから外すまで、 カバーをドライブパネルから 1 cm 以上引き離さないでください。

4 ドライブベイカバーのリリースタブをつまんで、リリースタブが浮く程度ま でカバーを回転させます。

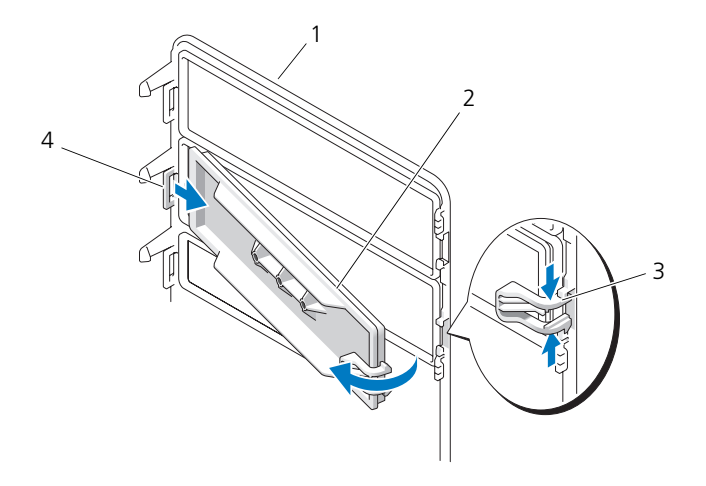

- 
- 1 ドライブパネル 2 ドライブベイカバー
- 3 ドライブベイカバーのリリースタブ(2) 4 タブスロットにあるドライブベイカ
	- バータブ
- 5 ドライブベイカバータブを、タブスロットから引き抜きます。
- 6 ドライブベイカバーを安全な場所に置いておきます。

### <span id="page-226-0"></span>ドライブベイカバーの取り付け

1 ドライブパネルスロットに、ドライブベイカバータブを差し込みます。

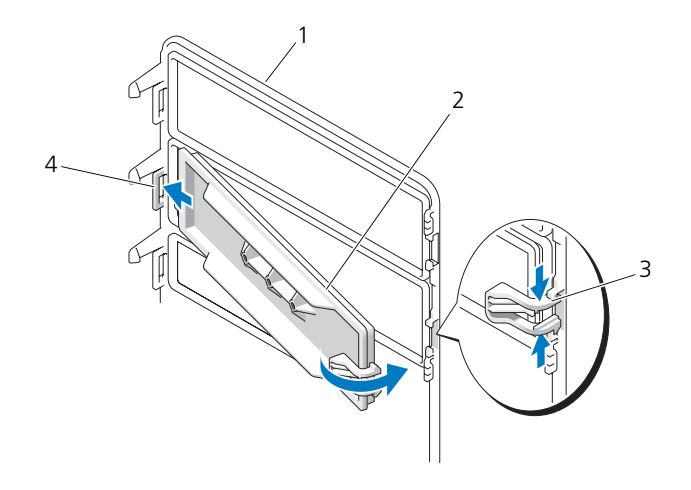

- 
- 1 ドライブパネル 2 ドライブベイカバー
- 3 ドライブベイカバーのリリースタブ(2) 4 タブスロットにあるドライブベイ カバータブ
- 2 ドライブベイカバーのリリースタブをつまみ、ドライブベイカバーを回転さ せて所定の位置に収めます。
- 3 ドライブベイカバーが、ドライブパネルに正しく取り付けられていることを 確認してください。

## <span id="page-226-1"></span>ドライブパネルの取り付け

1 143 [ページの「作業を開始する前に」](#page-142-0)の手順に従って操作してください。

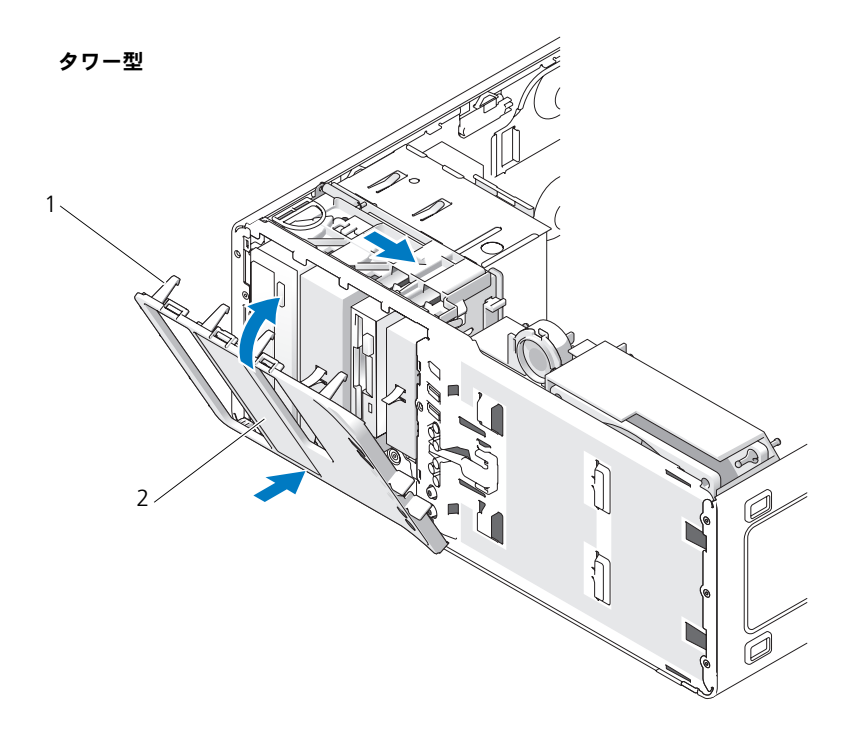

1 ドライブパネルタブ 2 ドライブパネル

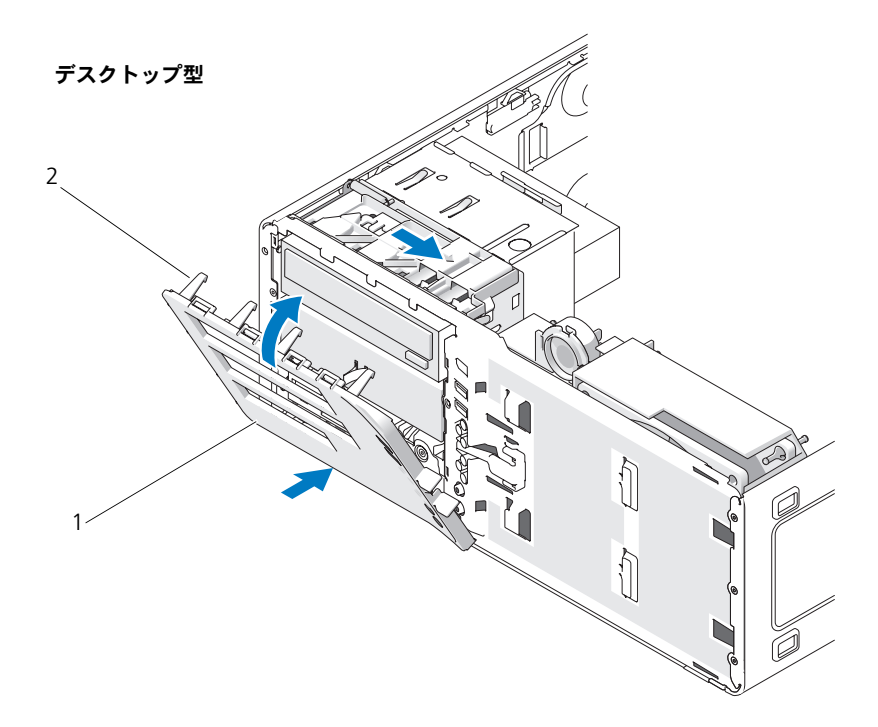

1 ドライブパネル 2 ドライブパネルタブ

- 2 ドライブパネルタブを、サイドドアのヒンジに合わせます。
- 3 所定の位置にカチッと収まるまで、ドライブパネルをコンピュータの方向に 回転させます。
- 4 前面パネルを取り付けます(154[ページの「前面パネルの取り付け」](#page-153-1)を参照)。
- 5 コンピュータカバーを取り付けます (154 [ページの「コンピュータカバーの](#page-153-0) [取り付け」](#page-153-0)を参照)。

# フロッピードライブ

- 警告 : 本項の手順を開始する前に、『製品情報ガイド』の安全にお使いいただくた めの注意に従ってください。
- 警告 : 感電防止のため、カバーを開く前に、必ずコンピュータの電源プラグをコン セントから抜いてください。
- 注意: コンピュータ内の部品の静電気による損傷を防ぐため、コンピュータの電子 部品に触れる前に、身体から静電気を除去してください。コンピュータの塗装され ていない金属面に触れることにより、身体の静電気を除去することができます。
- メモ:タワーコンピュータにフロッピードライブを追加する場合は、233 [ページの](#page-232-0) [「フロッピードライブの取り付け\(タワーコンピュータ\)」](#page-232-0)を参照してください。

■ メモ:デスクトップコンピュータにフロッピードライブを追加する場合は、 240 [ページの「フロッピードライブの取り付け\(デスクトップコンピュータ\)」を](#page-239-0) 参照してください。

#### フロッピードライブの取り外し(タワーコンピュータ)

- 1 143 [ページの「作業を開始する前に」の](#page-142-0)手順に従って操作してください。
- 2 コンピュータカバーを取り外します(145 [ページの「コンピュータカバーの](#page-144-0) [取り外し」を](#page-144-0)参照)。
- 3 ドライブパネルを取り外します(223 [ページの「ドライブパネルの取り外](#page-222-0) [し」を](#page-222-0)参照)。
- 4 電源ケーブルおよびデータケーブルを、フロッピードライブの背面から取り 外します。
- 5 ドライブケーブルのもう一方の端を、システム基板の「DSKT」というラベ ルの付いたコネクタから外します。システム基板のコネクタの位置について は、25 ページの「システム基板[のコンポーネント」を](#page-24-0)参照してください。

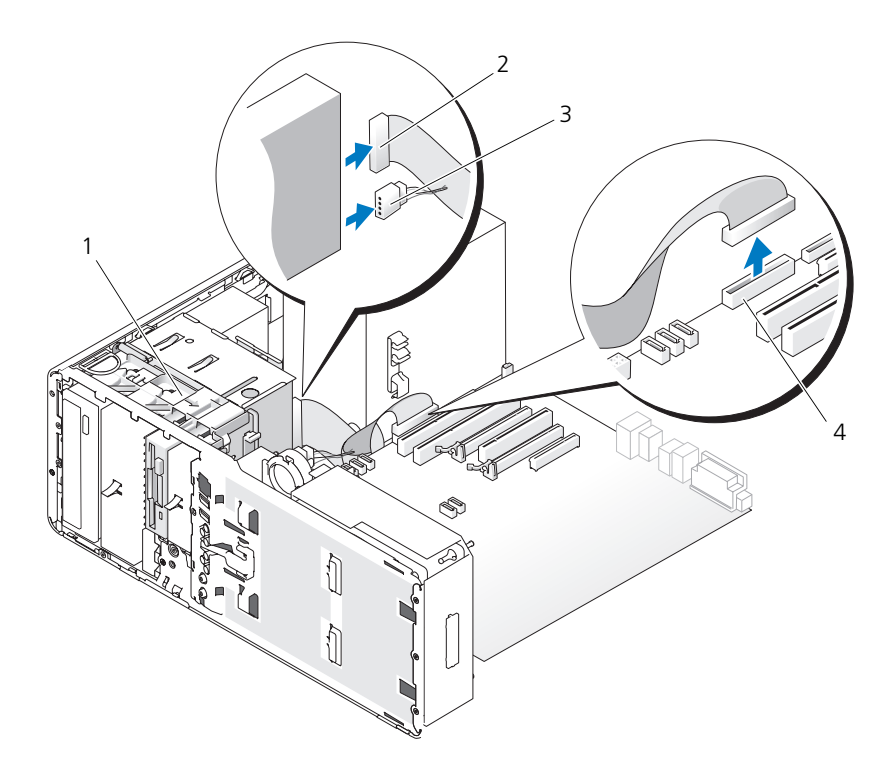

- 1 スライドプレートレバー 2 データケーブル
- 

3 電源ケーブル インコロッピードライブコネクタ (システム基板上の DSKT)

6 スライドプレートのレバーを右へスライドさせて肩付きネジを外し、ドライ ブをスライドさせて FlexBay から取り出します。

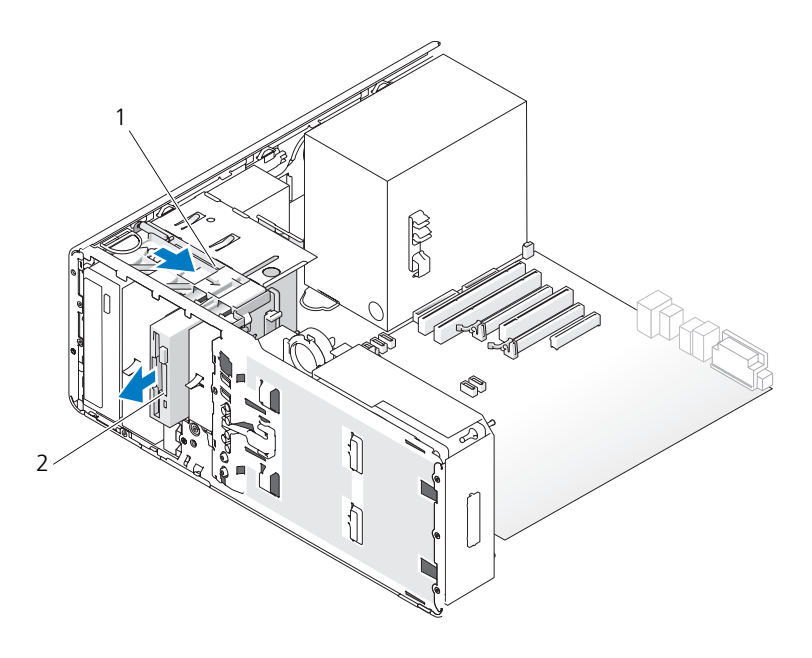

- 1 スライドプレートレバー 2 フロッピードライブ
- 注意 : お使いのコンピュータ構成にメタルシールドがある場合、コンピュータの使 用中は常に取り付けておく必要があります。取り付けないと、コンピュータが正常 に機能しない場合があります。
- 7 FlexBay に別のドライブを取り付けず、お使いのコンピュータにメタルシー ルドがある場合(198 ページの「一部のドライブ構成[におけるメタルシール](#page-197-0) [ドについて」を](#page-197-0)参照)、FlexBay とその下の空のスペースに通気式メタルカ バーを取り付けます。
	- a メタルカバーの上側のネジ 2 本と下側のネジ 2 本を FlexBay 内の対応 するスロットに挿入します。
	- b 通気式メタルカバーを押し、カチッと所定の位置に収まって、金属製の タブがシャーシの面と揃うまで押し込みます。

ドライブベイカバーを取り付けます(227 [ページの「ドライブ](#page-226-0)ベイカバーの [取り付け」を](#page-226-0)参照)。

- 8 FlexBay に別のドライブを取り付ける場合は、本項の該当する取り付け手順 を参照してください。
- 9 ドライブパネルを取り付けます (227 [ページの「ドライブパネルの取り付](#page-226-1) け | を参照)。
- 10 すべてのケーブルが正しく接続され、しっかりと装着されているか確認し ます。
- 11 コンピュータカバーを取り付けます(154 [ページの「コンピュータカバーの](#page-153-0) [取り付け」](#page-153-0)を参照)。
- 注意:ネットワークケーブルを接続するには、まずケーブルをネットワークポート またはデバイスに差し込み、次にコンピュータに差し込みます。
- 12 コンピュータとデバイスをコンセントに接続して、電源を入れます。
- <span id="page-232-0"></span>フロッピードライブの取り付け(タワーコンピュータ)
- 注意 : 3 台のハードディスクドライブを取り付けたタワー構成では、3 台目のハー ドディスクドライブが FlexBay に取り付けられているため、フロッピードライブは サポートされません。
	- 1 143 [ページの「作業を開始する前に」](#page-142-0)の手順に従って操作してください。
	- 2 コンピュータカバーを取り外します (145 [ページの「コンピュータカバーの](#page-144-0) [取り外し」](#page-144-0)を参照)。
	- 3 ドライブパネルを取り外します (223 [ページの「ドライブパネルの取り外](#page-222-0) [し」を](#page-222-0)参照)。
	- 4 FlexBay に別のデバイスが取り付けられている場合は、取り外します(本項 の該当する取り外し手順を参照)。
- 注意:お使いのコンピュータ構成にメタルシールドがある場合、コンピュータの使 用中は常に取り付けておく必要があります。取り付けないと、コンピュータが正常 に機能しない場合があります。
	- 5 お使いのコンピュータにメタルシールドがあり(198 [ページの「](#page-197-0)一部のドラ イブ構成[におけるメタルシールドについて」](#page-197-0)を参照)、FlexBay が空の場合 は、スライドプレートレバーを右側にスライドさせた状態で、FlexBay から 通気式メタルカバーを取り外します。
	- 6 FlexBay ドライブベイカバーを取り外します(225 [ページの「ドライブ](#page-224-0)ベ [イカバーの取り外し」を](#page-224-0)参照)。
	- 7 ドライブにネジが付いていない場合は、ドライブパネル内から肩付きネジを 外し、そのネジを新しいドライブに取り付けます。

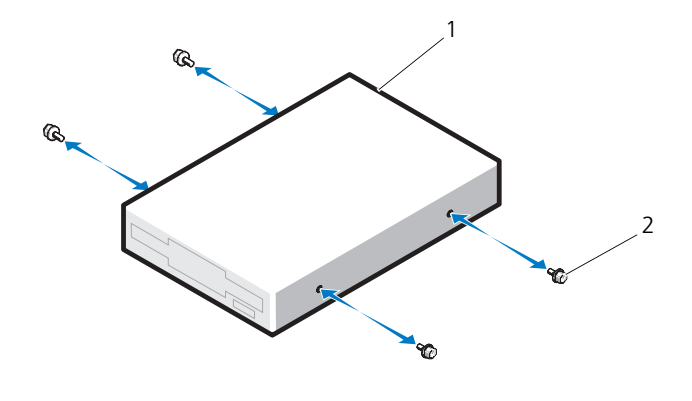

フロッピードライブ 2 ネジ(4)

 所定の位置にカチッと収まるまで、FlexBay 内にドライブを慎重にスライド させます。

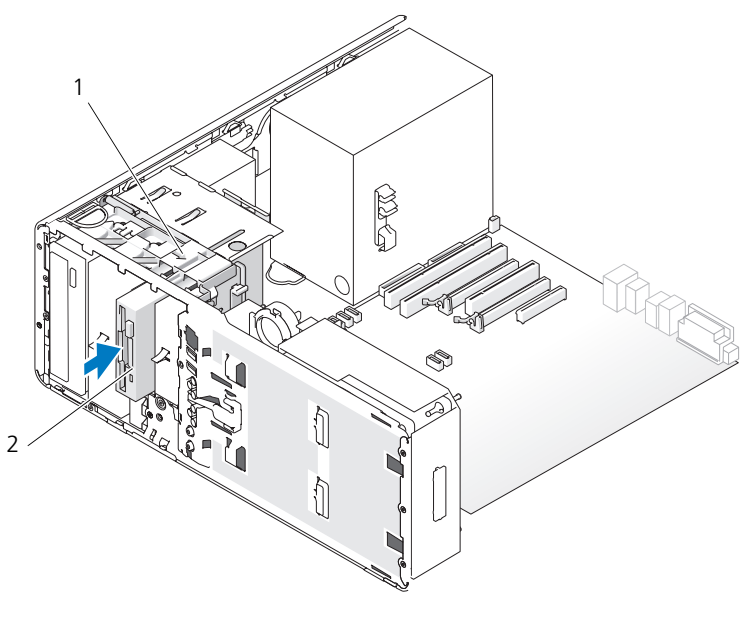

スライドプレートレバー 2 フロッピードライブ

- 9 電源ケーブルとデータケーブルをフロッピードライブに取り付けます。
- 10 データケーブルのもう一方の端を、システム基板の「DSKT」というラベル の付いたコネクタに取り付けます。システム基板のコネクタの位置について は、25 [ページの「システム](#page-24-0)基板のコンポーネント」を参照してください。

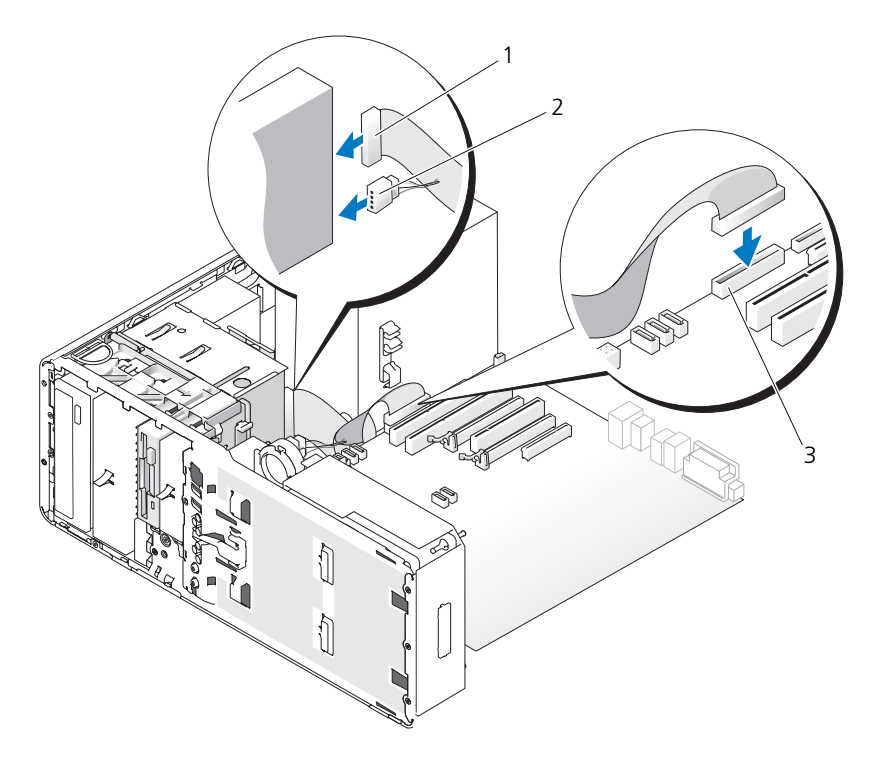

1 データケーブル 2 電源ケーブル

- 3 フロッピードライブシステム基板コネクタ (システム基板上の DSKT)
- 11 すべてのケーブル接続を確認します。冷却ファンと通気孔の間に空気が流れ るようにケーブルをまとめておきます。
- 12 ドライブパネルを取り付けます (227 [ページの「ドライブパネルの取り付](#page-226-1) [け」を](#page-226-1)参照)。
- 13 すべてのケーブルが正しく接続され、しっかりと装着されているか確認し ます。

14 コンピュータカバーを取り付けます(154 [ページの「コンピュータカバーの](#page-153-0) [取り付け」を](#page-153-0)参照)。

■ 注意: ネットワークケーブルを接続するには、まずケーブルをネットワークポート またはデバイスに差し込み、次にコンピュータに差し込みます。

- 15 コンピュータとデバイスをコンセントに接続して、電源を入れます。 ドライブの動作に必要なソフトウェアをインストールする手順については、 ドライブに付属のマニュアルを参照してください。
- 16 セットアップユーティリティを起動し(83 [ページの「セットアップユー](#page-82-0) [ティリティ」](#page-82-0)を参照)、適切な **Diskette Drive** オプションを選択します。
- 17 Dell Diagnostics (診断)プログラムを実行して、コンピュータが正しく動 作するか確認します。128 ページの「[Dell Diagnostics](#page-127-0) (診断)プログラ [ム」を](#page-127-0)参照してください。

#### フロッピードライブの取り外し(デスクトップコンピュータ)

- 1 143 [ページの「作業を開始する前に」の](#page-142-0)手順に従って操作してください。
- 2 コンピュータカバーを取り外します(145 [ページの「コンピュータカバーの](#page-144-0) [取り外し」を](#page-144-0)参照)。
- 3 ドライブパネルを取り外します (223 [ページの「ドライブパネルの取り外](#page-222-0) [し」を](#page-222-0)参照)。
- 4 電源ケーブルおよびデータケーブルを、フロッピードライブの背面から取り 外します。
- 5 ドライブケーブルのもう一方の端を、システム基板の「DSKT」というラベ ルの付いたコネクタから取り外します。システム基板のコネクタの位置につ いては、25 [ページの「システム](#page-24-0)基板のコンポーネント」を参照してください。

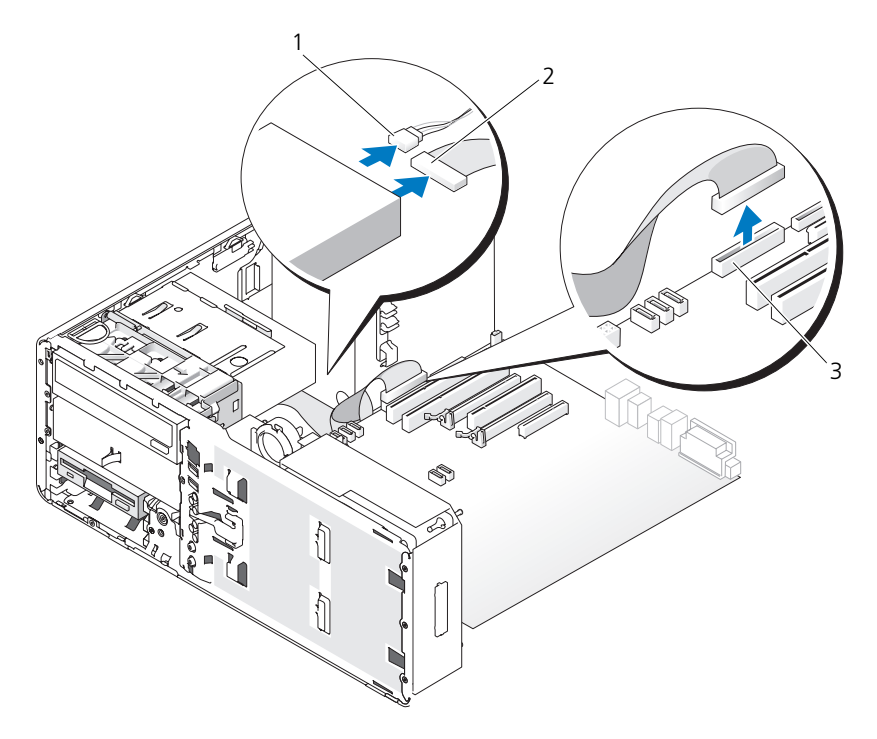

- 
- 1 電源ケーブル 2 データケーブル
- 3 フロッピードライブコネクタ (システム基板上の DSKT)
- 6 ハンドルを持ってデスクトップドライブ固定カバーを引き出し、安全な場所 に置いておきます。

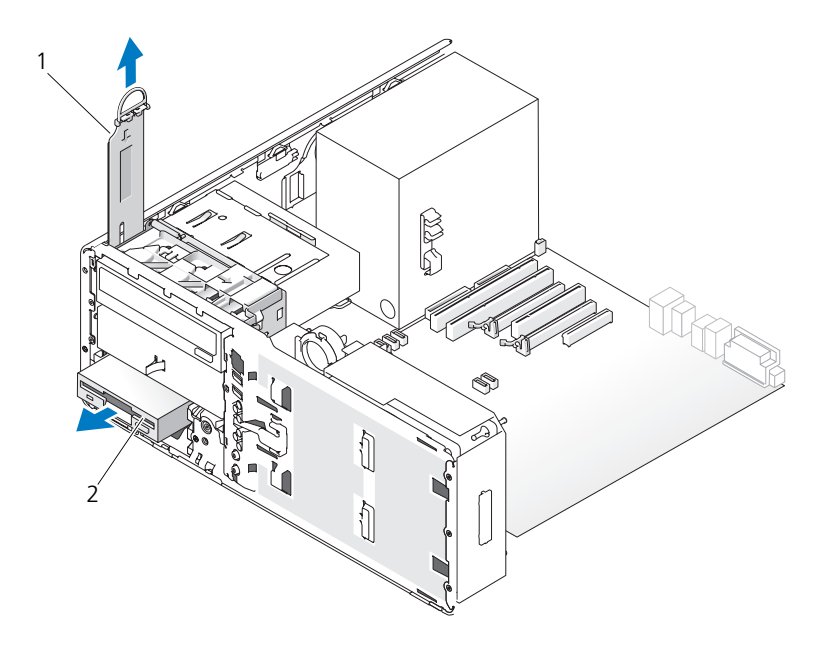

1 ドライブ固定カバー 2 フロッピードライブ

- 7 FlexBay からフロッピードライブを取り外します。
- 8 FlexBay に別のドライブを取り付けず、お使いのコンピュータにメタルシー ルドがある場合(198 ページの「一部のドライブ構成[におけるメタルシール](#page-197-0) [ドについて」を](#page-197-0)参照)、FlexBay とその下の空のスペースに通気式メタルカ バーを取り付けます。
	- a メタルカバーを少し角度をつけてつかみ、上部の 2 本のネジを FlexBay 内のスロットに挿入します。
	- b 通気式メタルカバーの底部を下方向に回転させ、底部の 2 本のネジを FlexBay の下の空きスペースにあるスロットに挿入します。
	- c 通気式メタルカバーを押し、カチッと所定の位置に収まって、金属製の タブがシャーシの面と揃うまで押し込みます。

次にドライブベイカバーを取り付けます (227 [ページの「ドライブ](#page-226-0)ベイカ [バーの取り付け」](#page-226-0)を参照)。

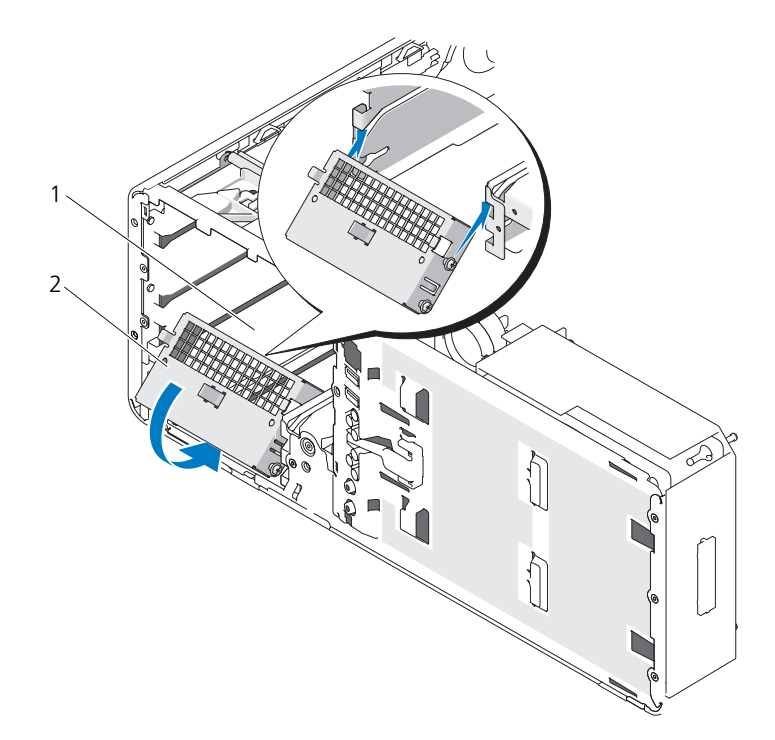

1 FlexBay 2 通気式メタルカバー

- 9 FlexBay に別のドライブを取り付ける場合は、本項の該当する取り付け手順 を参照してください。
- 10 デスクトップドライブ固定カバーを取り付け、ハンドルを折りたたみます。
- 11 ドライブパネルを取り付けます(227 [ページの「ドライブパネルの取り付](#page-226-1) [け」を](#page-226-1)参照)。
- 12 すべてのケーブルが正しく接続され、しっかりと装着されているか確認し ます。
- 13 コンピュータカバーを取り付けます (154 [ページの「コンピュータカバーの](#page-153-0) [取り付け」](#page-153-0)を参照)。
- 注意 : ネットワークケーブルを接続するには、まずケーブルをネットワークポート またはデバイスに差し込み、次にコンピュータに差し込みます。
- 14 コンピュータとデバイスをコンセントに接続して、電源を入れます。

### <span id="page-239-0"></span>フロッピードライブの取り付け(デスクトップコンピュータ)

- 1 143 [ページの「作業を開始する前に」の](#page-142-0)手順に従って操作してください。
- 2 コンピュータカバーを取り外します (145 [ページの「コンピュータカバーの](#page-144-0)) [取り外し」を](#page-144-0)参照)。
- 3 ドライブパネルを取り外します (223 [ページの「ドライブパネルの取り外](#page-222-0) [し」を](#page-222-0)参照)。
- 4 ハンドルを持ってデスクトップドライブ固定カバーを引き出し、安全な場所 に置いておきます。

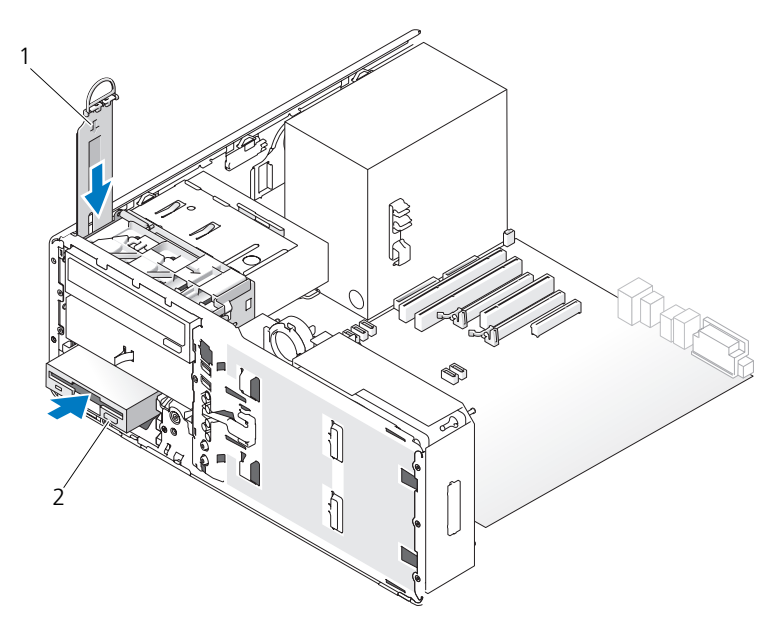

1 ドライブ固定カバー 2 フロッピードライブ

5 FlexBay にほかのデバイスが取り付けられている場合は、取り外します (本項の該当する取り外し手順を参照)。

■ 注意 : お使いのコンピュータ構成にメタルシールドがある場合、コンピュータの使 用中は常に取り付けておく必要があります。取り付けないと、コンピュータが正常 に機能しない場合があります。

- 6 FlexBay が空で、お使いのコンピュータにメタルシールドがある場合 (198 ページの「一部のドライブ構成[におけるメタルシールドについて」](#page-197-0)を 参照)、次の手順で通気式メタルカバーを取り外します。
	- a 通気式メタルカバーの面が周囲のシャーシの面と揃うまで、通気式メタ ルカバーを前方に引きます。
	- b メタルカバーの底部を手前に回転させ、下側のネジを周囲の金属から外 します。
	- c 上部のネジと金属製のタブを周囲の金属から外して、メタルカバーをコン ピュータから外します。

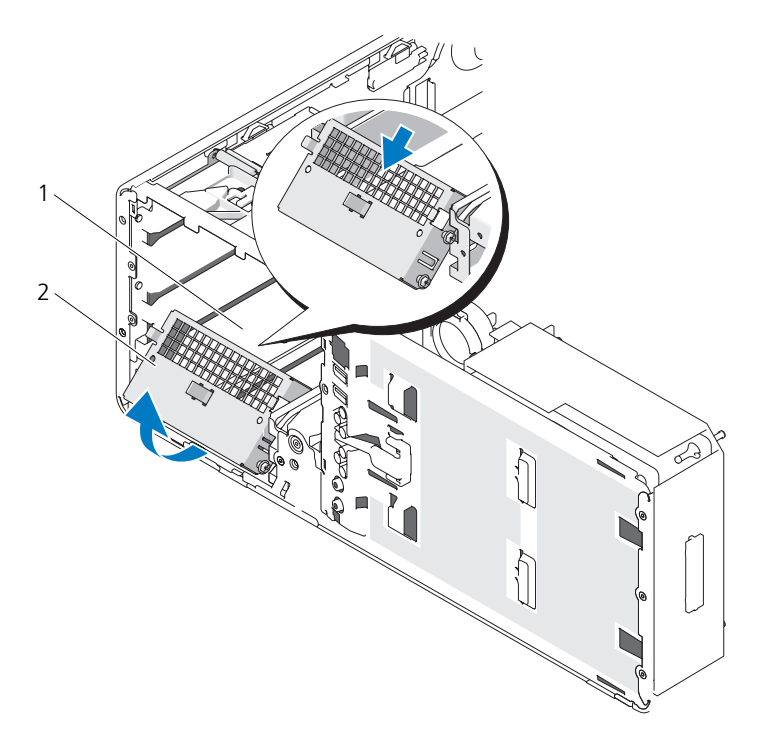

1 FlexBay 2 通気式メタルカバー

- 7 FlexBay ドライブベイカバーを取り外します (225 [ページの「ドライブ](#page-224-0)ベ [イカバーの取り外し」を](#page-224-0)参照)。
- 8 ドライブにネジが付いていない場合は、ドライブパネル内から肩付きネジを 外し、そのネジを新しいドライブに取り付けます。

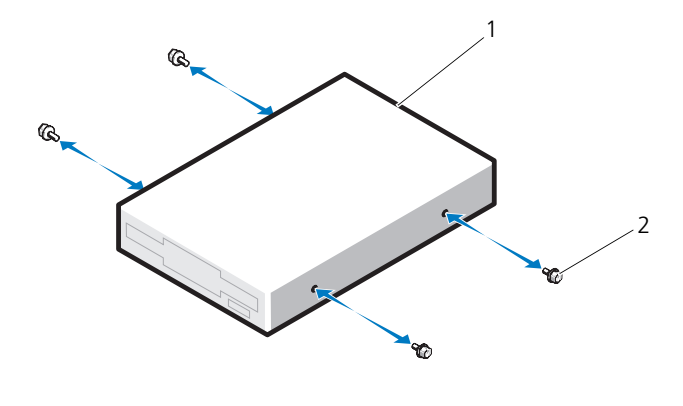

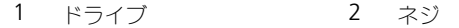

- 9 所定の位置にカチッと収まるまで、FlexBay 内にドライブを慎重にスライド させます。
- 10 電源ケーブルとデータケーブルをフロッピードライブに取り付けます。
- 11 データケーブルのもう一方の端を、システム基板の「DSKT」というラベル の付いたコネクタに取り付けます。システム基板のコネクタの位置について は、25 ページの「システム基板[のコンポーネント」を](#page-24-0)参照してください。

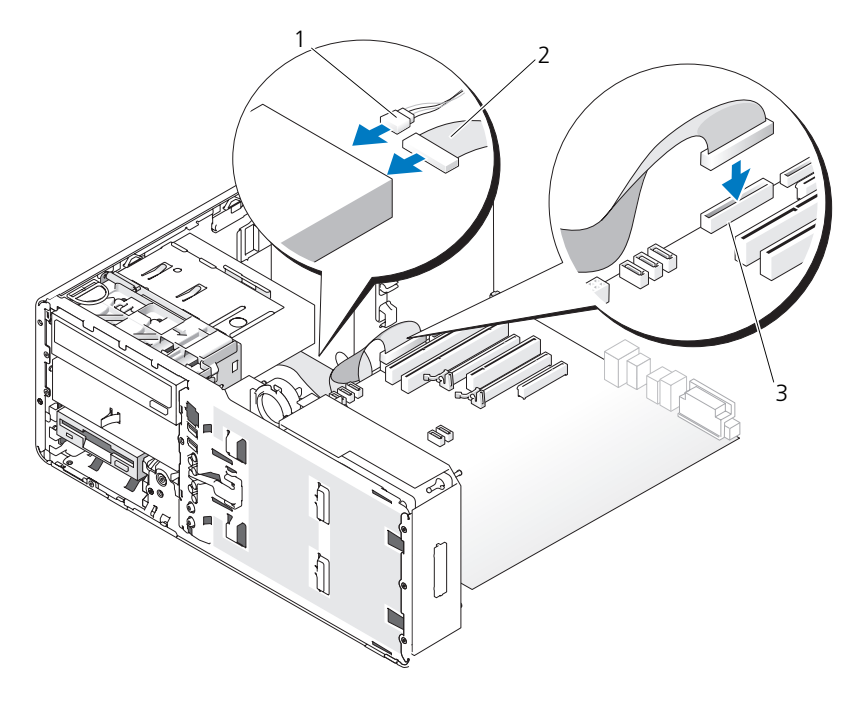

- 
- 1 電源ケーブル 2 データケーブル
- 3 フロッピードライブコネクタ (システム基板上の DSKT)
- 12 デスクトップのドライブ固定カバーを取り付け、ハンドルを折りたたみます。
- 13 すべてのケーブル接続を確認します。冷却ファンと通気孔の間に空気が流れ るようにケーブルをまとめておきます。
- 14 ドライブパネルを取り付けます(227 [ページの「ドライブパネルの取り付](#page-226-1) [け」を](#page-226-1)参照)。
- 15 すべてのケーブルが正しく接続され、しっかりと装着されているか確認し ます。
- 16 コンピュータカバーを取り付けます(154 [ページの「コンピュータカバーの](#page-153-0) 取り付け | を参照)。

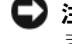

- 注意 : ネットワークケーブルを接続するには、まずケーブルをネットワークポート またはデバイスに差し込み、次にコンピュータに差し込みます。
- 17 コンピュータとデバイスをコンセントに接続して、電源を入れます。

ドライブの動作に必要なソフトウェアをインストールする手順については、 ドライブに付属のマニュアルを参照してください。

- 18 セットアップユーティリティを起動し(83 [ページの「セットアップユー](#page-82-0) [ティリティ」](#page-82-0)を参照)、適切な **Diskette Drive** オプションを選択します。
- 19 Dell Diagnostics(診断)プログラムを実行して、コンピュータが正しく動 作するか確認します。手順に関しては、128 ページの「[Dell Diagnostics](#page-127-0) (診断[\)プログラム」](#page-127-0)を参照してください。

# メディアカードリーダー

- 警告 : 本項の手順を開始する前に、『製品情報ガイド』の安全にお使いいただくた めの注意に従ってください。
- 警告 : 感電防止のため、カバーを開く前に、必ずコンピュータの電源プラグをコン セントから抜いてください。
- ■■■■コンピュータ内の部品の静電気による損傷を防ぐため、コンピュータの電子 部品に触れる前に、身体から静電気を除去してください。コンピュータの塗装され ていない金属面に触れることにより、身体の静電気を除去することができます。
- メモ:タワーコンピュータにメディアカードリーダーを追加する場合は、[247](#page-246-0) ペー [ジの「メディアカードリーダーの取り付け\(タワーコンピュータ\)」](#page-246-0)を参照してく ださい。

■ メモ:デスクトップコンピュータにメディアカードリーダーを追加する場合は、 254 [ページの「メディアカードリーダーの取り付け\(デスクトップコンピュータ\)」](#page-253-0) を参照してください。

## メディアカードリーダーの取り外し(タワーコンピュータ)

- 1 143 [ページの「作業を開始する前に」の](#page-142-0)手順に従って操作してください。
- 2 コンピュータカバーを取り外します(145 [ページの「コンピュータカバーの](#page-144-0) [取り外し」を](#page-144-0)参照)。
- 3 ドライブパネルを取り外します (223 [ページの「ドライブパネルの取り外](#page-222-0) [し」を](#page-222-0)参照)。
- 4 メディアカードリーダーの背面からインタフェースケーブルを外します。
- 5 インタフェースケーブルをのもう一方の端を、システム基板の「USB」とい うラベルの付いたコネクタから取り外します。システム基板のコネクタの位 置については、25 [ページの「システム](#page-24-0)基板のコンポーネント」を参照して ください。

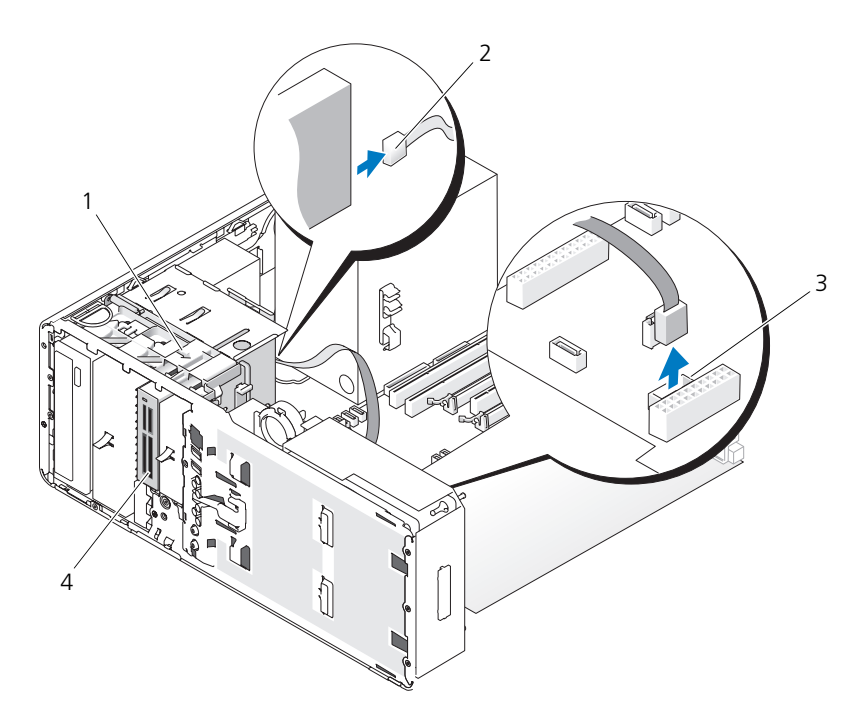

- スライドプレートレバー 2 インタフェースケーブル
	-
- メディアカードリーダーコネクタ (システム基板上の USB) メディアカードリーダー
- スライドプレートのレバーを右へスライドさせて肩付きネジを外し、メディ アカードリーダーをスライドさせて FlexBay から取り出します。

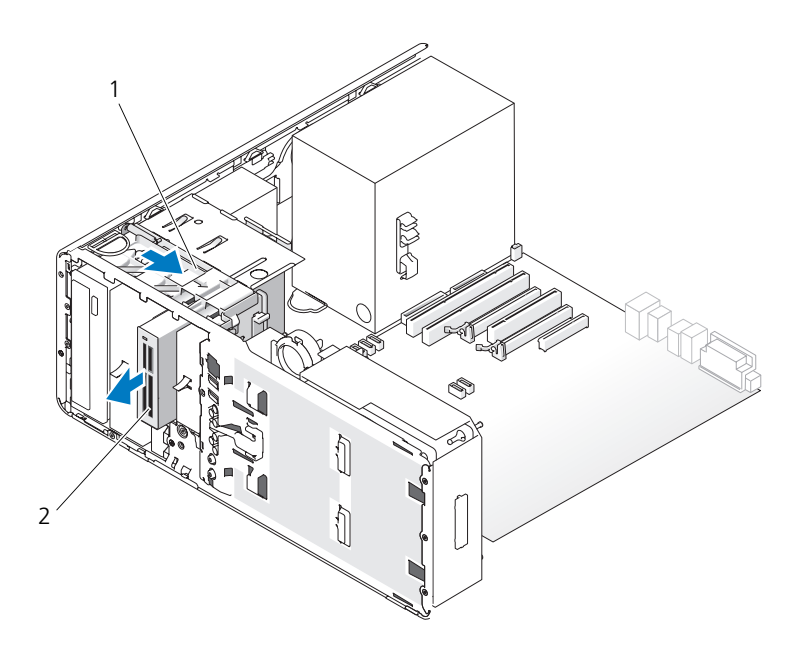

- 1 スライドプレートレバー 2 メディアカードリーダー
- **注意:**お使いのコンピュータ構成にメタルシールドがある場合、コンピュータの使 用中は常に取り付けておく必要があります。取り付けないと、コンピュータが正常 に機能しない場合があります。
	- 7 ドライブベイに別のドライブを取り付けず、お使いのコンピュータにメタル シールドがある場合(198 ページの「一部のドライブ構成[におけるメタル](#page-197-0) [シールドについて」を](#page-197-0)参照)、次の手順で FlexBay とその下の空のスペース に通気式メタルカバーを取り付けます。
		- a メタルカバーの上側のネジ 2 本と下側のネジ 2 本を FlexBay 内の対応 するスロットに挿入します。
		- b 通気式メタルカバーを押し、カチッと所定の位置に収まって、金属製の タブがシャーシの面と揃うまで押し込みます。

次にドライブベイカバーを取り付けます(227 [ページの「ドライブ](#page-226-0)ベイカ [バーの取り付け」](#page-226-0)を参照)。

8 FlexBay に別のドライブを取り付ける場合は、本項の該当する取り付け手順 を参照してください。

- 9 ドライブパネルを取り付けます(227 [ページの「ドライブパネルの取り付](#page-226-1) [け」を](#page-226-1)参照)。
- 10 すべてのケーブルが正しく接続され、しっかりと装着されているか確認し ます。
- 11 コンピュータカバーを取り付けます(154 [ページの「コンピュータカバーの](#page-153-0) [取り付け」](#page-153-0)を参照)。
- 注意: ネットワークケーブルを接続するには、まずケーブルをネットワークポート またはデバイスに差し込み、次にコンピュータに差し込みます。
- 12 コンピュータとデバイスをコンセントに接続して、電源を入れます。

#### <span id="page-246-0"></span>メディアカードリーダーの取り付け(タワーコンピュータ)

- 注意: 3台のハードディスクドライブを取り付けたタワー構成では、3台目のハー ドディスクドライブが FlexBay に取り付けられているため、メディアカードリー ダーはサポートされません。
	- 1 143 [ページの「作業を開始する前に」](#page-142-0)の手順に従って操作してください。
	- 2 コンピュータカバーを取り外します (145 [ページの「コンピュータカバーの](#page-144-0) [取り外し」](#page-144-0)を参照)。
	- 3 ドライブパネルを取り外します (223 [ページの「ドライブパネルの取り外](#page-222-0) [し」を](#page-222-0)参照)。
	- 4 FlexBay にほかのデバイスが取り付けられている場合は、取り外します(本 項の該当する取り外し手順を参照)。
- ■■ 注意:お使いのコンピュータ構成にメタルシールドがある場合、コンピュータの使 用中は常に取り付けておく必要があります。取り付けないと、コンピュータが正常 に機能しない場合があります。
	- 5 お使いのコンピュータにメタルシールドがあり(198 [ページの「](#page-197-0)一部のドラ イブ構成[におけるメタルシールドについて」](#page-197-0)を参照)、FlexBay が空の場合 は、スライドプレートレバーを右側にスライドさせた状態で、FlexBay から 通気式メタルカバーを取り外します。
	- 6 FlexBay ドライブベイカバーを取り外します(225 [ページの「ドライブ](#page-224-0)ベ [イカバーの取り外し」を](#page-224-0)参照)。
	- 7 メディアカードリーダーにネジが付いていない場合は、ドライブベイカバー 内にネジがないかどうかを確認し、ネジを新しいメディアカードリーダーに 取り付けます。

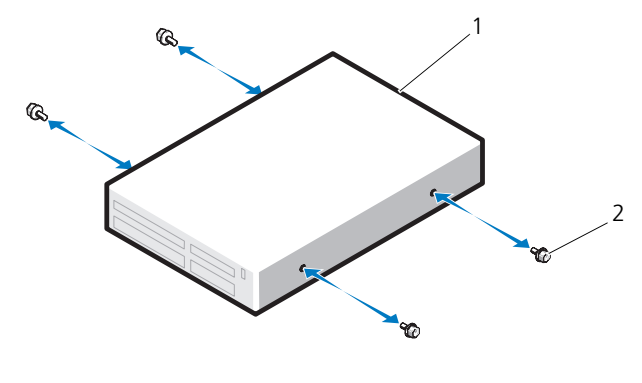

メディアカードリーダー 2 ネジ

 所定の位置にカチッと収まるまで、FlexBay 内にメディアカードリーダーを 慎重にスライドさせます。

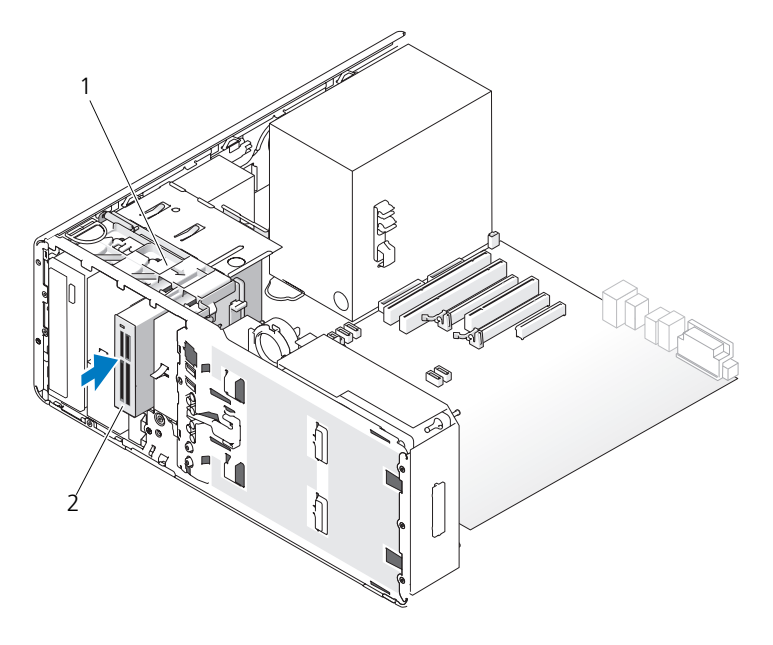

スライドプレートレバー 2 メディアカードリーダー

- 9 メディアカードリーダーにインタフェースケーブルを取り付けます。
- 10 インタフェースケーブルのもう一方の端を、システム基板の「USB」という ラベルの付いたコネクタに接続します。システム基板のコネクタの位置につ いては、25 [ページの「システム](#page-24-0)基板のコンポーネント」を参照してください。

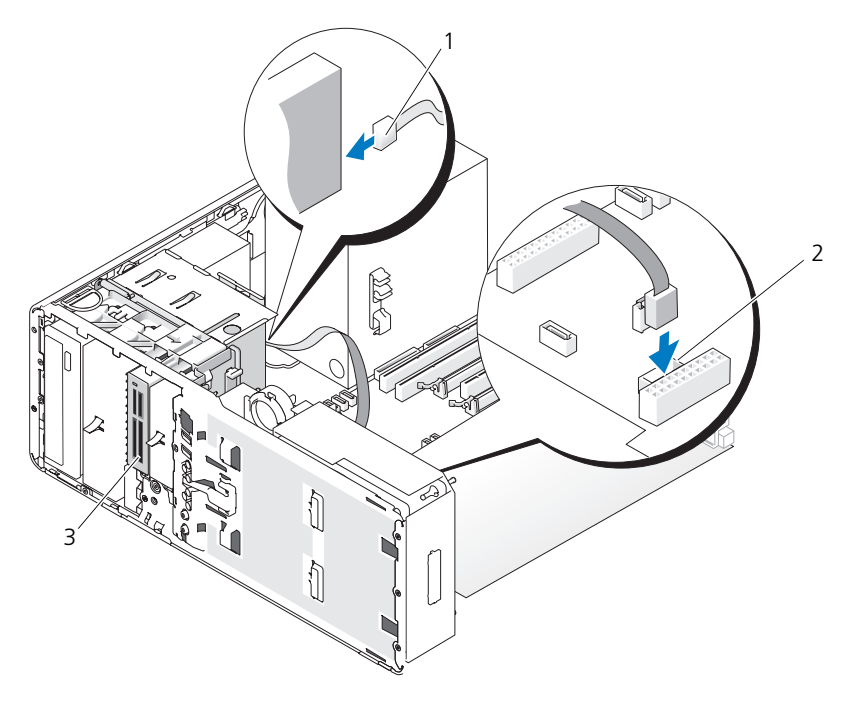

- 
- 1 インタフェースケーブル 2 メディアカードリーダーコネクタ (システム基板上の USB)
- 3 メディアカードリーダー
- 11 すべてのケーブル接続を確認します。冷却ファンと通気孔の間に空気が流れ るようにケーブルをまとめておきます。
- 12 ドライブパネルを取り付けます(227 [ページの「ドライブパネルの取り付](#page-226-1) [け」を](#page-226-1)参照)。
- 13 すべてのケーブルが正しく接続され、しっかりと装着されているか確認し ます。
- 14 コンピュータカバーを取り付けます(154 [ページの「コンピュータカバーの](#page-153-0) 取り付け | を参照)。
- 注意 : ネットワークケーブルを接続するには、まずケーブルをネットワークポート またはデバイスに差し込み、次にコンピュータに差し込みます。
- 15 コンピュータとデバイスをコンセントに接続して、電源を入れます。 ドライブの動作に必要なソフトウェアをインストールする手順については、 ドライブに付属のマニュアルを参照してください。
- 16 セットアップユーティリティを起動し(83 [ページの「セットアップユー](#page-82-0) [ティリティ」](#page-82-0)を参照)、適切な **USB for Flexbay** オプションを選択し ます.
- 17 Dell Diagnostics (診断) プログラムを実行して、コンピュータが正しく動 作するか確認します。手順に関しては、128 ページの「[Dell Diagnostics](#page-127-0) (診断) プログラム | を参照してください。

## メディアカードリーダーの取り外し(デスクトップコンピュータ)

- 1 143 [ページの「作業を開始する前に」の](#page-142-0)手順に従って操作してください。
- 2 コンピュータカバーを取り外します (145 [ページの「コンピュータカバーの](#page-144-0) [取り外し」を](#page-144-0)参照)。
- 3 ドライブパネルを取り外します (223 [ページの「ドライブパネルの取り外](#page-222-0) [し」を](#page-222-0)参照)。
- 4 メディアカードリーダーの背面からインタフェースケーブルを外します。
- 5 インタフェースケーブルをのもう一方の端を、システム基板の「USB」とい うラベルの付いたコネクタから取り外します。システム基板のコネクタの位 置については、25 [ページの「システム](#page-24-0)基板のコンポーネント」を参照して ください。

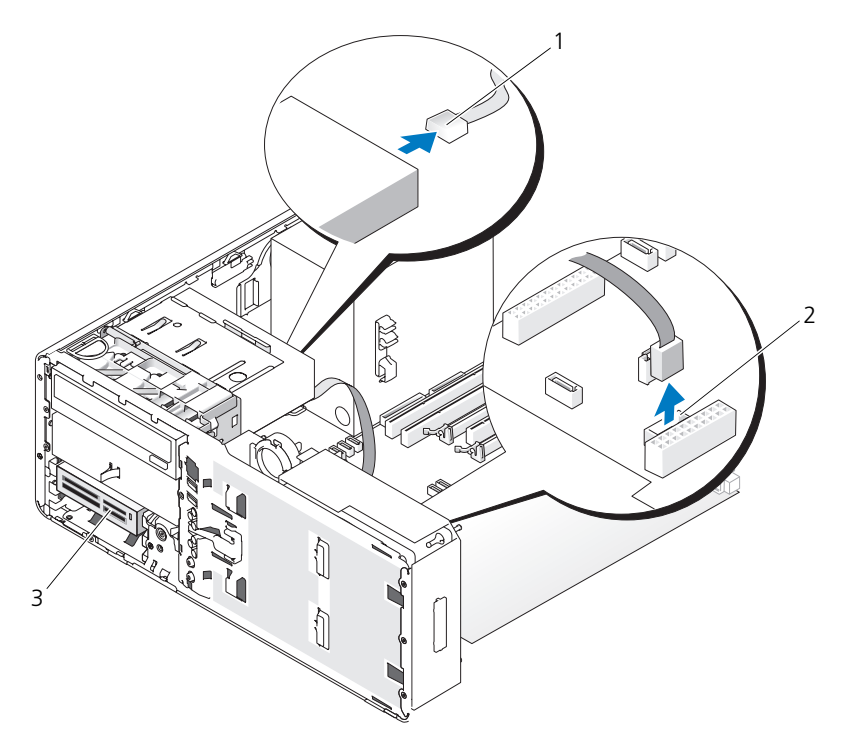

 インタフェースケーブル 2 メディアカードリーダーコネクタ (システム基板上の USB)

- メディアカードリーダー
- ハンドルを持ってデスクトップドライブ固定カバーを引き出し、安全な場所 に置いておきます。

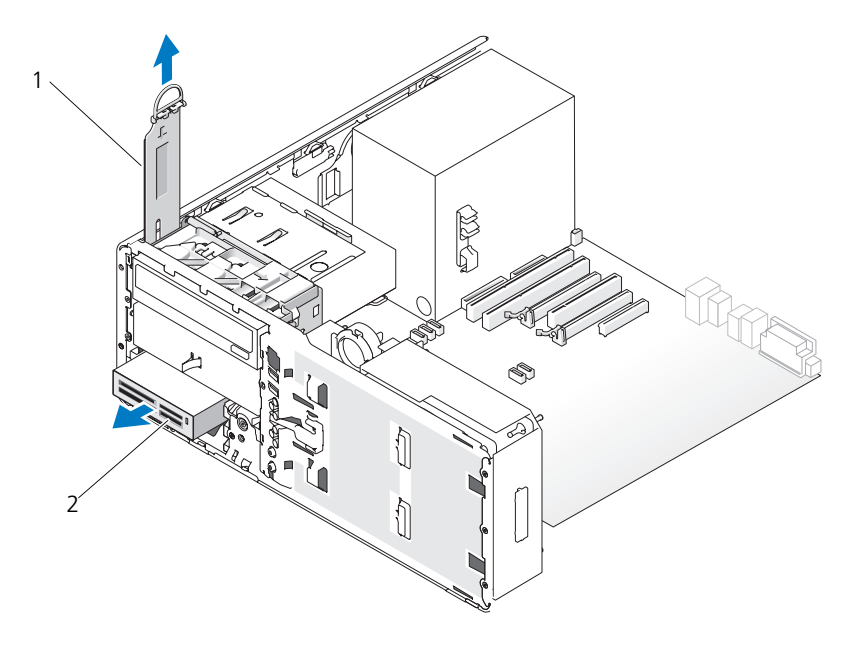

<sup>1</sup> ドライブ固定カバー 2 メディアカードリーダー

- 7 メディアカードリーダーを取り外します。
- 8 FlexBay に別のドライブを取り付けず、お使いのコンピュータにメタルシー ルドがある場合(198 ページの「一部のドライブ構成[におけるメタルシール](#page-197-0) [ドについて」を](#page-197-0)参照)、次の手順で FlexBay とその下の空のスペースに通気 式メタルカバーを取り付けます。
	- a メタルカバーを少し角度をつけてつかみ、上部の 2 本のネジを FlexBay 内のスロットに挿入します。
	- b 通気式メタルカバーの底部を下方向に回転させ、底部の 2 本のネジを FlexBay の下の空きスペースにあるスロットに挿入します。
	- c 通気式メタルカバーを押し、カチッと所定の位置に収まって、金属製の タブがシャーシの面と揃うまで押し込みます。

次にドライブベイカバーを取り付けます (227 [ページの「ドライブ](#page-226-0)ベイカ [バーの取り付け」](#page-226-0)を参照)。
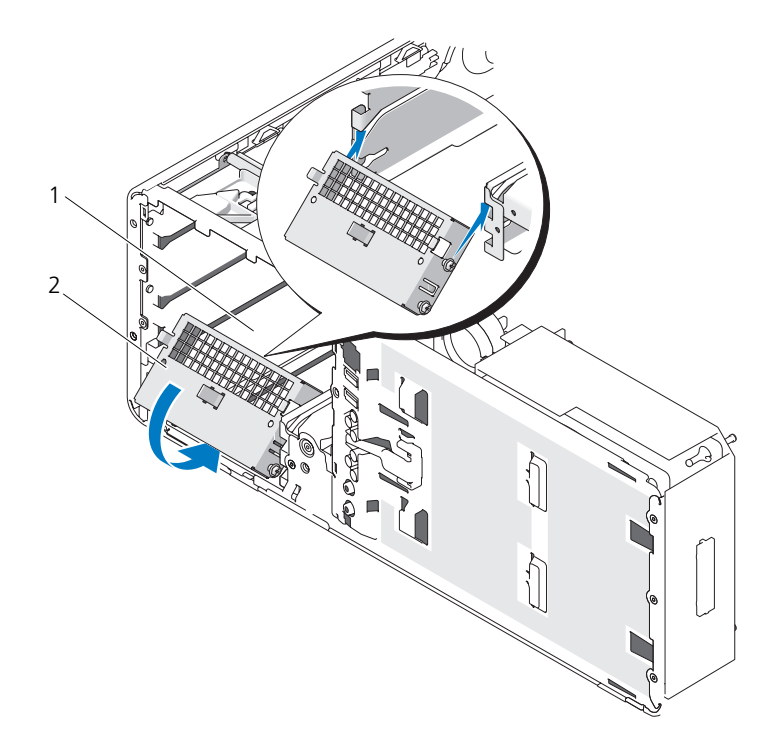

1 FlexBay 2 通気式メタルカバー

- 9 FlexBay に別のドライブを取り付ける場合は、本項の該当する取り付け手順 を参照してください。
- 10 デスクトップ固定カバーを取り付け、ハンドルを折りたたみます。
- 11 ドライブパネルを取り付けます (227 [ページの「ドライブパネルの取り付](#page-226-0) [け」を](#page-226-0)参照)。
- 12 すべてのケーブルが正しく接続され、しっかりと装着されているか確認し ます。
- 13 コンピュータカバーを取り付けます (154 [ページの「コンピュータカバーの](#page-153-0) [取り付け」](#page-153-0)を参照)。
- 注意 : ネットワークケーブルを接続するには、まずケーブルをネットワークポート またはデバイスに差し込み、次にコンピュータに差し込みます。
- 14 コンピュータとデバイスをコンセントに接続して、電源を入れます。

#### メディアカードリーダーの取り付け(デスクトップコンピュータ)

- 1 143 [ページの「作業を開始する前に」の](#page-142-0)手順に従って操作してください。
- 2 コンピュータカバーを取り外します (145 [ページの「コンピュータカバーの](#page-144-0)) [取り外し」を](#page-144-0)参照)。
- 3 ドライブパネルを取り外します (223 [ページの「ドライブパネルの取り外](#page-222-0) [し」を](#page-222-0)参照)。
- 4 ハンドルを持ってデスクトップドライブ固定カバーを引き出し、安全な場所 に置いておきます。

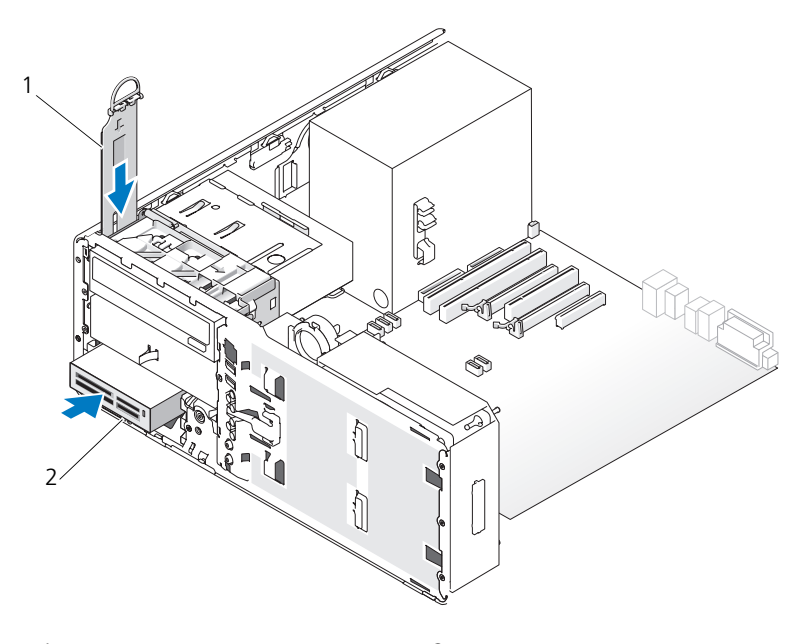

1 ドライブ固定カバー 2 メディアカードリーダー

5 FlexBay に別のデバイスが取り付けられている場合は、取り外します(本項 の該当する取り外し手順を参照)。

■ 注意:お使いのコンピュータ構成にメタルシールドがある場合、コンピュータの使 用中は常に取り付けておく必要があります。取り付けないと、コンピュータが正常 に機能しない場合があります。

- 6 FlexBay が空で、お使いのコンピュータにメタルシールドがある場合 (198 ページの「一部のドライブ構成[におけるメタルシールドについて」](#page-197-0)を 参照)、次の手順で通気式メタルカバーを取り外します。
	- a 通気式メタルカバーの面が周囲のシャーシの面と揃うまで、通気式メタ ルカバーを前方に引きます。
	- b メタルカバーの底部を手前に回転させ、下側のネジを周囲の金属から外 します。
	- c 上部のネジと金属製のタブを周囲の金属から外して、メタルカバーをコン ピュータから外します。

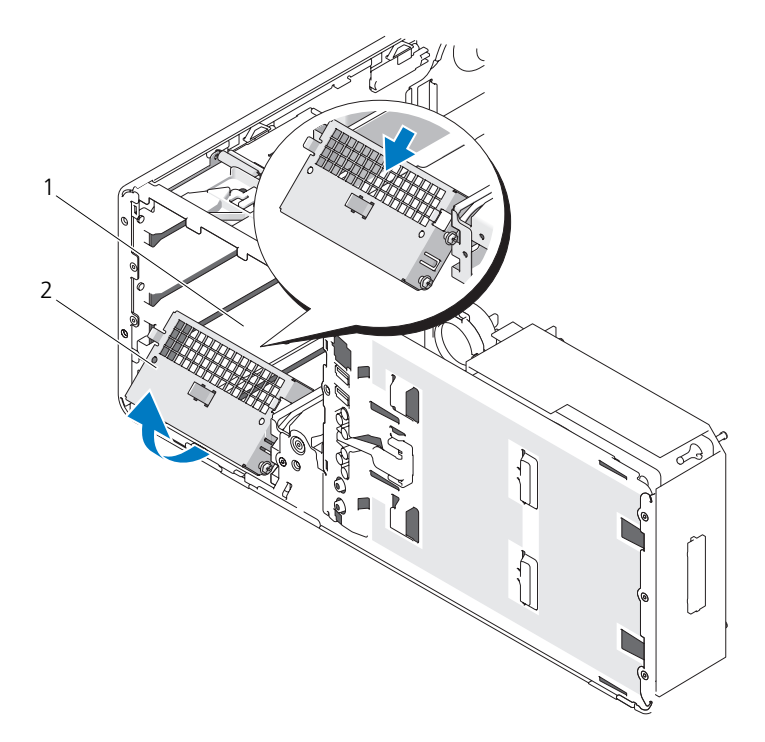

1 FlexBay 2 通気式メタルカバー

- 7 FlexBay ドライブベイカバーを取り外します(225 [ページの「ドライブ](#page-224-0)ベ [イカバーの取り外し」を](#page-224-0)参照)。
- 8 メディアカードリーダーにネジが付いていない場合は、ドライブパネル内か ら肩付きネジを外し、そのネジを新しいメディアカードリーダーに取り付け ます。

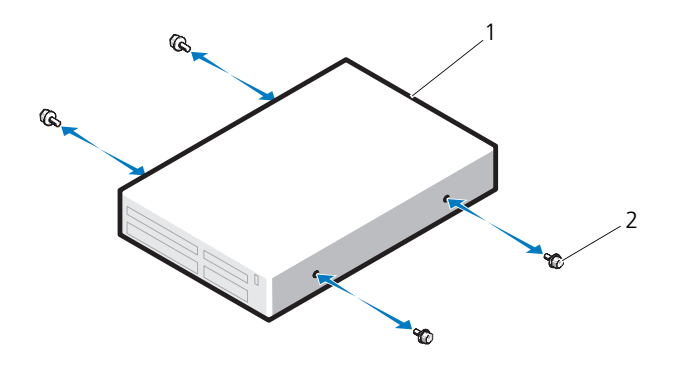

1 ドライブ 2 ネジ

- 9 所定の位置にカチッと収まるまで、メディアカードリーダーを慎重にスライ ドさせます。
- 10 メディアカードリーダーにインタフェースケーブルを取り付けます。
- 11 インタフェースケーブルをのもう一方の端を、システム基板の「USB」とい うラベルの付いたコネクタに接続します。システム基板のコネクタの位置に ついては、25 ページの「システム基板[のコンポーネント」を](#page-24-0)参照してくだ さい。

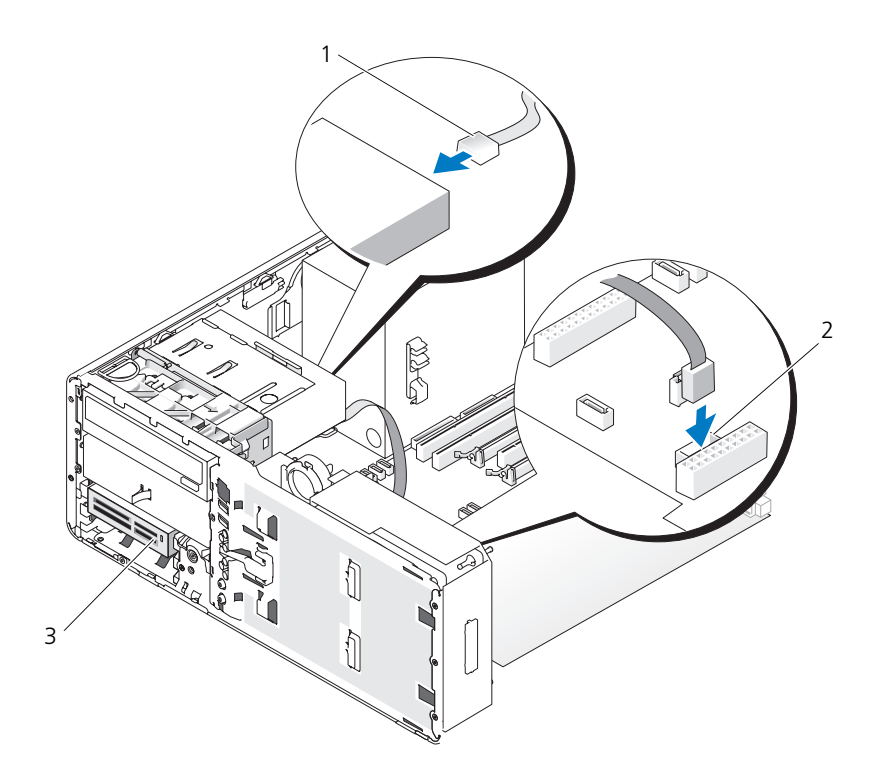

1 インタフェースケーブル 2 メディアカードリーダーコネクタ (システム基板上の USB)

- 3 メディアカードリーダー
- 12 デスクトップドライブ固定カバーを取り付け、ハンドルを折りたたみます。
- 13 すべてのケーブル接続を確認します。冷却ファンと通気孔の間に空気が流れ るようにケーブルをまとめておきます。
- 14 ドライブパネルを取り付けます(227 [ページの「ドライブパネルの取り付](#page-226-0) [け」を](#page-226-0)参照)。
- 15 すべてのケーブルが正しく接続され、しっかりと装着されているか確認し ます。
- 16 コンピュータカバーを取り付けます(154 [ページの「コンピュータカバーの](#page-153-0) [取り付け」](#page-153-0)を参照)。
- **|注意 :** ネットワークケーブルを接続するには、まずケーブルをネットワークポート またはデバイスに差し込み、次にコンピュータに差し込みます。
- 17 コンピュータとデバイスをコンセントに接続して、電源を入れます。 ドライブの動作に必要なソフトウェアをインストールする手順については、 ドライブに付属のマニュアルを参照してください。
- 18 セットアップユーティリティを起動し(83 [ページの「セットアップユー](#page-82-0) [ティリティ」](#page-82-0)を参照)、適切な **USB for Flexbay** オプションを選択します。
- 19 Dell Diagnostics(診断)プログラムを実行して、コンピュータが正しく動 作するか確認します。手順に関しては、128 ページの「[Dell Diagnostics](#page-127-0) (診断[\)プログラム」](#page-127-0)を参照してください。

光学ドライブ

- 警告 : 本項の手順を開始する前に、『製品情報ガイド』の安全にお使いいただくた めの注意に従ってください。
- 警告 : 感電防止のため、カバーを開く前に、必ずコンピュータの電源プラグをコン セントから抜いてください。
- 注意:コンピュータ内の部品の静電気による損傷を防ぐため、コンピュータの電子 部品に触れる前に、身体から静電気を除去してください。コンピュータの塗装され ていない金属面に触れることにより、身体の静電気を除去することができます。

#### <span id="page-257-0"></span>光学ドライブの取り外し(タワーコンピュータ)

- 1 128 ページの「[Dell Diagnostics](#page-127-0)(診断)プログラム」の手順に従って操作 してください。
- 2 コンピュータカバーを取り外します (145 [ページの「コンピュータカバーの](#page-144-0) [取り外し」を](#page-144-0)参照)。
- 3 ドライブパネルを取り外します(223 [ページの「ドライブパネルの取り外](#page-222-0) [し」を](#page-222-0)参照)。
- 4 電源ケーブルおよびデータケーブルを、ドライブの背面から取り外します。
- 5 SATA 光学ドライブを取り外して別のドライブを取り付けない場合は、シス テム基板から SATA データケーブルを外します。

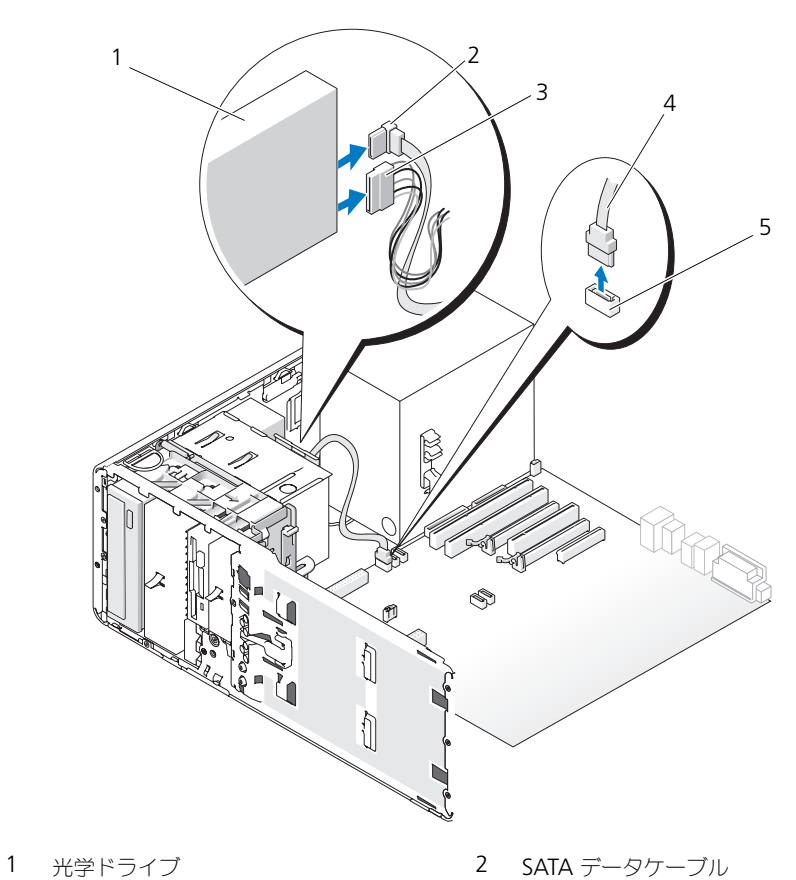

- 
- 
- 
- 3 電源ケーブル 2000 2000 2000 4 SATA データケーブル
- システム基板上の SATA コネクタ
- スライドプレートのレバーを右へスライドさせて肩付きネジを外し、ドライ ブをスライドさせてドライブベイから取り外します。

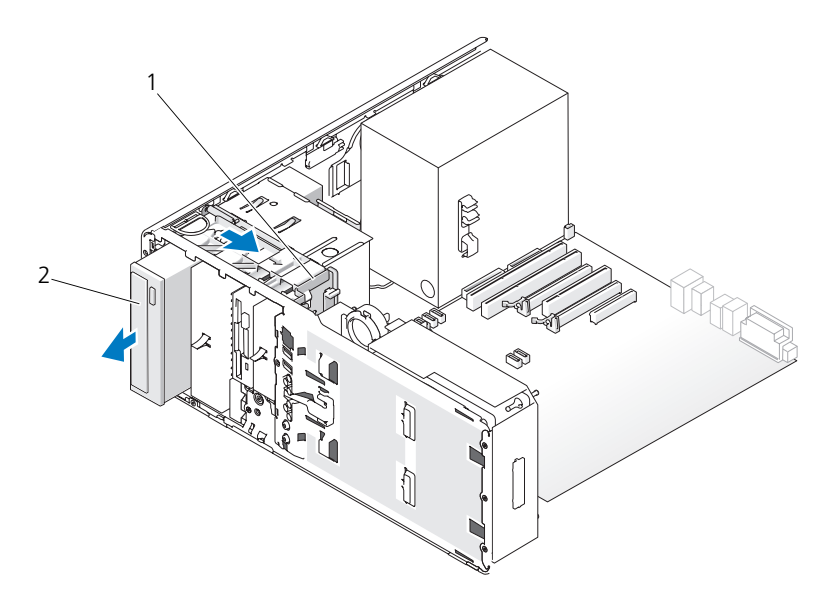

1 スライドプレートレバー 2 光学ドライブ

- **ニ) 注意:**お使いのコンピュータ構成にメタルシールドがある場合、コンピュータの使 用中は常に取り付けておく必要があります。取り付けないと、コンピュータが正常 に機能しない場合があります。
- 7 光学ドライブベイに別のドライブを取り付けず、お使いのコンピュータにメ タルシールドがある場合(198 ページの「一[部のドライブ](#page-197-0)構成におけるメタ [ルシールドについて」を](#page-197-0)参照)、次の手順を実行します。
	- a 5.25 インチメタルシールドを所定の位置に取り付けます。ネジを金属 製のレールに合わせ、カチッと所定の位置に収まるまでシールドを後方 へ押します。
	- メモ: 光学ドライブベイ用のメタルシールドはデルからお取り寄せいただけ ます。281 [ページの「デル](#page-280-0)へのお問い合わせ」を参照してください。
	- b ドライブベイにドライブベイカバーを取り付けます(227 [ページの「ド](#page-226-1) ライブベ[イカバーの取り付け」を](#page-226-1)参照)。
- 8 光学ドライブベイに別のドライブを取り付ける場合は、261 [ページの「](#page-260-0)光学 [ドライブの取り付け\(タワーコンピュータ\)」](#page-260-0)を参照してください。
- 9 ドライブパネルを取り付けます (227 [ページの「ドライブパネルの取り付](#page-226-0) [け」を](#page-226-0)参照)。
- 10 すべてのケーブルが正しく接続され、しっかりと装着されているか確認し ます。
- 11 コンピュータカバーを取り付けます(154 [ページの「コンピュータカバーの](#page-153-0) [取り付け」](#page-153-0)を参照)。
- 注意 : ネットワークケーブルを接続するには、まずケーブルをネットワークポート またはデバイスに差し込み、次にコンピュータに差し込みます。
- 12 コンピュータとデバイスをコンセントに接続して、電源を入れます。

#### <span id="page-260-0"></span>光学ドライブの取り付け(タワーコンピュータ)

- 1 143 [ページの「作業を開始する前に」](#page-142-0)の手順に従って操作してください。
- 2 新しいドライブを取り付ける場合、ドライブを梱包から出し、取り付けの準 備をします。 ドライブに付属のマニュアルを参照して、ドライブの設定がお使いのコン ピュータに合っているか確認します。
- 3 コンピュータカバーを取り外します (145 [ページの「コンピュータカバーの](#page-144-0) [取り外し」](#page-144-0)を参照)。
- 4 ドライブパネルを取り外します(223 [ページの「ドライブパネルの取り外](#page-222-0) [し」を](#page-222-0)参照)。
- 5 光学ドライブベイにほかのデバイスが取り付けられている場合は、取り外し ます(258 ページの「光学[ドライブの取り外し\(タワーコンピュータ\)」](#page-257-0)を 参照)。
- 注意:お使いのコンピュータ構成にメタルシールドがある場合、コンピュータの使 用中は常に取り付けておく必要があります。取り付けないと、コンピュータが正常 に機能しない場合があります。
	- 6 光学ドライブベイが空で、お使いのコンピュータにメタルシールドがある場 合(198 ページの「一部のドライブ構成[におけるメタルシールドについて」](#page-197-0) を参照)、スライドプレートレバーを右側にスライドさせた状態で、5.25 イン チメタルシールドを取り外します。
	- 7 ドライブベイカバーを取り外します(225 [ページの「ドライブ](#page-224-0)ベイカバーの [取り外し」](#page-224-0)を参照)。
	- 8 ドライブにネジが付いていない場合は、ドライブパネル内に肩付きネジがな いかどうかを確認し、そのネジを新しいドライブに取り付けます。

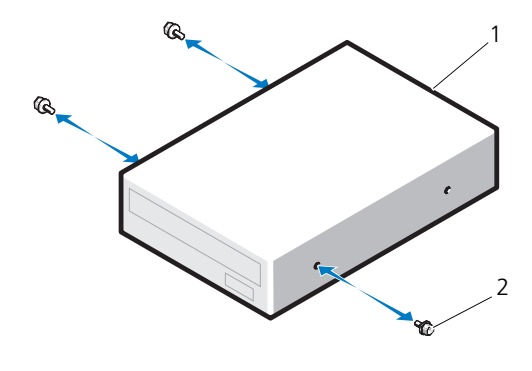

- 光学ドライブ 2 ネジ
- ドライブが所定の位置にカチッと収まるまで、ドライブを慎重にスライドさ せます。

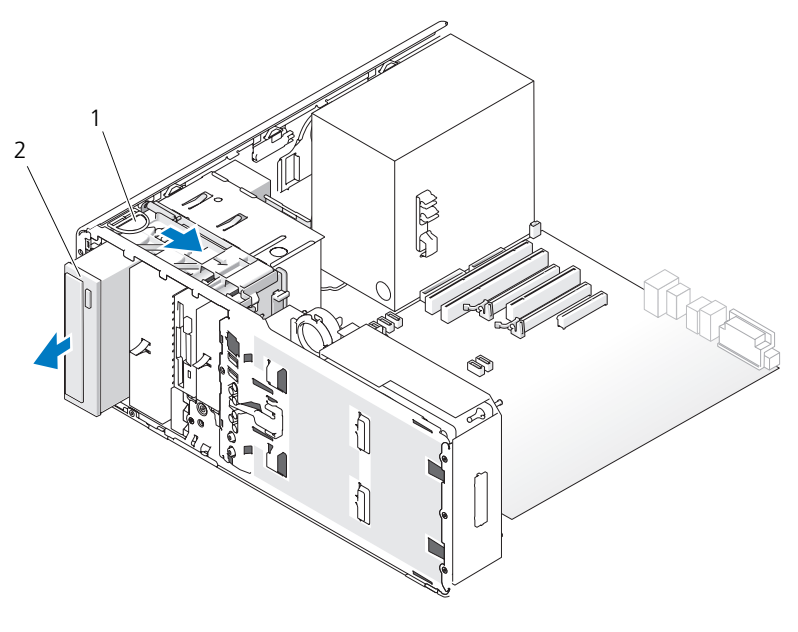

ドライブ固定カバー 2 光学ドライブ

 電源ケーブルとデータケーブルを光学ドライブに取り付けます。 SATA ドライブを取り付ける場合、システム基板の SATA コネクタにデータ ケーブルのもう一方の端を接続します。

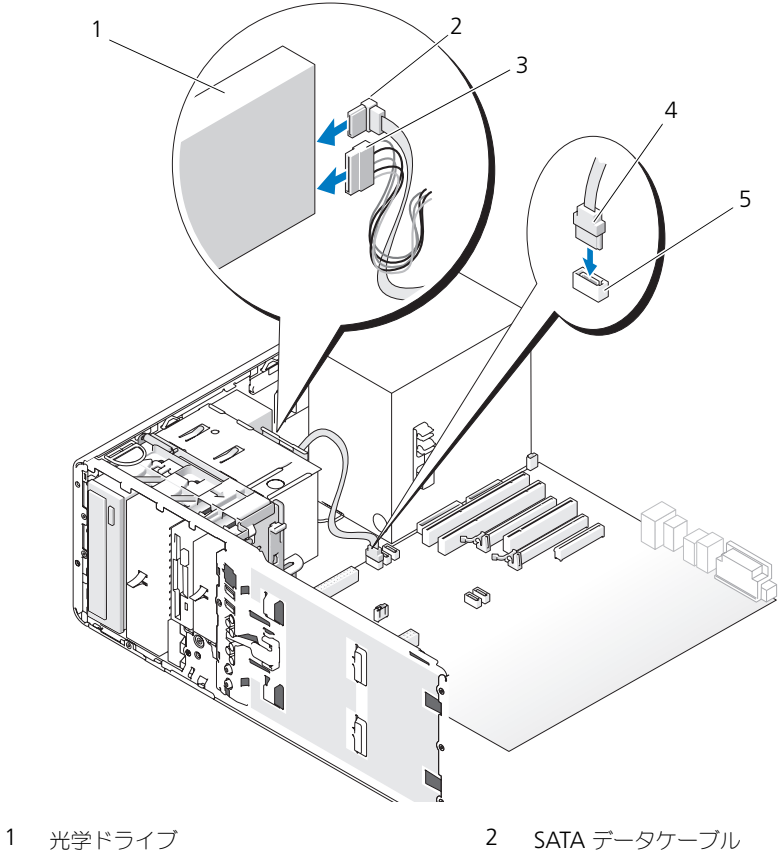

- 
- 3 雷源ケーブル 2000 2000 2000 2000 2000 2000 2000 2000 2000 2000 2000 2000 2000 2000 200
- システム基板上の SATA コネクタ
- すべてのケーブル接続を確認します。冷却ファンと通気孔の間に空気が流れ るようにケーブルをまとめておきます。
- ドライブパネルを取り付けます(227 [ページの「ドライブパネルの取り付](#page-226-0) [け」を](#page-226-0)参照)。
- 13 すべてのケーブルが正しく接続され、しっかりと装着されているか確認し ます。
- 14 コンピュータカバーを取り付けます(154 [ページの「コンピュータカバーの](#page-153-0) [取り付け」を](#page-153-0)参照)。

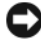

■ 注意 : ネットワークケーブルを接続するには、まずケーブルをネットワークポート またはデバイスに差し込み、次にコンピュータに差し込みます。

- 15 コンピュータとデバイスをコンセントに接続して、電源を入れます。 ドライブの動作に必要なソフトウェアをインストールする手順については、 ドライブに付属のマニュアルを参照してください。
- 16 セットアップユーティリティを起動し(83 [ページの「セットアップユー](#page-82-0) [ティリティ」を](#page-82-0)参照)、適切な **Drive** オプションを選択します。
- 17 Dell Diagnostics(診断)プログラムを実行して、コンピュータが正しく動 作するか確認します。手順に関しては、128 ページの「[Dell Diagnostics](#page-127-0) (診断[\)プログラム」](#page-127-0)を参照してください。

#### <span id="page-263-0"></span>光学ドライブの取り外し(デスクトップコンピュータ)

- 1 143 [ページの「作業を開始する前に」の](#page-142-0)手順に従って操作してください。
- 2 コンピュータカバーを取り外します (145 [ページの「コンピュータカバーの](#page-144-0) [取り外し」を](#page-144-0)参照)。
- 3 ドライブパネルを取り外します (223 [ページの「ドライブパネルの取り外](#page-222-0) [し」を](#page-222-0)参照)。
- 4 電源ケーブルおよびデータケーブルを、ドライブの背面から取り外します。
- 5 SATA 光学ドライブを取り外して別のドライブを取り付けない場合は、シス テム基板から SATA データケーブルを外します。

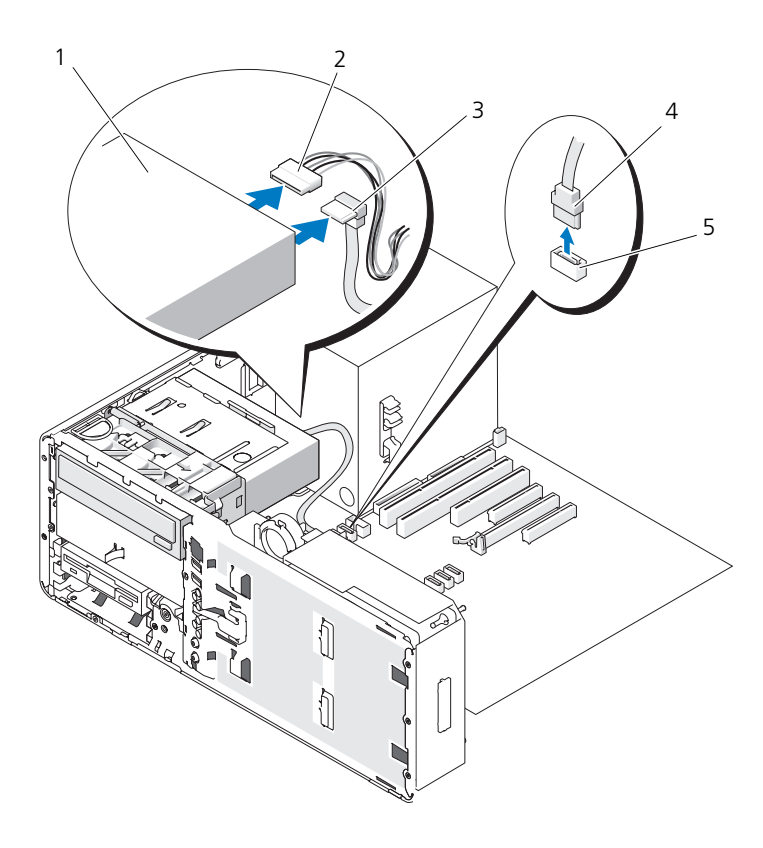

- 1 光学ドライブ 2 電源ケーブル
- 3 SATA データケーブル 4 SATA データケーブル
- -
- 5 システム基板上の SATA コネクタ
- 6 ハンドルを持ってデスクトップドライブ固定カバーを引き出し、安全な場所 に置いておきます。

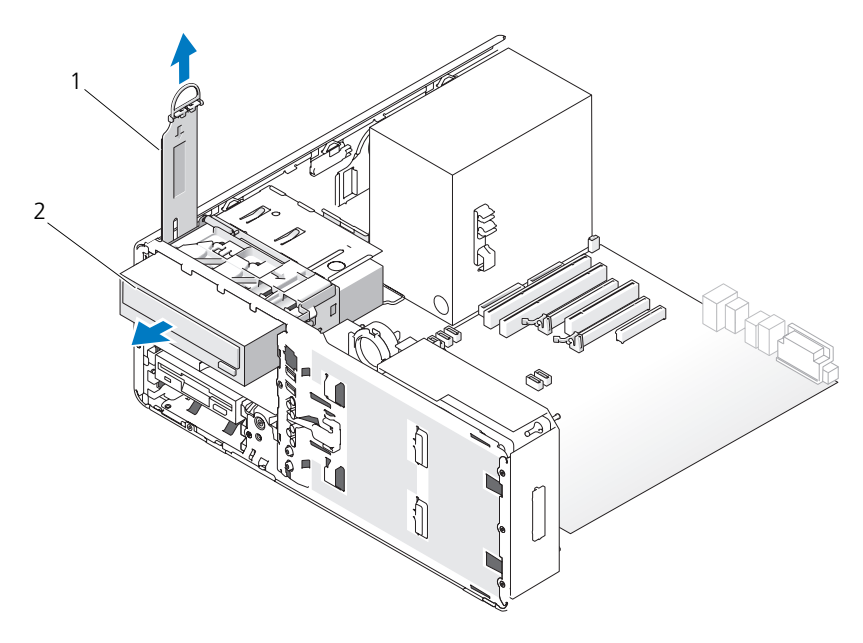

<sup>1</sup> ドライブ固定カバー 2 光学ドライブ

- 7 ドライブベイから光学ドライブを取り外します。
- 注意:お使いのコンピュータ構成にメタルシールドがある場合、コンピュータの使 用中は常に取り付けておく必要があります。取り付けないと、コンピュータが正常 に機能しない場合があります。
- 8 光学ドライブベイに別のドライブを取り付けず、お使いのコンピュータにメ タルシールドがある場合(198 ページの「一[部のドライブ](#page-197-0)構成におけるメタ [ルシールドについて」を](#page-197-0)参照)、次の手順を実行します。
	- a 5.25 インチメタルシールドを所定の位置に取り付けます。ネジを金属 製のレールに合わせ、カチッと所定の位置に収まるまでシールドを後方 へ押します。

■ メモ:光学ドライブベイ用のメタルシールドはデルからお取り寄せいただけます。 281 [ページの「デル](#page-280-0)へのお問い合わせ」を参照してください。

- b ドライブベイにドライブベイカバーを取り付けます(227 [ページの「ド](#page-226-1) ライブベ[イカバーの取り付け」を](#page-226-1)参照)。
- 9 光学ドライブベイに別のドライブを取り付ける場合は、267 [ページの「](#page-266-0)光学 [ドライブの取り付け\(デスクトップコンピュータ\)」を](#page-266-0)参照してください。
- 10 デスクトップドライブ固定カバーを取り付け、ハンドルを折りたたみます。
- 11 ドライブパネルを取り付けます(227 [ページの「ドライブパネルの取り付](#page-226-0) [け」を](#page-226-0)参照)。
- 12 すべてのケーブルが正しく接続され、しっかりと装着されているか確認し ます.
- 13 コンピュータカバーを取り付けます(154 [ページの「コンピュータカバーの](#page-153-0) [取り付け」](#page-153-0)を参照)。
- 注意 : ネットワークケーブルを接続するには、まずケーブルをネットワークポート またはデバイスに差し込み、次にコンピュータに差し込みます。
- 14 コンピュータとデバイスをコンセントに接続して、電源を入れます。

#### <span id="page-266-0"></span>光学ドライブの取り付け(デスクトップコンピュータ)

- 1 143 [ページの「作業を開始する前に」](#page-142-0)の手順に従って操作してください。
- 2 新しいドライブを取り付ける場合、ドライブを梱包から出し、取り付けの準 備をします。 ドライブに付属のマニュアルを参照して、ドライブの設定がお使いのコン ピュータに合っているか確認します。
- 3 コンピュータカバーを取り外します (145 [ページの「コンピュータカバーの](#page-144-0) [取り外し」](#page-144-0)を参照)。
- 4 ドライブパネルを取り外します(223 [ページの「ドライブパネルの取り外](#page-222-0) [し」を](#page-222-0)参照)。
- 5 ハンドルを持ってデスクトップドライブ固定カバーを引き出し、安全な場所 に置いておきます。

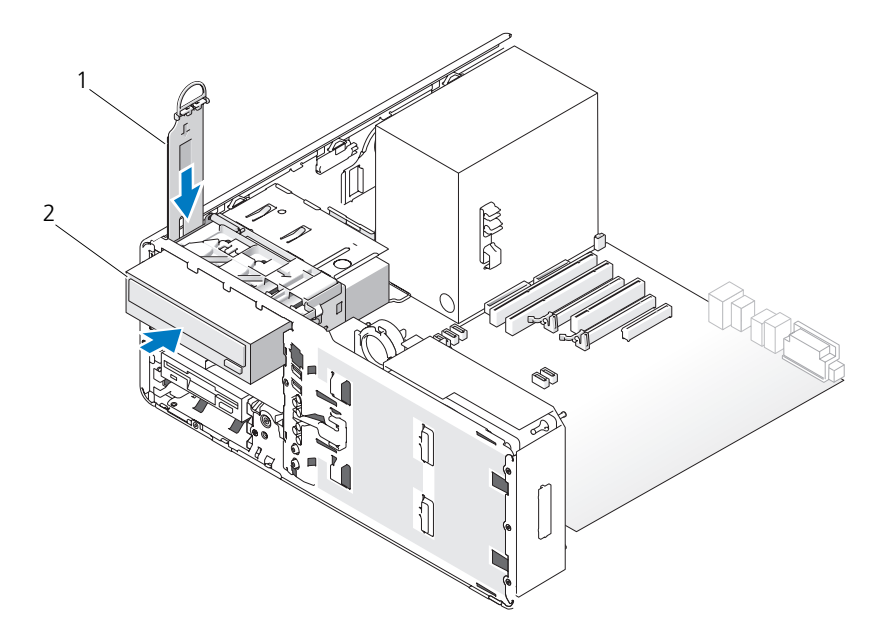

1 ドライブ固定カバー 2 光学ドライブ

- 6 光学ドライブベイに別のデバイスが取り付けられている場合は、取り外します (264 ページの「光学[ドライブの取り外し\(デスクトップコンピュータ\)」を](#page-263-0) 参照)。
- 注意:お使いのコンピュータ構成にメタルシールドがある場合、コンピュータの使 用中は常に取り付けておく必要があります。取り付けないと、コンピュータが正常 に機能しない場合があります。
	- 7 光学ドライブベイが空で、お使いのコンピュータにメタルシールドがある場 合(198 ページの「一部のドライブ構成[におけるメタルシールドについて」](#page-197-0) を参照)、5.25 インチのメタルシールドを引き外します。
	- 8 ドライブベイカバーを取り外します(225 [ページの「ドライブ](#page-224-0)ベイカバーの [取り外し」を](#page-224-0)参照)。
	- 9 ドライブにネジが付いていない場合は、ドライブパネル内から肩付きネジを 取り外し、そのネジを新しいドライブに取り付けます。

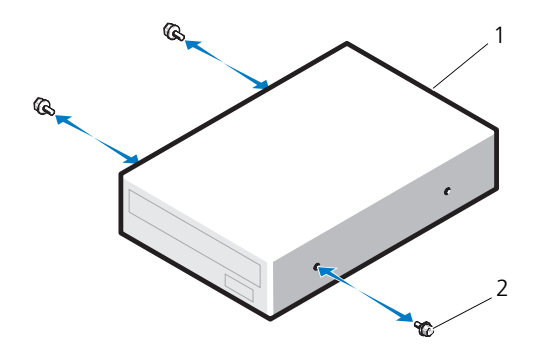

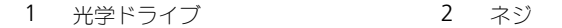

- 10 ドライブが所定の位置にカチッと収まるまで、ドライブを慎重にスライドさ せます。
- 注意 : SATA 光学ドライブをシステム基板の HDD コネクタに接続しないでくださ い。接続しても動作しません。SATA 光学ドライブは、システム基板の SATA とい うラベルの付いたコネクタに接続してください。
- 11 電源ケーブルとデータケーブルを光学ドライブに取り付けます。 SATA ドライブを取り付ける場合、システム基板の SATA コネクタにデータ ケーブルのもう一方の端を接続します。

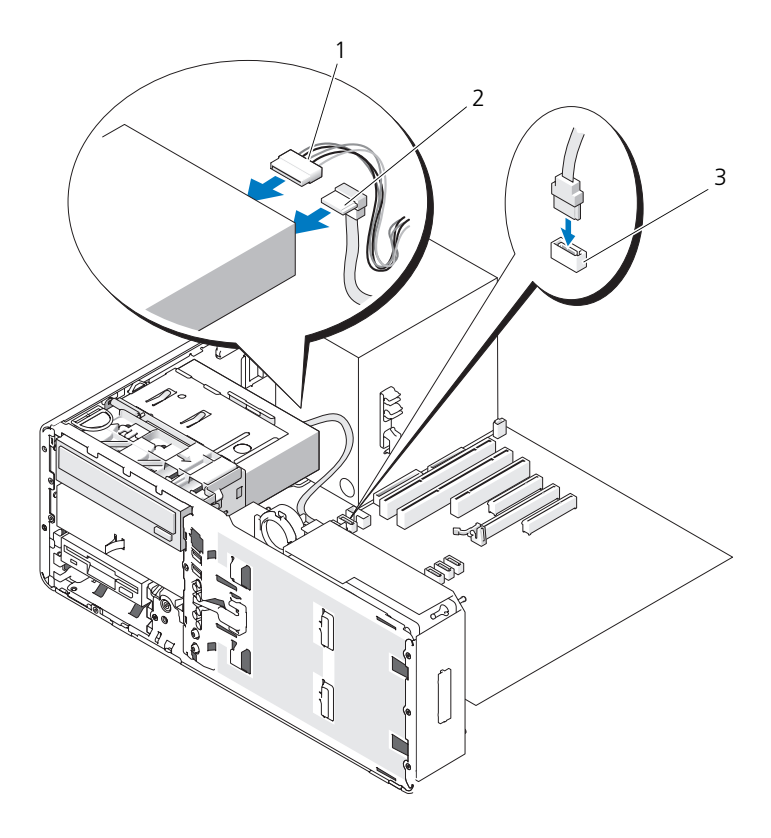

- 
- 1 電源ケーブル 2 SATA データケーブル
- システム基板の SATA データコネクタ
- デスクトップドライブ固定カバーを取り付け、ハンドルを折りたたみます。
- すべてのケーブル接続を確認します。冷却ファンと通気孔の間に空気が流れ るようにケーブルをまとめておきます。
- ドライブパネルを取り付けます(227 [ページの「ドライブパネルの取り付](#page-226-0) [け」を](#page-226-0)参照)。
- すべてのケーブルが正しく接続され、しっかりと装着されているか確認し ます。

16 コンピュータカバーを取り付けます(154 [ページの「コンピュータカバーの](#page-153-0) [取り付け」](#page-153-0)を参照)。

■ 注意: ネットワークケーブルを接続するには、まずケーブルをネットワークポート またはデバイスに差し込み、次にコンピュータに差し込みます。

- 17 コンピュータとデバイスをコンセントに接続して、電源を入れます。 ドライブの動作に必要なソフトウェアをインストールする手順については、 ドライブに付属のマニュアルを参照してください。
- 18 セットアップユーティリティを起動し(83 [ページの「セットアップユー](#page-82-0) [ティリティ」を](#page-82-0)参照)、適切な **Drive** オプションを選択します。
- 19 Dell Diagnostics(診断)プログラムを実行して、コンピュータが正しく動 作するか確認します。手順に関しては、128 ページの「[Dell Diagnostics](#page-127-0) (診断) プログラム | を参照してください。

### システム基板

警告 : 本項の手順を開始する前に、『製品情報ガイド』の安全にお使いいただくた めの注意に従ってください。

警告 : 感電防止のため、カバーを開く前に、必ずコンピュータの電源プラグをコン セントから抜いてください。

■ 注意: コンピュータ内の部品の静電気による損傷を防ぐため、コンピュータの電子 部品に触れる前に、身体から静電気を除去してください。コンピュータの塗装され ていない金属面に触れることにより、身体の静電気を除去することができます。

#### システム基板の取り外し

- 1 143 [ページの「作業を開始する前に」](#page-142-0)の手順に従って操作してください。
- 2 コンピュータカバーを取り外します(145 [ページの「コンピュータカバーの](#page-144-0) [取り外し」](#page-144-0)を参照)。
- 3 ハードディスクドライブキャリアを回転させてコンピュータから取り外します (149 [ページの「ハードディスクドライブキャリアを回転させてコンピュー](#page-148-0) タから [取り外す方](#page-148-0)法」を参照)。
- 4 次の手順に従って、プロセッサアクセスドアアセンブリを取り外します。
	- a システム基板およびコンピュータシャーシにプロセッサアクセスドア アセンブリを取り付けている緑色のネジを外します。
	- b プロセッサアクセスドアアセンブリを持ち上げて、コンピュータから取 り外します。
- 5 長いプラスドライバを使用してヒートシンクアセンブリの側面にある4本の 拘束ネジを緩めます。

警告 : ヒートシンクアセンブリは正常な動作中に過熱する場合があります。ヒート ーー<br>シンクアセンブリに触れる前には十分に時間をかけ、アセンブリの温度が下がって いることを確認してください。

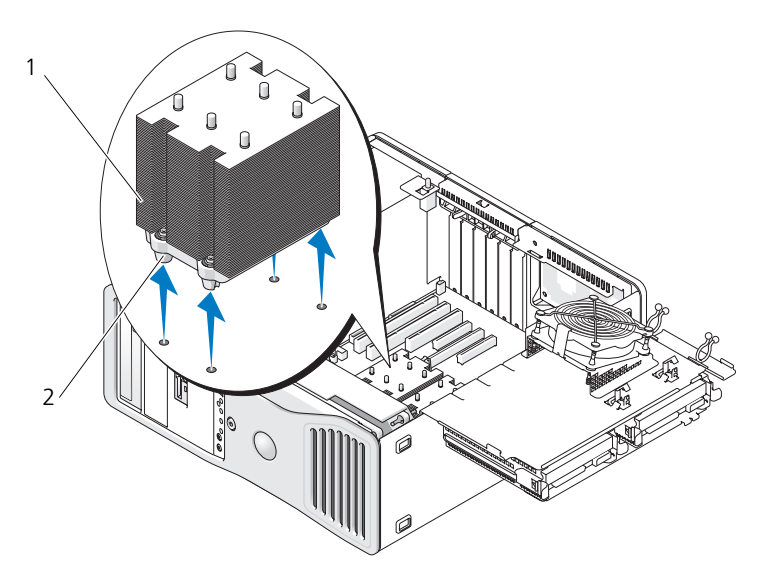

1 ヒートシンクアセンブリ 2 ネジハウジング(4)

- 6 ヒートシンクアセンブリを持ち上げて、コンピュータから取り外します。
- 7 オプションのスピーカーコネクタが取り付けられている場合は、システム基 板から外します。
- 8 FAN CCAG というラベルの付いたシステム基板のコネクタからカードファン を外します (25 ページの「システム基板[のコンポーネント」を](#page-24-0)参照)。

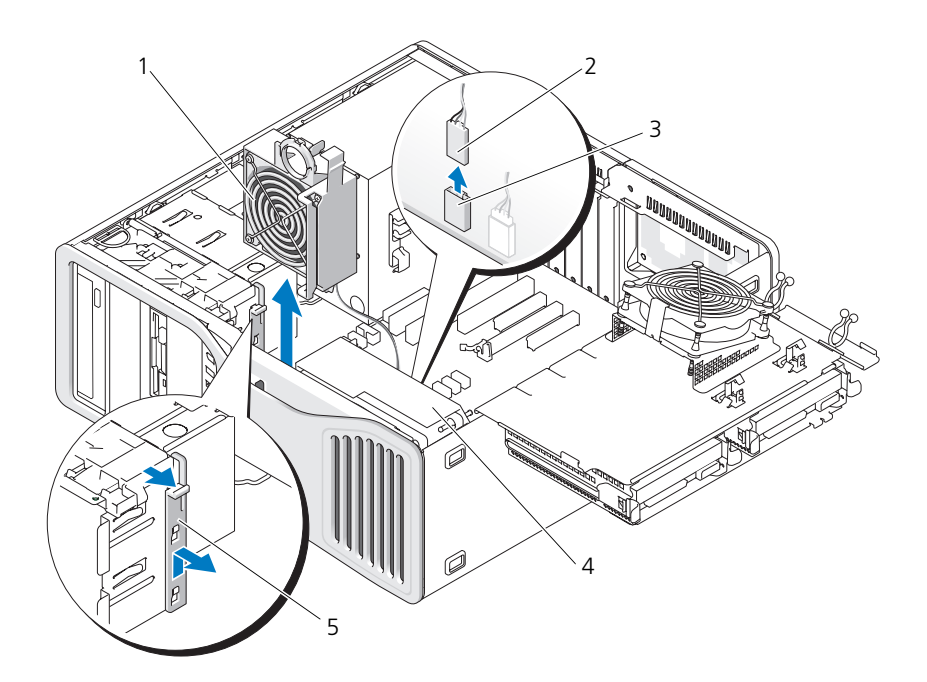

- 
- 3 カードファンシステム基板コネクタ (FAN\_CCAG)
- 1 カードファン 2 カードファンケーブル
	- 4 フロントファン
- 5 フルレングスカードリテイナピース
- 9 FAN FRONT というラベルの付いたシステム基板のコネクタからフロント ファンを外します(25 [ページの「システム](#page-24-0)基板のコンポーネント」を参照)。
- 10 システムがタワーモードの場合は、カードファンの横にあるフルレングス カードリテイナピースを取り外します。
- 11 システム基板から Power1 コネクタおよび Power2 コネクタを外します (25 ページの「システム基板[のコンポーネント」を](#page-24-0)参照)。
- 12 フロントファンのケーブルガイドからケーブルを取り外します。
- 13 カードファンとフロントファンの間にあるタブをカードファン方向に押し上 げ、コンピュータから取り外します。
- 14 ファンケースのネジを緩め、コンピュータから持ち上げて外します。
- 15 システム基板へのアクセスを妨げるコンポーネントを取り外します。
- 16 システム基板から全てのケーブルを外します。
- 17 既存のシステム基板を取り外す前に、取り付けるシステム基板と既存のシス テム基板の外観を比較し、正しい部品を使用しているか確認します。
- 18 9 本のシステム基板ネジを外します。

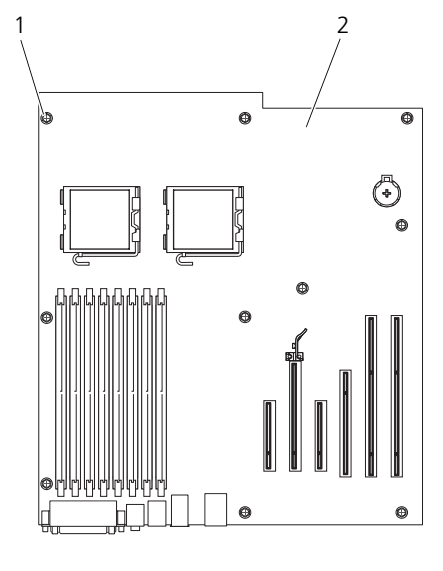

1 ネジ(9) 2 システム基板

- 19 システム基板を持ち上げてコンピュータから取り外します。
- 20 取り外したシステム基板を、取り付けるシステム基板の横に置きます。

#### システム基板の交換

- 1 既存のシステム基板から、取り付けるシステム基板にコンポーネントを移動 します。
	- a メモリモジュールを取り外し、交換する基板に取り付けます(詳細につ いては 179 [ページの「メ](#page-178-0)モリ」を参照)。

警告 : プロセッサパッケージおよびヒートシンクアセンブリは、高温になることが あります。やけどをしないように、パッケージおよびアセンブリに触る前は十分時 間をかけ、その温度が下がっていることを確認してください。

b 既存のシステム基板からプロセッサを取り外し、交換するシステム基板 に取り付けます。詳細に関しては、171 [ページの「プロセッ](#page-170-0)サ」を参照 してください。

2 交換するシステム基板のジャンパを、現存のシステム基板と同じになるよう 設定します(25 ページの「システム基板[のコンポーネント」を](#page-24-0)参照)。

■ メモ:取り付けるシステム基板のいくつかのコンポーネントとコネクタは、既存の システム基板の対応するコネクタと場所が異なる場合があります。

- 3 システム基板のネジ穴とコンピュータシャーシの対応するネジ穴を合わせ て、交換するシステム基板を正しい位置に置きます。
- 4 システム基板を固定する 9 本のネジを締めます。
- 5 ヒートシンクアセンブリを元の位置に置き、4本の拘束ネジを締めてシステ ム基板に固定します。
- 6 システム基板から取り外したコンポーネントおよびケーブルを取り付けます。
- 7 すべてのケーブルをコンピュータの背面にあるコネクタに接続しなおします。
- 8 コンピュータカバーを取り付けます(154 [ページの「コンピュータカバーの](#page-153-0) 取り付け | を参照)。
- 注意 : ネットワークケーブルを接続するには、まずケーブルをネットワークポート またはデバイスに差し込み、次にコンピュータに差し込みます。
	- 9 コンピュータとデバイスを電源コンセントに接続し、電源を入れます。

# 困ったときは

## サポートを受けるには

警告 : コンピュータカバーを取り外す必要がある場合、まずコンピュータの電源 ーロ・コンニューシン・・・・。<br>ケーブルとモデムケーブルをすべてのコンセントから取り外します。

お使いのコンピュータに不具合がある場合、以下の手順でその不具合を診断し、 問題解決することができます。

- 1 お使いのコンピュータで発生した問題に関する情報およびトラブルシュー ティングの手順については、99 [ページの「トラブルシューティング」を](#page-98-0)参 照してください。
- 2 Dell Diagnostics (診断) プログラムの実行方法については、128 [ページの](#page-127-0) 「Dell Diagnostics (診断) プログラム」を参照してください。
- 3 280 ページの「Diagnostics (診断) チェックリスト」に記入します。
- 4 インストールとトラブルシューティングの手順については、デルサポート (support.jp.dell.com)から、広範囲をカバーするオンラインサービス を利用してください。デルサポートオンラインの広範囲をカバーするリスト については、278 [ページの「オンラインサービス」を](#page-277-0)参照してください。
- 5 これまでの手順で問題が解決されない場合、281 [ページの「デルへのお問い](#page-280-1) [合わせ」](#page-280-1)を参照してください。
- メモ:デルへお問い合わせになるときは、できればコンピュータの電源を入れて、 コンピュータの近くから電話をおかけください。サポート担当者がコンピュータで の操作をお願いすることがあります。

デルのオートテレフォンシステムの指示に従って、エクスプレスサービスコード を入力すると、電話は適切なサポート担当者に転送されます。

デルサポートのご利用方法については、277 [ページの「テクニカルサポートおよ](#page-276-0) [びカスタマーサービス」を](#page-276-0)参照してください。

#### <span id="page-276-0"></span>テクニカルサポートおよびカスタマーサービス

Dell™ のハードウェアに関するお問い合わせは、デルサポートサービスをご利用 ください。サポートスタッフはその情報を元に、正確な回答を迅速に提供します。 デルのサポートサービスにお問い合わせになる場合、279 [ページの「お問い合わ](#page-278-0) [せになる前に」](#page-278-0)を参照してからお住まいの地域のお問い合わせ先を確認するか、 **support.jp.dell.com** にアクセスしてください。

<span id="page-277-0"></span>オンラインサービス

デル製品およびサービスについては、以下のウェブサイトでご覧いただけます。 **www.dell.com/jp**

**www.dell.com/ap/**(アジア / 太平洋諸国) **www.dell.com/jp**(日本) **www.euro.dell.com**(ヨーロッパ) **www.dell.com/la/**(南アメリカおよびカリブ海地域) **www.dell.ca**(カナダ)

デルサポートへは、以下のウェブサイトおよび E- メールアドレスでご連絡いただ けます。

- デルサポートサイト **support.jp.dell.com support.jp.dell.com**(日本)
	- **support.euro.dell.com**(ヨーロッパ)
- デルサポートの E- メールアドレス mobile\_support@us.dell.com support@us.dell.com la-techsupport@dell.com(ラテンアメリカおよびカリブ諸国のみ) apsupport@dell.com (アジア太平洋地域)

#### 24 時間納期案内電話サービス

注文した Dell 製品の状況を確認するには、**support.jp.dell.com** にアクセス するか、または、24 時間納期案内電話サービスにお問い合わせください。音声に よる案内で、注文について調べて報告するために必要な情報をお伺いします。

## ご注文に関する問題

欠品、誤った部品、間違った請求書などの注文に関する問題があれば、デルカス タマーケアにご連絡ください。お電話の際は、納品書または出荷伝票をご用意く ださい。

## 製品情報

デルが提供しているその他の製品に関する情報が必要な場合や、ご注文をする場 合は、デルウェブサイト **www.dell.com/jp** をご覧ください。お住まいの地域 のお問い合わせ先電話番号または販売担当者の電話番号に関しては、281 [ページ](#page-280-1) [の「デルへのお問い合わせ」](#page-280-1)を参照してください。

## 保証期間中の修理と返品について

『サービス & サポートのご案内』をご覧ください。

## <span id="page-278-0"></span>お問い合わせになる前に

■ メモ:お電話の際は、エクスプレスサービスコードをご用意ください。エクスプレ スサービスコードがおわかりになると、デルで自動電話サポートシステムをお受け になる場合に、より効率良くサポートが受けられます。また、お客様のサービスタ グをお尋ねする場合もございます(お使いのコンピュータの背面または底面にあり ます)。

必ず [Diagnostics](#page-279-0) (診断) チェックリスト (280 ページの「Diagnostics (診断) [チェックリスト」を](#page-279-0)参照)に記入してください。デルへお問い合わせになるとき は、できればコンピュータの電源を入れて、コンピュータの近くから電話をおか けください。キーボードからコマンドを入力したり、操作時に詳細情報を説明し たり、コンピュータ自体でのみ可能な他のトラブルシューティング手順を試して みるようにお願いする場合があります。システムのマニュアルがあることを確認 してください。

警告 : コンピュータ内部の作業を始める前に、『製品情報ガイド』の安全にお使い いただくための注意に従ってください。

<span id="page-279-0"></span>Diagnostics(診断)チェックリスト

名前:

日付:

住所:

電話番号:

サービスタグ(コンピュータの背面または底面にあるバーコード):

エクスプレスサービスコード:

返品番号(デルサポート担当者から提供された場合):

オペレーティングシステムとバージョン:

周辺機器:

拡張カード:

ネットワークに接続されていますか? はい いいえ

ネットワーク、バージョン、およびネットワークアダプタ:

プログラムとバージョン:

システムのスタートアップファイルの内容を確認するときは、オペレーティングシス テムのマニュアルを参照してください。コンピュータにプリンタを接続している場合、 各ファイルを印刷します。印刷できない場合、各ファイルの内容を記録してからデル にお問い合わせください。

エラーメッセージ、ビープコード、または診断コード:

問題点の説明と実行したトラブルシューティング手順:

# <span id="page-280-1"></span><span id="page-280-0"></span>デルへのお問い合わせ

米国のお客様は、800-WWW-DELL(800.999.3355)にお問い合わせください。

■ メモ:有効なインターネット接続が利用できない場合、お問い合わせ先の情報はお 買い上げ明細書、梱包内容明細書、請求書、または Dell 製品カタログでご参照いた だけます。

デルでは、各種のオンラインとお電話によるサポートおよびサービスのオプション を提供しています。国および製品によって、対応範囲に違いがあり、サービスに よってはお客様の地域でご利用いただけない場合があります。営業、テクニカル サポート、またはカスタマーサービスについてデルにお問い合わせになる場合は、 次の手順を実行します。

- 1 **support.jp.dell.com** へアクセスします。
- 2 ページの下部にある 国 **/** 地域 ドロップダウンメニューで、お客様の国また は地域を確認します。
- 3. ページの左側にある **お問い合わせ** をクリックします。
- 4 必要に応じて、適切なサービスまたはサポートのリンクを選択します。
- 5 ご都合に合ったデルへのお問い合わせ方法をお選びください。

# 付録

# FCC の通達(アメリカ合衆国のみ)

#### FCC クラス B

この装置は、ラジオ周波数のエネルギーを発生、使用、放射する可能性がありま す。製造元のマニュアルに従わずに取り付けて使用した場合、ラジオやテレビに 受信障害を生じさせる場合があります。本装置は、試験の結果、FCC 規則パート 15 に準拠するクラス B デジタル装置の規制に適合しています。

この装置は FCC(米国連邦通信委員会)規定の第 15 項に適合しています。次の 2つの条件にしたがって使用してください。

- 1 本装置が有害な障害を引き起こさないこと。
- 2 本装置は、受信障害を起こすと、望ましくない操作が必要になる場合もあり ます。

 $\bigodot$  注意: FCC 規則では、デルによって明確に許可されていない変更修正を行った場 合、その装置を使用する権限が無効になることがあると規定されています。

この規制は、個人の家に取り付けた場合に、有害な障害に対する適正な保護を提 供するよう設計されています。ただし、特定の設定で電波障害が発生しないとい う保証はありません。本装置のスイッチをオンオフすることにより、本装置がラ ジオやテレビに受信障害を引き起こしていることが確認された場合は、次の方法 をお試しになるようお勧めします。

- 受信アンテナの方向を変えてください。
- 受信機に対してシステムを再配置してください。
- 受信機からシステムを遠ざけてください。
- システムを別のコンセントにつないで、システムと受信機を別々の分岐回路 上に置いてください。

詳細については、デルの担当者またはラジオ / テレビの技術者にご相談ください。 次の情報は、FCC 規則に準拠する本書で取り扱う装置に関するものです。

- 製品名: Dell™ Precision™ T5400
- モデル番号: DCTA

• 会社名: Dell Inc. Worldwide Regulatory Compliance & Environmental Affairs One Dell Way Round Rock, TX 78682 USA 512-338-4400

■ メモ:認可機関の詳細情報に関しては、『製品情報ガイド』を参照してください。

# 用語集

この用語集に収録されている用語は、情報の目的として提供されています。お使 いのコンピュータに搭載されている機能についての記載がない場合もあります。

A

**AC** — alternating current (交流) — コンピュータの AC アダプタ電源ケー ブルをコンセントに差し込むと流れる電気の様式です。

**ACPI** — advanced configuration and power interface — Microsoft® Windows<sup>®</sup> オペレーティングシステムがコンピュータをスタンバイモードや休 止状態モードにして、コンピュータに接続されている各デバイスに供給される 電力量を節約できる電源管理規格です。

**AGP** — accelerated graphics port — システムメモリをビデオ関連の処理に 使用できるようにする専用のグラフィックスポートです。AGP を使うとビデオ 回路とコンピュータメモリ間のインタフェースが高速化され、True-Color の スムーズなビデオイメージを伝送できます。

**AHCI** — Advanced Host Controller Interface — SATA ハードディスクド ライブ対応のホストコントローラです。AHCI を使用することにより、スト レージドライバでネイティブコマンドキューイング(NCQ)やホットプラグな どのテクノロジが使用可能になります。

**ALS** — 環境照明センサー — ディスプレイの輝度を調整する機能です。

**ASF** — alert standards format — ハードウェアおよびソフトウェアの警告 を管理コンソールに報告する方式を定義する標準です。ASF は、どのプラット フォームやオペレーティングシステムにも対応できるように設計されています。

# B

**BIOS** — basic input/output system(基本入出力システム)— コンピュー タのハードウェアとオペレーティングシステム間のインタフェース機能を持つ プログラム(またはユーティリティ)です。設定がコンピュータにどのような 影響を与えるのか理解できていない場合は、このプログラムの設定を変更しな いでください。セットアップユーティリティとも呼ばれています。

**Blu-ray Disc™ (BD) – 50 GB の記憶容量、1080 ピクセルのフルビデオ** 解像度(HDTV 仕様)、また ネイティブの 7.1 チャネルや非圧縮サラウンドサ ウンドにも対応するオプティカルストレージテクノロジです。

**Bluetooth<sup>®</sup> ワイヤレステクノロジ — 短距離内(9 メートル)にある複数の** ネットワークデバイスが、お互いを自動的に認識できるようにするワイヤレス テクノロジ標準です。

**bps** — ビット / 秒 — データの転送速度を計測する標準単位です。

**BTU** — British thermal unit(英国熱量単位)— 熱量の単位です。

# C

**C** — セルシウス(摂氏)— 温度の単位で、水の氷点を 0 度、沸点を 100 度と しています。

**CD-R** — CD recordable — 書き込み可能な CD です。CD-R にはデータを一 度だけ記録できます。一度記録したデータは消去したり、上書きしたりするこ とはできません。

**CD-RW** — CD rewritable — 書き換え可能な CD です。データを CD-RW ディスクに書き込んだ後、削除したり上書きしたりできます(再書き込み)。

**CD-RW** ドライブ — CD のデータを読み取ったり、CD-RW(書き換え可能な CD) ディスクや CD-R (書き込み可能な CD) ディスクにデータを書き込むこ とができるドライブです。CD-RW ディスクには、繰り返し書き込むことが可 能ですが、CD-R ディスクには一度しか書き込むことができません。

**CD-RW/DVD** ドライブ — コンボドライブとも呼ばれます。CD および DVD のデータを読み取ったり、CD-RW(書き換え可能な CD)ディスクや CD-R (書き込み可能な CD)ディスクにデータを書き込んだりすることができるドラ イブです。CD-RW ディスクには、繰り返し書き込むことが可能ですが、CD-R ディスクには一度しか書き込むことができません。

**CMOS** — 電子回路の一種です。コンピュータでは、日付や時刻、セットアッ プオプションを保持するために、少量のバッテリ電源を使用する CMOS メモ リを使用します。

**COA** — Certificate of Authenticity(実物証明書)— Windows の英数文 字のコードで、コンピュータのラベルに印刷されています。Product Key (プ ロダクトキー)や Product ID (プロダクト ID) とも呼ばれます。

**CRIMM** — continuity rambus in-line memory module (連続式 RIMM)— メモリチップの搭載されていない特殊なモジュールで、使用されて いない RIMM スロットに装着するために使用されます。

# D

**DDR SDRAM** — double-data-rate SDRAM (ダブルデータ速度 SDRAM)— データのバーストサイクルを二倍にする SDRAM の一種です。 システム性能が向上します。

**DDR2 SDRAM** — double-data-rate 2 SDRAM (ダブルデータ速度 2 SDRAM)— 4 ビットのプリフェッチおよびその他のアーキテクチャの変更を 使用して、メモリスピードを 400 MHz 以上に向上させる、DDR SDRAM の 一種です。

**DIMM** — dual in-line memory module(デュアルインラインメモリモ ジュール)— システム基板上のメモリモジュールに接続する、メモリチップ搭 載の回路基板です。

**DIN コネクタ — 丸い、6 ピンのコネクタで、DIN (ドイツ工業規格)に準拠** しています。通常は、PS/2 キーボードまたはマウスケーブルのコネクタに使用 されます。

**DMA** — direct memory access — DMA チャネルを使うと、ある種の RAM とデバイス間でのデータ転送がプロセッサを介さずに行えるようになります。

**DMTF** — Distributed Management Task Force — 分散型デスクトップ、 ネットワーク、企業、およびインターネット環境における管理基準を開発する ハードウェアおよびソフトウェア会社の団体です。

**DRAM** — dynamic random-access memory — コンデンサを含む集積回路 内に情報を保存するメモリです。

**DSL** — Digital Subscriber Line(デジタル加入者回線)— アナログ電話回線 を介して、安定した高速インターネット接続を提供するテクノロジです。

**DVD-R** — DVD recordable — 記録可能な DVD です。DVD-R にはデータを 一度だけ記録できます。一度記録したデータは消去したり、上書きしたりする ことはできません。

**DVD+RW** — DVD rewritable — 書き換え可能な DVD です。データを DVD+RW ディスクに書き込んだ後、削除したり上書きしたりできます(再書 き込み)。(DVD+RW テクノロジは DVD-RW テクノロジとは異なります。)

**DVD+RW** ドライブ — DVD やほとんどの CD メディアを読み込んだり、 DVD+RW(書き換え可能 DVD)に書き込んだりすることができるドライブ です。

**DVI** — digital video interface(デジタルビデオインタフェース)— コン ピュータとデジタルビデオディスプレイ間のデジタル送信の標準です。

# E

**ECC** — error checking and correction (エラーチェックおよび訂正) — メ モリにデータを書き込んだり、メモリからデータを読み取る際に、データの正 確さを検査する特別な回路を搭載しているメモリです。

**ECP** — extended capabilities port — 改良された双方向のデータ転送を提 供するパラレルコネクタの拡張仕様の 1 つです。EPP に似て、ECP はデータ転 送にダイレクトメモリアクセスを使用して性能を向上させます。

**EIDE** — enhanced integrated device electronics — ハードディスクドラ イブと CD ドライブ用の IDE インタフェースの改良バージョンです。

**EMI** — electromagnetic interference(電磁波障害)— 電磁放射線によっ て引き起こされる電気障害です。

**ENERGY STAR®** — Environmental Protection Agency(米国環境保 護局)が規定する、全体的な電力の消費量を減らす要件です。

**EPP** — enhanced parallel port — 双方向のデータ転送を提供するパラレル コネクタのデザインです。

**ESD** — electrostatic discharge(静電気放出)— 静電気の急速な放電のこ とです。ESD は、コンピュータや通信機器に使われている集積回路を損傷する ことがあります。

**ExpressCard** — PCMCIA 規格に準拠している取り外し可能な I/O カード です。ExpressCard の一般的なものに、モデムやネットワークアダプタがあり ます。ExpressCard は、PCI Express と USB 2.0 の両規格をサポートします。

# F

**FBD** — fully-buffered DIMM — DDR2 DRAM チップ、および DDR2 SDRAM チップとシステム間の通信を高速化するアドバンスドメモリバッファ (AMB)を搭載した DIMM です。

**FCC** — Federal Communications Commission(米国連邦通信委員会)— コンピュータやその他の電子機器が放出する放射線の量を規制する通信関連の 条例を執行するアメリカの機関です。

**FSB** — front side bus — マイクロプロセッサと RAM 間のデータ経路と物理 的なインタフェースです。

**FTP** — file transfer protocol (ファイル転送プロトコル) — インターネット に接続されたコンピュータ間で、ファイルを交換するための標準インターネッ トプロトコルです。
## G

**G** — グラビティ — 重力の計測単位です。

**GB** — ギガバイト — データの単位です。1 GB は 1024 MB (1,073,741,824 バイト)です。ハードディスクドライブの記憶領域容量を示 す場合に、1,000,000,000 バイトに切り捨てられることもあります。

**GHz** — ギガヘルツ — 周波数の計測単位です。1 GHz は 10 億 Hz または 1,000 MHz です。通常、コンピュータのプロセッサ、バス、インタフェース の処理速度は GHz 単位で計測されます。

**GUI** — graphical user interface — メニュー、ウィンドウ、およびアイコン でユーザーと相互にやり取りするソフトウェアです。Windows オペレーティ ングシステムで動作するほとんどのプログラムは GUI です。

### H

**HTTP** — hypertext transfer protocol — インターネットに接続されたコン ピュータ間でファイルを交換するためのプロトコルです。

**Hz** — ヘルツ — 周波数の単位です。1 秒間 1 サイクルで周波数 1 Hz です。 コンピュータや電子機器では、キロヘルツ(kHz)、メガヘルツ(MHz)、ギガ ヘルツ(GHz)、またはテラヘルツ(THz)単位で計測される場合もあります。

### I

**IC** — integrated circuit(集積回路)— コンピュータ、オーディオ、および ビデオ装置用に製造された、何百万もの小電子コンポーネントが搭載されてい る半導体基板、またはチップです。

**IDE** — integrated device electronics — ハードディスクドライブまたは CD ドライブにコントローラが内蔵されている大容量ストレージデバイス用のイン タフェースです。

**IEEE 1394** — Institute of Electrical and Electronics Engineers, Inc. — コンピュータにデジタルカメラや DVD プレーヤーなどの、IEEE 1394 互換デ バイスを接続するのに使用される高性能シリアルバスです。

**I/O** — input/output(入出力)— コンピュータにデータを入力したり、コン ピュータからデータを出力する動作、またはデバイスです。キーボードやプリン タは I/O デバイスです。

**I/O** アドレス — 特定のデバイス(シリアルコネクタ、パラレルコネクタ、また は拡張スロットなど)に関連する RAM のアドレスで、プロセッサがデバイス と通信できるようにします。

**IrDA** — Infrared Data Association — 赤外線通信の国際規格を標準化する 団体です。

**IRQ** — interrupt request (割り込み要求) — デバイスがプロセッサと通信 できるように、特定のデバイスに割り当てられた電子的経路です。すべてのデ バイス接続に IRQ を割り当てる必要があります。2 つのデバイスに同じ IRQ を割り当てることはできますが、両方のデバイスを同時に動作させることはで きません。

**ISP** — Internet service provider(インターネットサービスプロバイダ)— ホ ストサーバーへのアクセスを可能にし、インターネットへの直接接続、 E- メールの送受信、およびウェブサイトへのアクセスなどのサービスを提供す る会社です。通常、ISP はソフトウェアのパッケージ、ユーザー名、およびア クセス用の電話番号を有料(月払い)で提供します。

## K

**Kb** — キロビット — データの単位です。1 Kb は、1,024 ビットです。メモリ 集積回路の容量の単位です。

**KB** — キロバイト — データの単位です。1 KB は 1,024 バイトです。または、 1,000 バイトとすることもあります。

**kHz** — キロヘルツ — 1,000 Hz に相当する周波数の単位です。

## L

**LAN** — local area network (ローカルエリアネットワーク) — 狭い範囲に わたるコンピュータネットワークです。LAN は通常、1 棟の建物内や隣接する 2、3 棟の建物内に限定されます。LAN は電話回線や電波を使って他の離れた LAN と接続し、WAN (ワイドエリアネットワーク) を構成できます。

**LCD** — liquid crystal display(液晶ディスプレイ)— ノートブックコン ピュータのディスプレイやフラットパネルディスプレイに用いられる技術です。

**LED** — light-emitting diode(発光ダイオード)— コンピュータの状態を示 す光を発する電子部品です。

**LPT** — line print terminal — プリンタや他のパラレルデバイスへのパラレル 接続のためのポートです。

## M

**Mb** — メガビット — メモリチップ容量の単位です。1 Mb は 1,024 Kb です。

**Mbps** — メガビット / 秒 — 1,000,000 ビット / 秒です。通常、ネットワーク やモデムなどのデータ転送速度の計測単位に使用します。

**MB** — メガバイト — 1,048,576 バイトに相当するデータストレージの単位で す。または 1,024 KB を表します。ハードディスクドライブの記憶領域容量を 示す場合に、1,000,000 バイトに切り捨てられて表示されることもあります。

**MB/sec** — メガバイト / 秒 — 1,000,000 バイト / 秒です。通常、データの転 送速度の計測単位に使用します。

**MHz** — メガヘルツ — 周波数の単位です。1 秒間に 1,000,000 サイクルで 1 MHz です。通常、コンピュータのマイクロプロセッサ、バス、インタフェー スの処理速度は MHz 単位で計測されます。

**MP** — メガピクセル — デジタルカメラで使用される画像の解像度の単位です。 **ms** — ミリ秒 — 1,000 分の 1 秒に相当する時間の単位です。ストレージデバ イスなどのアクセス速度の計測に使用します。

## N

**NIC** — ネットワークアダプタを参照してください。

**ns** — ナノ秒 — 10 億分の 1 秒に相当する時間の単位です。

**NVRAM** — nonvolatile random access memory(不揮発性ランダムアク セスメモリ)— コンピュータの電源が切られたり、外部電源が停止した場合に データを保存するメモリの一種です。NVRAM は、現在の日付、時刻、および お客様が設定できるその他のセットアップオプションなどのコンピュータ設定 情報を維持するのに利用されます。

#### P

**PC** カード — PCMCIA 規格に準拠している取り外し可能な I/O カードです。 PC カードの一般的なものに、モデムやネットワークアダプタがあります。

**PCI** — peripheral component interconnect — PCI は、32 ビットおよび 64 ビットのデータ経路をサポートするローカルバスで、プロセッサとビデオ、 各種ドライブ、ネットワークなどのデバイス間に高速データ経路を提供します。

**PCI Express** — プロセッサとそれに取り付けられたデバイスとのデータ転送 速度を向上させる、PCI インタフェースの修正版です。PCI Express は、 250 MB/ 秒~ 4 GB/ 秒の速度でデータを転送できます。PCI Express チップ セットおよびデバイスが異なる速度で使用できる場合は、動作速度が遅くなり ます。

**PCMCIA** — Personal Computer Memory Card International Association — PC カードの規格を協議する国際的組織です。

**PIO** — programmed input/output — データパスの一部としてプロセッサ を経由した、2 つのデバイス間のデータ転送方法です。

**POST** — power-on self-test(電源投入時の自己診断)— BIOS が自動的に ロードする診断プログラムです。メモリ、ハードディスクドライブ、およびビ デオなどのコンピュータの主要コンポーネントに基本的なテストを実行します。 POST で問題が検出されなかった場合、コンピュータは起動を続行します。

**PS/2** — personal system/2 — PS/2 互換のキーボード、マウス、またはキー パッドを接続するコネクタの一種です。

**PXE** — pre-boot execution environment — WfM (Wired for Management)標準で、オペレーティングシステムのないネットワークコン ピュータを設定して、リモートで起動できるようにします。

## R

**RAID** — redundant array of independent disks — データの冗長性を提供 する方法です。一般的に実装される RAID には RAID 0、RAID 1、RAID 5、 RAID 10、および RAID 50 があります。

**RAM** — random-access memory(ランダムアクセスメモリ)— プログラ ムの命令やデータを保存するコンピュータの主要な一時記憶領域です。RAM に保存されている情報は、コンピュータをシャットダウンすると失われます。

**readme** ファイル — ソフトウェアのパッケージまたはハードウェア製品に添 付されているテキストファイルです。通常、readme ファイルには、インス トール手順、新しく付け加えられた機能の説明、マニュアルに記載されていな い修正などが記載されています。

**RFI** — radio frequency interference(無線電波障害)— 10 kHz から 100,000 MHz までの範囲の通常の無線周波数で発生する障害です。無線周波 は電磁周波数帯域の低域に属し、赤外線や光などの高周波よりも障害を起こし やすい傾向があります。

**ROM** — read-only memory(読み取り専用メモリ)— コンピュータが削除 したり書き込みできないデータやプログラムを保存するメモリです。RAM と異なり、ROM はコンピュータの電源が切れても内容を保持します。コン ピュータの動作に不可欠のプログラムで ROM に常駐しているものがいくつか あります。

**RPM** — revolutions per minute — 1 分間に発生する回転数です。ハード ディスクドライブ速度の計測に使用します。

**RTC** — real time clock (リアルタイムクロック) — システム基板上にある バッテリで動く時計で、コンピュータの電源を切った後も、日付と時刻を保持 します。

**RTCRST** — real-time clock reset(リアルタイムクロックリセット)— いく つかのコンピュータに搭載されているシステム基板上のジャンパで、問題が発 生した場合のトラブルシューティングに利用できます。

### S

**SAS** — serial attached SCSI — 原型の SCSI パラレルアーキテクチャとは対 照的に、より高速のシリアルバージョンの SCSI インタフェースです。

**SATA** — serial ATA(シリアル ATA)— より高速のシリアルバージョンの ATA(IDE)インタフェースです。

**SCSI** — small computer system interface — ハードディスクドライブ、 CD ドライブ、プリンタ、スキャナーなどのデバイスをコンピュータに接続す るための高速インタフェースです。SCSI では、単一のコントローラを使って多 数のデバイスを接続できます。SCSI コントローラバスでは、個々の識別番号を 使って各デバイスにアクセスします。

**SDRAM** — synchronous dynamic random-access memory (同期ダイナ ミックランダムアクセスメモリ)— DRAM のタイプで、プロセッサの最適ク ロック速度と同期化されています。

**SIM** — サブスクライバ識別モジュール — SIM カードには、音声通信および データ通信を暗号化するマイクロチップが内蔵されています。SIM カードは電 話やノートブックコンピュータに使用できます。

**S/PDIF** — Sony/Philips Digital Interface — ファイルの質が低下する可能性 があるアナログ形式に変換せずに、1 つのファイルから別のファイルにオー ディオを転送できるオーディオ転送用ファイルフォーマットです。

**Strike Zone™** — (コンピュータの電源がオンまたはオフに関わらず) コン ピュータが共振ショックを受けた場合、または落下した場合に制動装置として 機能し、ハードディスクドライブを保護するプラットフォームベースの強化領 域です。

**SVGA** — super-video graphics array — ビデオカードとコントローラ用の ビデオ標準です。SVGA の通常の解像度は 800 × 600 および 1024 × 768 で す。

プログラムが表示する色数と解像度は、コンピュータに取り付けられているモ ニタ、ビデオコントローラとドライバ、およびビデオメモリの容量によって異 なります。

**S** ビデオ **TV** 出力 — テレビまたはデジタルオーディオデバイスをコンピュー タに接続するために使われるコネクタです。

**SXGA** — super-extended graphics array — 1280 × 1024 までの解像度 をサポートするビデオカードやコントローラのビデオ標準です。

**SXGA+** — super-extended graphics array plus — 1400 × 1050 までの 解像度をサポートするビデオカードやコントローラのビデオ標準です。

## T

**TAPI** — telephony application programming interface — 音声、デー タ、ファックス、ビデオなどの各種テレフォニーデバイスが Windows のプロ グラムで使用できるようになります。

**TPM** — trusted platform module — ハードウェアベースのセキュリティ機 能です。セキュリティソフトウェアと併用して、ファイル保護や E- メール保護 などの機能を有効にすることにより、ネットワークおよびコンピュータのセ キュリティを強化します。

## U

**UAC** — user account control(ユーザーアカウントコントロール)— Microsoft Windows Vista™ のセキュリティ機能です。有効に設定すると、 ユーザーアカウントとオペレーティングシステム設定へのアクセス間のセキュ リティに追加レイヤが提供されます。

**UMA** — unified memory allocation(統合メモリ振り分け)— ビデオに動 的に振り分けられるシステムメモリです。

**UPS** — uninterruptible power supply(無停電電源装置)— 電気的な障害 が起きた場合や、電圧レベルが低下した場合に使用されるバックアップ電源で す。UPS を設置すると、電源が切れた場合でも限られた時間コンピュータは動 作することができます。通常、UPS システムは、過電流を抑え電圧を調整しま す。小型の UPS システムで数分間電力を供給するので、コンピュータをシャッ トダウンすることが可能です。

**USB** — universal serial bus(ユニバーサルシリアルバス)— USB 互換キー ボード、マウス、ジョイスティック、スキャナー、スピーカー、プリンタ、ブ ロードバンドデバイス(DSL およびケーブルモデム)、撮像装置、またはスト レージデバイスなどの低速デバイス用ハードウェアインタフェースです。コン ピュータの 4 ピンソケットかコンピュータに接続されたマルチポートハブに直 接デバイスを接続します。USB デバイスは、コンピュータの電源が入っていて も接続したり取り外したりすることができます。また、デイジーチェーン型に 接続することもできます。

**UTP** — unshielded twisted pair(シールドなしツイストペア)— ほとんどの 電話回線利用のネットワークやその他の一部のネットワークで利用されている ケーブルの種類です。電磁波障害から保護するためにワイヤのペアに金属製の 被覆をほどこす代わりに、シールドなしのワイヤのペアがねじられています。

**UXGA** — ultra extended graphics array — 1600 × 1200 までの解像度を サポートするビデオカードやコントローラのビデオ標準です。

## V

**V** — ボルト — 電位または起電力の計測単位です。1 ボルトは、1 アンペアの 電流を通ずる抵抗 1 オームの導線の両端の電位の差です。

### W

**W** — ワット — 電力の計測単位です。1 ワットは 1 ボルトで流れる 1 アンペ アの電流を指します。

**WHr** — ワット時 — バッテリのおおよその充電容量を表すのに通常使われる 単位です。たとえば、66 WHr のバッテリは 66 W の電力を 1 時間、33 W を 2 時間供給できます。

**WWAN** — Wireless Wide Area Network(ワイヤレスワイドエリアネット ワーク)の略です。セルラーテクノロジを使用した、ワイヤレスの高速データ ネットワークで、ワイヤレス LAN よりもはるかに広い地域に対応します。

**WXGA** — wide-aspect extended graphics array(ワイドアスペクト拡張 グラフィックスアレイ)— 1280 × 800 までの解像度をサポートするビデオ カードやコントローラのビデオ標準です。

## X

**XGA** — extended graphics array — 1024 × 768 までの解像度をサポート するビデオカードやコントローラのビデオ標準です。

# Z

**ZIF** — zero insertion force — コンピュータチップまたはソケットのどちら にもまったく力を加えないで、チップを取り付けまたは取り外しできるソケッ トやコネクタの一種です。

**Zip** — 一般的なデータの圧縮フォーマットです。Zip フォーマットで圧縮され ているファイルを Zip ファイルといい、通常、ファイル名の拡張子は **.zip** で す。特別な Zip ファイルに自己解凍型ファイルがあり、ファイル名の拡張子 は **.exe** です。自己解凍型ファイルは、ファイルをダブルクリックするだけで 自動的に解凍できます。

**Zip** ドライブ — Iomega Corporation によって開発された大容量のフロッ ピードライブで、Zip ディスクと呼ばれる 3.5 インチのリムーバブルディスク を使用します。Zip ディスクは標準のフロッピーディスクよりもやや大きく約 2 倍の厚みがあり、100 MB のデータを保持できます。

### あ

アンチウイルスソフトウェア — お使いのコンピュータからウイルスを見つけ 出して隔離し、検疫して、除去するように設計されたプログラムです。

ウイルス — 嫌がらせ、またはコンピュータのデータを破壊する目的で作られ たプログラムです。ウイルスプログラムは、ウイルス感染したディスク、イン ターネットからダウンロードしたソフトウェア、または E- メールの添付ファイ ルを経由してコンピュータから別のコンピュータへ感染します。ウイルス感染 したプログラムを起動すると、プログラムに潜伏したウイルスも起動します。

一般的なウイルスに、フロッピーディスクのブートセクターに潜伏するブート ウイルスがあります。フロッピーディスクを挿入したままコンピュータを シャットダウンすると、次の起動時に、コンピュータはオペレーティングシス テムを探すためフロッピーディスクのブートセクターにアクセスします。この アクセスでコンピュータがウイルスに感染します。一度コンピュータがウイル スに感染すると、ブートウイルスは除去されるまで、読み書きされるすべての フロッピーディスクにウイルスをコピーします。

エクスプレスサービスコード — Dell™ コンピュータのラベルに付いている数 字のコードです。デルにお問い合わせの際は、エクスプレスサービスコードを お伝えください。エクスプレスサービスコードが利用できない国もあります。

オンボード — 通常、コンピュータのシステム基板上に物理的に搭載されてい るコンポーネントを指します。ビルトインとも呼ばれます。

#### か

カーソル — キーボード、タッチパッド、またはマウスが次にどこで動作する かを示すディスプレイや画面上の目印です。通常は点滅する棒線かアンダーラ イン、または小さな矢印で表示されます。

解像度 — プリンタで印刷される画像や、またはモニタに表示される画像がど のくらい鮮明かという度合です。解像度を高い数値に設定しているほど鮮明で す。

**書き込み保護 —** ファイルやメディアのデータ内容を変更不可に設定すること です。書き込み保護を設定しデータを変更または破壊されることのないように 保護します。3.5 インチのフロッピーディスクに書き込み保護を設定する場合、 書き込み保護設定タブをスライドさせて書き込み不可の位置にします。

拡張カード — コンピュータのシステム基板上の拡張スロットに装着する電子 回路基板で、コンピュータの性能を向上させます。ビデオカード、モデムカー ド、サウンドカードなどがあります。

拡張型 **PC** カード — 拡張型 PC カードは、取り付けた際に PC カードスロット からカードの端が突き出しています。

拡張スロット — 拡張カードを挿入してシステムバスに接続する、システム基 板上のコネクタです(コンピュータによって異なる場合もあります)。

拡張ディスプレイモード — お使いのディスプレイの拡張として、2 台目のモニ タを使えるようにするディスプレイの設定です。デュアルディスプレイモード とも呼ばれます。

壁紙 — Windows デスクトップの背景となる模様や絵柄です。壁紙を変更す るには Windows コントロールパネルから変更します。また、気に入った絵柄 を読み込んで壁紙を作成することができます。

キーの組み合わせ — 複数のキーを同時に押して実行するコマンドです。

起動順序 — コンピュータが起動を試みるデバイスの順序を指定します。

起動メディア — CD、DVD、またはフローピーディスクなど、コンピュータを 起動するのに使用するディスクです。ハードディスクドライブが損傷した場合 や、コンピュータがウィルスに感染した場合など、起動 CD、DVD、またはフ ローピーディスクが必要になりますので、常備しておきます。『Drivers and Utilities』メディアは、起動メディアの一つです。

キャッシュ — 特殊な高速ストレージ機構で、メインメモリの予約領域、また は独立した高速ストレージデバイスです。キャッシュは、プロセッサのオペ レーションスピードを向上させます。

**L1** キャッシュ — プロセッサの内部に設置されているプライマリキャッシュ。 **L2** キャッシュ — プロセッサに外付けされた、またはプロセッサアーキテク チャに組み込まれたセカンダリキャッシュ。

用語集 | 297

休止状態モード — メモリ内のすべてをハードディスクドライブ上の予約領域 に保存してからコンピュータの電源を切る、省電力モードです。コンピュータ を再起動すると、ハードディスクドライブに保存されているメモリ情報が自動 的に復元されます。

クロックスピード — システムバスに接続されているコンピュータコンポーネン トがどのくらいの速さで動作するかを示す、MHz で示される速度です。

グラフィックスモード — x 水平ピクセル数 X y 垂直ピクセル数 X z 色数で表 されるビデオモードです。グラフィックスモードは、どんな形やフォントも表 現できます。

光学ドライブ — CD、DVD、または DVD+RW から、光学技術を使用して データを読み書きするドライブです。光学式ドライブには、CD ドライブ、 DVD ドライブ、CD-RW ドライブ、および CD-RW/DVD コンボドライブが含 まれます。

コントローラ — プロセッサとメモリ間、またはプロセッサとデバイス間の データ転送を制御するチップです。

コントロールパネル — 画面設定などのオペレーティングシステムやハード ウェアの設定を変更するための Windows ユーティリティです。

### さ

サージプロテクタ — コンセントを介してコンピュータに影響を与える電圧変 動(雷などの原因で)から、コンピュータを保護します サージプロテクタは、 落雷や通常の AC ライン電圧レベルが 20 % 以上低下する電圧変動による停電 からはコンピュータを保護することはできません。

ネットワーク接続はサージプロテクタでは保護できません。雷雨時は、必ず ネットワークケーブルをネットワークコネクタから外してください。

サービスタグ — コンピュータに貼ってあるバーコードラベルのことで、デル サポートの **support.jp.dell.com** にアクセスしたり、デルのカスタマー サービスやテクニカルサポートに電話で問い合わせたりする場合に必要な識別 番号が書いてあります。

システム基板 — コンピュータのメイン回路基板です。マザーボードとも呼ば れます。

指紋リーダー — 固有の指紋を使ってユーザーの身元証明を行う読み取りセン サーで、コンピュータのセキュリティ保護をサポートします。

ショートカット — 頻繁に使用するプログラム、ファイル、フォルダ、および ドライブにすばやくアクセスできるようにするアイコンです。ショートカット を Windows デスクトップ上に作成し、ショートカットアイコンをダブルク リックすると、それに対応するフォルダやファイルを検索せずに開くことがで きます。ショートカットアイコンは、ファイルが置かれている場所を変更する わけではありません。ショートカットアイコンを削除しても、元のファイルに は何の影響もありません。また、ショートカットのアイコン名を変更すること もできます。

シリアルコネクタ — I/O ポートは、コンピュータにハンドヘルドデジタルデバ イスやデジタルカメラなどのデバイスを接続するためによく使用されます。

スキャンディスク — Microsoft のユーティリティで、ファイル、フォルダ、 ハードディスクの表面のエラーをチェックします。コンピュータの反応が止 まって、コンピュータを再起動した際にスキャンディスクが実行されることが あります。

スタンバイモード — コンピュータの不必要な動作をシャットダウンして節電 する、省電力モードです。

スマートカード — プロセッサとメモリチップに内蔵されているカードです。 スマートカードは、スマートカード搭載のコンピュータでのユーザー認証に利 用できます。

赤外線センサー — ケーブルを利用しなくても、コンピュータと赤外線互換デ バイス間のデータ転送ができるポートです。

セットアッププログラム — ハードウェアやソフトウェアをインストールした り設定するために使うプログラムです。**setup.exe** または **install.exe** とい うプログラムが Windows 用ソフトウェアに付属しています。 セットアッププ ログラムはセットアップユーティリティとは異なります。

セットアップユーティリティ — コンピュータのハードウェアとオペレーティン グシステム間のインタフェース機能を持つユーティリティです。セットアップ ユーティリティは BIOS で日時やシステムパスワードなどのようなユーザーが 選択可能なオプションの設定ができます。設定がコンピュータにどのような影 響を与えるのか理解できていない場合は、このプログラムの設定を変更しない でください。

#### た

タスクトレイ — コンピュータの時計、音量調節、およびプリンタの状況など、 プログラムやコンピュータの機能に素早くアクセスできるアイコンが表示され ている Windows タスクバーの領域です。システムトレイとも呼ばれます。

通行許可証 — 物品を外国へ一時的に持ち込む場合、一時輸入通関ができる通 関手帳です。商品パスポートとも呼ばれます。

テキストエディター — たとえば Windows のメモ帳など、テキストファイル を作成および編集するためのアプリケーションプログラムです。テキストエ ディターには通常、ワードラップやフォーマット(アンダーラインのオプション やフォントの変換など)の機能はありません。

ディスクストライピング — 複数のディスクドライブにまたがってデータを分 散させる技術です。ディスクのストライピングは、ディスクストレージから データを取り出す動作を高速化します。通常、ディスクのストライピングを利 用しているコンピュータではユーザーがデータユニットサイズまたはストライ プ幅を選ぶことができます。

デバイス — コンピュータ内部に取り付けられているか、またはコンピュータ に接続されているディスクドライブ、プリンタ、キーボードなどのハードウェ アです。

デバイスドライバ - ドライバを参照してください。

デュアルコア — 1 つのプロセッサパッケージに 2 つの物理計算ユニットを集 積し、それによって計算効率とマルチタスク機能を向上させたテクノロジです。

デュアルディスプレイモード — お使いのディスプレイの拡張として、2 台目の モニタを使えるようにするディスプレイの設定です。デュアルモニタとも呼ば れます。

トラベルモジュール – ノートブックコンピュータの重量を減らすために、モ ジュールベイの中に設置できるよう設計されているプラスチック製のデバイス です。

**ドッキングデバイス** — お使いのノートブックをデスクトップの作業環境に合 わせたポートの複製、ケーブル管理、またはセキュリティ機能を提供します。

ドメイン — ネットワーク上のコンピュータ、プログラム、およびデバイスの グループで、特定のユーザーグループによって使用される共通のルールと手順 のある単位として管理されます。ユーザーは、ドメインにログオンしてリソー スへのアクセスを取得します。

ドライバ — プリンタなどのデバイスが、オペレーティングシステムに制御さ れるようにするためのソフトウェアです。多くのデバイスは、コンピュータに 正しいドライバがインストールされていない場合、正常に動作しません。

#### な

ネットワークアダプタ — ネットワーク機能を提供するチップです。コン ・・・・・・・・・。<br>ピュータのシステム基板にネットワークアダプタが内蔵されていたり、アダプ タが内蔵されている PC カードもあります。ネットワークアダプタは、NIC (ネットワークインタフェースコントローラ)とも呼ばれます。

#### は

ハードディスクドライブ — ハードディスクのデータを読み書きするドライブ です。ハードディスクドライブとハードディスクは同じ意味としてどちらかが 使われています。

ハイパースレッディング — 1 つの物理プロセッサを 2 つの論理プロセッサと して機能させ、特定のタスクを同時に実行できるようにすることで、コン ピュータのパフォーマンス全般を強化する Intel テクノロジです。

バイト — コンピュータで使われる基本的なデータ単位です。1 バイトは 8 ビットです。

バス — コンピュータのコンポーネント間で情報を通信する経路です。

バス速度 — バスがどのくらいの速さで情報を転送できるかを示す、MHz で示 される速度です。

バッテリ駆動時間 — ノートブックコンピュータのバッテリでコンピュータを 駆動できる持続時間(分または時間)です。

バッテリの寿命 — ノートブックコンピュータのバッテリが、消耗と再充電を 繰り返すことのできる期間(年数)です。

パーティション — ハードディスクドライブ上の物理ストレージ領域です。1 つ 以上の論理ストレージ領域(論理ドライブ)に割り当てられます。それぞれの パーティションは複数の論理ドライブを持つことができます。

パラレルコネクタ — I/O ポートは、コンピュータにパラレルプリンタを接続す る場合などに使用されます。LPT ポートとも呼ばれます。

ヒートシンク — 放熱を助けるプロセッサに付属する金属板です。

ビット — コンピュータが認識するデータの最小単位です。

ビデオ解像度 — 解像度を参照してください。

ビデオコントローラ — お使いのコンピュータに(モニタの組み合わせにおい て)ビデオ機能を提供する、ビデオカードまたは(オンボードビデオコント ローラ搭載のコンピュータの)システム基板の回路です。

**ビデオメモリ —** ビデオ機能専用のメモリチップで構成されるメモリです。 通常、ビデオメモリはシステムメモリよりも高速です。取り付けられているビ デオメモリの量は、主にプログラムが表示できる色数に影響を与えます。

ビデオモード — テキストやグラフィックスをモニタに表示する際のモードで す。グラフィックスをベースにしたソフトウェア(Windows オペレーティング システムなど)は、x 水平ピクセル数 × y 垂直ピクセル数 × z 色数で表される ビデオモードで表示されます。文字をベースにしたソフトウェア(テキストエ ディターなど)は、x 列 × y 行の文字数で表されるビデオモードで表示され ます。

**ピクセル —** ディスプレイ画面の構成単位である点です。 ピクセルが縦と横に  $\hat{m}$ び、イメージを作ります。ビデオの解像度(800  $\times$  600 など)は、上下左右 に並ぶピクセルの数で表します。

ファーレンハイト(華氏) — 温度の単位で、水の氷点を 32 度、沸点を 212 度 としています。

フォーマット — ファイルを保存するためにドライブやディスクを準備するこ とです。ドライブまたはディスクをフォーマットするとデータはすべて消失し ます。

フォルダ — ディスクやドライブ上のファイルを整頓したりグループ化したり する入れ物です。フォルダ中のファイルは、名前や日付やサイズなどの順番で 表示できます。

プラグアンドプレイ — デバイスを自動的に設定するコンピュータの機能です。 BIOS、オペレーティングシステム、およびすべてのデバイスがプラグアンドプ レイ対応の場合、プラグアンドプレイは、自動インストール、設定、既存の ハードウェアとの互換性を提供します。

プロセッサ — コンピュータ内部で中心的に演算を行うコンピュータチップ です。プロセッサは、CPU(中央演算処理装置)とも呼ばれます。

#### ま

ミニ **PCI** — モデムや NIC など通信機能を主とする内蔵周辺機器の規格です。 ミニ PCI カードは、標準の PCI 拡張カードと同等の機能を持つ小型の外付け カードです。

ミニカード **—** 通信用 NIC など内蔵周辺機器用に設計された小型のカードです。 ミニカードの機能は、標準の PCI 拡張カードと同等です。

メモリ — コンピュータ内部にある、一時的にデータを保存する領域です。メ モリにあるデータは一時的に格納されているだけなので、作業中は時々ファイ ルを保存するようお勧めします。また、コンピュータをシャットダウンすると きもファイルを保存してください。コンピュータのメモリには、RAM、ROM、 およびビデオメモリなど何種類かあります。通常、メモリというと RAM メモ リを指します。

メモリアドレス — データを一時的に RAM に保存する特定の場所です。

メモリマッピング — スタートアップ時に、コンピュータが物理的な場所にメモ リアドレスを割り当てる処理です。デバイスとソフトウェアが、プロセッサに よりアクセスできる情報を識別できるようになります。

メモリモジュール — システム基板に接続されている、メモリチップを搭載し た小型回路基板です。

モジュールベイ — 光学ドライブ、セカンドバッテリ、または Dell TravelLite™ モジュールなどのようなデバイスをサポートするベイです。

モデム — アナログ電話回線を介して他のコンピュータと通信するためのデバ イスです。モデムには 外付けモデム、PC カード、および内蔵モデムの 3 種類 があります。通常、モデムはインターネットへの接続や E- メールの交換に使用 されます。

#### や

読み取り専用 — 表示することはできますが、編集したり削除したりすること ができないデータやファイルです。次のような場合にファイルを読み取り専用 に設定できます。

- フロッピーディスク、CD、または DVD を書き込み防止に設定している場合
- ファイルがネットワーク上のディレクトリにあり、システム管理者がアクセス権限に 特定の個人だけを許可している場合

### ら

リフレッシュレート — 画面上のビデオイメージが再描画される周波数です。 単位は Hz で、このリフレッシュレートの周波数で画面の水平走査線(垂直周 波数とも呼ばれます)が再描画されます。リフレッシュレートが高いほど、ビ デオのちらつきが少なく見えます。

ローカルバス — デバイスにプロセッサへの高速スループットを提供するデー タバスです。

### わ

ワイヤレス **LAN** — Wireless Local Area Network(ワイヤレスローカルエ リアネットワーク)の略です。インターネットアクセスを可能にするアクセスポ イントやワイヤレスルーターを使用し、電波を介して互いに通信する一連の相互 接続コンピュータを指します。